# Σύστημα Ηλεκτρονικής Υποβολής Αιτήσεων Κατασκευών Κεραιών (ΣΗΛΥΑ)

Εθνική Επιτροπή Τηλεπικοινωνιών και Ταχυδρομείων

Ιούνιος 2024

# Πίνακας περιεχομένων

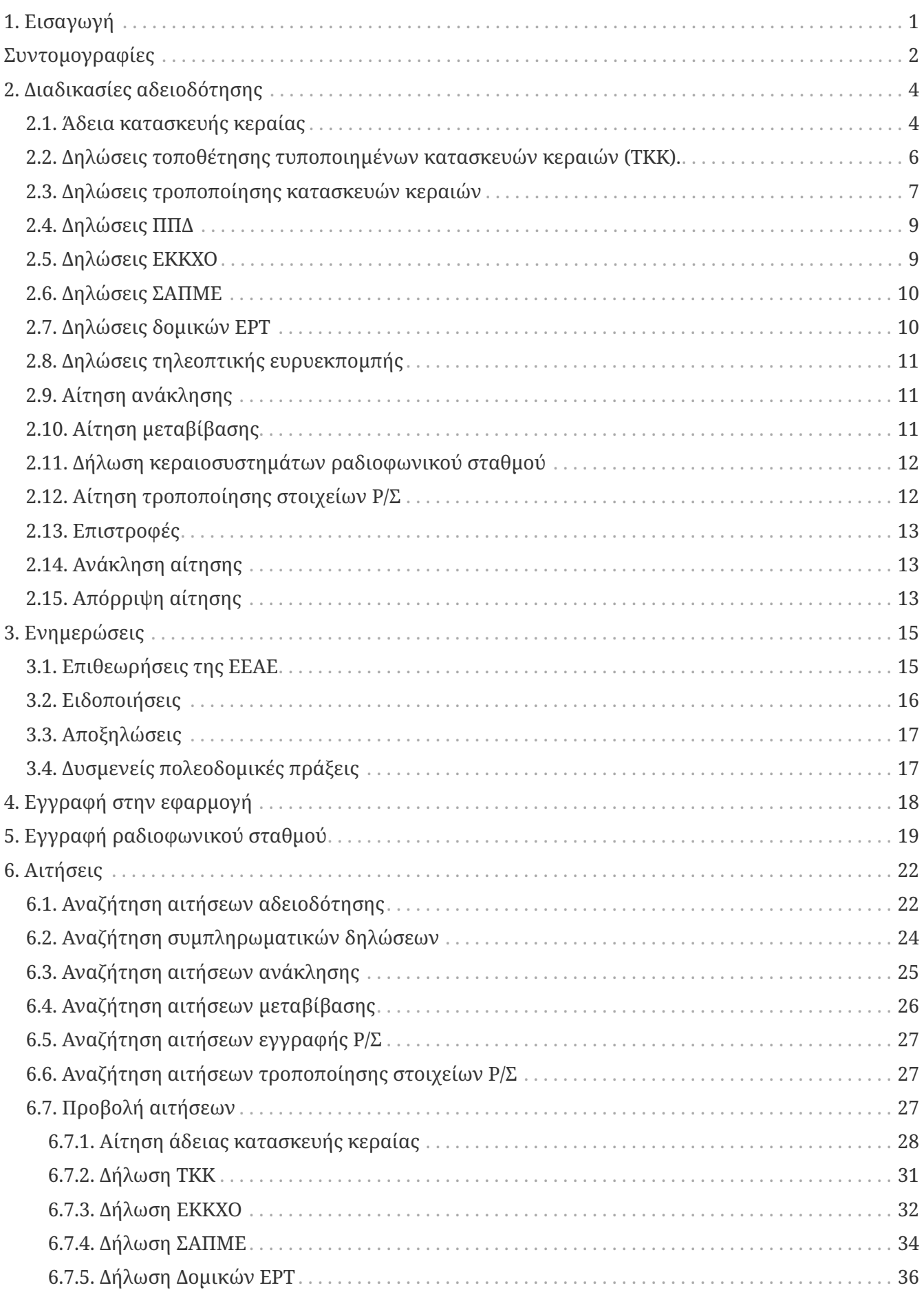

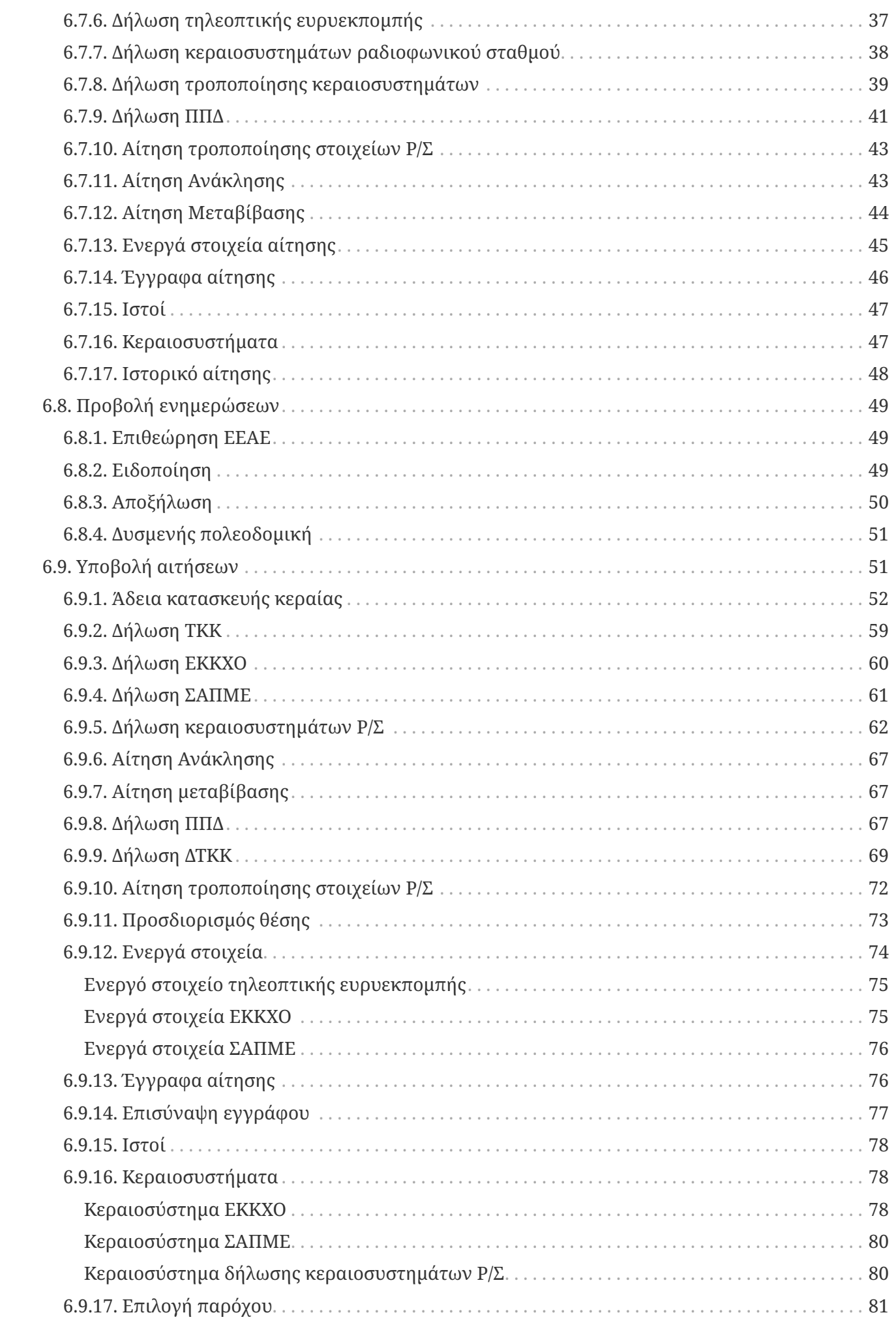

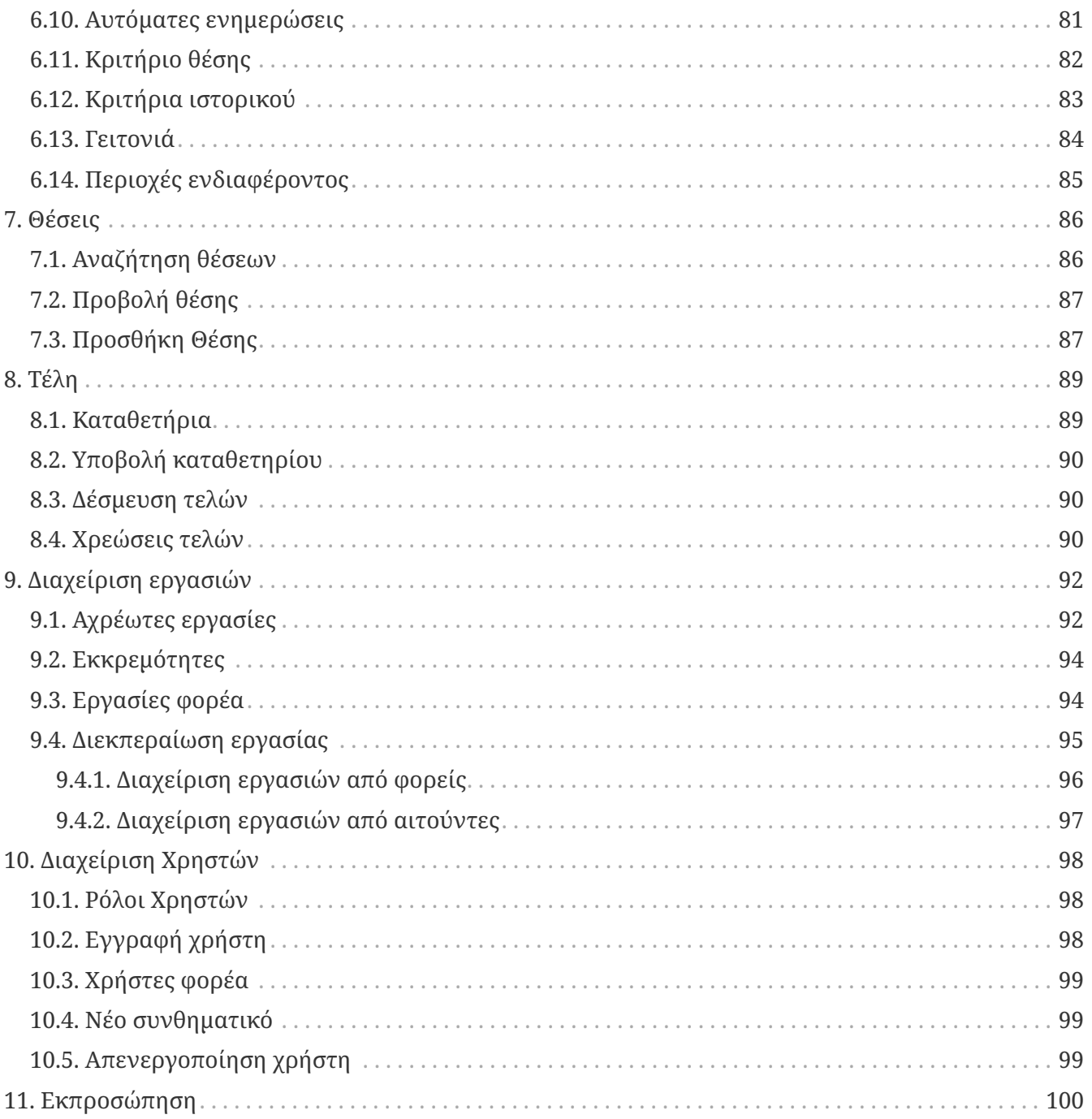

# <span id="page-4-0"></span>**1. Εισαγωγή**

Το Σύστημα Ηλεκτρονικής Υποβολής Αιτήσεων Κατασκευών Κεραιών (ΣΗΛΥΑ) είναι η διαδικτυακή εφαρμογή που προβλέπεται στον ν. 4635/2019 για την υποβολή και διαχείριση αιτήσεων αδειοδότησης κατασκευών κεραιών και των σχετικών εγκρίσεων και γνωμοδοτήσεων. Αποτελεί την πλατφόρμα μέσω της οποίας υποβάλλονται οι αιτήσεις και οι δηλώσεις από τους αιτούντες και εξετάζονται από τους αρμόδιους φορείς. Το θεσμικό πλαίσιο που διέπει το ΣΗΛΥΑ είναι:

- Ο N. 4635/2019 «Επενδύω στην Ελλάδα και άλλες διατάξεις» (ΦΕΚ Α΄ 167) και ειδικότερα τα άρθρα 20 έως και 38 (Μέρος Α΄ του Κεφαλαίου ΙΑ΄).
- Ο N. 5111/2024 «Διατάξεις για την ενίσχυση της προστασίας του καταναλωτή, της ανάπτυξης και της εύρυθμης λειτουργίας της αγοράς, ρυθμίσεις για την ενίσχυση των επιχειρήσεων που πλήττονται από καταστροφές και άλλες διατάξεις.» (ΦΕΚ Α΄ 76).
- Η Κοινή Υπουργική Απόφαση υπ' αριθμ.14101EΞ/12-4-2022 «Καθορισμός της διαδικασίας εγκατάστασης και ελέγχου των σημείων ασύρματης πρόσβασης μικρής εμβέλειας που εμπίπτουν στις διατάξεις της παρ.2 του άρθρου 57 της Οδηγίας (ΕΕ) 2018/1972, καθώς και της διαδικασίας επιβολής κυρώσεων» (ΦΕΚ Β΄ 1854).
- Η Κοινή Υπουργική Απόφαση υπ' αριθμ. 32661ΕΞ2022/26-7-2022 «Καθορισμός κατηγοριών, όρων, προϋποθέσεων και προδιαγραφών λειτουργίας, τεχνικών χαρακτηριστικών, ελέγχου και κυρώσεων για τις κατασκευές κεραιών χαμηλής ηλεκτρομαγνητικής περιβαλλοντικής όχλησης της περ. α της παρ. 2 του άρθρου 29 του ν. 4635/2019 (Α' 167).»(ΦΕΚ Β΄ 4062)
- Η Κοινή Υπουργική Απόφαση υπ' αριθμ. 57/2021 «Καθορισμός της ειδικής διαδικασίας αδειοδότησης για την εγκατάσταση τυποποιημένων κατασκευών κεραιών σύμφωνα με την παρ. 2γ του άρθρου 29 του ν. 4635/2019.»(ΦΕΚ Β΄ 4938)
- Η Απόφαση ΕΕΤΤ ΑΠ 919/26/16-12-2019 «Κανονισμός Αδειών Κατασκευών Κεραιών στην Ξηρά» (ΦΕΚ Β΄ 4872).
- Η Απόφαση ΕΕΤΤ ΑΠ 919/24/16-12-2019 «Κανονισμός Λειτουργίας του Συστήματος Ηλεκτρονικής Υποβολής Αιτήσεων Κατασκευών Κεραιών». (ΦΕΚ Β΄ 5047)
- Η Απόφαση ΕΕΤΤ ΑΠ 746/5/22-1-2015 «Καθορισμός της διαδικασίας ηλεκτρονικής υποβολής των Δηλώσεων Κεραιοσυστημάτων Νομίμως Λειτουργούντων Ραδιοφωνικών Σταθμών και της ΝΕΡΙΤ σύμφωνα με το άρθρο 61 του ν. 4313/2014.» (ΦΕΚ Β΄ 277).

Το παρόν εγχειρίδιο απευθύνεται σε χρήστες της εφαρμογής. Περιγράφει τις λειτουργίες και τη χρήση της εφαρμογής για τη δημιουργία, υποβολή και παρακολούθηση των αιτήσεων. Περιγράφει επίσης και συμπληρωματικές λειτουργίες όπως για παράδειγμα την εγγραφή και διαχείριση χρηστών της εφαρμογής.

## <span id="page-5-0"></span>**Συντομογραφίες**

#### **ΒΝΛ**

Βεβαίωση Νομίμου Λειτουργίας

#### **ΔΤΚΚ**

Δήλωση Τροποποίησης Κατασκευών Κεραιών

#### **ΕΕΑΕ**

Ελληνική Επιτροπή Ατομικής Ενέργειας

#### **ΕΕΤΤ**

Εθνική Επιτροπή Τηλεπικοινωνιών και Ταχυδρομείων

#### **ΕΕΤΤ-ΔΧΡ**

Εθνική Επιτροπή Τηλεπικοινωνιών και Ταχυδρομείων - Τομέας Διαχείρισης των μικροκυματικών ζεύξεων

#### **ΕΚΚΧΟ**

Εγκατάσταση Κατασκευών Κεραιών Χαμηλής Ηλεκτρομαγνητικής Όχλησης

#### **ΕΡΤ**

Ελληνική Ραδιοφωνία Τηλεόραση

#### **ΕΣΡ**

Εθνικό Ραδιοτηλεοπτικό Συμβούλιο

#### **ΚΥΑ**

Κοινή Υπουργική Απόφαση

#### **ΠΠΔ**

Πρότυπες Περιβαλλοντικές Δεσμεύσεις

#### **Ρ/Σ**

Ραδιοφωνικός Σταθμός

#### **ΣΑΠΜΕ**

Σημείο Ασύρματης Πρόσβασης Μικρής Εμβέλειας

#### **ΣΗΛΥΑ**

Σύστημα Ηλεκτρονικής Υποβολής Αιτήσεων

#### **ΤΚΚ**

Τυποποιημένες Κατασκευές Κεραιών

#### **ΥΠΑ**

Υπηρεσία Πολιτικής Αεροπορίας

#### **ΥΠΕΝ**

Υπουργείο Περιβάλλοντος και Ενέργειας

## <span id="page-7-0"></span>**2. Διαδικασίες αδειοδότησης**

Η διαδικασία αδειοδότησης εμπλουτίζεται και τροποποιείται ανάλογα με την πορεία εξέλιξης του ΣΗΛΥΑ και της σχετικής νομοθεσίας. Παρακάτω περιγράφονται οι διαδικασίες αδειοδότησης για διαφορετικούς τύπους αιτήσεων.

Οι συμβολισμοί των διαγραμμάτων έχουν ως εξής:

- Στα παραλληλόγραμμα εμφανίζονται οι εργασίες που γίνονται κατά την εξέταση μίας αίτησης. Εμφανίζεται επίσης ο φορέας που έχει την ευθύνη διεκπεραίωσης της εργασίας. Τα βέλη δείχνουν τη μετάβαση από μία εργασία στην επόμενη όταν ολοκληρώνεται η πρώτη.
- Οι ετικέτες στα βέλη εμφανίζουν τις πράξεις που μπορεί να γίνουν όταν ολοκληρώνεται μία εργασία προκειμένου να θεωρηθεί ότι η εργασία έχει διεκπεραιωθεί.
- Οι ρόμβοι στο σχήμα παρουσιάζουν διαφορετικές επιλογές για τον τρόπο που θα προχωρήσει η διαδικασία. Για κάθε ρόμβο ενεργοποιείται μόνο ένα βέλος. Διακρίνονται κυρίως τρεις πράξεις:
	- Αποδοχή που σημαίνει ότι ο φορέας εγκρίνει την αίτηση στο πλαίσιο της άσκησης των αρμοδιοτήτων του,
	- Απόρριψη που σημαίνει ότι ο φορέας απορρίπτει την αίτηση στο πλαίσιο άσκησης των αρμοδιοτήτων του και
	- Ολοκλήρωση που σημαίνει ότι σηματοδοτείται η διεκπεραίωση της εργασίας χωρίς να τίθεται θέμα έγκρισης ή απόρριψης της αίτησης.
- Οι κατακόρυφες συμπαγείς μπάρες υποδεικνύουν την έναρξη και τον συγχρονισμό παράλληλων εργασιών. Η πρώτη κάθετη μπάρα υποδεικνύει την έναρξη παράλληλων εργασιών για διαφορετικούς φορείς. Η δεύτερη κάθετη μπάρα υποδεικνύει το σημείο όπου πρέπει να ολοκληρωθούν όλες οι παράλληλες εργασίες προκειμένου να συνεχιστεί η διαδικασία εξέτασης.

Η διαδικασία αδειοδότησης ξεκινά από τον αιτούντα με την καταχώριση μίας νέας αίτησης στο ΣΗΛΥΑ. Με την ολοκλήρωση της καταχώρισης της αίτησης γίνεται η τελική υποβολή της. Η αίτηση λαμβάνει αριθμό πρωτοκόλλου ΣΗΛΥΑ και πλέον δεν επιτρέπεται η αλλαγή των στοιχείων της. Η αίτηση περνά στους αρμόδιους φορείς οι οποίοι θα την εξετάσουν.

Οι φορείς που συμμετέχουν στην εξέταση μίας αίτησης κατατάσσονται σε δύο βασικές κατηγορίες: α) τους κεντρικούς φορείς (ΕΕΤΤ, ΕΕΑΕ, ΥΠΑ, ΕΕΤΤ-ΔΧΡ) και β) στους φορείς με τοπική εμβέλεια (Περιφερειακές Ενότητες, Περιφέρειες, Αποκεντρωμένες Διοικήσεις). Ειδικά για τους φορείς με τοπική εμβέλεια υποστηρίζεται η σταδιακή ένταξή τους στο ΣΗΛΥΑ. Σε περίπτωση που κάποιος φορέας ενταχθεί στο ΣΗΛΥΑ, τότε προωθούνται σε αυτόν προς εξέταση οι αιτήσεις που τον αφορούν. Η επιλογή του αρμόδιου τοπικού φορέα γίνεται από τον αιτούντα κατά την συμπλήρωση της αίτησης. Εάν ο φορέας δεν είναι ενταγμένος στο ΣΗΛΥΑ τότε ο αιτών θα πρέπει να απευθυνθεί σε αυτόν και να λάβει τη σχετική έγκριση εκτός ΣΗΛΥΑ.

### <span id="page-7-1"></span>**2.1. Άδεια κατασκευής κεραίας**

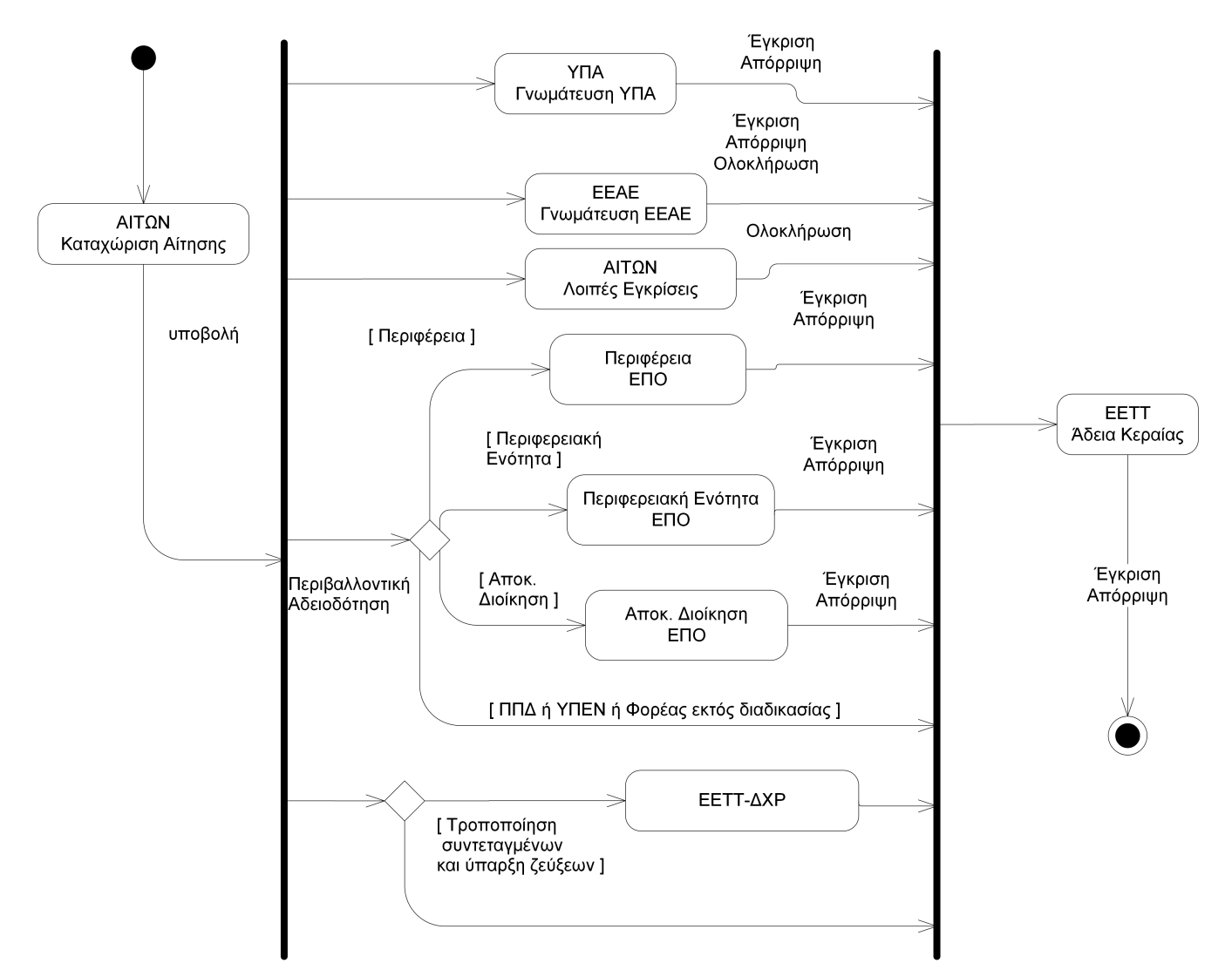

*Σχήμα 1. Διαδικασία άδειας κατασκευής κεραίας*

Το παραπάνω σχήμα παρουσιάζει με συνοπτικό τρόπο τη διαδικασία αδειοδότησης μίας αίτησης.

Οι φορείς που συμμετέχουν εν δυνάμει στη διαδικασία είναι:

- Η ΕΕΤΤ.
- Η ΕΕΑΕ.
- Η ΥΠΑ.
- Η αρμόδια Περιφερειακή Ενότητα στην περίπτωση που είναι αρμόδια για την περιβαλλοντική αδειοδότηση.
- Η αρμόδια Περιφέρεια στην περίπτωση που είναι αρμόδια για την περιβαλλοντική αδειοδότηση.
- Η αρμόδια Αποκεντρωμένη Διοίκηση στην περίπτωση που είναι αρμόδια για την περιβαλλοντική αδειοδότηση.
- Ο τομέας διαχείρισης των μικροκυματικών ζεύξεων της ΕΕΤΤ, εμφανίζεται επίσης ως φορέας με το όνομα ΕΕΤΤ-ΔΧΡ. Σκοπός της ύπαρξης του φορέα είναι ο έλεγχος της πιθανής επίπτωσης που θα επιφέρει η τροποποίηση συντεταγμένων μίας θέσης στα δικαιώματα χρήσης ραδιοσυχνοτήτων.

Οι εργασίες που πρέπει να πραγματοποιηθούν είναι:

- Η σύμφωνη γνώμη που παρέχει η ΥΠΑ.
- Η σύμφωνη γνώμη που παρέχει η ΕΕΑΕ.
- Η Έγκριση Περιβαλλοντικών Όρων που πραγματοποιείται είτε από την αρμόδια περιφερειακή ενότητα, είτε από την περιφέρεια είτε από την αποκεντρωμένη διοίκηση. Δεν εξετάζεται μέσω ΣΗΛΥΑ η περίπτωση που η αίτηση απευθύνεται στο ΥΠΕΝ. Η προώθηση στον αρμόδιο φορέα θα εξαρτηθεί από το αν ο φορέας είναι ενταγμένος στο ΣΗΛΥΑ. Σε περίπτωση που δεν είναι τότε η αίτηση προωθείται απ' ευθείας στη δεύτερη παράλληλη μπάρα. Ο αιτών θα πρέπει να υποβάλλει στον εκάστοτε αρμόδιο φορέα τα αντίστοιχα στοιχεία του φακέλου της αίτησης και να λάβει τη σχετική έγκριση εκτός ΣΗΛΥΑ.
- Ο έλεγχος της επίπτωσης τροποποίησης συντεταγμένων της θέσης όταν αυτή χρησιμοποιείται σε ήδη χορηγούμενα δικαιώματα χρήσης ραδιοσυχνοτήτων. Ο έλεγχος αυτός γίνεται από την ΕΕΤΤ (φορέας ΕΕΤΤ-ΔΧΡ).
- Για τις λοιπές εγκρίσεις φορέων που δεν είναι ενταγμένοι στο ΣΗΛΥΑ δημιουργείται μία εργασία που είναι ευθύνη του αιτούντα. Μετά τη λήψη και την επισύναψη στο ΣΗΛΥΑ όλων των απαιτούμενων εγκρίσεων ο αιτών μπορεί να ολοκληρώσει την εργασία.

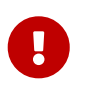

Κατά την υποβολή αίτησης άδειας κατασκευής κεραίας γίνεται αυτόματα από το ΣΗΛΥΑ η ανάλογη χρέωση τελών.

### <span id="page-9-0"></span>**2.2. Δηλώσεις τοποθέτησης τυποποιημένων κατασκευών κεραιών (ΤΚΚ).**

Οι δηλώσεις τοποθέτησης Τυποποιημένων Κατασκευών Κεραιών (ΤΚΚ) αφορούν δηλώσεις για τις οποίες ο αιτών έχει λάβει σχετική άδεια τύπου από την ΕΕΤΤ. Η διαδικασία εξέτασης των δηλώσεων είναι παρόμοια με τη διαδικασία εξέτασης [αιτήσεων άδειας κατασκευής κεραίας](#page-7-1) και παρουσιάζεται στο παρακάτω σχήμα.

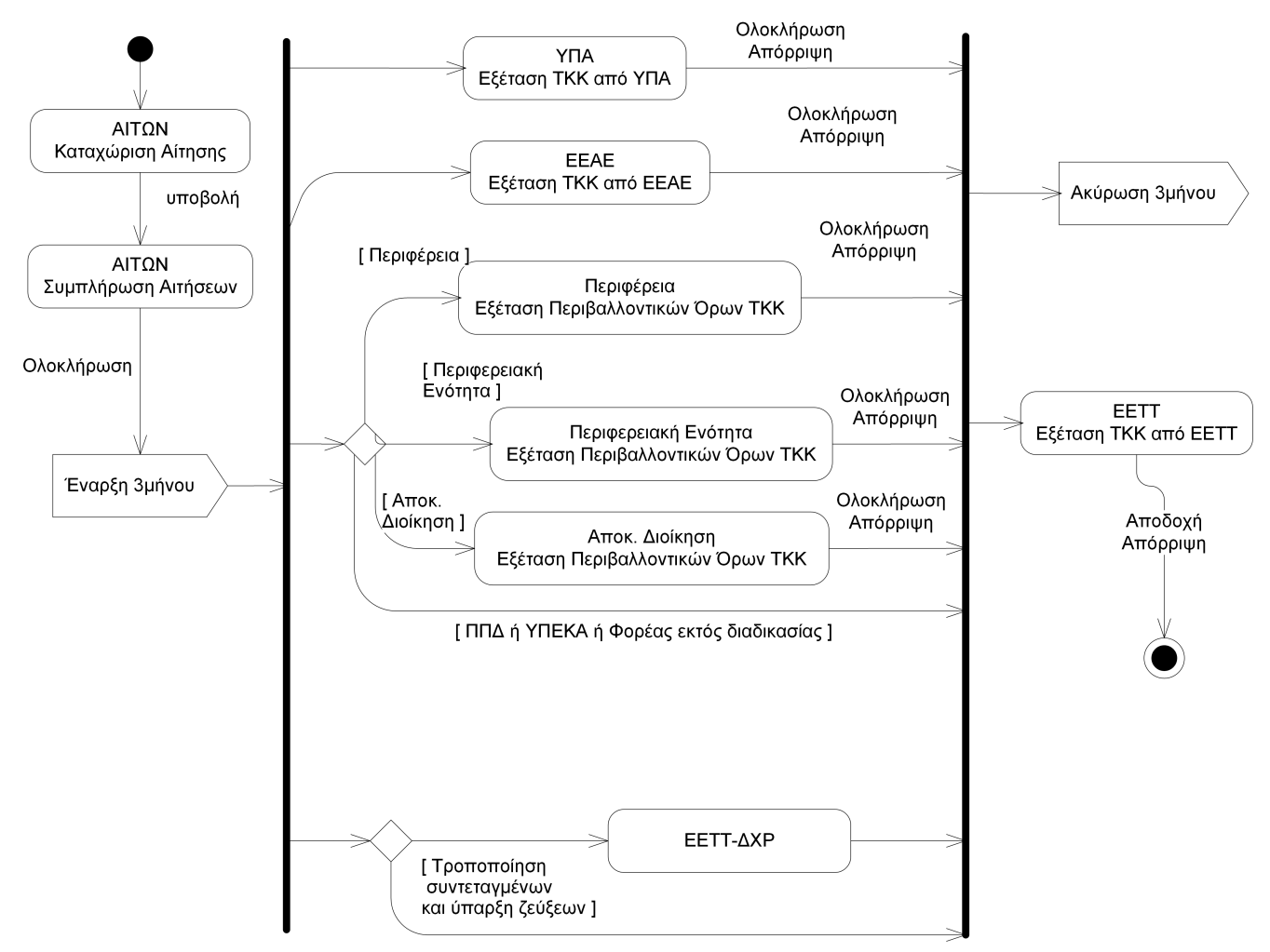

*Σχήμα 2. Διαδικασία δηλώσεων τοποθέτησης τυποποιημένων κατασκευών κεραιών*

Μία δήλωση ΤΚΚ εξετάζεται από τους φορείς όπως η ΥΠΑ, η ΕΕΑΕ, η αρμόδια υπηρεσία για τον περιβαλλοντικό έλεγχο (π.χ. Περιφέρεια, Περιφερειακή Ενότητα, Αποκεντρωμένη Διοίκηση) και η ΕΕΤΤ. Οι φορείς που εξετάζουν κάθε δήλωση έχουν τη δυνατότητα να διατυπώσουν μέσω του ΣΗΛΥΑ τις αντιρρήσεις τους για τη συγκεκριμένη κατασκευή κεραίας.

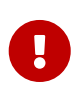

Όπως και με τις αιτήσεις κατασκευών κεραιών η εξέταση μίας αίτησης συνοδεύεται και με τη χρέωση τελών.

### <span id="page-10-0"></span>**2.3. Δηλώσεις τροποποίησης κατασκευών κεραιών**

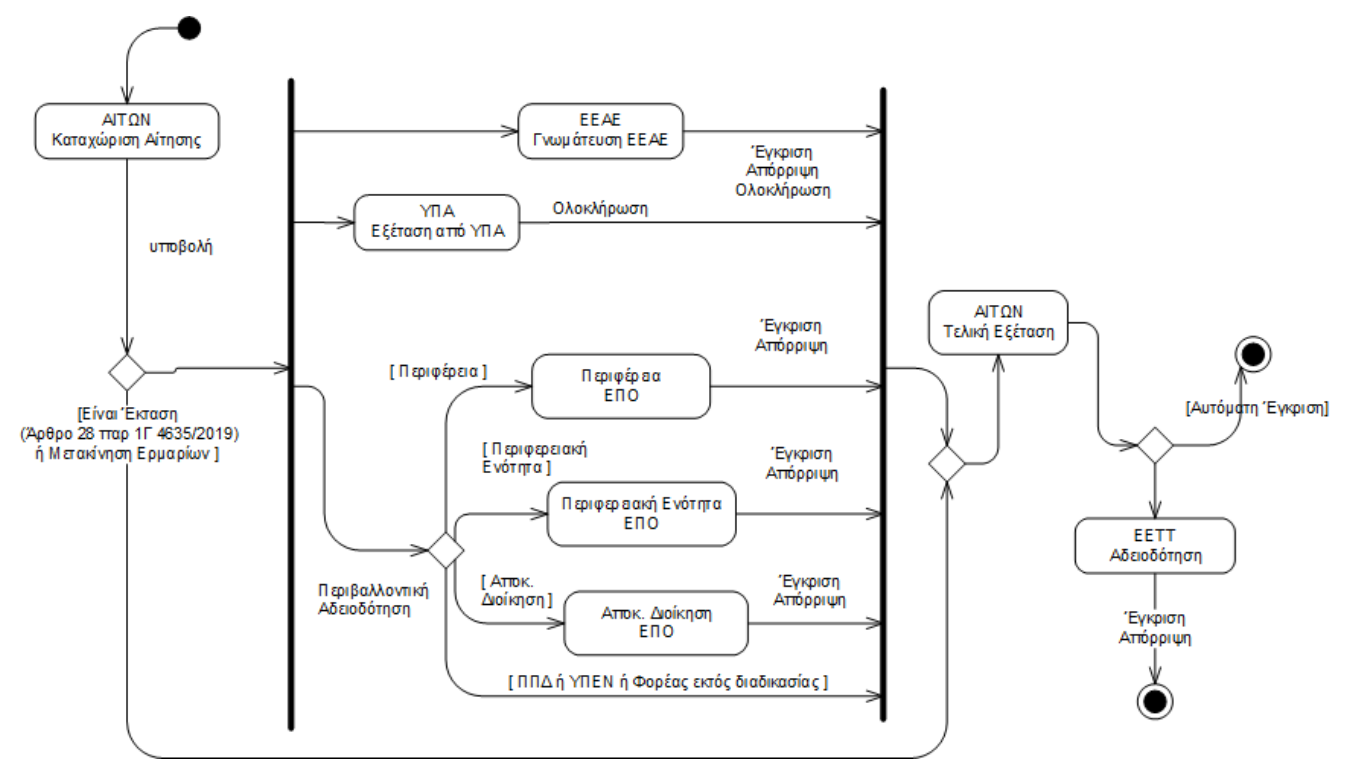

*Σχήμα 3. Διαδικασία δηλώσεων τροποποίησης κατασκευών κεραιών*

Η δήλωση τροποποίησης κατασκευών κεραιών (ΔΤΚΚ) αφορά πάντα σε μία άδεια κατασκευής κεραίας. Το παραπάνω σχήμα παρουσιάζει με συνοπτικό τρόπο τη διαδικασία αδειοδότησης μίας ΔΤΚΚ. Η διαδικασία αδειοδότησης ξεκινά από τον αιτούντα με την καταχώριση μίας νέας δήλωσης στο ΣΗΛΥΑ. Με την ολοκλήρωση της καταχώρισης της αίτησης γίνεται η τελική υποβολή της. Η δήλωση λαμβάνει αριθμό πρωτοκόλλου ΣΗΛΥΑ και πλέον δεν επιτρέπεται η αλλαγή των στοιχείων της. Η δήλωση περνά στους αρμόδιους φορείς οι οποίοι θα της εξετάσουν. Οι φορείς που συμμετέχουν εν δυνάμει στη διαδικασία είναι:

- Η ΕΕΤΤ
- Η ΕΕΑΕ
- Η ΥΠΑ
- Η αρμόδια Περιφερειακή Ενότητα στην περίπτωση που είναι αρμόδια για την περιβαλλοντική αδειοδότηση
- Η αρμόδια Περιφέρεια στην περίπτωση που είναι αρμόδια για την περιβαλλοντική αδειοδότηση
- Η αρμόδια Αποκεντρωμένη Διοίκηση στην περίπτωση που είναι αρμόδια για την περιβαλλοντική αδειοδότηση

Οι εργασίες που πρέπει να πραγματοποιηθούν είναι:

- Η σύμφωνη γνώμη που παρέχει η ΕΕΑΕ.
- Η σύμφωνη γνώμη της ΥΠΑ.
- Η Έγκριση Περιβαλλοντικών Όρων που πραγματοποιείται είτε από την αρμόδια περιφερειακή ενότητα, είτε από την περιφέρεια είτε από την αποκεντρωμένη διοίκηση. Δεν εξετάζεται μέσω ΣΗΛΥΑ η περίπτωση που η αίτηση απευθύνεται στο ΥΠΕΝ. Η προώθηση στον αρμόδιο φορέα θα εξαρτηθεί από το αν ο φορέας είναι ενταγμένος στο ΣΗΛΥΑ. Σε περίπτωση που δεν είναι ενταγμένος τότε η αίτηση προωθείται απ' ευθείας στη δεύτερη παράλληλη μπάρα. Ο αιτών θα

πρέπει να υποβάλλει τα αντίστοιχα στοιχεία του φακέλου της αίτησης και να λάβει τη σχετική έγκριση εκτός ΣΗΛΥΑ.

• Για τις λοιπές εγκρίσεις φορέων που δεν είναι ενταγμένοι στο ΣΗΛΥΑ δημιουργείται μία εργασία που είναι ευθύνη του αιτούντα. Μετά τη λήψη και την επισύναψη στο ΣΗΛΥΑ όλων των απαιτούμενων εγκρίσεων ο αιτών μπορεί να ολοκληρώσει την εργασία.

Το ΣΗΛΥΑ υποστηρίζει την απαραίτητη λειτουργικότητα για την αυτόματη δημοσιοποίηση των δηλώσεων τροποποίησης κατασκευών κεραιών (ΔΤΚΚ) κατά τα οριζόμενα στο άρθρο 8 του Κανονισμού Αδειών Κατασκευών Κεραιών στην Ξηρά. Ειδικότερα, μία ΔΤΚΚ μετά την υποβολή της και ανάλογα με τον τύπο της, δρομολογείται προς τις κατά περίπτωση αρμόδιες υπηρεσίες και αφού αυτές αποφανθούν δρομολογείται στον αιτούντα ο οποίος έχει τη δυνατότητα είτε να την ανακαλέσει είτε να επιτρέψει τη δημοσιοποίησή της. Η ΕΕΤΤ πραγματοποιεί δειγματοληπτικούς ελέγχους τόσο πριν όσο και μετά τη δημοσιοποίηση των ΔΤΚΚ. Πέραν των περιπτώσεων επιλογής μίας δήλωσης για έλεγχο, η ΕΕΤΤ εμπλέκεται και στις περιπτώσεις που απαιτείται η έκδοση διαπιστωτικής πράξης υπαγωγής της κατασκευής κεραίας σε Πρότυπες Περιβαλλοντικές Δεσμεύσεις.

## <span id="page-12-0"></span>**2.4. Δηλώσεις ΠΠΔ**

Οι δηλώσεις ΠΠΔ δεν έχουν ειδική διαδικασία αδειοδότησης. Επισυνάπτονται σε αιτήσεις κατασκευής κεραιών και ακολουθούν τη [διαδικασία αδειοδότησης](#page-7-1) αυτών των αιτήσεων.

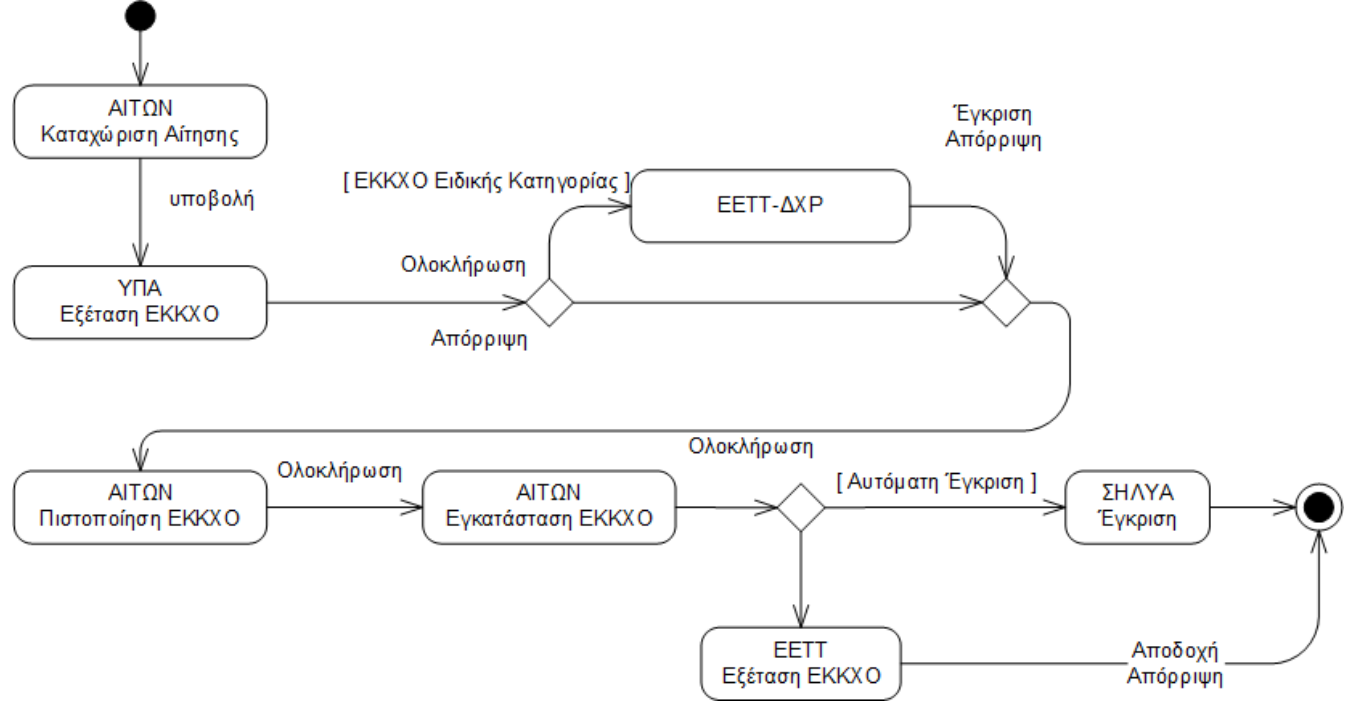

## <span id="page-12-1"></span>**2.5. Δηλώσεις ΕΚΚΧΟ**

*Σχήμα 4. Διαδικασία δηλώσεων ΕΚΚΧΟ*

Στη διαδικασία εξέτασης των δηλώσεων ΕΚΚΧΟ συμμετέχει η ΥΠΑ, η ΕΕΤΤ και ο τομέας διαχείρισης των μικροκυματικών ζεύξεων της ΕΕΤΤ (ΕΕΤΤ-ΔΧΡ). Στον τομέα των μικροκυματικών ζεύξεων δρομολογούνται οι δηλώσεις ΕΚΚΧΟ που περιλαμβάνουν τουλάχιστον μία κεραία σταθερής δορυφορικής υπηρεσίας, ψηφιακής τηλεοπτικής ευρυεκπομπής ή κεραία στη ζώνη 5725−5795 MHz

(ΕΚΚΧΟ τύπου Ι, Η, και Θ σύμφωνα με την προϊσχύουσα ΚΥΑ) όπως και οι δηλώσεις οι οποίες τροποποιούν τις συντεταγμένες της θέσης και ταυτόχρονα περιέχει ζεύξεις σταθερής υπηρεσίας.

Στην διαδικασία της εξέτασης συμμετέχει ο Αιτών στην ενέργεια της Πιστοποίησης. Με την πιστοποίηση της δήλωσης, η δήλωση δημοσιεύεται στη [διαδικτυακή πύλη κατασκευών κεραιών](https://keraies.eett.gr). Η δήλωση προωθείται και πάλι στον αιτούντα για την ολοκλήρωση της εγκατάστασης της ΕΚΚΧΟ και την επισύναψη της υπεύθυνης δήλωσης που προβλέπει η σχετική κοινή υπουργική απόφαση. Η τελική αποδοχή της δήλωσης γίνεται αυτόματα από το ΣΗΛΥΑ ή προωθείται προς την ΕΕΤΤ για την τελική αποδοχή.

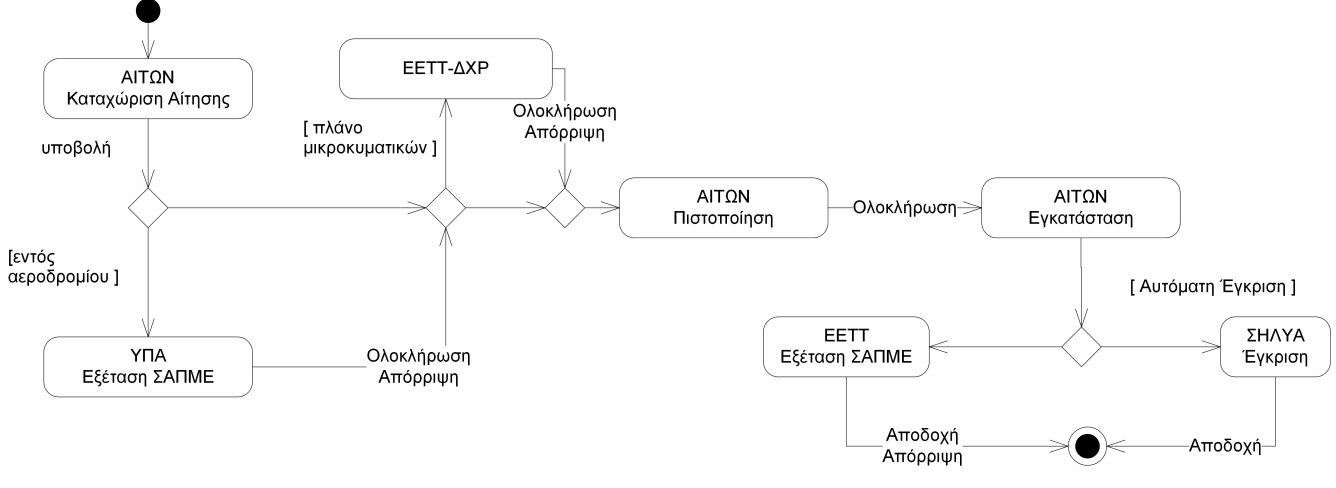

### <span id="page-13-0"></span>**2.6. Δηλώσεις ΣΑΠΜΕ**

Στη διαδικασία εξέτασης δηλώσεων ΣΑΠΜΕ συμμετέχει η ΥΠΑ, η ΕΕΤΤ και ο τομέας διαχείρισης των μικροκυματικών ζεύξεων της ΕΕΤΤ (ΕΕΤΤ-ΔΧΡ). Στην ΥΠΑ δρομολογείται η δήλωση στην περίπτωση που το ΣΑΠΜΕ εγκατασταθεί εντός αεροδρομίου, βάσει της σχετικής υπεύθυνης δήλωσης του κατόχου στο ΣΗΛΥΑ. Στον τομέα διαχείρισης φάσματος δρομολογείται η δήλωση ανάλογα με το πλάνο ή τα πλάνα συχνοτήτων που θα επιλεχθούν κατά την καταχώριση της δήλωσης. Στην διαδικασία της εξέτασης συμμετέχει ο Αιτών στην ενέργεια της Πιστοποίησης. Με την πιστοποίηση της δήλωσης, η δήλωση δημοσιεύεται στη [διαδικτυακή πύλη κατασκευών κεραιών](https://keraies.eett.gr). Η δήλωση προωθείται και πάλι στον αιτούντα για την ολοκλήρωση της εγκατάστασης του ΣΑΠΜΕ. Η τελική αποδοχή της δήλωσης γίνεται αυτόματα από το ΣΗΛΥΑ ή προωθείται προς την ΕΕΤΤ για την τελική αποδοχή.

## 8

Διευκρινίζεται ότι η διαδικασία πιστοποίησης της δήλωσης παρέχει τη δυνατότητα, εφόσον είναι επιθυμητό, η δήλωση να δημοσιοποιηθεί πριν γίνει η εγκατάσταση του ΣΑΠΜΕ. Σε διαφορετική περίπτωση, οι ενέργειες της πιστοποίησης και της εγκατάστασης μπορούν να ολοκληρωθούν από τον αιτούντα μετά την εγκατάσταση του ΣΑΠΜΕ.

## <span id="page-13-1"></span>**2.7. Δηλώσεις δομικών ΕΡΤ**

Οι δηλώσεις δομικών ΕΡΤ δεν έχουν διαδικασία εξέτασης. Εφόσον κατά την υποβολή τους ικανοποιούνται οι προϋποθέσεις υποβολής του ΣΗΛΥΑ, τότε οι δηλώσεις θεωρούνται ως αποδεκτές.

*Σχήμα 5. Διαδικασία δηλώσεων ΣΑΠΜΕ*

### <span id="page-14-0"></span>**2.8. Δηλώσεις τηλεοπτικής ευρυεκπομπής**

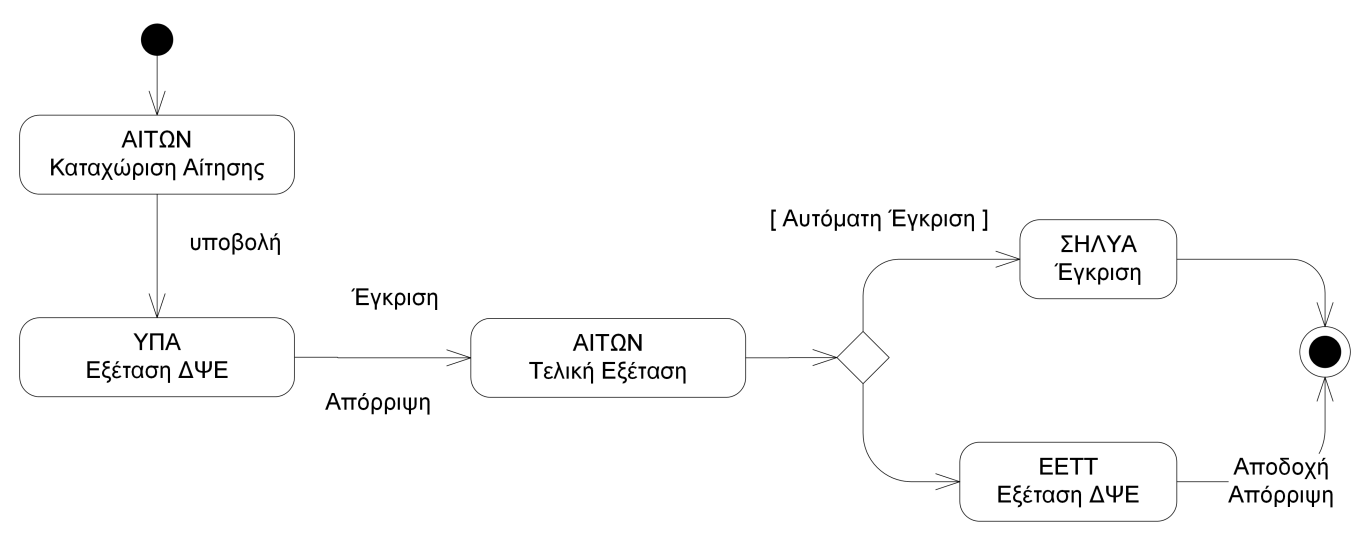

*Σχήμα 6. Διαδικασία τηλεοπτικής ευρυεκπομπής*

Η διαδικασία δήλωσης τηλεοπτικής ευρυεκπομπής αφορά στην ΕΡΤ και τον DIGEA. Μετά την υποβολή της δήλωσης, η εξέταση ξεκινά με την ΥΠΑ. Κατόπιν η δήλωση επιστρέφει στον αιτούντα για την τελική εξέταση. Υπό προϋποθέσεις η δήλωση γίνεται αυτόματα αποδεκτή από το ΣΗΛΥΑ. Σε αντίθετη περίπτωση προωθείται στην ΕΕΤΤ για εξέταση.

#### <span id="page-14-1"></span>**2.9. Αίτηση ανάκλησης**

Μέσω του ΣΗΛΥΑ μπορούν υποβληθούν αιτήσεις ανάκλησης αδειών ή εγκεκριμένων δηλώσεων εκ μέρους των αιτούντων. Οι αιτήσεις ανάκλησης υποβάλλονται για άδειες κατασκευών κεραιών, δηλώσεων ΤΚΚ και δηλώσεων ΕΚΚΧΟ. Η έγκριση μίας αίτησης ανάκλησης από την ΕΕΤΤ ανακαλεί αυτόματα τη σχετική άδεια/δήλωση ενώ η απόρριψη της αίτησης ανάκλησης δεν μεταβάλει τη σχετική άδεια/δήλωση. Η διαδικασία εξέτασης μίας αίτησης ανάκλησης παρουσιάζεται στο παρακάτω σχήμα.

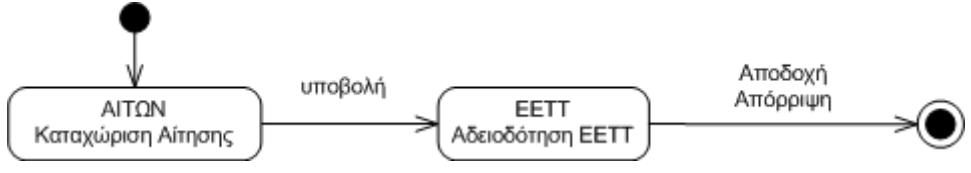

*Σχήμα 7. Διαδικασία αίτησης ανάκλησης*

## <span id="page-14-2"></span>**2.10. Αίτηση μεταβίβασης**

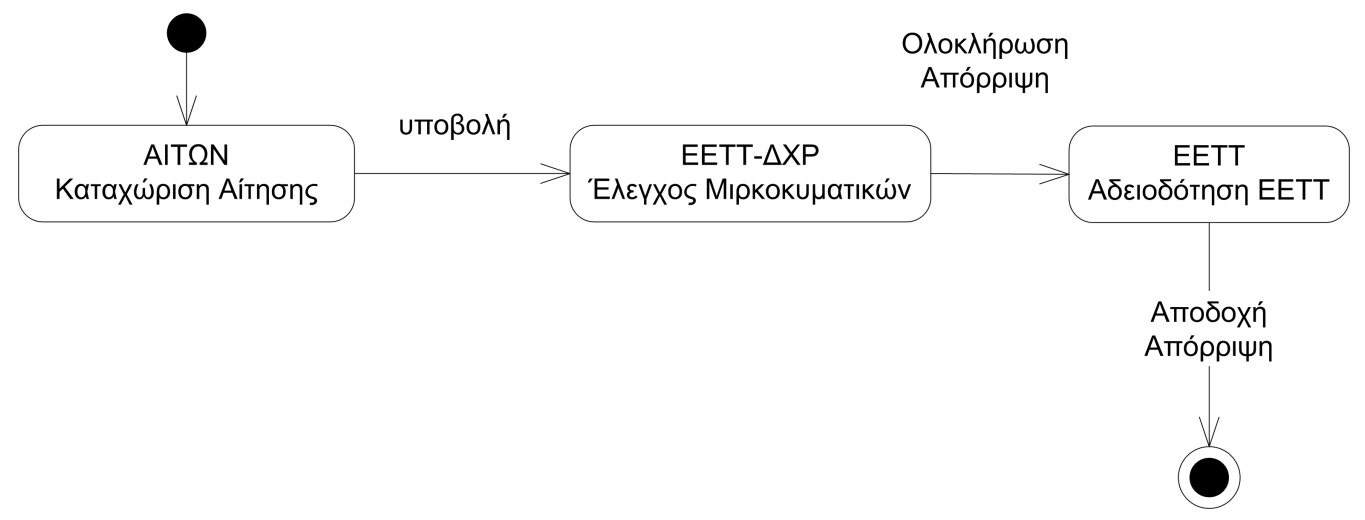

*Σχήμα 8. Διαδικασία αίτησης μεταβίβασης*

Η διαδικασία αίτησης μεταβίβασης αφορά στη δυνατότητα μεταβίβασης μίας άδειας κατασκευής κεραίας σε κάποιο νέο κάτοχο. Η αίτηση υποβάλλεται από τον κάτοχο της άδειας ο οποίος αιτείται τη μεταβίβαση στο νέο κάτοχο που υποδεικνύει. Η έγκριση μίας αίτησης μεταβίβασης από την ΕΕΤΤ έχει ως αποτέλεσμα την αλλαγή του κατόχου της άδειας στο ΣΗΛΥΑ. Για την ολοκλήρωση της διαδικασίας απαιτείται και ο έλεγχος των σχετικών δικαιωμάτων χρήσης συχνοτήτων από το αρμόδιο τμήμα της ΕΕΤΤ.

### <span id="page-15-0"></span>**2.11. Δήλωση κεραιοσυστημάτων ραδιοφωνικού σταθμού**

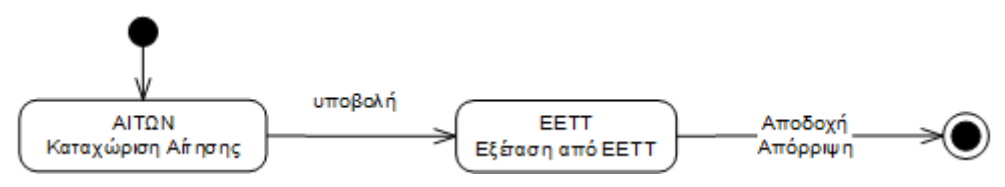

*Σχήμα 9. Διαδικασία δήλωσης κεραιοσυστημάτων ραδιοφωνικού σταθμού.*

Η διαδικασία δήλωσης κεραιοσυστημάτων ραδιοφωνικού σταθμού αφορά αποκλειστικά ραδιοφωνικούς σταθμούς. Η αίτηση υποβάλλεται από τον ραδιοφωνικό σταθμό και εξετάζεται από την ΕΕΤΤ.

Εγκεκριμένες δηλώσεις δημοσιεύονται στη [διαδικτυακή πύλη κατασκευών κεραιών](https://keraies.eett.gr).

## <span id="page-15-1"></span>**2.12. Αίτηση τροποποίησης στοιχείων Ρ/Σ**

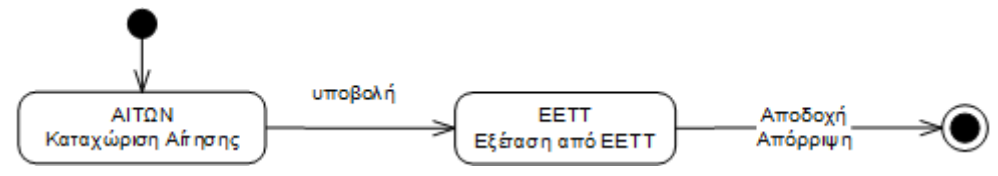

*Σχήμα 10. Διαδικασία τροποποίησης στοιχείων ραδιοφωνικού σταθμού.*

Η διαδικασία τροποποίησης στοιχείων ραδιοφωνικού σταθμού αφορά αποκλειστικά ραδιοφωνικούς σταθμούς. Η αίτηση υποβάλλεται από τον ραδιοφωνικό σταθμό και εξετάζεται από την ΕΕΤΤ.

### <span id="page-16-0"></span>**2.13. Επιστροφές**

Οι προηγούμενες ενότητες παρουσίασαν τις βασικές διαδικασίες της αδειοδότησης. Με την ολοκλήρωση κάποιας εργασίας προχωρά η διαδικασία εξέτασης στην επόμενη που πιθανά να γίνεται από κάποιο άλλο φορέα. Το ΣΗΛΥΑ προσφέρει κατά την εξέταση της αίτησης από τους εμπλεκόμενους φορείς τη δυνατότητα επιστροφής της αίτησης στον αιτούντα προκειμένου αυτός να παράσχει πρόσθετα στοιχεία ή άλλες διευκρινήσεις. Η γενικότερη μορφή των επιστροφών παρουσιάζεται στο παρακάτω σχήμα.

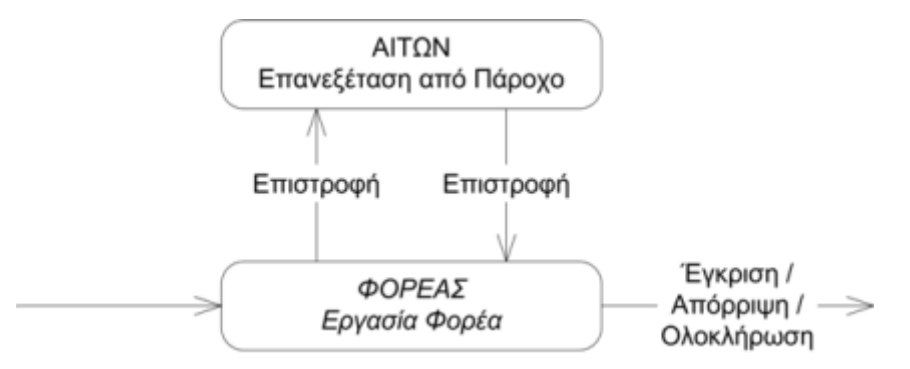

*Σχήμα 11. Διαδικασία επιστροφής*

Σε όλες τις εργασίες που εμπλέκονται φορείς που εξετάζουν την αίτηση και τον ηλεκτρονικό της φάκελο υπάρχει η δυνατότητα επιστροφής. Εάν κάποιος χρήστης του φορέα επιλέξει επιστροφή τότε παύει η εργασία με την οποία ασχολείται να αποτελεί εκκρεμότητά του. Δημιουργείται μία νέα εργασία στον αιτούντα την οποία και θα πρέπει να διεκπεραιώσει. Η τυπική εργασία του αιτούντα είναι η επισύναψη κάποιου πρόσθετου εγγράφου. Όταν ο αιτών με τη σειρά του επιστρέψει την αίτηση δημιουργείται μια νέα εργασία στο φορέα που εξετάζει την αίτηση και την οποία θα πρέπει να διεκπεραιώσει. Δεν υπάρχει κάποιος περιορισμός από την εφαρμογή για τον αριθμό τον επιστροφών που μπορεί να πραγματοποιηθούν.

## <span id="page-16-1"></span>**2.14. Ανάκληση αίτησης**

Το ΣΗΛΥΑ παρέχει τη δυνατότητα σε κάποιον αιτούντα να ανακαλέσει κάποια αίτηση που έχει υποβάλλει και η οποία βρίσκεται σε διαδικασία εξέτασης. Ανάκληση μίας αίτησης δεν μπορεί να γίνει στην περίπτωση που έχει εκδοθεί πιστοποιητικό πληρότητας από την ΕΕΤΤ. Η ανάκληση της αίτησης έχει ως αποτέλεσμα να διαγράφονται αυτόματα από το ΣΗΛΥΑ όλες οι εκκρεμούσες εργασίες για τη συγκεκριμένη αίτηση. Ταυτόχρονα ενημερώνονται μέσω ηλεκτρονικού ταχυδρομείου όλοι οι χρήστες που εμπλέκονται στη διαδικασία τη στιγμή της ανάκλησης.

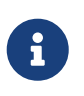

Η αυτόματη ανάκληση μίας αίτησης γίνεται μόνο όταν η αίτηση βρίσκεται σε εκκρεμότητα. Μετά την αδειοδότηση η ανάκληση γίνεται μόνο μετά την υποβολή της [ειδικής αίτησης ανάκλησης](#page-14-1) που περιγράφηκε παραπάνω.

### <span id="page-16-2"></span>**2.15. Απόρριψη αίτησης**

Η ΕΕΤΤ εγκρίνει μία αίτηση τυπικά κατά την ολοκλήρωση της διαδικασίας εξέτασης. Εάν όμως συντρέξουν κάποιοι λόγοι όπως για παράδειγμα το να λάβει γνώση απόρριψης από εμπλεκόμενο φορέα, τότε μπορεί να απορρίψει την αίτηση πριν φθάσει η διαδικασία στο τέλος της. Με την απόρριψη της αίτησης διαγράφονται αυτόματα από το ΣΗΛΥΑ όλες οι εκκρεμούσες εργασίες για τη

συγκεκριμένη αίτηση. Ταυτόχρονα ενημερώνονται μέσω ηλεκτρονικού ταχυδρομείου όλοι οι χρήστες που εμπλέκονται στη διαδικασία τη στιγμή της απόρριψης.

## <span id="page-18-0"></span>**3. Ενημερώσεις**

#### <span id="page-18-1"></span>**3.1. Επιθεωρήσεις της ΕΕΑΕ**

Οι επιθεωρήσεις της ΕΕΑΕ δεν είναι μια διαδικασία αδειοδότησης αλλά μία ελεγκτική διαδικασία που αφορά σε αυτοψίες της ΕΕΑΕ. Ειδικότερα, η ΕΕΑΕ μπορεί να χρησιμοποιεί το ΣΗΛΥΑ προκειμένου να ενημερώνει την ΕΕΤΤ αναφορικά με κατασκευές κεραιών για τις οποίες, σε αυτοψίες που διενεργεί η ΕΕΑΕ, διαπιστώνεται η αναγκαιότητα σύνταξης νέας μελέτης ραδιοεκπομπών ή/και υπέρβαση των ορίων έκθεσης του κοινού σε ηλεκτρομαγνητική ακτινοβολία.

Ειδικά για τις περιπτώσεις που συντρέχουν οι προϋποθέσεις της παρ. 9α του άρθρου 30 του ν. 4070/2012, όπως προστέθηκε με την παρ. 10 του άρθρου 60 του ν. 4313/2014, το ΣΗΛΥΑ επιτρέπει την πλήρη ηλεκτρονική διαχείριση της διαδικασίας, καθώς μέσω του ΣΗΛΥΑ:

- η ΕΕΑΕ μπορεί να ενημερώνει την ΕΕΤΤ και τον κάτοχο της κατασκευής κεραίας περί της αναγκαιότητας κατάθεσης διορθωμένης μελέτης ραδιοεκπομπών, και μπορεί να εξετάζει την υποβαλλόμενη από τον κάτοχο της κατασκευής κεραίας μελέτη ραδιοεκπομπών,
- η ΕΕΤΤ μπορεί να ενημερώνει τον κάτοχο της κατασκευής κεραίας περί της αναγκαιότητας κατάθεσης διορθωμένης μελέτης ραδιοεκπομπών ή / και περί της αναγκαιότητας διακοπής της λειτουργίας της κατασκευής κεραίας,
- ο κάτοχος της κατασκευής κεραίας μπορεί να υποβάλλει στο ΣΗΛΥΑ μελέτη ραδιοεκπομπών προκειμένου να εξεταστεί από την ΕΕΑΕ και να ενημερώνει την ΕΕΤΤ περί της διακοπής της λειτουργίας της κατασκευής κεραίας.

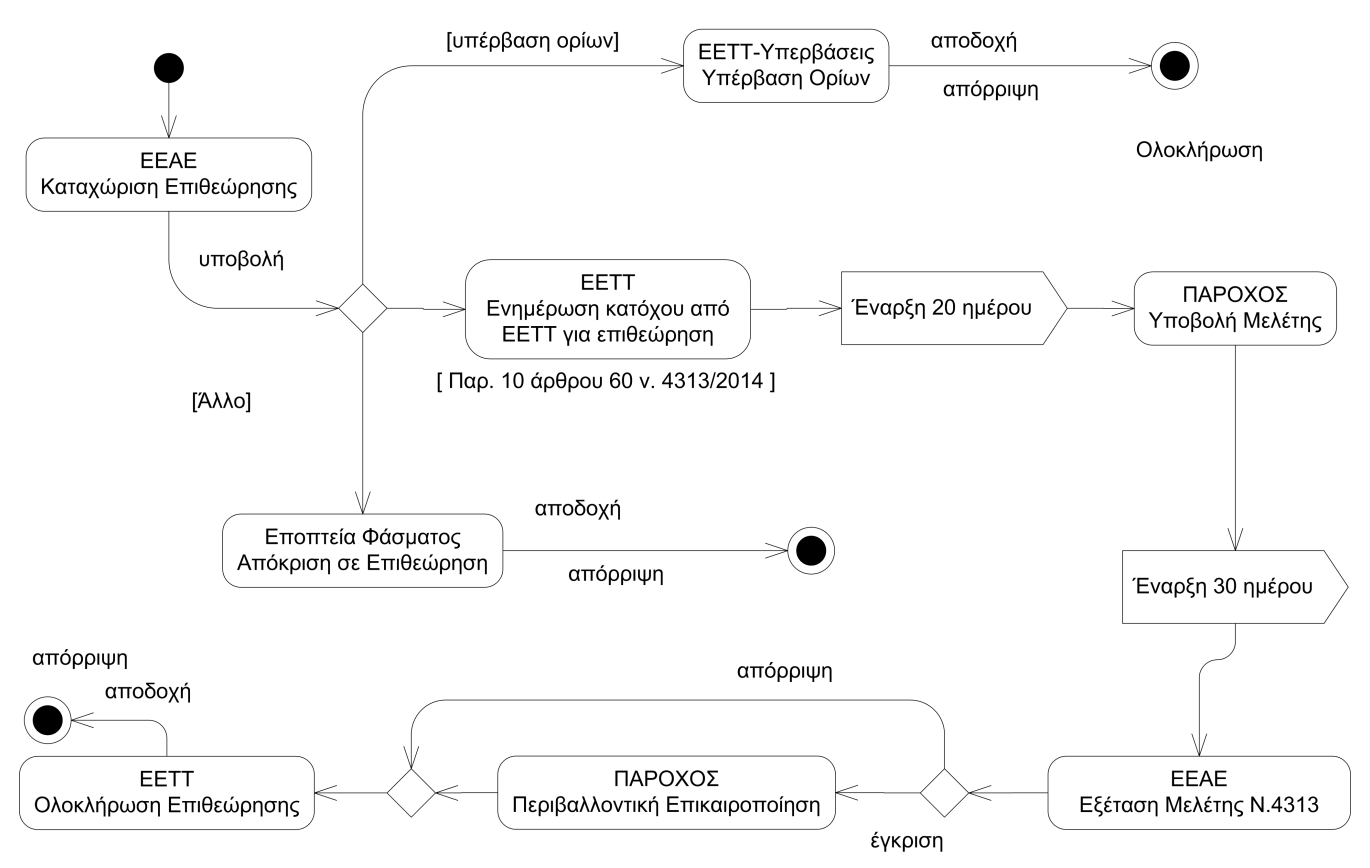

*Σχήμα 12. Διαδικασία επιθεώρησης ΕΕΑΕ*

Όπως απεικονίζεται και στο σχετικό σχήμα, το ΣΗΛΥΑ τηρεί τις προθεσμίες των 20 και 30 ημερών

που ορίζονται στην παρ. 10 του άρθρου 60 του ν. 4313/2014. Η λήξη των προθεσμιών αυτών συνεπάγεται την αυτόματη εκκίνηση της διαδικασίας διακοπής λειτουργίας που απεικονίζεται στο ακόλουθο σχήμα. Η διαδικασία διακοπής λειτουργίας μπορεί να ενεργοποιηθεί επίσης από την ΕΕΤΤ με παράκαμψη της προθεσμίας των 20 ημερών στη διαδικασία επιθεωρήσεων ΕΕΑΕ. Εξυπακούεται ότι εφόσον ενεργοποιηθεί η διαδικασία διακοπής λειτουργίας ακυρώνεται η παρακολούθηση άλλων προθεσμιών (20 ή/και 30 ημερών).

Η διαδικασία διακοπής λειτουργίας εξελίσσεται παράλληλα με την υπόλοιπη διαδικασία επιθεωρήσεων της ΕΕΑΕ. Η ενεργοποίησή της έχει ως αποτέλεσμα τη δημιουργία σχετικής εκκρεμότητας στην ΕΕΤΤ για λόγους εποπτείας και στον πάροχο προκειμένου να ενημερώσει την ΕΕΤΤ περί της διακοπής λειτουργίας της κατασκευής κεραίας.

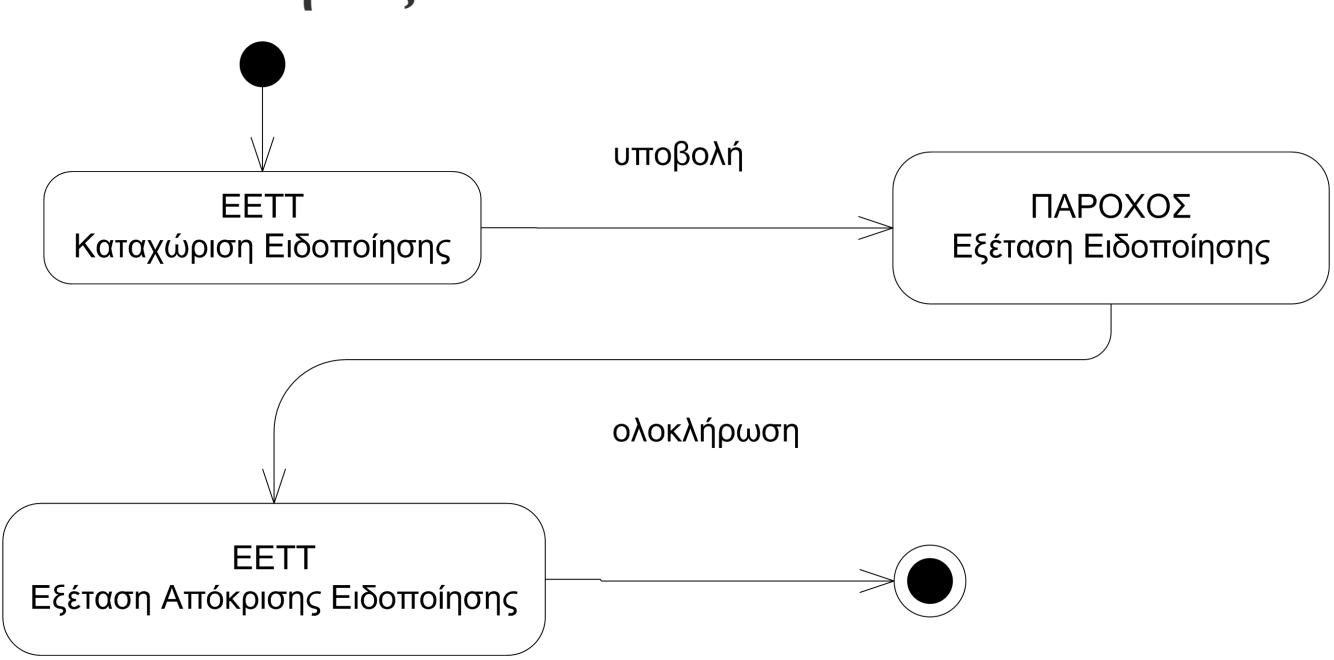

#### <span id="page-19-0"></span>**3.2. Ειδοποιήσεις**

*Σχήμα 13. Διαδικασία ειδοποιήσεων*

Οι ειδοποιήσεις δεν είναι μια διαδικασία αδειοδότησης αλλά μία ελεγκτική διαδικασία. Αφορά στην ενημέρωση του αιτούντα για ζητήματα που αφορούν μία θέση για την οποία υπάρχει αίτηση σε εκκρεμότητα ή άδεια. Μία τυπική διαδικασία ειδοποίησης είναι ο χειρισμός διοικητικών πράξεων που αφορούν σε μία αίτηση ή μία άδεια. Σε μία διαδικασία ειδοποίησης εντάσσονται όλες οι απαραίτητες ενέργειες με τα αποτελέσματα των ενεργειών αυτών. Εντάσσονται για παράδειγμα οι ενστάσεις ή προσφυγές επί των διοικητικών πράξεων τις οποίες λαμβάνει γνώση ο κάτοχος της θέσης.

Η διαδικασία μίας ειδοποίησης εκκινείται από την ΕΕΤΤ με παραλήπτη κάποιον πάροχο. Στην ειδοποίηση επισυνάπτονται έγγραφα και στοιχεία που αφορούν μία συγκεκριμένη θέση. Το βασικό χαρακτηριστικό της διαδικασίας των ειδοποιήσεων είναι ότι τίθεται στον παραλήπτη προθεσμία απόκρισης στην ειδοποίηση προκειμένου να προβεί στις απαραίτητες ενέργειες. Στις ενέργειες απόκρισης σε μία ειδοποίηση μπορεί να περιλαμβάνεται και η επισύναψη, ενστάσεων και προσφυγών.

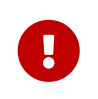

Για το χρονικό διάστημα κατά το οποίο μία ειδοποίηση είναι σε εκκρεμότητα δεν είναι δυνατή η αδειοδότηση αιτήσεων κεραιών για τη συγκεκριμένη θέση.

### <span id="page-20-0"></span>**3.3. Αποξηλώσεις**

Η διαδικασία της αποξήλωσης ενεργοποιείται αυτόματα από το ΣΗΛΥΑ στις περιπτώσεις ανάκλησης μίας άδειας κατασκευής κεραίας. Η ενεργοποίηση της διαδικασίας γίνεται μετά από μία έγκριση [αίτησης ανάκλησης](#page-14-1) ή μετά από ανάκληση της άδειας από την ΕΕΤΤ. Η διαδικασία παρουσιάζεται στο παρακάτω σχήμα.

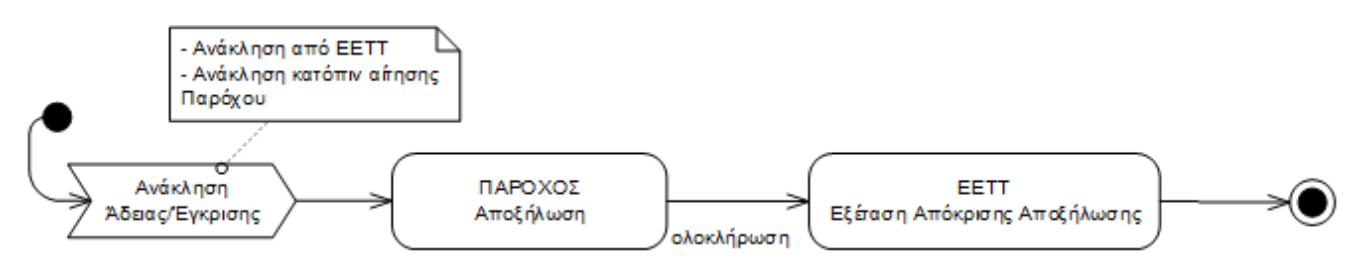

*Σχήμα 14. Διαδικασία αποξήλωσης*

Μετά από μία ανάκληση άδειας κατασκευής κεραίας στο ΣΗΛΥΑ δημιουργείται αυτόματα μία νέα εκκρεμότητα αποξήλωσης στον αιτούντα (κάτοχο της κατασκευής κεραίας). Ο αιτών καλείται να [επισυνάψει](#page-80-0) στο ΣΗΛΥΑ τα ακόλουθα έγγραφα σύμφωνα με τα οριζόμενα στην παρ. 4 του άρθρου 25 του ν. 4635/2019:

- την έγκριση εκτέλεσης εργασιών για την απομάκρυνση της κατασκευής κεραίας,
- την υπεύθυνη δήλωση επιβλέποντος μηχανικού με την οποία πιστοποιείται η απομάκρυνση της κατασκευής κεραίας.

## <span id="page-20-1"></span>**3.4. Δυσμενείς πολεοδομικές πράξεις**

Οι δυσμενείς πολεοδομικές πράξεις αφορούν πράξεις πολεοδομικού ενδιαφέροντος που σχετίζονται με τις άδειες κατασκευών κεραιών. Το ΣΗΛΥΑ ενημερώνεται για δυσμενείς πράξεις και ακολουθείται η διαδικασία του παρουσιάζεται στο παρακάτω σχήμα.

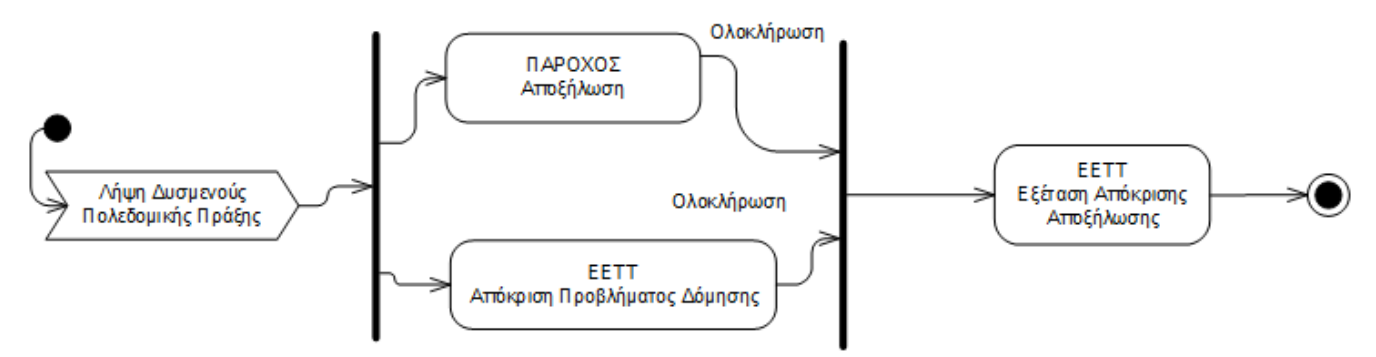

*Σχήμα 15. Διαδικασία δυσμενούς πολεοδομικής πράξης*

Η διαδικασία ξεκινά με δύο παράλληλες ενέργειες. Η πρώτη ("ΠΑΡΟΧΟΣ Αποξήλωση") αφορά στον αιτούντα (κάτοχο της κατασκευής κεραίας) και παρέχει τη δυνατότητα ενημέρωσης του ΣΗΛΥΑ με τα απαιτούμενα έγγραφα κατά τα οριζόμενα στην παρ. 4 του άρθρου 25 του ν. 4635/2019 καθώς και με τυχόν πρόσθετα [έγγραφα](#page-80-0) που κατά περίπτωση καθορίζονται από τον φορέα που έχει δημιουργήσει την εκάστοτε διαδικασία. Η δεύτερη ενέργεια ("ΕΕΤΤ Απόκριση Προβλήματος Δόμησης") αφορά στην ΕΕΤΤ και στις πιθανές πρόσθετες ενέργειες που θα πρέπει να ακολουθηθούν για την κατασκευή κεραίας. Η τελευταία ενέργεια ("ΕΕΤΤ Εξέταση Απόκρισης Αποξήλωσης") αφορά στην ΕΕΤΤ και στην απόκριση της ενέργειας αποξήλωσης της κατασκευής.

## <span id="page-21-0"></span>**4. Εγγραφή στην εφαρμογή**

Το ΣΗΛΥΑ απευθύνεται σε παρόχους ηλεκτρονικών επικοινωνιών που επιθυμούν να λάβουν άδεια για κατασκευή κεραίας και σε φορείς του δημοσίου που συμμετέχουν στην εξέταση των αιτήσεων που υποβάλλουν οι πάροχοι.

Οι πάροχοι/δημόσιοι φορείς για να έχουν πρόσβαση στο ΣΗΛΥΑ, πρέπει να ακολουθήσουν την παρακάτω διαδικασία εγγραφής.

#### **1ο επίπεδο: Υποβολή αίτησης/δήλωσης εγγραφής.**

Ο πάροχος/δημόσιος φορέας υποβάλλει αίτηση για να ενταχθεί στο ΣΗΛΥΑ, αποδεχόμενος τους σχετικούς όρους χρήσης.

Η αίτηση πρέπει να είναι υπογεγραμμένη από το νόμιμο εκπρόσωπο.

#### **2ο επίπεδο: Ορισμός τελικού χρήστη.**

Ο πάροχος/δημόσιος φορέας ορίζει τον τελικό χρήστη ο οποίος θα είναι υπεύθυνος για τη διαχείριση των αιτήσεων και την παρακολούθησης της πορείας αδειοδότησης. Υπάρχει η δυνατότητα ορισμού περισσοτέρων του ενός χρηστών.

Στην αίτηση ορίζεται η ατομική διεύθυνση ηλεκτρονικού ταχυδρομείου (email) του τελικού χρήστη όπως και ο [ρόλος](#page-101-1) στο ΣΗΛΥΑ. Τουλάχιστον ένας από τους χρήστες ενός παρόχου πρέπει υποχρεωτικά να έχει ρόλο τεχνικού υπευθύνου.

Η σχετική αίτηση/δήλωση πρέπει να:

- υποβάλλεται για κάθε τελικό χρήστη ξεχωριστά.
- αναφέρει τον τίτλο/θέση του τελικού χρήστη στην εταιρία/δημόσιο φορέα.
- συνοδεύεται από φωτοτυπία του δελτίου αστυνομικής ταυτότητας (ή διαβατηρίου) του τελικού χρήστη.
- υπογράφεται από το νόμιμο εκπρόσωπο και τον τελικό χρήστη.

Με την ολοκλήρωση της διαδικασίας, χορηγούνται στον τελικό χρήστη τα διαπιστευτήρια σύνδεσης στο ΣΗΛΥΑ.

Τρόπος αποστολής

Οι αιτήσεις αποστέλλονται στην ΕΕΤΤ μέσω ταχυδρομείου στη διεύθυνση

Εθνική Επιτροπή Τηλεπικοινωνιών και Ταχυδρομείων (ΕΕΤΤ) Λ. Κηφισίας 60 151 25 Μαρούσι

ή μέσω ηλεκτρονικού ταχυδρομείου στη διεύθυνση [info@eett.gr.](mailto:info@eett.gr)

# <span id="page-22-0"></span>**5. Εγγραφή ραδιοφωνικού σταθμού**

Η διαδικασία εγγραφής των Ρ/Σ πρέπει να γίνει από τους νόμιμους εκπροσώπους ή κατάλληλα εξουσιοδοτημένο πρόσωπο. Επισημαίνεται ότι είναι υποχρεωτική η αποστολή της πρωτότυπης Υπεύθυνης Δήλωσης – Αίτησης Εγγραφής Ραδιοφωνικού Σταθμού στην ΕΕΤΤ ( ). Οδηγίες για τη διαδικασία εγγραφής ραδιοφωνικών σταθμών παρατίθενται στη συνέχεια.

Η εγγραφή στη Διαδικτυακή Εφαρμογή για τη δήλωση κεραιοσυστημάτων ραδιοφωνικών σταθμών του άρθρου 61 του ν. 4313/2015 (ΦΕΚ 261/Α΄/17-12-2014) όπως ισχύει γίνεται ηλεκτρονικά από τον Νόμιμο Εκπρόσωπο του Ραδιοφωνικού Σταθμού ή από άλλο νόμιμα εξουσιοδοτημένο για το σκοπό αυτό πρόσωπο.

Μετά την ολοκλήρωση της εγγραφής είναι δυνατή η υποβολή Δηλώσεων από τους εγγεγραμμένους χρήστες.

Δεν απαιτείται εγγραφή για τους Ρ/Σ για τους οποίους έχει ήδη ολοκληρωθεί η εγγραφή τους στο Σύστημα Ηλεκτρονικής Υποβολής Αιτήσεων (ΣΗΛΥΑ). Οι εν λόγω χρήστες μπορούν να χρησιμοποιήσουν τα διαπιστευτήρια που έχουν λάβει ήδη για την ηλεκτρονική υποβολή Δηλώσεων Κεραιοσυστημάτων Ραδιοφωνικών Σταθμών. Οι Ρ/Σ που έχουν ήδη εγγραφεί στο ΣΗΛΥΑ παρακαλούνται να ελέγξουν τα στοιχεία του φορέα τους στην επιλογή *Διαχείριση/Προφίλ Αιτούντος*, του κεντρικού μενού του ΣΗΛΥΑ και σε περίπτωση που διαπιστώσουν ότι αυτά χρήζουν επικαιροποίησης να ενημερώσουν εγγράφως την ΕΕΤΤ.

Διευκρινίζεται ότι μέσω της διαδικασίας ηλεκτρονικής εγγραφής είναι δυνατόν να εγγραφεί μόνο ένα φυσικό πρόσωπο για κάθε Ρ/Σ. Το πρόσωπο αυτό μπορεί να είναι ο Νόμιμος Εκπρόσωπος του Ραδιοφωνικού Σταθμού ή άλλο νόμιμα εξουσιοδοτημένο για το σκοπό αυτό πρόσωπο.

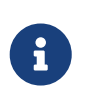

Σε περίπτωση που είναι επιθυμητό να γίνει οποιαδήποτε αλλαγή στα πρόσωπα που έχουν πρόσβαση στην εφαρμογή (π.χ. λόγω αλλαγής του Νομίμου Εκπροσώπου του Ραδιοφωνικού Σταθμού) θα πρέπει να υπάρξει έγγραφη ειδοποίηση της ΕΕΤΤ.

Επισημαίνεται ότι τα διαπιστευτήρια για την πρόσβαση στην εφαρμογή (όνομα χρήστη και συνθηματικό) είναι αυστηρώς προσωπικά.

Επιπλέον, επισημαίνεται ότι:

- Η υποβολή της προβλεπόμενης στο άρθρο 61 του ν. 4313/2014 Δήλωσης στην ΕΕΤΤ, αφορά αποκλειστικά τους Νομίμως Λειτουργούντες Ραδιοφωνικούς Σταθμούς, όπως αυτοί προκύπτουν από το σχετικό μητρώο του ΕΣΡ.
- Η υποβολή Αίτησης εγγραφής στη Διαδικτυακή Εφαρμογή, η υποβολή Δήλωσης Κεραιοσυστημάτων Ραδιοφωνικών Σταθμών και η τυχόν αποδοχή τους από την ΕΕΤΤ σε καμία περίπτωση δεν καθιστούν τη λειτουργία του ραδιοφωνικού σταθμού ή/και τη δηλούμενη θέση ευρυεκπομπής νόμιμη.
- Οι Δηλώσεις που υποβάλλονται στην ΕΕΤΤ τελούν υπό την αίρεση τήρησης του συνόλου των προϋποθέσεων που αναφέρονται στο άρθρο 61 του ν. 4313/2014, ορισμένες εκ των οποίων δεν εμπίπτουν στο πεδίο αρμοδιοτήτων της ΕΕΤΤ συμπεριλαμβανομένης της νομιμότητας λειτουργίας του Ραδιοφωνικού σταθμού, που αποτελεί αρμοδιότητα του ΕΣΡ, και της νομιμότητας της θέσης ευρυεκπομπής που αφορά η Δήλωση, που αποτελεί αρμοδιότητα του ΕΣΡ

και του Υπουργείου Υποδομών και Μεταφορών.

Για την ηλεκτρονική εγγραφή στην εφαρμογή απαιτούνται τα ακόλουθα δικαιολογητικά, που θα πρέπει να ψηφιοποιηθούν (σαρωθούν):

- Απλό φωτοαντίγραφο, κατά περίπτωση, της Βεβαίωσης Νομίμου Λειτουργίας του Ραδιοφωνικού Σταθμού ή άλλου εγγράφου βάσει του οποίου τεκμηριώνεται η νόμιμη, σύμφωνα με τα στοιχεία του ΕΣΡ, λειτουργία του Ραδιοφωνικού Σταθμού
- Υπεύθυνη Δήλωση / Αίτηση του Νομίμου Εκπροσώπου του Ραδιοφωνικού Σταθμού και του Τελικού Χρήστη της Εφαρμογής, στην περίπτωση που ως Τελικός Χρήστης εγγράφεται άλλο πρόσωπο πέραν του Νόμιμου Εκπροσώπου, με την οποία ζητείται η εγγραφή στη Διαδικτυακή Εφαρμογή και δηλώνεται η αποδοχή των όρων χρήσης αυτής, με βεβαίωση του γνησίου της υπογραφής των υπογραφόντων από οποιαδήποτε διοικητική αρχή ή τα Κ.Ε.Π.

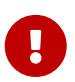

Είναι υποχρεωτική η αποστολή της πρωτότυπης Υπεύθυνης Δήλωσης – Αίτησης Εγγραφής Ραδιοφωνικού Σταθμού στην ΕΕΤΤ.

Επισημαίνεται ότι η Διαδικτυακή Εφαρμογή έχει ενημερωθεί με τα στοιχεία των Ραδιοφωνικών Σταθμών που γνωστοποίησε στην ΕΕΤΤ το ΕΣΡ στο τέλος Νοεμβρίου του 2014. Σε περίπτωση που τα στοιχεία αυτά χρήζουν επικαιροποίησης θα πρέπει να επισυνάψετε επιπλέον στην εφαρμογή κάποιο σχετικό έγγραφο από αρμόδιο φορέα.

Για την ηλεκτρονική εγγραφή στην εφαρμογή, θα χρειαστεί να ψηφιοποιήσετε τα προαναφερόμενα δικαιολογητικά και να ακολουθήσετε τα βήματα που περιγράφονται στη συνέχεια:

- Επισκεφθείτε την κεντρική ιστοσελίδα του ΣΗΛΥΑ.
- Επιλέξτε «Εγγραφή Χρήστη Ραδιοφωνικού Σταθμού»
- Συμπληρώστε τα στοιχεία του Τελικού Χρήστη που αιτήστε να εγγραφεί στην εφαρμογή εκπροσωπώντας τον Ρ/Σ και ειδικότερα καταχωρίστε:
	- Το Επώνυμο του Τελικού Χρήστη
	- Το Όνομα του Τελικού Χρήστη
	- Το email του Τελικού Χρήστη

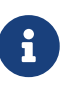

Το email του τελικού χρήστη δεν επιτρέπεται να έχει δηλωθεί ως email άλλου τελικού χρήστη της εφαρμογής υποβολής των Δηλώσεων Κεραιοσυστημάτων Ραδιοφωνικών Σταθμών και της διαδικτυακής εφαρμογής του Συστήματος Ηλεκτρονικής Υποβολής Αιτήσεων (ΣΗΛΥΑ), γενικότερα. Ένα φυσικό πρόσωπο μπορεί να εγγραφεί στην εφαρμογή ως τελικός χρήστης περισσότερες από μία φορές, εφόσον έχει σχετική εξουσιοδότηση από δύο ή περισσότερους Ρ/Σ. Όμως το email που δηλώνεται από το φυσικό πρόσωπο σε καθεμία από τις αιτήσεις εγγραφής θα πρέπει να είναι διαφορετικό.

- Επιλέξτε από τη λίστα τον Ραδιοφωνικό Σταθμό που εκπροσωπείτε. Για να διευκολυνθείτε στην αναζήτηση του Ρ/Σ υπάρχει η δυνατότητα εισαγωγής κριτηρίων αναζήτησης (Προτείνεται να επιλέξετε το Νομό και στη συνέχεια να εκτελέσετε την Αναζήτηση.)
	- Στην περίπτωση που δεν περιλαμβάνεται στη λίστα ο Ρ/Σ, δεν είναι δυνατή η εγγραφή στην

ηλεκτρονική εφαρμογή, χωρίς να προηγηθεί έγγραφη ενημέρωση της ΕΕΤΤ που να τεκμηριώνει τη Νόμιμη Λειτουργία του Ρ/Σ.

◦ Σε περίπτωση που για τον Ρ/Σ έχει ήδη ολοκληρωθεί η εγγραφή του στο Σύστημα Ηλεκτρονικής Υποβολής Αιτήσεων (ΣΗΛΥΑ) εμφανίζεται ενημερωτικό μήνυμα ότι υπάρχει ήδη εγγεγραμμένος χρήστης. Αφού επιλέξετε τον Ραδιοφωνικό Σταθμό, η Εφαρμογή επιστρέφει στην βασική οθόνη της αίτησης εγγραφής όπου πλέον εμφανίζονται τα στοιχεία του Ραδιοφωνικού Σταθμού.

Ο πίνακας Ραδιοφωνικών Σταθμών της Διαδικτυακής Εφαρμογής έχει ενημερωθεί με τα στοιχεία που γνωστοποίησε στην ΕΕΤΤ το ΕΣΡ στο τέλος Νοεμβρίου του 2014. Επιλέξτε από τον πίνακα τον Ραδιοφωνικό σταθμό που εκπροσωπείτε βασιζόμενοι κυρίως στη ΒΝΛ, καθώς για τα λοιπά στοιχεία η εφαρμογή παρέχει τη δυνατότητα εισαγωγής επικαιροποιημένων τιμών.

Επισήμανση: Σε περίπτωση που γίνει αλλαγή της Επωνυμίας, ή του Διακριτικού τίτλου (ονόματος) θα πρέπει απαραιτήτως να επισυναφθεί έγγραφο του Ε.Σ.Ρ. ή άλλου αρμόδιου φορέα που τεκμηριώνει τις αλλαγές. \* [Επισυνάψτε](#page-80-0) στο σύστημα, κατά περίπτωση, τη Βεβαίωση Νομίμου Λειτουργίας του Ραδιοφωνικού Σταθμού ή άλλο έγγραφο βάσει του οποίου τεκμηριώνεται η νόμιμη, σύμφωνα με τα στοιχεία του ΕΣΡ, λειτουργία του Ραδιοφωνικού Σταθμού \* [Επισυνάψτε](#page-80-0) στην εφαρμογή την Υπεύθυνη Δήλωση / Αίτηση του Νομίμου Εκπροσώπου του Ρ/Σ και του Τελικού Χρήστη της Εφαρμογής, στην περίπτωση που ως Τελικός Χρήσης εγγράφεται άλλο πρόσωπο πέραν του Νόμιμου Εκπροσώπου.

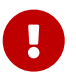

8

 $\mathbf{r}$ 

Σημειώνεται ότι είναι υποχρεωτική η αποστολή της πρωτότυπης Υπεύθυνης Δήλωσης – Αίτησης Εγγραφής Ραδιοφωνικού Σταθμού στην ΕΕΤΤ.

Μετά την οριστική υποβολή της αίτησης εγγραφής στη Διαδικτυακή Εφαρμογή.

- Εφόσον η αίτηση εγγραφής είναι πλήρης, (έχουν συμπληρωθεί ορθά όλα τα ζητούμενα πεδία και έχουν επισυναφθεί στο σύστημα τα ζητούμενα δικαιολογητικά ορθά συμπληρωμένα) η διαδικασία εγγραφής ολοκληρώνεται, εντός μερικών ημερών, με την αποστολή των διπιστευτηρίων για τη σύνδεση στο ΣΗΛΥΑ στη διεύθυνση ηλεκτρονικού ταχυδρομείου του τελικού χρήστη που εγγράφεται.
- Αν η αίτηση παρουσιάζει ελλείψεις ή σφάλματα στα πεδία που έχουν συμπληρωθεί ή στα δικαιολογητικά που έχουν επισυναφθεί, αποστέλλεται ενημερωτικό email και θα πρέπει να υποβάλλετε εξ' αρχής νέα αίτηση εγγραφής.

Μετά την ολοκλήρωση της εγγραφής και την αποστολή των διαπιστευτηρίων μπορείτε να χρησιμοποιήσετε την εφαρμογή για την υποβολή Δηλώσεων μέσω του ΣΗΛΥΑ.

# <span id="page-25-0"></span>**6. Αιτήσεις**

Η παρούσα ενότητα παρουσιάζει τη λειτουργικότητα του ΣΗΛΥΑ για τη δημιουργία, επεξεργασία, υποβολή, αναζήτηση και προβολή αιτήσεων.

## <span id="page-25-1"></span>**6.1. Αναζήτηση αιτήσεων αδειοδότησης**

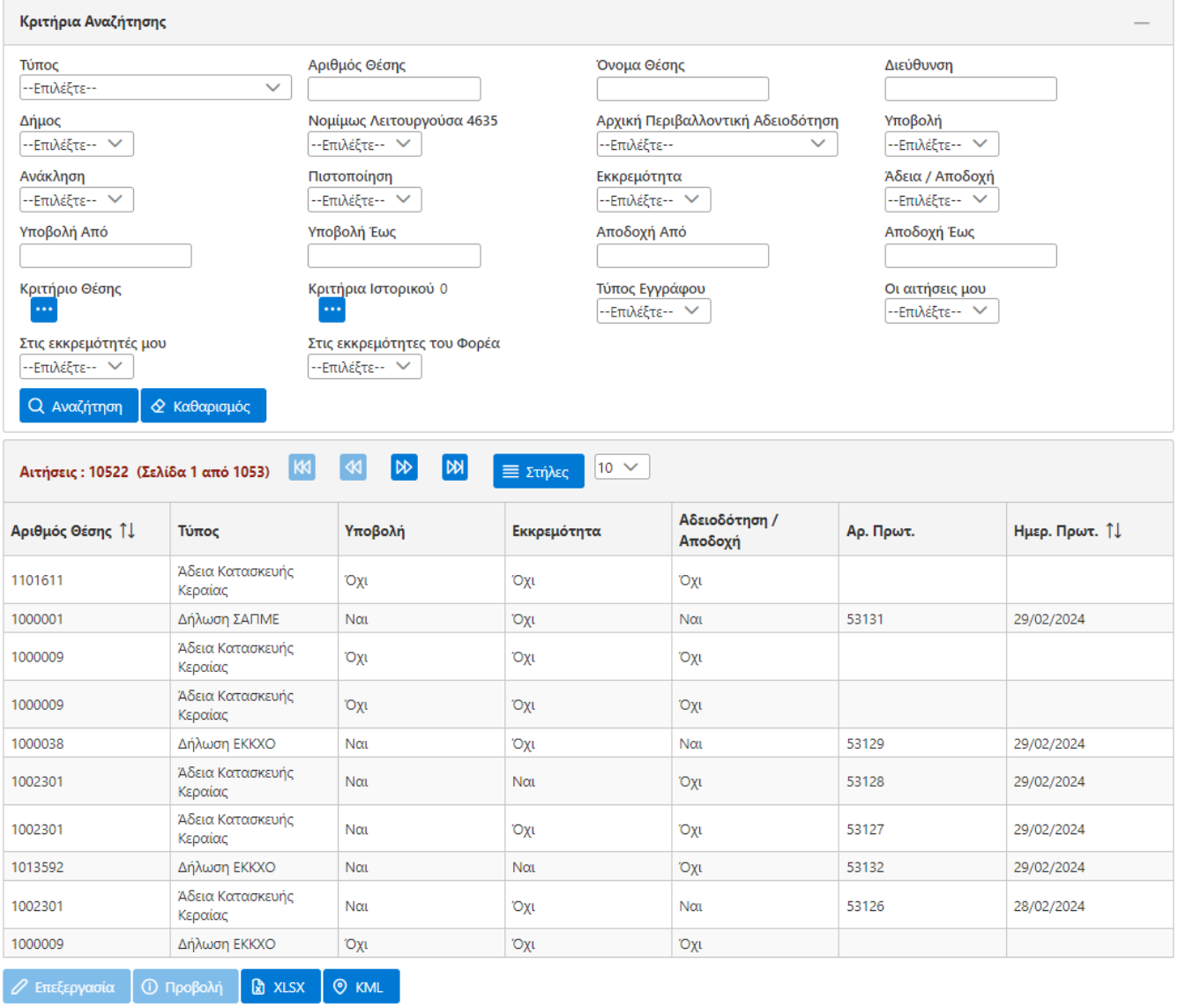

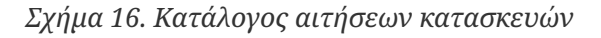

Ο κατάλογος αιτήσεων είναι το εργαλείο για την αναζήτηση αιτήσεων και αδειών. Είναι διαθέσιμος στους χρήστες της εφαρμογής που εκπροσωπούν του αιτούντες αλλά και τους χρήστες που εκπροσωπούν τους φορείς που συμμετέχουν στη διαδικασία εξέτασης μίας αίτησης. Οι χρήστες των αιτούντων έχουν πρόσβαση στις αιτήσεις που επεξεργάζονται ενώ οι χρήστες των φορέων έχουν πρόσβαση σε όσες αιτήσεις έχουν υποβληθεί στο παρελθόν και έχει δημιουργηθεί κάποια εργασία για εξέταση της αίτησης (και του ηλεκτρονικού φακέλου) στο πλαίσιο άσκησης των αρμοδιοτήτων τους. Για τους χρήστες των αιτούντων και για αιτήσεις που δεν έχουν υποβληθεί δίνεται η δυνατότητα επεξεργασίας της αίτησης ενώ για τους χρηστών των φορέων δίνεται μόνο η δυνατότητα προβολής της αίτησης.

Ο κατάλογος παρέχει και ένα σύνολο κριτηρίων αναζήτησης με τα οποία αναζητούνται οι αιτήσεις. Με την επιλογή *Αναζήτηση* εμφανίζονται οι αιτήσεις που ικανοποιούν τα κριτήρια αναζήτησης. Τα κριτήρια τα οποία εφαρμόζονται συνδυαστικά είναι:

- Ο τύπος της αίτησης. Το ΣΗΛΥΑ αυτή τη στιγμή υποστηρίζει τους παρακάτω τύπους αιτήσεων: [αιτήσεις κατασκευών κεραιών](#page-7-1), [δηλώσεις ΕΚΚΧΟ](#page-12-1), [δηλώσεις ΣΑΠΜΕ](#page-13-0), [δηλώσεις ΤΚΚ](#page-9-0), [δηλώσεις](#page-13-1) [δομικών ΕΡΤ,](#page-13-1) [δηλώσεις Κεραιοσυστημάτων Ρ/Σ](#page-15-0) και [δηλώσεις τηλεοπτικής ευρυεκπομπής](#page-14-0).
- Ο αριθμός και το όνομα της θέσης.
- Ο δήμος και η διεύθυνση της θέσης.
- Το αν η αίτηση εντάσσεται στο νέο καθεστώς αδειοδότησης σε περίπτωση που είναι νομίμως λειτουργούσα.
- Αρχική Περιβαλλοντική αδειοδότηση. Η περιβαλλοντική αδειοδότηση της αρχικής αίτησης. Σημειώνεται ότι η ισχύουσα περιβαλλοντική αδειοδότηση μπορεί να είναι διαφορετική μετά από την έγκριση συμπληρωματικής δήλωσης ΔΤΚΚ.
- Το αν η αίτηση έχει υποβληθεί ή όχι.
- Το αν η αίτηση έχει ανακληθεί από τον αιτούντα μετά την υποβολή της.
- Το αν η αίτηση έχει πιστοποιηθεί.
- Το αν η αίτηση βρίσκεται σε εκκρεμότητα. Οι αιτήσεις βρίσκονται σε εκκρεμότητα σε περίπτωση που έχουν υποβληθεί και δεν έχει ολοκληρωθεί η διαδικασία εξέτασής τους. Η εξέταση μίας αίτησης ολοκληρώνεται εάν δοθεί η άδεια κατασκευής κεραίας ή εάν η αίτηση απορριφθεί ή εάν η αίτηση ανακληθεί από τον αιτούντα. Μία αίτηση που έχει λάβει μόνο πιστοποιητικό πληρότητας παραμένει σε εκκρεμότητα.
- Το αν η αίτηση έχει εγκριθεί. Το κριτήριο αφορά την παρούσα κατάσταση της αίτησης και όχι αν έχει λάβει έγκριση στο παρελθόν.
- Το χρονικό διάστημα εντός του οποίου έγινε η υποβολή της αίτησης.
- Το χρονικό διάστημα εντός του οποίου έγινε η αποδοχή της αίτησης.
- Κριτήριο θέσης. Με την επιλογή του εικονιδίου •• εμφανίζεται σε αναδυόμενο παράθυρο ο χάρτης για τον προσδιορισμό του [κριτηρίου θέσης.](#page-85-0)
- Κριτήρια ιστορικού. Με την επιλογή του εικονιδίου ••• εμφανίζεται σε αναδυόμενο παράθυρο ο πίνακας για τον προσδιορισμό του [κριτηρίου ιστορικού](#page-86-0).
- Το αν συμπεριλαμβάνεται κάποιος τύπος εγγράφου στα έγγραφα της αίτησης.
- Οι αιτήσεις μου. Εμφανίζονται οι αιτήσεις που χειρίστηκε ο συνδεδεμένος χρήστης.
- Στις εκκρεμότητές μου. Εμφανίζονται οι αιτήσεις οι οποίες είναι στις εκκρεμότητες του συνδεδεμένου χρήστη.
- Στις εκκρεμότητες του φορέα. Εμφανίζονται οι αιτήσεις οι οποίες είναι στις εκκρεμότητες που εκπροσωπεί ο συνδεδεμένος χρήστης.

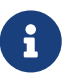

Παρόλο που τα κριτήρια αναζήτησης των αιτήσεων μπορούν να χρησιμοποιηθούν συνδυαστικά υπάρχουν και περιπτώσεις όπου συνδυασμοί κριτηρίων είναι αντικρουόμενοι και δεν εμφανίζουν αποτέλεσμα. Για παράδειγμα η επιλογή ΟΧΙ στο κριτήριο Υποβολή και η επιλογή ΝΑΙ στο κριτήριο Εκκρεμότητα είναι αντικρουόμενες.

Τα αποτελέσματα του καταλόγου μπορούν να εξαχθούν και σε αρχείο Excel με την επιλογή *XLSX*. Επίσης τα αποτελέσματα μπορούν να εξαχθούν και σε αρχείο KML με την αντίστοιχη επιλογή. Τα αρχεία KML μπορούν να ανοιχθούν από την εφαρμογή Google Earth για την εμφάνιση των αιτήσεων σε ψηφιακό χάρτη.

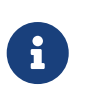

Η δημιουργία των αρχείων Excel και KML είναι γενικά αργή διαδικασία. Συνιστάται η εξαγωγή των αρχείων να γίνεται μετά την εφαρμογή των κριτηρίων αναζήτησης που περιορίζει τον αριθμό των αποτελεσμάτων.

### <span id="page-27-0"></span>**6.2. Αναζήτηση συμπληρωματικών δηλώσεων**

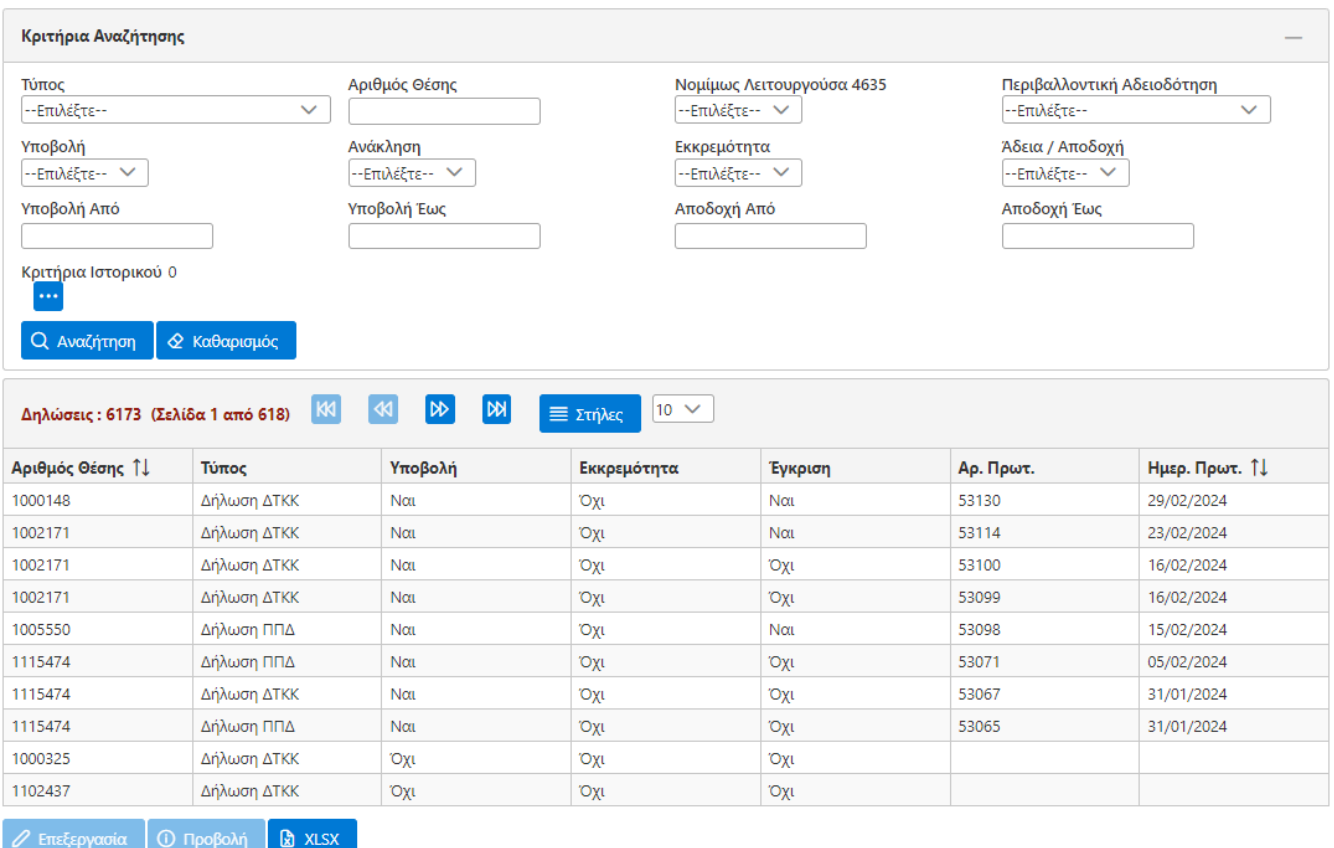

*Σχήμα 17. Κατάλογος αιτήσεων κατασκευών*

Ο κατάλογος των συμπληρωματικών δηλώσεων περιλαμβάνει δηλώσεις που υποβάλλονται συμπληρωματικά για κάποια άδεια κατασκευής κεραίας. Είναι διαθέσιμος στους χρήστες της εφαρμογής που εκπροσωπούν του αιτούντες αλλά και τους χρήστες που εκπροσωπούν τους φορείς που συμμετέχουν στη διαδικασία εξέτασης μίας αίτησης. Οι χρήστες των αιτούντων έχουν πρόσβαση στις αιτήσεις που επεξεργάζονται ενώ οι χρήστες των φορέων έχουν πρόσβαση σε όσες αιτήσεις έχουν υποβληθεί στο παρελθόν και έχει δημιουργηθεί κάποια εργασία για εξέταση της αίτησης (και του ηλεκτρονικού φακέλου) στο πλαίσιο άσκησης των αρμοδιοτήτων τους. Για τους χρήστες των αιτούντων και για αιτήσεις που δεν έχουν υποβληθεί δίνεται η δυνατότητα επεξεργασίας της αίτησης ενώ για τους χρηστών των φορέων δίνεται μόνο η δυνατότητα προβολής της αίτησης.

Ο κατάλογος παρέχει και ένα σύνολο κριτηρίων αναζήτησης με τα οποία αναζητούνται οι αιτήσεις.

Με την επιλογή *Αναζήτηση* εμφανίζονται οι αιτήσεις που ικανοποιούν τα κριτήρια αναζήτησης. Τα κριτήρια τα οποία εφαρμόζονται συνδυαστικά είναι:

- Ο τύπος της αίτησης. Το ΣΗΛΥΑ αυτή τη στιγμή υποστηρίζει τους παρακάτω τύπους αιτήσεων: Δήλωση ΠΠΔ και Δήλωση ΔΤΚΚ. Επιπρόσθετα εμφανίζονται και παλαιότεροι τύποι δηλώσεων που είναι οι δηλώσεις αναβάθμισης και οι δηλώσεις περιβαλλοντικής επικαιροποίησης οι οποίες πλέον έχουν καταργηθεί.
- Ο αριθμός της θέσης.
- Το αν η δήλωση εντάσσεται στο νέο καθεστώς αδειοδότησης σε περίπτωση που είναι νομίμως λειτουργούσα.
- Περιβαλλοντική Αδειοδότηση. Η περιβαλλοντική αδειοδότηση της δήλωσης
- Το αν η δήλωση έχει υποβληθεί ή όχι.
- Το αν η δήλωση έχει ανακληθεί από τον αιτούντα μετά την υποβολή της.
- Το αν η δήλωση βρίσκεται σε εκκρεμότητα. Οι αιτήσεις βρίσκονται σε εκκρεμότητα σε περίπτωση που έχουν υποβληθεί και δεν έχει ολοκληρωθεί η διαδικασία εξέτασής τους. Η εξέταση μίας αίτησης ολοκληρώνεται εάν δοθεί η άδεια κατασκευής κεραίας ή εάν η αίτηση απορριφθεί ή εάν η αίτηση ανακληθεί από τον αιτούντα. Μία αίτηση που έχει λάβει μόνο πιστοποιητικό πληρότητας παραμένει σε εκκρεμότητα.
- Το αν η δήλωση έχει εγκριθεί. Το κριτήριο αφορά την παρούσα κατάσταση της αίτησης και όχι αν έχει λάβει έγκριση στο παρελθόν.
- Το χρονικό διάστημα εντός του οποίου έγινε η υποβολή της δήλωσης.
- Το χρονικό διάστημα εντός του οποίου έγινε η αποδοχή της δήλωσης.
- Κριτήρια ιστορικού. Με την επιλογή του εικονιδίου •• εμφανίζεται σε αναδυόμενο παράθυρο ο πίνακας για τον προσδιορισμό του [κριτηρίου ιστορικού](#page-86-0).

Ανάλογα με το αν κάποια δήλωση έχει υποβληθεί ή όχι δίνεται η δυνατότητα προβολής και επεξεργασίας.

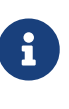

Παρόλο που τα κριτήρια αναζήτησης των αιτήσεων μπορούν να χρησιμοποιηθούν συνδυαστικά υπάρχουν και περιπτώσεις όπου συνδυασμοί κριτηρίων είναι αντικρουόμενοι και δεν εμφανίζουν αποτέλεσμα. Για παράδειγμα η επιλογή ΟΧΙ στο κριτήριο Υποβολή και η επιλογή ΝΑΙ στο κριτήριο Εκκρεμότητα είναι αντικρουόμενες.

Τα αποτελέσματα του καταλόγου μπορούν να εξαχθούν και σε αρχείο Excel με την επιλογή *XLSX*.

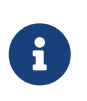

Η δημιουργία των αρχείων Excel είναι γενικά αργή διαδικασία. Συνιστάται η εξαγωγή των αρχείων να γίνεται μετά την εφαρμογή των κριτηρίων αναζήτησης που περιορίζει τον αριθμό των αποτελεσμάτων.

### <span id="page-28-0"></span>**6.3. Αναζήτηση αιτήσεων ανάκλησης**

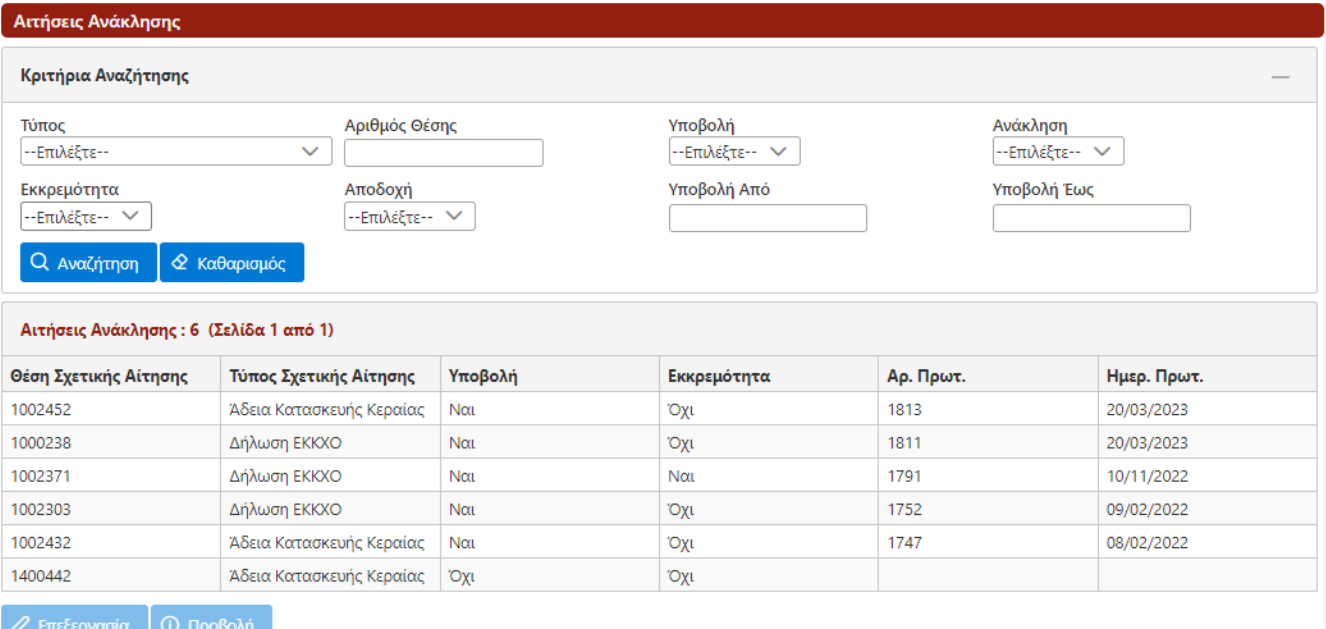

*Σχήμα 18. Κατάλογος αιτήσεων ανάκλησης*

Ο κατάλογος τον αιτήσεων ανάκλησης είναι διαθέσιμος από την επιλογή *Αιτήματα/Ανακλήσεις* του κεντρικού μενού. Τα κριτήρια αναζήτησης είναι:

- Ο τύπος της αίτησης στην οποία αφορά η αίτηση ανάκλησης.
- Ο αριθμός της θέσης της σχετικής αίτησης.
- Το αν η αίτηση έχει υποβληθεί ή όχι.
- Το αν η αίτηση έχει ανακληθεί από τον αιτούντα μετά την υποβολή της.
- Το αν η αίτηση βρίσκεται σε εκκρεμότητα. Οι αιτήσεις βρίσκονται σε εκκρεμότητα σε περίπτωση που έχουν υποβληθεί και δεν έχει ολοκληρωθεί η διαδικασία εξέτασής τους.
- Το αν η αίτηση έχει εγκριθεί. Η έγκριση μίας αίτησης ανάκλησης μεταφράζεται στην ανάκληση της σχετικής άδειας/δήλωσης.
- Το χρονικό διάστημα εντός του οποίου έγινε η υποβολή της αίτησης.

Μέσω του καταλόγου των αιτήσεων ανάκλησης παρέχεται η δυνατότητα επεξεργασίας και προβολής της επιλεχθείσας αίτησης.

### <span id="page-29-0"></span>**6.4. Αναζήτηση αιτήσεων μεταβίβασης**

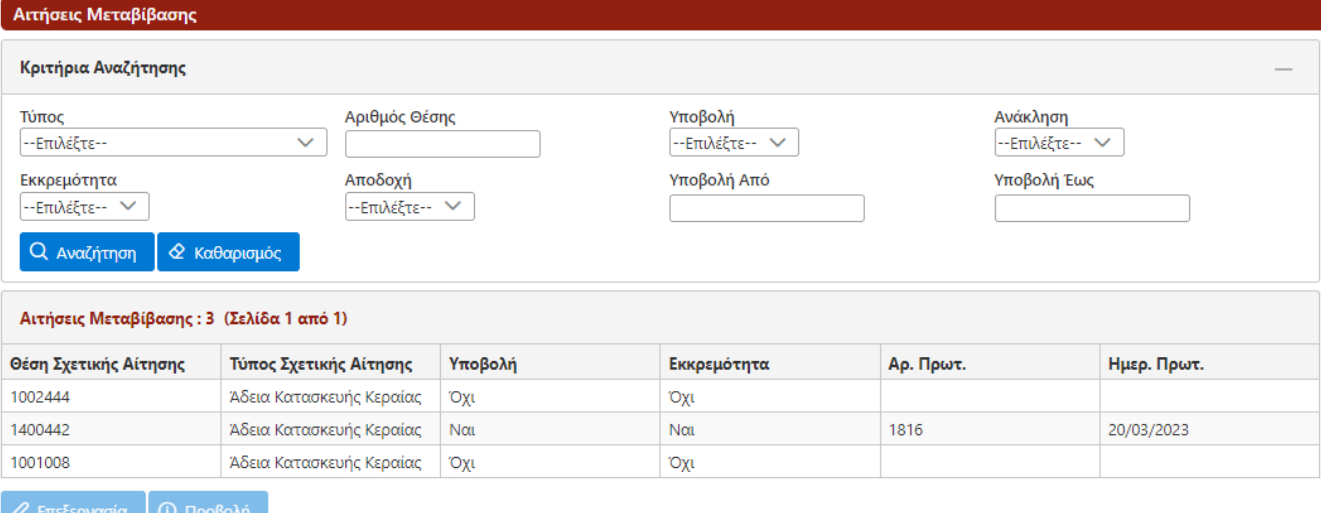

*Σχήμα 19. Κατάλογος αιτήσεων μεταβίβασης*

Ο κατάλογος των αιτήσεων μεταβίβασης είναι διαθέσιμος από την επιλογή *Αιτήματα/Μεταβιβάσεις* του κεντρικού μενού. Τα κριτήρια αναζήτησης είναι:

- Ο τύπος της αίτησης στην οποία αφορά η αίτηση μεταβίβασης.
- Ο αριθμός της θέσης της σχετικής αίτησης.
- Το αν η αίτηση έχει υποβληθεί ή όχι.
- Το αν η αίτηση έχει ανακληθεί από τον αιτούντα μετά την υποβολή της.
- Το αν η αίτηση βρίσκεται σε εκκρεμότητα. Οι αιτήσεις βρίσκονται σε εκκρεμότητα σε περίπτωση που έχουν υποβληθεί και δεν έχει ολοκληρωθεί η διαδικασία εξέτασής τους.
- Το αν η αίτηση έχει εγκριθεί.
- Το χρονικό διάστημα εντός του οποίου έγινε η υποβολή της αίτησης.

Μέσω του καταλόγου των αιτήσεων μεταβίβασης παρέχεται η δυνατότητα επεξεργασίας και προβολής της επιλεχθείσας αίτησης.

### <span id="page-30-0"></span>**6.5. Αναζήτηση αιτήσεων εγγραφής Ρ/Σ**

Οι αιτήσεις εγγραφής ραδιοφωνικού σταθμού αφορούν αιτήσεις [εγγραφής](#page-22-0) ραδιοφωνικού σταθμού που έχουν υποβληθεί.

### <span id="page-30-1"></span>**6.6. Αναζήτηση αιτήσεων τροποποίησης στοιχείων Ρ/Σ**

Οι αιτήσεις τροποποίησης στοιχείων ραδιοφωνικού σταθμού αφορούν αποκλειστικά ραδιοφωνικούς σταθμούς. Εμφανίζονται αιτήσεις που αφορούν την ενημέρωση των στοιχείων του ραδιοφωνικού σταθμού.

### <span id="page-30-2"></span>**6.7. Προβολή αιτήσεων**

Με χρήση του καταλόγου των αιτήσεων και του καταλόγου των συμπληρωματικών δηλώσεων μπορούμε να μεταβούμε στη σελίδα της προβολής μίας αίτησης. Η σελίδα της προβολής μίας αίτησης είναι διαθέσιμη στους χρήστες των αιτούντων και πριν την υποβολή της αίτησης.

Για τις περιπτώσεις αιτήσεων που είναι σε εκκρεμότητα παρέχεται η επιλογή *Ανάκληση* η οποία ανακαλεί την υποβληθείσα αίτηση. Η ανάκληση μίας αίτησης διαγράφει όλες τις ενεργές εκκρεμότητες της αίτησης στέλνοντας ταυτόχρονα μήνυμα ηλεκτρονικού ταχυδρομείου στους χειριστές των εκκρεμοτήτων. Η ανάκληση της αίτησης μπορεί να γίνει μόνο από χρήστη με ρόλο τεχνικού υπευθύνου.

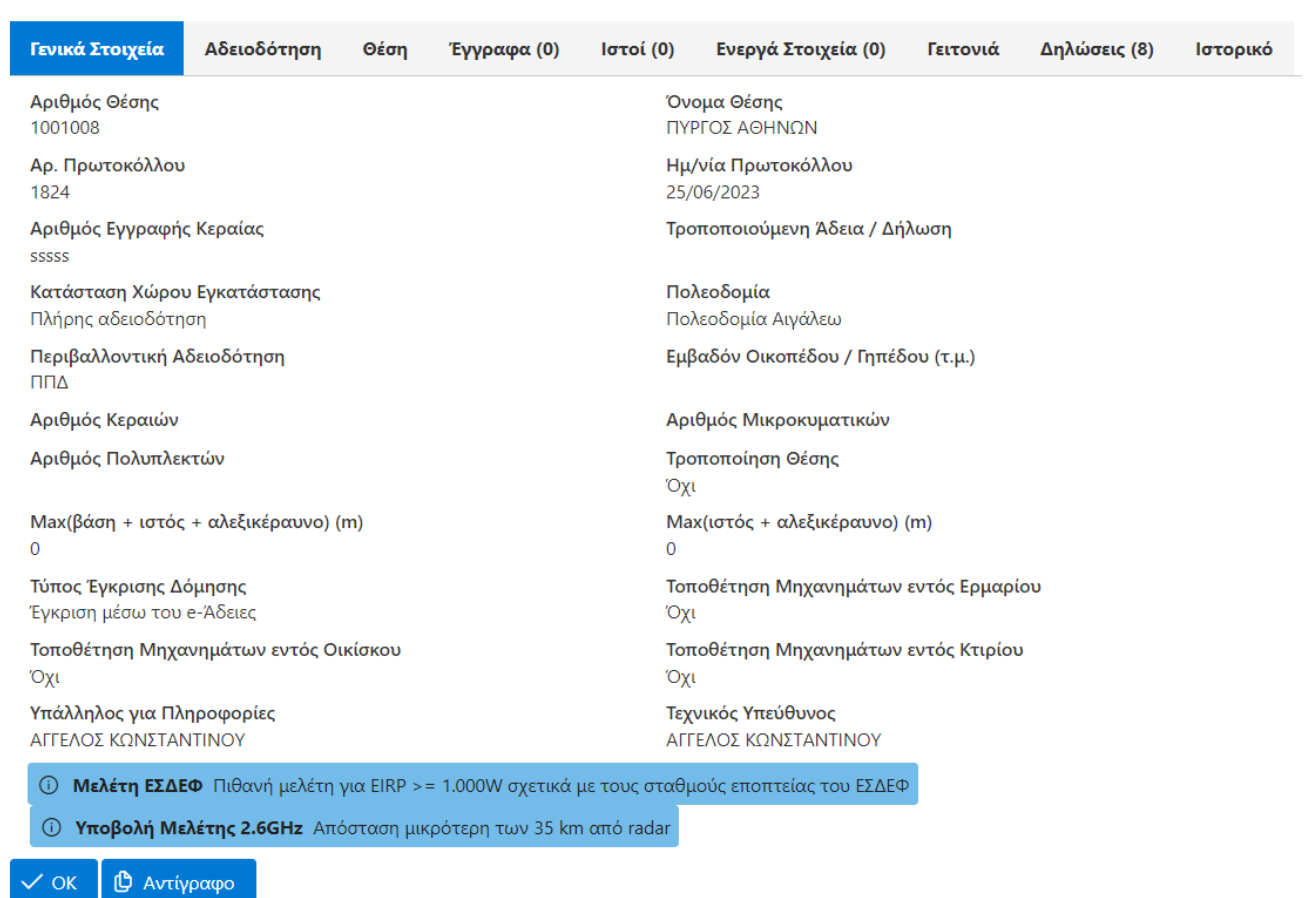

#### <span id="page-31-0"></span>**6.7.1. Αίτηση άδειας κατασκευής κεραίας**

*Σχήμα 20. Αίτηση άδειας κατασκευής κεραίας*

Η σελίδα της παρουσίασης μία αίτησης κατασκευής κεραίας αποτελείται από διαφορετικές καρτέλες με τα στοιχεία της αίτησης. Στην περίπτωση που η προβολή της αίτησης αφορά σε αδειοδοτημένη κατασκευή κεραίας, τότε τα εμφανιζόμενα στοιχεία ενσωματώνουν τις τροποποιήσεις που έχουν πραγματοποιηθεί από τις εγκεκριμένες δηλώσεις ΔΤΚΚ.

Η καρτέλα *Γενικά Στοιχεία* περιλαμβάνει τα παρακάτω:

- Αριθμός Θέσης. Ο αριθμός της θέσης που αφορά η αίτηση. Από την καρτέλα *Θέση* εμφανίζονται και τα στοιχεία του γεωγραφικού προσδιορισμού.
- Όνομα Θέσης. Η κωδική ονομασία της θέσης. Από την καρτέλα *Θέση* εμφανίζονται και τα στοιχεία του γεωγραφικού προσδιορισμού.
- Αρ. Πρωτοκόλλου / Ημερ. Πρωτοκόλλου. Ο αριθμός και η ημερομηνία πρωτοκόλλου που έχει αποδοθεί από το ΣΗΛΥΑ.
- Αριθμός Εγγραφής Κεραίας. Συμπληρώνεται από την ΕΕΤΤ και αφορά αιτήσεις που έχουν λάβει πιστοποιητικό πληρότητας ή άδεια κατασκευής κεραίας.
- Τροποποιούμενη άδεια / Δήλωση. Είναι η άδεια κατασκευής κεραίας, η οποία τροποποιείται με την αίτηση.
- Κατάσταση Χώρου Εγκατάστασης. Αφορά στην περιγραφή της υφιστάμενης κατά το χρόνο υποβολής της αίτησης [κατάστασης στο χώρο εγκατάστασης](#page-56-0) της κατασκευής κεραίας.
- Πολεοδομία. H αρμόδια πολεοδομική υπηρεσία.
- Περιβαλλοντική Αδειοδότηση. Η περιβαλλοντική αδειοδότηση της αίτησης.
- Εμβαδόν Οικοπέδου / Γηπέδου.
- Τροποποίηση Θέσης. Εάν η αίτηση τροποποιεί τα στοιχεία της θέσης.
- Τροποποίηση Οικίσκων. Εάν η αίτηση είναι μία αίτηση τροποποίησης και τροποποιεί στοιχεία οικίσκων.
- Τροποποίηση Ιστών. Εάν η αίτηση είναι μία αίτηση τροποποίησης και η αίτηση τροποποιεί στοιχεία ιστών.
- Τροποποίηση Κεραιοσυστημάτων. Εάν η αίτηση είναι μία αίτηση τροποποίησης και τροποποιεί στοιχεία κεραιοσυστημάτων.
- Αριθμός Κεραιών. Είναι ο αριθμός των κεραιών της κατασκευής κεραίας μη συμπεριλαμβανομένων υπερκατευθυντικών κεραιών, όπως αυτές που χρησιμοποιούνται για την υλοποίηση δισημειακών μικροκυματικών ζεύξεων.
- Αριθμός Μικροκυματικών. Είναι ο μέγιστος αριθμός μικροκυματικών ζεύξεων για τη συγκεκριμένη κατασκευή.
- Αριθμός Πολυπλεκτών. Μας ενδιαφέρει εφόσον η κατασκευή θα χρησιμοποιηθεί για τη μετάδοση σημάτων επίγειας ψηφιακής ευρυεκπομπής.
- Τα μέγιστα ύψη ιστών.
- Ο Τύπος Έγκρισης Δόμησης.
- Πληροφορίες σχετικά με την τοποθέτηση μηχανημάτων.
- Υπάλληλος για Πληροφορίες. Ο υπάλληλος εκ μέρους του αιτούντος που δίνει πληροφορίες για τη συγκεκριμένη αίτηση.
- Τεχνικός Υπεύθυνος. Ο υπάλληλος εκ μέρους του αιτούντος που έχει το ρόλο του τεχνικού υπευθύνου για τη συγκεκριμένη αίτηση.

Η καρτέλα *Αδειοδότηση* παρέχει τις πληροφορίες για την κατάσταση αδειοδότησης της αίτησης τα οποία είναι:

- Κωδικός e-Άδειες. Είναι ο κωδικός που θα χρησιμοποιείται για την [έγκριση δόμησης](#page-60-0) στο σύστημα e-Άδειες και αποτελεί το μοναδικό αναγνωριστικό του "στιγμιότυπου αδειοδότησης" της κατασκευής κεραίας. Ο κωδικός e-Άδειες εμφανίζεται μόνο για τις αιτήσεις κατασκευής κεραιών που έχουν εγκριθεί.
- Ενεργός Κωδικός e-Άδειες. Είναι ο κωδικός e-Άδειες που είναι σε ισχύ. Μπορεί να διαφοροποιείται από τον κωδικό e-Άδειες στις περιπτώσεις που έχουν εγκριθεί μεταγενέστερες αιτήσεις τροποποίησης κεραιοσυστημάτων.
- Ο Υπεύθυνος Χειριστής.
- Αρχική Αίτηση 4053/2012. Πρόκειται για τον αριθ. πρωτ. ΕΕΤΤ αιτήσεων που είχαν υποβληθεί στο κεντρικό πρωτόκολλο της ΕΕΤΤ πριν την έναρξη λειτουργίας του ΣΗΛΥΑ και επανυποβλήθηκαν ηλεκτρονικά μέσω του ΣΗΛΥΑ.
- Ένταξη παρ. 2 άρ. 34 ν. 4635/2019. Έχει την τιμή "Ναι" αν πρόκειται για νομίμως λειτουργούσα κατασκευή κεραίας λόγω υπαγωγής στην παρ. 2 του άρθρου 34 του ν. 4635/2019.
- Εκκρεμής. Οι αιτήσεις βρίσκονται σε εκκρεμότητα σε περίπτωση που έχουν υποβληθεί και δεν έχει ολοκληρωθεί η διαδικασία εξέτασής τους. Η εξέταση μίας αίτησης ολοκληρώνεται εάν δοθεί η άδεια κατασκευής κεραίας ή εάν η αίτηση απορριφθεί ή εάν η αίτηση ανακληθεί από τον αιτούντα. Μία αίτηση που έχει λάβει μόνο πιστοποιητικό πληρότητας παραμένει σε εκκρεμότητα.
- Ανάκληση Αίτησης. Αληθεύει εάν έχει γίνει ανάκληση της αίτησης από τον αιτούντα.
- Αδειοδότηση / Αποδοχή. Αληθεύει εάν η αίτηση έχει άδεια κατασκευής κεραίας σε ισχύ.
- Άδεια / Αποδοχή. Ο αριθμός και η ημερομηνία απόφασης αδειοδότησης.
- Μεταβίβαση. Αληθεύει αν η άδεια έχει μεταβιβαστεί.
- Τροποποίηση. Αληθεύει αν η άδεια έχει τροποποιηθεί από μεταγενέστερη άδεια.
- Απόρριψη. Αληθεύει αν η αίτηση έχει απορριφθεί.
- Ανάκληση Άδειας / Αποδοχής. Αληθεύει αν η άδεια έχει ανακληθεί.

Οι υπόλοιπες καρτέλες εμφανίζουν τη θέση της αίτησης, τα [έγγραφά](#page-49-0) της, τους [ιστούς](#page-50-0) της, και τα [ενεργά στοιχεία](#page-48-0) της.

Εκτός από τις καρτέλες που εμφανίζουν τα στοιχεία της αίτησης παρουσιάζονται η καρτέλα του [ιστορικού](#page-51-0) της αίτησης η οποία εμφανίζεται μετά την υποβολή της και η καρτέλα [γειτονιάς](#page-87-0) της αίτησης η οποία με τη σειρά της περιλαμβάνει και τις [περιοχές ενδιαφέροντος](#page-88-0) της θέσης.

Η καρτέλα *Δηλώσεις* περιλαμβάνει τις δηλώσεις ΠΠΔ και ΔΤΚΚ που συμπληρώνουν την αίτηση.

Με την επιλογή *Προβολή* μπορούμε να μεταβούμε στη σχετική σελίδα της εκάστοτε δήλωσης. Η επιλογή *Ενεργή* εμφανίζει την ενεργή ΠΠΔ ή ΔΤΚΚ για τη συγκεκριμένη αίτηση για τη συγκεκριμένη χρονική στιγμή. Σε περίπτωση που η αίτηση είναι σε διαδικασία εξέτασης, ενεργή δήλωση είναι η νεότερη δήλωση ΠΠΔ που έχει υποβληθεί. Εάν η αίτηση κατασκευής κεραίας αδειοδοτηθεί τότε η ενεργή δήλωση ΠΠΔ εγκρίνεται αυτόματα. Σε περίπτωση που υπάρχει μία ή περισσότερες ΔΤΚΚ, τότε η στήλη ισχύς εμφανίζει τους τομείς αδειοδότησης για τους οποίους η συγκεκριμένη ΔΤΚΚ είναι σε ισχύ.

Η σελίδα της προβολής της αίτησης παρέχει επίσης τη δυνατότητα δημιουργίας ενός αντιγράφου της με την επιλογή *Αντίγραφο*.

Με τη δημιουργία του αντιγράφου η νέα αίτηση είναι διαθέσιμη στον κατάλογο των αιτήσεων για επεξεργασία. Εμφανίζεται στην κορυφή του πίνακα των αιτήσεων. Το αντίγραφο μίας αίτησης περιλαμβάνει τα εξής στοιχεία:

• τα στοιχεία της θέσης (χωρίς όμως τα στοιχεία της διόρθωσης της θέσης) αν αυτά υπάρχουν στην αρχική αίτηση,

- τα πλήρη στοιχεία των ενεργών στοιχείων της αρχικής αίτησης,
- τα στοιχεία των οικίσκων και
- τα στοιχεία των ιστών.

Ειδικά για την περίπτωση μίας αίτησης σε εκκρεμότητα παρέχεται η δυνατότητα ανάκλησής της με την επιλογή *Ανάκληση*. Η ανάκληση διακόπτει τη διαδικασία εξέτασης της αίτησης.

#### <span id="page-34-0"></span>**6.7.2. Δήλωση ΤΚΚ**

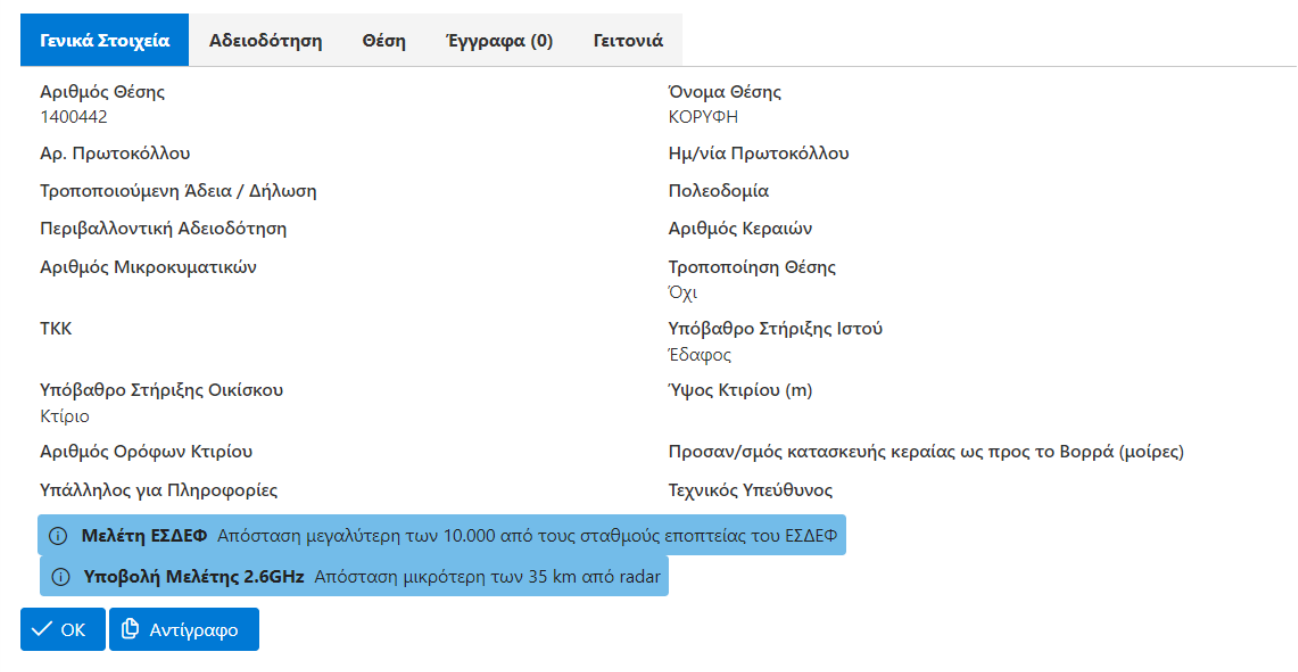

*Σχήμα 21. Δήλωση τοποθέτησης τυποποιημένης κατακευής κεραίας*

Τα γενικά στοιχεία της δήλωσης ΤΚΚ είναι τα παρακάτω:

- Αριθμός Θέσης. Ο αριθμός της θέσης που αφορά η αίτηση. Από την καρτέλα *Θέση* εμφανίζονται και τα στοιχεία του γεωγραφικού προσδιορισμού.
- Όνομα Θέσης. Η κωδική ονομασία της θέσης. Από την καρτέλα *Θέση* εμφανίζονται και τα στοιχεία του γεωγραφικού προσδιορισμού.
- Αρ. Πρωτοκόλλου / Ημερ. Πρωτοκόλλου. Ο αριθμός και η ημερομηνία πρωτοκόλλου που έχει αποδοθεί από το ΣΗΛΥΑ.
- Τροποποιούμενη Άδεια / Δήλωση. Είναι η δήλωση ΤΚΚ, η οποία τροποποιείται με την αίτηση.
- Αρμόδια Πολεοδομία.
- Περιβαλλοντική Αδειοδότηση. Η περιβαλλοντική αδειοδότηση της αίτησης.
- Αριθμός Κεραιών. Είναι ο αριθμός των κεραιών της κατασκευής κεραίας μη συμπεριλαμβανομένων υπερκατευθυντικών κεραιών, όπως αυτές που χρησιμοποιούνται για την υλοποίηση δισημειακών μικροκυματικών ζεύξεων.
- Αριθμός Μικροκυματικών. Είναι ο μέγιστος αριθμός μικροκυματικών ζεύξεων για τη συγκεκριμένη κατασκευή.
- ΤΚΚ. Η άδεια τύπου της τυποποιημένης κατασκευής.
- Υπόβαθρο στήριξης ιστού. Προσδιορίζεται το υπόβαθρο στήριξης του ιστού.
- Υπόβαθρο στήριξης οικίσκου. Προσδιορίζεται το υπόβαθρο στήριξης του οικίσκου.
- Ύψος κτιρίου. Σε περίπτωση εγκατάστασης επί κτιρίου, προσδιορίζεται το ύψος του κτιρίου.
- Αριθμός ορόφων κτιρίου. Σε περίπτωση εγκατάστασης επί κτιρίου, προσδιορίζεται ο αριθμός ορόφων του κτιρίου.
- Προσαν/σμός κατασκευής κεραίας ως προς τον Βορρά. Ο προσανατολισμός του ιστού της κατασκευής κεραίας ως προς τον Βορρά (με δήλωση της δεξιόστροφης γωνίας που σχηματίζεται ανάμεσα στον Βορρά και στην κατεύθυνση αναφοράς που αναφέρεται στην αίτηση άδειας τύπου).
- Υπάλληλος για Πληροφορίες. Ο υπάλληλος εκ μέρους του αιτούντος που δίνει πληροφορίες για τη συγκεκριμένη αίτηση.
- Τεχνικός Υπεύθυνος. Ο υπάλληλος εκ μέρους του αιτούντος που έχει το ρόλο του τεχνικού υπευθύνου για τη συγκεκριμένη αίτηση.

Η καρτέλα *Αδειοδότηση* παρέχει τις πληροφορίες για την κατάσταση αδειοδότησης της αίτησης τα οποία είναι:

- Πιστοποίηση. Αληθεύει εάν η αίτηση έχει πιστοποιηθεί.
- Εκκρεμής. Οι αιτήσεις βρίσκονται σε εκκρεμότητα σε περίπτωση που έχουν υποβληθεί και δεν έχει ολοκληρωθεί η διαδικασία εξέτασής τους.
- Ανάκληση Αίτησης. Αληθεύει εάν έχει γίνει ανάκληση της αίτησης από τον αιτούντα.
- Αδειοδότηση / Αποδοχή. Αληθεύει εάν η αίτηση έχει άδεια κατασκευής κεραίας σε ισχύ.
- Άδεια / Αποδοχή. Ο αριθμός και η ημερομηνία απόφασης αποδοχής της δήλωσης.
- Μεταβίβαση. Αληθεύει αν η άδεια έχει μεταβιβαστεί.
- Τροποποίηση. Αληθεύει αν η άδεια έχει τροποποιηθεί από μεταγενέστερη άδεια.
- Απόρριψη. Αληθεύει αν η αίτηση έχει απορριφθεί.
- Ανάκληση Άδειας / Αποδοχής. Αληθεύει αν η άδεια έχει ανακληθεί.

Οι υπόλοιπες καρτέλες εμφανίζουν τη θέση της αίτησης και τα [έγγραφά](#page-49-0) της.

Εκτός από τις καρτέλες που παρουσιάζουν τα στοιχεία της δήλωσης παρουσιάζονται η καρτέλα του [ιστορικού](#page-51-0) της αίτησης η οποία εμφανίζεται μετά την υποβολή της και η καρτέλα [γειτονιάς](#page-87-0) της αίτησης η οποία με τη σειρά της περιλαμβάνει και τις [περιοχές ενδιαφέροντος](#page-88-0) της θέσης.

Ειδικά για την περίπτωση μίας αίτησης σε εκκρεμότητα παρέχεται η δυνατότητα ανάκλησής της με την επιλογή *Ανάκληση*. Η ανάκληση διακόπτει τη διαδικασία εξέτασης της δήλωσης.

#### <span id="page-35-0"></span>**6.7.3. Δήλωση ΕΚΚΧΟ**
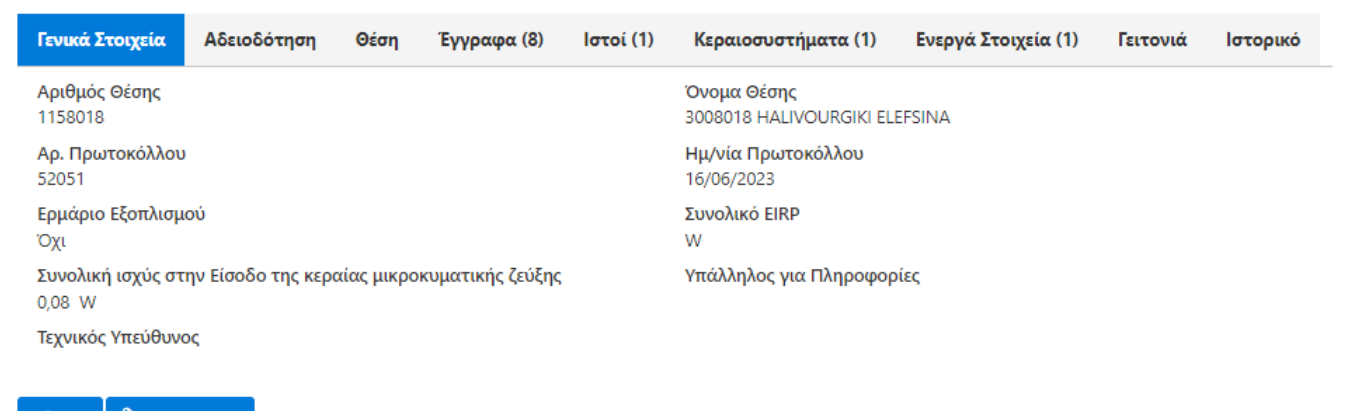

<sup><sup>1</sup> Αντίγραφο</sup>  $\angle$  OK

*Σχήμα 22. Δήλωση ΕΚΚΧΟ*

Τα γενικά στοιχεία της δήλωσης ΕΚΚΧΟ είναι τα παρακάτω:

- Αριθμός Θέσης. Ο αριθμός της θέσης που αφορά η αίτηση. Από την καρτέλα Θέση εμφανίζονται και τα στοιχεία του γεωγραφικού προσδιορισμού.
- Όνομα Θέσης. Η κωδική ονομασία της θέσης. Από την καρτέλα *Θέση* εμφανίζονται και τα στοιχεία του γεωγραφικού προσδιορισμού.
- Αρ. Πρωτοκόλλου / Ημερ. Πρωτοκόλλου. Ο αριθμός και η ημερομηνία πρωτοκόλλου που έχει αποδοθεί από το ΣΗΛΥΑ.
- Τροποποιούμενη Άδεια / Δήλωση. Είναι η δήλωση ΕΚΚΧΟ, η οποία τροποποιείται με την αίτηση.
- Ερμάριο εξοπλισμού.
- Το συνολικό EIRP σε Watt.
- Συνολική ισχύς στην Είσοδο της κεραίας μικροκυματικής ζεύξης σε Watt εάν περιλαμβάνεται στην αίτηση κεραιοσύστημα μικροκυματικής ζεύξης.
- Συνολική ισχύς στην Είσοδο δορυφορικής κεραίας σε Watt εάν περιλαμβάνεται στην αίτηση δορυφορική κεραία.
- Υπάλληλος για Πληροφορίες. Ο υπάλληλος εκ μέρους του αιτούντος που δίνει πληροφορίες για τη συγκεκριμένη αίτηση.
- Τεχνικός Υπεύθυνος. Ο υπάλληλος εκ μέρους του αιτούντος που έχει το ρόλο του τεχνικού υπευθύνου για τη συγκεκριμένη αίτηση.

Η καρτέλα *Αδειοδότηση* παρέχει τις πληροφορίες για την κατάσταση αδειοδότησης της αίτησης τα οποία είναι:

- Πιστοποίηση. Αληθεύει εάν η δήλωση έχει πιστοποιηθεί. Η πιστοποίηση της δήλωσης ΕΚΚΧΟ γίνεται από τον ίδιο τον αιτούντα. Με την πιστοποίηση μίας δήλωσης γίνεται η δημοσίευσή της στη [διαδικτυακή πύλη κατασκευών κεραιών.](https://keraies.eett.gr)
- Εκκρεμής. Οι αιτήσεις βρίσκονται σε εκκρεμότητα σε περίπτωση που έχουν υποβληθεί και δεν έχει ολοκληρωθεί η διαδικασία εξέτασής τους.
- Ανάκληση Αίτησης. Αληθεύει εάν έχει γίνει ανάκληση της αίτησης από τον αιτούντα.
- Αδειοδότηση / Αποδοχή. Αληθεύει εάν η αίτηση έχει άδεια κατασκευής κεραίας σε ισχύ δηλαδή όταν ολοκληρωθεί η εξέταση της δήλωσης από όλους τους φορείς που συμμετέχουν στο ΣΗΛΥΑ

και έχει γίνει η αποδοχή της δήλωσης από την ΕΕΤΤ.

- Άδεια / Αποδοχή. Ο αριθμός και η ημερομηνία αποδοχής της δήλωσης.
- Μεταβίβαση. Αληθεύει αν η άδεια έχει μεταβιβαστεί.
- Τροποποίηση. Αληθεύει αν η άδεια έχει τροποποιηθεί από μεταγενέστερη άδεια.
- Απόρριψη. Αληθεύει αν η αίτηση έχει απορριφθεί.
- Ανάκληση Άδειας / Αποδοχής. Αληθεύει αν η άδεια έχει ανακληθεί.

Οι υπόλοιπες καρτέλες εμφανίζουν τη θέση της αίτησης, τα [έγγραφά](#page-49-0) της και τους [ιστούς](#page-50-0) της.

Η καρτέλα *Κεραιοσυστήματα* παρουσιάζει τον [πίνακα των κεραιοσυστημάτων της δήλωσης](#page-50-1) και η καρτέλα *Ενεργά Στοιχεία* τα [ενεργά στοιχεία](#page-48-0) της δήλωσης.

Εκτός από τις καρτέλες που παρουσιάζουν τα στοιχεία της δήλωσης παρουσιάζονται η καρτέλα του [ιστορικού](#page-51-0) της αίτησης η οποία εμφανίζεται μετά την υποβολή της και η καρτέλα [γειτονιάς](#page-87-0) της αίτησης η οποία με τη σειρά της περιλαμβάνει και τις [περιοχές ενδιαφέροντος](#page-88-0) της θέσης.

Ειδικά για την περίπτωση μίας αίτησης σε εκκρεμότητα παρέχεται η δυνατότητα ανάκλησής της με την επιλογή *Ανάκληση*. Η ανάκληση διακόπτει τη διαδικασία εξέτασης της δήλωσης.

### **6.7.4. Δήλωση ΣΑΠΜΕ**

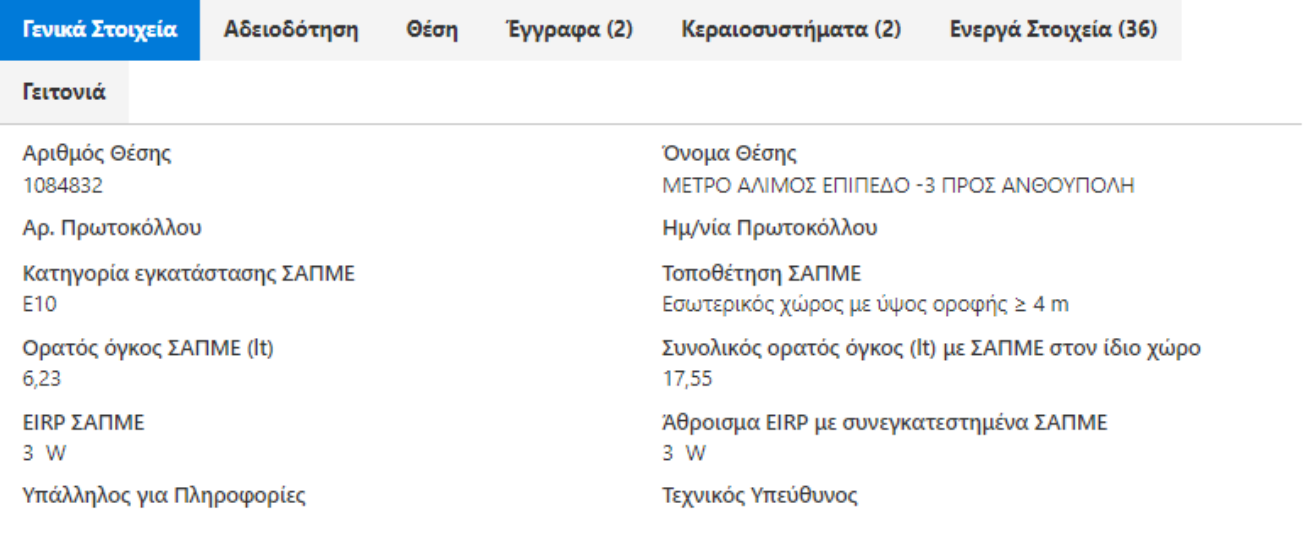

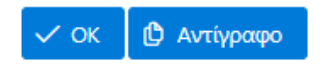

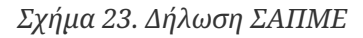

Το παραπάνω σχήμα παρουσιάζει τη σελίδα προβολής μίας δήλωσης ΣΑΠΜΕ.

Βασικά στοιχεία της δήλωσης είναι:

- Αριθμός Θέσης. Ο αριθμός της θέσης που αφορά η αίτηση. Από την καρτέλα Θέση εμφανίζονται και τα στοιχεία του γεωγραφικού προσδιορισμού.
- Όνομα Θέσης. Η κωδική ονομασία της θέσης. Από την καρτέλα *Θέση* εμφανίζονται και τα στοιχεία του γεωγραφικού προσδιορισμού.
- Αρ. Πρωτοκόλλου / Ημερ. Πρωτοκόλλου. Ο αριθμός και η ημερομηνία πρωτοκόλλου που έχει αποδοθεί από το ΣΗΛΥΑ.
- Τροποποιούμενη Άδεια / Δήλωση. Είναι η δήλωση ΣΑΠΜΕ, η οποία τροποποιείται με την αίτηση.
- Η κατηγορία εγκατάστασης ΣΑΠΜΕ, Ε2 ή Ε10, σύμφωνα με τα οριζόμενα στον Εκτελεστικό Κανονισμό (ΕΕ) 2020/1070 της Ευρωπαϊκής Επιτροπής της 20ης Ιουλίου 2020.
- Η τοποθέτηση του ΣΑΠΜΕ, σε εξωτερικό ή εσωτερικό χώρο. Σύμφωνα με την παρ. 6 του παραρτήματος Α του Εκτελεστικού Κανονισμού (ΕΕ) 2020/1070 η εγκατάσταση ενός σημείου ασύρματης πρόσβασης μικρής εμβέλειας της κατηγορίας εγκατάστασης Ε10 γίνεται μόνο σε εξωτερικούς χώρους ή σε μεγάλους εσωτερικούς χώρους με ύψος οροφής τουλάχιστον 4 m.
- Ο ορατός όγκος του ΣΑΠΜΕ σε λίτρα. Στην περίπτωση που το ΣΑΠΜΕ στο οποίο αφορά η δήλωση πληροί την παρ. 1α του άρθρου 3 του Εκτελεστικού Κανονισμού (ΕΕ) 2020/1070, δηλαδή ενσωματώνεται πλήρως και με ασφάλεια στη φέρουσα δομή του και, επομένως, δεν είναι ορατό στο ευρύ κοινό, ο ορατός όγκος θα πρέπει να δηλωθεί ως 0.
- Ο συνολικός ορατός όγκος του ΣΑΠΜΕ με τα άλλα ΣΑΠΜΕ στον ίδιο χώρο κατά τα οριζόμενα στην παρ. 2 του παραρτήματος Α του Εκτελεστικού Κανονισμού (ΕΕ) 2020/1070.
- Το EIRP του ΣΑΠΜΕ και το συνολικό EIRP με άλλα συνεγκατεστημένα ΣΑΠΜΕ κατά τα οριζόμενα στην παρ. 2 του παραρτήματος Β του Εκτελεστικού Κανονισμού (ΕΕ) 2020/1070.
- Υπάλληλος για Πληροφορίες. Ο υπάλληλος εκ μέρους του αιτούντος που δίνει πληροφορίες για τη συγκεκριμένη αίτηση.
- Τεχνικός Υπεύθυνος. Ο υπάλληλος εκ μέρους του αιτούντος που έχει το ρόλο του τεχνικού υπευθύνου για τη συγκεκριμένη αίτηση.

Η καρτέλα *Αδειοδότηση* παρέχει τις πληροφορίες για την κατάσταση αδειοδότησης της αίτησης τα οποία είναι:

- Πιστοποίηση. Αληθεύει εάν η δήλωση έχει πιστοποιηθεί. Η πιστοποίηση της δήλωσης ΣΑΠΜΕ γίνεται από τον ίδιο τον αιτούντα. Με την πιστοποίηση μίας δήλωσης γίνεται η δημοσίευσή της στη [διαδικτυακή πύλη κατασκευών κεραιών.](https://keraies.eett.gr)
- Εκκρεμής. Οι αιτήσεις βρίσκονται σε εκκρεμότητα σε περίπτωση που έχουν υποβληθεί και δεν έχει ολοκληρωθεί η διαδικασία εξέτασής τους.
- Ανάκληση Αίτησης. Αληθεύει εάν έχει γίνει ανάκληση της αίτησης από τον αιτούντα.
- Αδειοδότηση / Αποδοχή. Αληθεύει εάν η αίτηση έχει άδεια κατασκευής κεραίας σε ισχύ δηλαδή όταν ολοκληρωθεί η εξέταση της δήλωσης από όλους τους φορείς που συμμετέχουν στο ΣΗΛΥΑ και έχει γίνει η αποδοχή της δήλωσης από την ΕΕΤΤ.
- Άδεια / Αποδοχή. Ο αριθμός και η ημερομηνία απόφασης αποδοχής της δήλωσης.
- Μεταβίβαση. Αληθεύει αν η άδεια έχει μεταβιβαστεί.
- Τροποποίηση. Αληθεύει αν η άδεια έχει τροποποιηθεί από μεταγενέστερη άδεια.
- Απόρριψη. Αληθεύει αν η αίτηση έχει απορριφθεί.
- Ανάκληση Άδειας / Αποδοχής. Αληθεύει αν η άδεια έχει ανακληθεί.

Οι υπόλοιπες καρτέλες εμφανίζουν τη θέση της αίτησης και τα [έγγραφά](#page-49-0) της.

Η καρτέλα *Κεραιοσυστήματα* παρουσιάζει τον [πίνακα των κεραιοσυστημάτων της δήλωσης](#page-50-1) και η καρτέλα *Ενεργά Στοιχεία* τα [ενεργά στοιχεία](#page-48-0) της δήλωσης.

Εκτός από τις καρτέλες που παρουσιάζουν τα στοιχεία της δήλωσης παρουσιάζονται η καρτέλα του [ιστορικού](#page-51-0) της αίτησης η οποία εμφανίζεται μετά την υποβολή της και η καρτέλα [γειτονιάς](#page-87-0) της αίτησης η οποία με τη σειρά της περιλαμβάνει και τις [περιοχές ενδιαφέροντος](#page-88-0) της θέσης.

# **6.7.5. Δήλωση Δομικών ΕΡΤ**

| Γενικά Στοιχεία                        | Αδειοδότηση | Θέση | Έγγραφα (5) | Γειτονιά                         | Ιστορικό |
|----------------------------------------|-------------|------|-------------|----------------------------------|----------|
| Αριθμός Θέσης<br>3207007               |             |      |             | Όνομα Θέσης<br>ΘΑΣΟΣ-Δ           |          |
| Αρ. Πρωτοκόλλου<br>39502               |             |      |             | Ημ/νία Πρωτοκόλλου<br>25/05/2020 |          |
| Πολεοδομία<br>Πολεοδομία Δήμου Θάσου   |             |      |             | Υπάλληλος για Πληροφορίες        |          |
| Τεχνικός Υπεύθυνος                     |             |      |             |                                  |          |
| <b><i>C</i></b> Αντίγραφο<br>$\vee$ OK |             |      |             |                                  |          |

*Σχήμα 24. Δήλωση Δομικών ΕΡΤ*

Το παραπάνω σχήμα παρουσιάζει τη σελίδα προβολής μίας δήλωσης δομικών της ΕΡΤ.

Βασικά στοιχεία της δήλωσης είναι:

- Αριθμός Θέσης. Ο αριθμός της θέσης που αφορά η αίτηση. Από την καρτέλα Θέση εμφανίζονται και τα στοιχεία του γεωγραφικού προσδιορισμού.
- Όνομα Θέσης. Η κωδική ονομασία της θέσης. Από την καρτέλα *Θέση* εμφανίζονται και τα στοιχεία του γεωγραφικού προσδιορισμού.
- Αρ. Πρωτοκόλλου / Ημερ. Πρωτοκόλλου. Ο αριθμός και η ημερομηνία πρωτοκόλλου που έχει αποδοθεί από το ΣΗΛΥΑ.
- Τροποποιούμενη Άδεια / Δήλωση. Είναι η δήλωση δομικών της ΕΡΤ, η οποία τροποποιείται με την αίτηση.
- Πολεοδομία. H αρμόδια πολεοδομική υπηρεσία.
- Υπάλληλος για Πληροφορίες. Ο υπάλληλος εκ μέρους του αιτούντος που δίνει πληροφορίες για τη συγκεκριμένη αίτηση.
- Τεχνικός Υπεύθυνος. Ο υπάλληλος εκ μέρους του αιτούντος που έχει το ρόλο του τεχνικού υπευθύνου για τη συγκεκριμένη αίτηση.

Η καρτέλα *Αδειοδότηση* παρέχει τις πληροφορίες για την κατάσταση αδειοδότησης της αίτησης τα οποία είναι:

- Πιστοποίηση. Αληθεύει εάν η δήλωση έχει πιστοποιηθεί.
- Εκκρεμής. Οι αιτήσεις βρίσκονται σε εκκρεμότητα σε περίπτωση που έχουν υποβληθεί και δεν

έχει ολοκληρωθεί η διαδικασία εξέτασής τους.

- Ανάκληση Αίτησης. Αληθεύει εάν έχει γίνει ανάκληση της αίτησης από τον αιτούντα.
- Αδειοδότηση / Αποδοχή. Αληθεύει εάν η αίτηση έχει άδεια κατασκευής κεραίας σε ισχύ δηλαδή όταν ολοκληρωθεί η εξέταση της δήλωσης από όλους τους φορείς που συμμετέχουν στο ΣΗΛΥΑ και έχει γίνει η αποδοχή της δήλωσης από την ΕΕΤΤ.
- Άδεια / Αποδοχή. Ο αριθμός και η ημερομηνία αποδοχής της δήλωσης.
- Μεταβίβαση. Αληθεύει αν η άδεια έχει μεταβιβαστεί.
- Τροποποίηση. Αληθεύει αν η άδεια έχει τροποποιηθεί από μεταγενέστερη άδεια.
- Απόρριψη. Αληθεύει αν η αίτηση έχει απορριφθεί.
- Ανάκληση Άδειας / Αποδοχής. Αληθεύει αν η άδεια έχει ανακληθεί.

Οι υπόλοιπες καρτέλες εμφανίζουν τη θέση της αίτησης και τα [έγγραφά](#page-49-0) της. Εκτός από τις καρτέλες που παρουσιάζουν τα στοιχεία της δήλωσης παρουσιάζονται η καρτέλα του [ιστορικού](#page-51-0) της αίτησης η οποία εμφανίζεται μετά την υποβολή της και η καρτέλα [γειτονιάς](#page-87-0) της αίτησης η οποία με τη σειρά της περιλαμβάνει και τις [περιοχές ενδιαφέροντος](#page-88-0) της θέσης.

# **6.7.6. Δήλωση τηλεοπτικής ευρυεκπομπής**

| Γενικά Στοιχεία                              | Αδειοδότηση | Θέση | Έγγραφα (4) | Ιστοί (1)                        | Ενεργά Στοιχεία (1)       | Γειτονιά | Ιστορικό |
|----------------------------------------------|-------------|------|-------------|----------------------------------|---------------------------|----------|----------|
| Αριθμός Θέσης<br>3206438                     |             |      |             | Όνομα Θέσης<br>ΑΓΙΟΣ ΙΩΑΝΝΗΣ     |                           |          |          |
| Αρ. Πρωτοκόλλου<br>49263                     |             |      |             | Ημ/νία Πρωτοκόλλου<br>09/09/2022 |                           |          |          |
| Πολεοδομία<br>Δ/νση Πολεοδομίας Δήμου Χανίων |             |      |             |                                  | Υπάλληλος για Πληροφορίες |          |          |
| Τεχνικός Υπεύθυνος                           |             |      |             |                                  |                           |          |          |

*Σχήμα 25. Δήλωση Τηλεοπτικής Ευρυεκπομπής*

Η καρτέλα *Γενικά Στοιχεία* περιλαμβάνει τα παρακάτω:

- Αριθμός Θέσης. Ο αριθμός της θέσης που αφορά η αίτηση. Από την καρτέλα Θέση εμφανίζονται και τα στοιχεία του γεωγραφικού προσδιορισμού.
- Όνομα Θέσης. Η κωδική ονομασία της θέσης. Από την καρτέλα *Θέση* εμφανίζονται και τα στοιχεία του γεωγραφικού προσδιορισμού.
- Αρ. Πρωτοκόλλου / Ημερ. Πρωτοκόλλου. Ο αριθμός και η ημερομηνία πρωτοκόλλου που έχει αποδοθεί από το ΣΗΛΥΑ.
- Τροποποιούμενη Άδεια / Δήλωση. Είναι η δήλωση τηλεοπτικής ευρυεκπομπής, η οποία τροποποιείται με την αίτηση.
- Πολεοδομία. H αρμόδια πολεοδομική υπηρεσία.
- Υπάλληλος για Πληροφορίες. Ο υπάλληλος εκ μέρους του αιτούντος που δίνει πληροφορίες για

τη συγκεκριμένη αίτηση.

• Τεχνικός Υπεύθυνος. Ο υπάλληλος εκ μέρους του αιτούντος που έχει το ρόλο του τεχνικού υπευθύνου για τη συγκεκριμένη αίτηση.

Η καρτέλα *Αδειοδότηση* παρέχει τις πληροφορίες για την κατάσταση αδειοδότησης της αίτησης τα οποία είναι:

- Πιστοποίηση. Αληθεύει εάν η δήλωση έχει πιστοποιηθεί.
- Εκκρεμής. Οι αιτήσεις βρίσκονται σε εκκρεμότητα σε περίπτωση που έχουν υποβληθεί και δεν έχει ολοκληρωθεί η διαδικασία εξέτασής τους. Η εξέταση μίας αίτησης ολοκληρώνεται εάν δοθεί η άδεια κατασκευής κεραίας ή εάν η αίτηση απορριφθεί ή εάν η αίτηση ανακληθεί από τον αιτούντα. Μία αίτηση που έχει λάβει μόνο πιστοποιητικό πληρότητας παραμένει σε εκκρεμότητα.
- Ανάκληση Αίτησης. Αληθεύει εάν έχει γίνει ανάκληση της αίτησης από τον αιτούντα.
- Αδειοδότηση / Αποδοχή. Αληθεύει εάν η αίτηση έχει άδεια κατασκευής κεραίας σε ισχύ.
- Άδεια / Αποδοχή. Ο αριθμός και η ημερομηνία απόφασης αδειοδότησης.
- Μεταβίβαση. Αληθεύει αν η άδεια έχει μεταβιβαστεί.
- Τροποποίηση. Αληθεύει αν η άδεια έχει τροποποιηθεί από μεταγενέστερη άδεια.
- Απόρριψη. Αληθεύει αν η αίτηση έχει απορριφθεί.
- Ανάκληση Άδειας / Αποδοχής. Αληθεύει αν η άδεια έχει ανακληθεί.

Οι υπόλοιπες καρτέλες εμφανίζουν τη θέση της αίτησης, τα [έγγραφά](#page-49-0) της, τους [ιστούς](#page-50-0) της και τα ενεργά στοιχεία της.

Εκτός από τις καρτέλες που παρουσιάζουν τα στοιχεία της αίτησης παρουσιάζονται η καρτέλα του [ιστορικού](#page-51-0) της αίτησης η οποία εμφανίζεται μετά την υποβολή της και η καρτέλα [γειτονιάς](#page-87-0) της αίτησης η οποία με τη σειρά της περιλαμβάνει και τις [περιοχές ενδιαφέροντος](#page-88-0) της θέσης.

# **6.7.7. Δήλωση κεραιοσυστημάτων ραδιοφωνικού σταθμού**

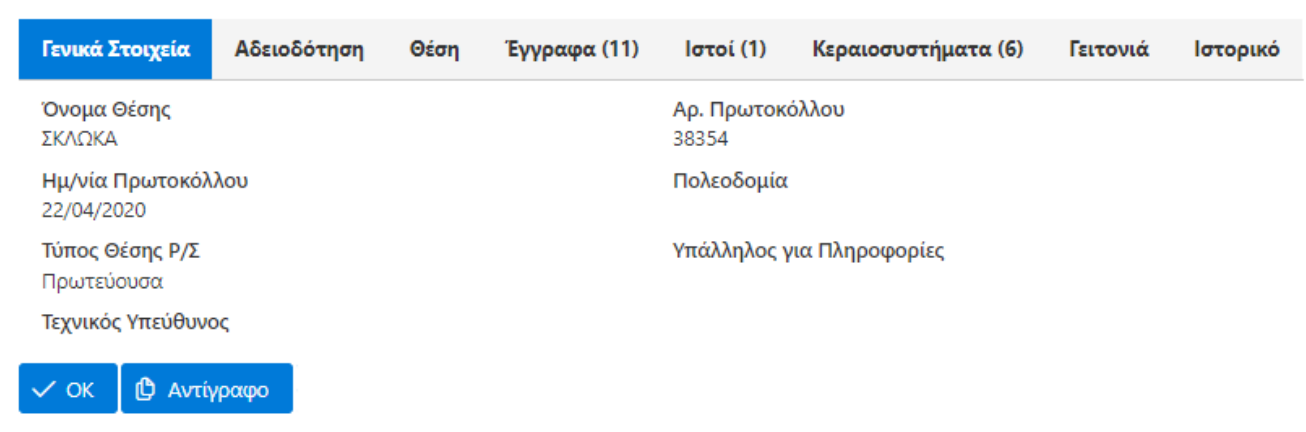

*Σχήμα 26. Δήλωση Κεραιοσυστημάτων Ραδιοφωνικού Σταθμού*

Η καρτέλα *Γενικά Στοιχεία* περιλαμβάνει τα παρακάτω:

- Όνομα Θέσης. Η κωδική ονομασία της θέσης. Από την καρτέλα *Θέση* εμφανίζονται και τα στοιχεία του γεωγραφικού προσδιορισμού.
- Αρ. Πρωτοκόλλου / Ημερ. Πρωτοκόλλου. Ο αριθμός και η ημερομηνία πρωτοκόλλου που έχει αποδοθεί από το ΣΗΛΥΑ.
- Πολεοδομία. H αρμόδια πολεοδομική υπηρεσία.
- Τύπος Θέσης Ρ/Σ. Πρωτεύουσα / Δευτερεύουσα.
- Υπάλληλος για Πληροφορίες. Ο υπάλληλος εκ μέρους του αιτούντος που δίνει πληροφορίες για τη συγκεκριμένη αίτηση.
- Τεχνικός Υπεύθυνος. Ο υπάλληλος εκ μέρους του αιτούντος που έχει το ρόλο του τεχνικού υπευθύνου για τη συγκεκριμένη αίτηση.

Η καρτέλα *Αδειοδότηση* παρέχει τις πληροφορίες για την κατάσταση αδειοδότησης της αίτησης οι οποίες είναι:

- Πιστοποίηση. Αληθεύει εάν η δήλωση έχει πιστοποιηθεί.
- Εκκρεμής. Αληθεύει εάν η δήλωση είναι σε εκκρεμότητας.
- Ανάκληση Αίτησης. Αληθεύει εάν έχει γίνει ανάκληση της δήλωσης από τον αιτούντα.
- Δηλωθείσα. Αληθεύει εάν η δήλωση είναι αποδεκτή.
- Άδεια / Αποδοχή. Η ημερομηνία αποδοχής της δήλωσης.
- Απόρριψη. Αληθεύει αν η αίτηση έχει απορριφθεί.
- Ανάκληση Άδειας / Αποδοχής. Αληθεύει αν η δήλωση έχει ανακληθεί.

Οι υπόλοιπες καρτέλες εμφανίζουν τη θέση της αίτησης, τα [έγγραφά](#page-49-0) της και τους [ιστούς](#page-50-0) της.

Η καρτέλα *Κεραιοσυστήματα* παρουσιάζει τον [πίνακα των κεραιοσυστημάτων της δήλωσης](#page-50-1).

Εκτός από τις καρτέλες που παρουσιάζουν τα στοιχεία της αίτησης παρουσιάζονται η καρτέλα του [ιστορικού](#page-51-0) της αίτησης η οποία εμφανίζεται μετά την υποβολή της και η καρτέλα [γειτονιάς](#page-87-0) της αίτησης η οποία με τη σειρά της περιλαμβάνει και τις [περιοχές ενδιαφέροντος](#page-88-0) της θέσης.

#### **6.7.8. Δήλωση τροποποίησης κεραιοσυστημάτων**

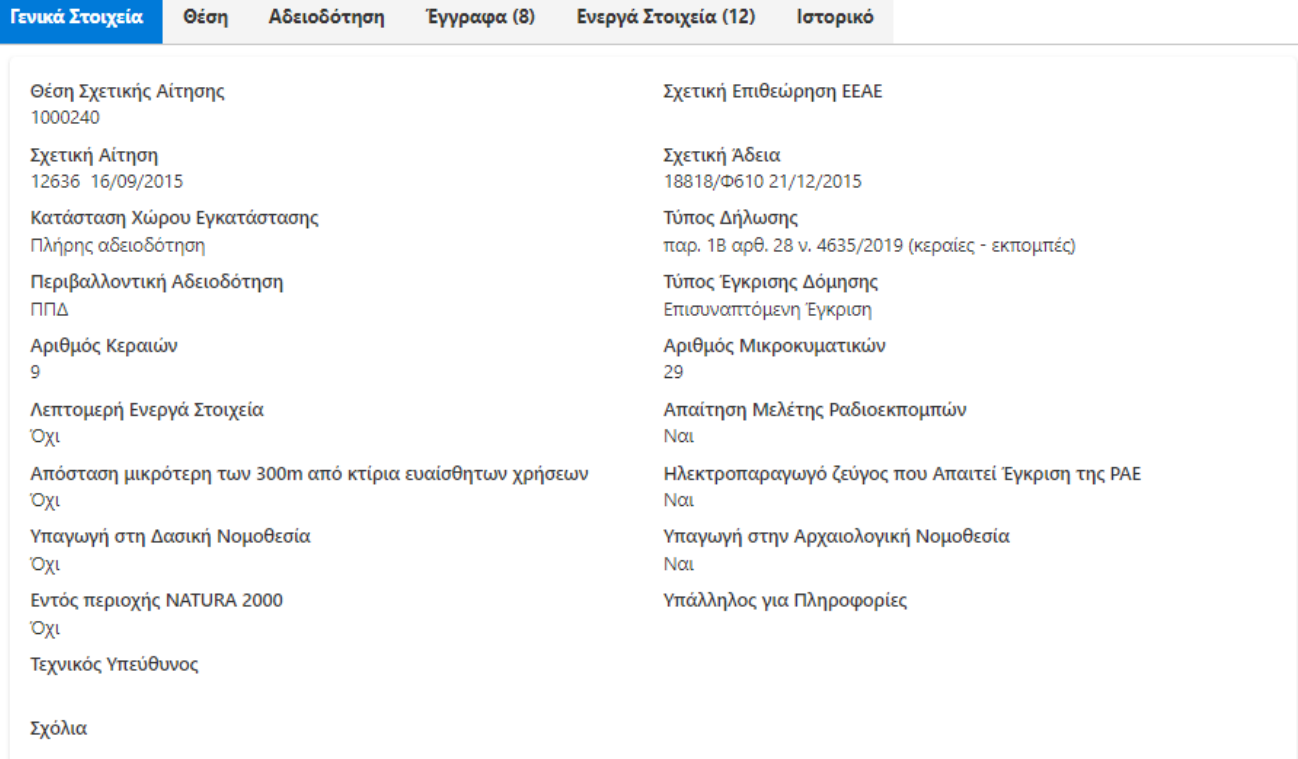

#### $\checkmark$  ok

#### *Σχήμα 27. Δήλωση τροποποίησης κεραιοσυστημάτων*

Το παραπάνω σχήμα παρουσιάζει τη σελίδα προβολής μίας δήλωσης τροποποίησης κεραιοσυστημάτων (ΔΤΚΚ).

Σύμφωνα με τον ν. 4635/2019 και τον Κανονισμό Αδειών Κατασκευών Κεραιών της ΕΕΤΤ, ορίζονται στο ΣΗΛΥΑ οι ακόλουθοι τύποι δηλώσεων που αφορούν σε τροποποιήσεις αδειοδοτημένης κατασκευής κεραίας που δεν απαιτούν την έκδοση νέας άδειας αλλά την υποβολή δήλωσης:

- Δήλωση Παρ. 1Α, άρθρ. 28, ν. 4635/2019: Αφορά αποκλειστικά κατασκευές κεραιών που υπάγονται σε ΠΠΔ, επιτρέπονται δομικές τροποποιήσεις υπό περιορισμό ύψους για τους ιστούς, τροποποιήσεις των κεραιοσυστημάτων και διόρθωση των στοιχείων της θέσης.
- Δήλωση Παρ. 1Β, άρθρ. 28, ν. 4635/2019: Επιτρέπονται μόνο τροποποιήσεις των κεραιοσυστημάτων και η σχετική επικαιροποίηση της περιβαλλοντικής αδειοδότησης.
- Δήλωση Παρ. 1Γ, άρθρ. 28, ν. 4635/2019: Επιτρέπεται η (υπό περιορισμούς) προσθήκη ή/και η αλλαγή χωροθέτησης ερμαρίων καθώς και η μείωση της έκτασης που καταλαμβάνει η κατασκευή κεραίας.
- Δήλωση παρ. 7 αρθ. 20 ΑΠ ΕΕΤΤ 919/26/2019: Αφορά την επικαιροποίηση της περιβαλλοντικής αδειοδότησης της κατασκευής κεραίας.
- Δήλωση παρ. 7 αρθ. 20 ΑΠ ΕΕΤΤ 919/26/2019: Αφορά σε περιπτώσεις καταγραφής παρεκκλίσεων από την άδεια κατασκευής κεραίας κατά την εγκατάστασή της που επιτρέπονται από την νομοθεσία με υποχρέωση δήλωσης.
- Δήλωση έγκρισης δόμησης: Παρέχει τη δυνατότητα ενημέρωσης του ΣΗΛΥΑ αναφορικά με την έγκριση δομικών κατασκευών της κατασκευής κεραίας, ιδίως στις περιπτώσεις αδειών κατασκευών κεραιών που έχουν εκδοθεί βάσει αιτήσεων που δεν περιέχουν τη σχετική

πληροφορία, καθώς στην έκδοση του ΣΗΛΥΑ που ίσχυε κατά την υποβολή της αίτησης/δήλωσης δεν υπήρχε το πεδίο *Τύπος έγκρισης δόμησης* . Η εν λόγω δήλωση δύναται να χρησιμοποιηθεί και για τη διόρθωση του πεδίου *Τύπος έγκρισης δόμησης*.

Για τη διαχείριση της διαδικασίας τροποποίησης μιας άδειας κατασκευής κεραίας από μία ΔΤΤΚ, η διαδικασία αδειοδότησης θεωρείται ότι είναι οργανωμένη σε έξι τομείς:

- **Θέση**: Περιλαμβάνει τα στοιχεία που σχετίζονται με τη θέση στην οποία αφορά η ΔΤΚΚ.
- **Κεραίες**: Αφορά τα κεραιοσυστήματα της κατασκευής κεραίας.
- **Περιβάλλον**: Αφορά τον τύπο της περιβαλλοντικής αδειοδότησης.
- **Ιστοί**: Αφορά τους ιστούς της κατασκευής κεραίας.
- **Στέγαση**: Αφορά τους οικίσκους και τα ερμάρια όπου στεγάζονται τα σχετιζόμενα με την κατασκευή κεραίας μηχανήματα.
- **Έκταση**: Αφορά την έκταση στην οποία εγκαθίσταται η κατασκευή κεραίας.

Επιπλέον, έχει οριστεί ο τομέας αδειοδότησης *Δόμηση* όπου τηρείται η πληροφορία αναφορικά με την έγκριση δομικών κατασκευών της κατασκευής κεραίας.

Τα βασικά στοιχεία για την ΔΤΚΚ είναι:

- Θέση Σχετικής Αίτησης. Ο αριθμός της θέσης που αφορά η σχετική με την παρούσα αίτηση. Από την καρτέλα Θέση εμφανίζονται και τα στοιχεία του γεωγραφικού προσδιορισμού.
- Σχετική Αίτηση. Η σχετική αίτηση που έχει λάβει άδεια και την οποία αφορά η δήλωση.
- Σχετική Άδεια. Ο αριθμός της άδειας που αφορά η δήλωση.
- Ο τύπος της δήλωσης, με επιλογές τους τύπους δηλώσεων που προαναφέρθηκαν. Αναλόγως με τον τύπο δήλωσης, εμφανίζονται σχετικά με την τροποποίηση πεδία.
- Η κατάσταση του χώρου εγκατάστασης που αφορά στην περιγραφή της υφιστάμενης κατά το χρόνο υποβολής της αίτησης κατάστασης στο χώρο εγκατάστασης της κατασκευής κεραίας.
- Ο τύπος έγκρισης δόμησης που αφορά στην διαδικασία έκδοσης της [έγκρισης δόμησης](#page-60-0) που σχετίζεται με την αίτηση.
- Η σχετική επιθεώρηση της ΕΕΑΕ σε περίπτωση που η δήλωση υποβάλλεται στο πλαίσιο της απόκρισης του αιτούντος σε κάποια [επιθεώρηση](#page-18-0) της ΕΕΑΕ.
- Ο Τεχνικός υπεύθυνος και ο υπάλληλος για πληροφορίες.

Η καρτέλα *Αδειοδότηση* παρέχει τις πληροφορίες για την κατάσταση αδειοδότησης της δήλωσης. Οι υπόλοιπες καρτέλες και ανάλογα με τον τύπο της δήλωσης εμφανίζουν τη θέση της δήλωσης, τα [έγγραφά](#page-49-0) της και τα στιγμιότυπα αδειοδότησης, τους [ιστούς](#page-50-0) της, και τα [ενεργά στοιχεία](#page-48-0) της. Τέλος, παρουσιάζεται και η καρτέλα του [ιστορικού](#page-51-0) της αίτησης η οποία εμφανίζεται μετά την υποβολή της.

Ειδικά για την περίπτωση μίας αίτησης σε εκκρεμότητα παρέχεται η δυνατότητα ανάκλησής της με την επιλογή *Ανάκληση*. Η ανάκληση διακόπτει τη διαδικασία εξέτασης της δήλωσης.

### **6.7.9. Δήλωση ΠΠΔ**

Οι δηλώσεις ΠΠΔ συνοδεύουν μία αίτηση άδειας κατασκευής κεραίας. Υποβάλλονται ανεξάρτητα

από την αίτηση αλλά η εγκρίνονται ως τμήμα της αίτησης. Το παρακάτω σχήμα παρουσιάζει τη σελίδα μία δήλωσης ΠΠΔ.

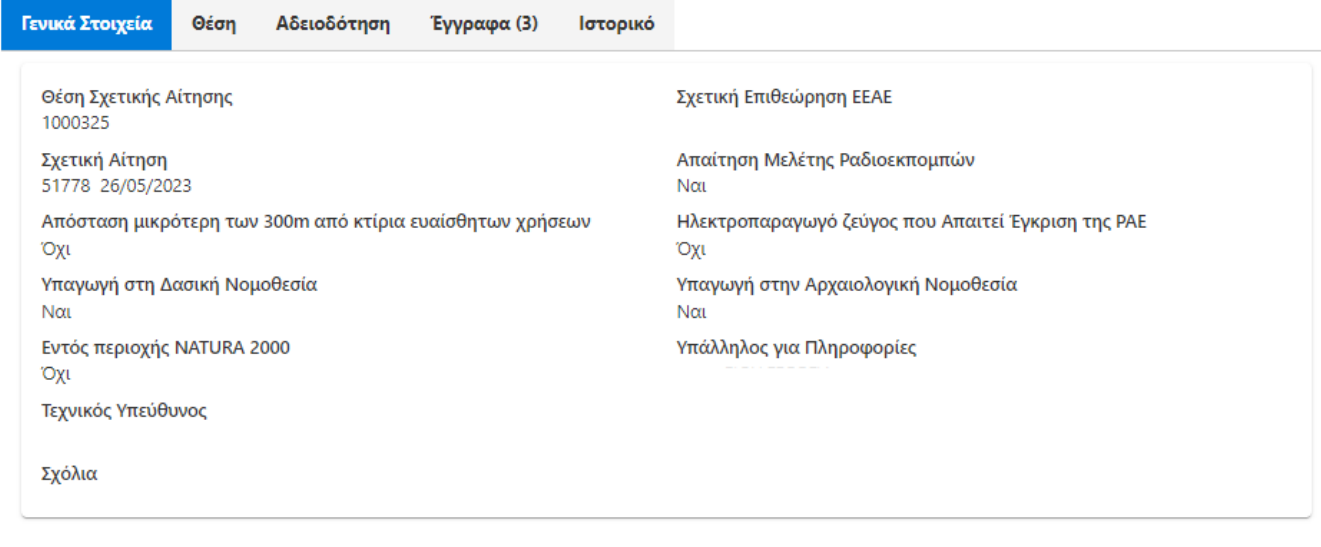

#### $\checkmark$  ok

#### *Σχήμα 28. Δήλωση ΠΠΔ*

Ο βασικές πληροφορίες της δήλωσης είναι:

- Η σχετική επιθεώρηση της ΕΕΑΕ σε περίπτωση που η ΠΠΔ υποβάλλεται στο πλαίσιο της απόκρισης του αιτούντος σε κάποια [επιθεώρηση](#page-18-0) της ΕΕΑΕ.
- Απαίτηση Μελέτης Ραδιοεκπομπών: Με την επιλογή αυτή δηλώνεται ότι για το Σταθμό Βάσης Κινητής ή / και Ασύρματης Σταθερής Τηλεφωνίας έχει συνταχθεί μελέτη ραδιοεκπομπών κεραιών σύμφωνα με την ΚΥΑ 53571/3839/2000 (ΦΕΚ Β΄1105).
- Απόσταση μικρότερη των 300m από κτίρια ευαίσθητων χρήσεων: Με την επιλογή αυτή δηλώνεται ότι ο Σταθμός Βάσης Κινητής ή / και Ασύρματης Σταθερής Τηλεφωνίας βρίσκεται σε απόσταση μικρότερη των 300 μέτρων από το όριο γηπέδων που υπάρχουν κτιριακές εγκαταστάσεις ευαίσθητων αποδεκτών (βρεφονηπιακοί σταθμοί, σχολεία, γηροκομεία, νοσοκομεία).
- Ηλεκτροπαραγωγό ζεύγος που Απαιτεί Έγκριση της ΡΑΕ: Με την επιλογή αυτή δηλώνεται ότι ο Σταθμός Βάσης Κινητής ή / και Ασύρματης Σταθερής Τηλεφωνίας διαθέτει ηλεκτροπαραγωγό ζεύγος (για την εγκατάσταση του οποίου απαιτείται σχετική απόφαση εξαίρεσης από την υποχρέωση λήψης Άδειας Παραγωγής ηλεκτρικής ενέργειας από την ΡΑΕ σύμφωνα με το άρθρο 10 του Ν. 2773/1999 ΦΕΚ Α΄286, και το άρθρο 22 της ΥΑ 17951/2000, ΦΕΚ Β΄1498).
- Υπαγωγή στη Δασική Νομοθεσία: Με την επιλογή αυτή δηλώνεται ότι ο Σταθμός Βάσης Κινητής ή / και Ασύρματης Σταθερής Τηλεφωνίας εγκαθίσταται εντός εκτάσεων που εμπίπτουν στις διατάξεις της κείμενης δασικής νομοθεσίας.
- Υπαγωγή στην Αρχαιολογική Νομοθεσία: Με την επιλογή αυτή δηλώνεται ότι ο Σταθμός Βάσης Κινητής ή / και Ασύρματης Σταθερής Τηλεφωνίας σε εκτάσεις που εμπίπτουν στις διατάξεις του Ν. 3028/2002 (ΦΕΚ Α΄153), όπως εκάστοτε ισχύουν.
- Επί νομίμου κτιρίου σε περιοχή NATURA 2000: Με την επιλογή αυτή δηλώνεται ότι ο Σταθμός Βάσης Κινητής ή / και Ασύρματης Σταθερής Τηλεφωνίας εγκαθίσταται εντός του Δικτύου NATURA 2000 και επί νόμιμου κτιρίου.
- Υπάλληλος για Πληροφορίες. Ο υπάλληλος εκ μέρους του αιτούντος που δίνει πληροφορίες για τη συγκεκριμένη αίτηση.
- Τεχνικός Υπεύθυνος. Ο υπάλληλος εκ μέρους του αιτούντος που έχει το ρόλο του τεχνικού υπευθύνου για τη συγκεκριμένη αίτηση.

### **6.7.10. Αίτηση τροποποίησης στοιχείων Ρ/Σ**

Η αίτηση τροποποίησης ραδιοφωνικού σταθμού υποβάλλεται αποκλειστικά από ραδιοφωνικούς σταθμούς όταν αλλάξουν τα βασικά στοιχεία της ταυτότητας του ραδιοφωνικού σταθμού.

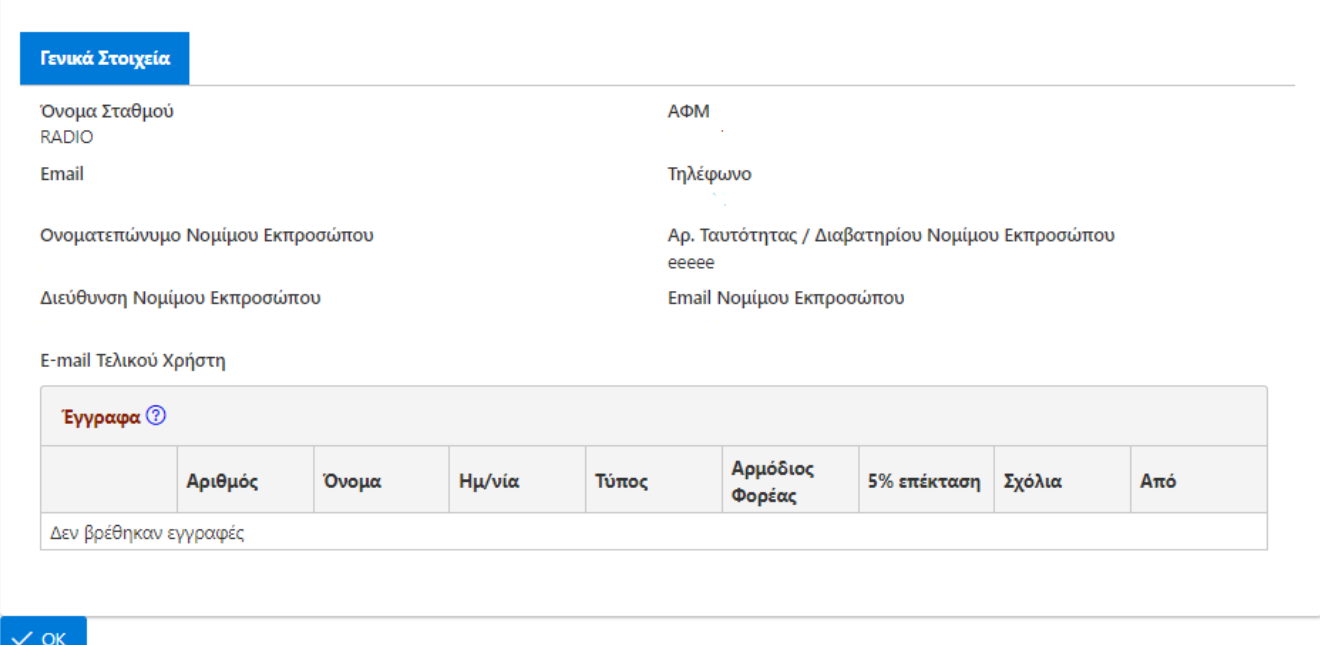

*Σχήμα 29. Αίτηση τροποποίησης στοιχείων ραδιοφωνικού σταθμού*

# **6.7.11. Αίτηση Ανάκλησης**

| Γενικά Στοιχεία                   | Ιστορικό |       |        |       |                                 |             |        |     |  |
|-----------------------------------|----------|-------|--------|-------|---------------------------------|-------------|--------|-----|--|
| Σχετική Αίτηση<br>1786 11/07/2022 |          |       |        |       | Σχετική Άδεια<br>sss 11/07/2022 |             |        |     |  |
| Αριθμός Θέσης<br>1002452          |          |       |        |       | Όνομα Θέσης<br><b>AMYNTAIO</b>  |             |        |     |  |
| Σύστημα Συντεταγμένων<br>ΕΓΣΑ-87  |          |       |        |       |                                 |             |        |     |  |
| Γ. Πλάτος<br>40°40'2"             |          |       |        |       | Γ. Μήκος<br>21°41'37"           |             |        |     |  |
| Υψόμετρο<br>724                   |          |       |        |       | Διεύθυνση<br>ΥΨΩΜΑ ΝΕΑΠΟΛΙΣ     |             |        |     |  |
| Ταχ. Κώδικας                      |          |       |        |       | Δήμος<br>Αγίου Δημητρίου        |             |        |     |  |
|                                   |          |       |        |       |                                 |             |        |     |  |
| Νομός                             |          |       |        |       |                                 |             |        |     |  |
| Υπάλληλος για Πληροφορίες         |          |       |        |       | Τεχνικός Υπεύθυνος              |             |        |     |  |
| Έγγραφα <sup>(2)</sup>            |          |       |        |       |                                 |             |        |     |  |
|                                   | Αριθμός  | Όνομα | Ημ/νία | Τύπος | Αρμόδιος<br>Φορέας              | 5% επέκταση | Σχόλια | Aπό |  |

*Σχήμα 30. Αίτηση ανάκλησης*

Η δημιουργία μίας νέας αίτησης ανάκλησης γίνεται από την επιλογή του κεντρικού μενού Αιτήσεις/Νέα Αίτηση Ανάκλησης. Μία αίτηση ανάκλησης μπορεί να αφορά:

- άδεια κατασκευής κεραίας,
- εγκεκριμένη δήλωση ΤΚΚ,
- εγκεκριμένη δήλωση ΕΚΚΧΟ,
- εγκεκριμένη δήλωση ΣΑΠΜΕ.

# **6.7.12. Αίτηση Μεταβίβασης**

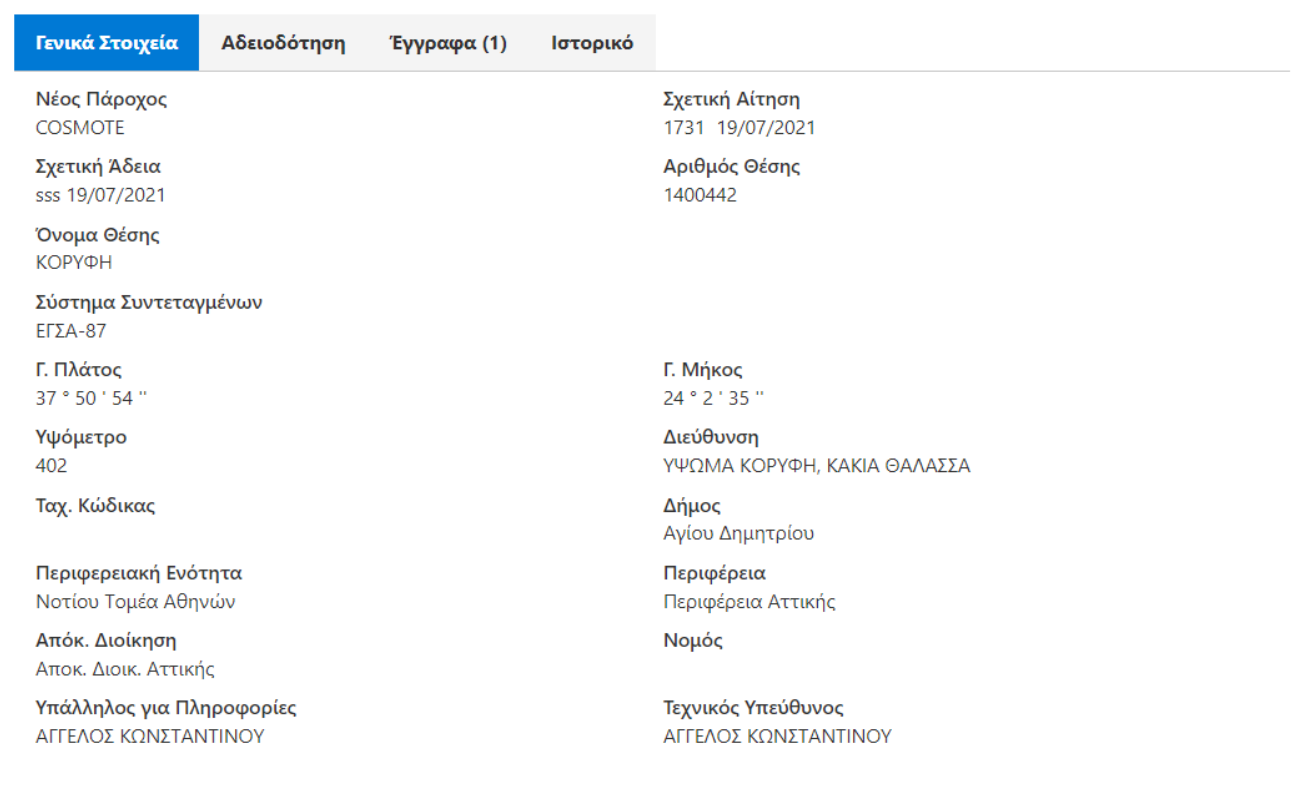

*Σχήμα 31. Αίτηση μεταβίβασης*

Τα βασικά στοιχεία για την αίτηση μεταβίβασης είναι η άδεια κατασκευής κεραίας που επιλέγεται προς μεταβίβαση και ο νέος πάροχος στον οποίο πρόκειται να μεταβιβαστεί η άδεια.

#### <span id="page-48-0"></span>**6.7.13. Ενεργά στοιχεία αίτησης**

Τα ενεργά στοιχεία ανάλογα με τον τύπο της αίτησης και τις επιλογές του αιτούντος παρουσιάζονται σε δύο μορφές. Στη συνοπτική και στη λεπτομερή.

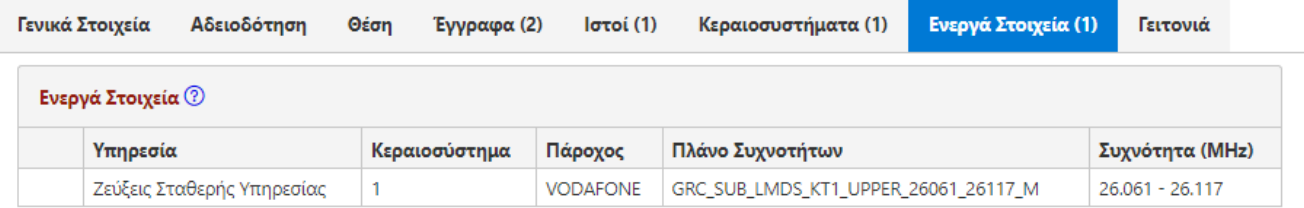

*Σχήμα 32. Συνοπτική μορφή ενεργούς στοιχείου*

Στη συνοπτική μορφή για κάθε ενεργό στοιχείο εμφανίζονται:

- Η υπηρεσία που αφορά το ενεργό στοιχείο.
- Ο πάροχος στον οποίο ανήκει το ενεργό στοιχείο. Η δυνατότητα από κοινού χρήσης κατασκευών κεραιών επιτρέπει ο κάτοχος του ενεργού στοιχείου να είναι διαφορετικός από τον αιτούντα.
- Το πλάνο συχνοτήτων σε περίπτωση απονομής συχνότητας. Η ΕΕΤΤ διατηρεί τα πλάνα συχνοτήτων για συχνότητες που έχουν απονεμηθεί σε παρόχους ηλεκτρονικών επικοινωνιών. Αφορούν για παράδειγμα απονομές συχνοτήτων για τις υπηρεσίες κινητής τηλεφωνίας.
- Η συχνότητα.
- Ειδικά για τις αιτήσεις ΕΚΚΧΟ εμφανίζεται και το κεραιοσύστημα του ενεργού στοιχείου.

Η λεπτομερής μορφή κάθε ενεργού είναι διαθέσιμη με το εικονίδιο ... Εμφανίζονται επιπρόσθετα:

- Η τεχνολογία.
- Η συχνότητα Λειτουργίας εάν αυτή έχει προσδιοριστεί επακριβώς.
- Το εύρος Διαύλου.
- Η ισχύς εισόδου στην κεραία.
- Το EIRP.
- Το αζιμούθιο της κεραίας.
- Το TILT.
- Το μοντέλο/τύπος της κεραίας.
- Το κέρδος κύριου λοβού.
- Η γωνία ημίσεως ισχύος.

# <span id="page-49-0"></span>**6.7.14. Έγγραφα αίτησης**

| Έγγραφα |         |                                             |            |                                                 |                 |
|---------|---------|---------------------------------------------|------------|-------------------------------------------------|-----------------|
|         | Αριθμός | Όνομα                                       | Ημ/νία     | Τύπος                                           | Aπό             |
| 舌       | 495190  | ΤΟΠΟΓΡΑΦΙΚΟ<br>ΔΙΑΓΡΑΜΜΑ                    |            | Τοπογραφικό                                     | <b>VODAFONE</b> |
| ا گ     | 495191  | <b>APXITEKTONIKH</b><br><b>MEAETH</b>       |            | Αρχιτεκτονικά<br>Σχέδια                         | <b>VODAFONE</b> |
| 也       | 495192  | <b>MEAETH</b><br>ΡΑΔΙΟΕΚΠΟΜΠΩΝ              | 25/09/2023 | Αίτηση - Μελέτη<br>Ραδιοεκπομπών<br><b>EEAE</b> | <b>VODAFONE</b> |
| 也       | 495193  | ΧΑΡΤΗΣ ΥΠΑ                                  |            | Απόσπασμα<br>Χάρτη ΓΥΣ<br>1:50.000              | <b>VODAFONE</b> |
| 也       | 495196  | <b>MEAETH</b><br>ΣΥΜΒΑΤΟΤΗΤΑΣ<br>2700MHz VF | 25/09/2023 | Μελέτη για τη<br>ζώνη 2,6GHz                    | <b>VODAFONE</b> |
| 也       | 495232  | <b>YΠEYΘYNH</b><br>ΔΗΛΩΣΗ<br>ΔΙΑΣΥΝΔΕΣΗΣ VF | 25/09/2023 | $\lambda \lambda$                               | <b>VODAFONE</b> |
| 也       | 495298  | Αρχείο Αίτησης                              |            | Αίτηση Άδειας<br>Κατασκευής<br>Κεραίας ΕΕΤΤ     | <b>VODAFONE</b> |

*Σχήμα 33. Έγγραφα αίτησης κατασκευής κεραίας*

Στα έγγραφα της αίτησης προστίθενται νέα έγγραφα κατά τη διάρκεια εξέτασης της αίτησης. Στα έγγραφα συμπεριλαμβάνεται και το ηλεκτρονικό αρχείο της αίτησης που δημιουργείται αυτόματα από την εφαρμογή. Με το εικονίδιο της λήψης μπορείτε να λάβετε το ηλεκτρονικό αρχείο κάθε εγγράφου.

### <span id="page-50-0"></span>**6.7.15. Ιστοί**

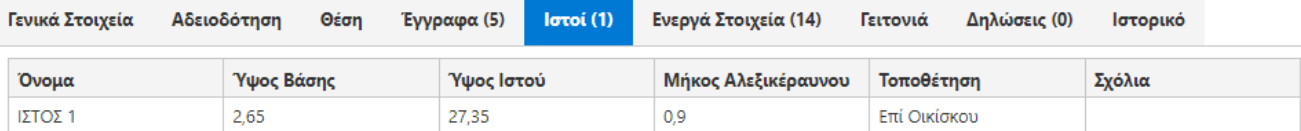

*Σχήμα 34. Ιστοί αίτησης κατασκευής κεραίας*

Τα στοιχεία που εμφανίζονται για κάθε ιστό είναι:

- Το όνομα του ιστού.
- Το ύψος της βάσης του ιστού από το έδαφος.
- Το ύψος του ιστού.
- Το μήκος του ιστού.
- Η τοποθέτηση του ιστού.
- Σχόλια.

Ειδικά για τις αιτήσεις ΕΚΚΧΟ εμφανίζεται και το είδος περιοχής τοποθέτησης. Ειδικά για τις δηλώσεις κεραιοσυστημάτων ραδιοφωνικού σταθμού εμφανίζεται και το αν ο δηλών είναι κάτοχος του ιστού.

#### <span id="page-50-1"></span>**6.7.16. Κεραιοσυστήματα**

Τα κεραιοσυστήματα αφορούν σε αιτήσεις ΕΚΚΧΟ, ΣΑΠΜΕ και δηλώσεις κεραιοσυστημάτων ραδιοφωνικού σταθμού. Το παρακάτω σχήμα παρουσιάζει τον πίνακα κεραιοσυστημάτων μίας αίτησης.

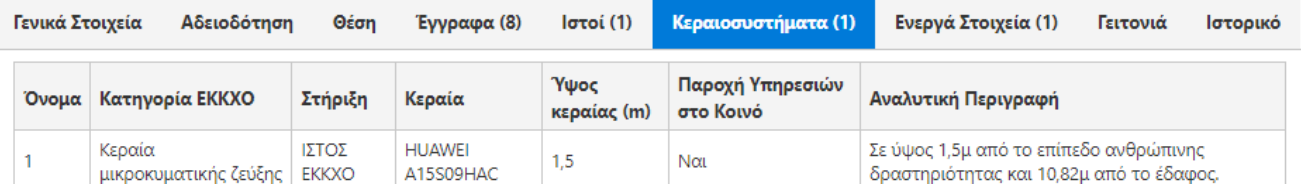

#### *Σχήμα 35. Κεραιοσυστήματα*

- Όνομα: Το όνομα το κεραιοσυστήματος το οποίο θα πρέπει να είναι μοναδικό ανά αίτηση.
- Ύψος βάσης στην περίπτωση που το κεραιοσύστημα αφορά δήλωση ΕΚΚΧΟ.
- Πάροχος: Ο πάροχος που είναι κάτοχος του κεραιοσυστήματος (είτε ο κάτοχος της ΕΚΚΧΟ είτε κάποιος φιλοξενούμενος).
- Η κατηγορία ΕΚΚΧΟ στην περίπτωση που το κεραιοσύστημα αφορά σε δήλωση ΕΚΚΧΟ.
- Στήριξη: Η στήριξη του κεραιοσυστήματος.
- Κεραία: συμπληρώνεται ο κατασκευαστής και ο τύπος του κεραιοσυστήματος.
- Ύψος Κεραίας στην περίπτωση των δηλώσεων ΕΚΚΧΟ.
- Το αν παρέχονται υπηρεσίες στο κοινό στην περίπτωση των ΕΚΚΧΟ.
- Αναλυτική Περιγραφή: Η αναλυτική περιγραφή του κεραιοσυστήματος.

Τα στοιχεία ενός κεραιοσυστήματος ΣΑΠΜΕ είναι:

- Όνομα: Το όνομα το κεραιοσυστήματος το οποίο θα πρέπει να είναι μοναδικό ανά δήλωση ΣΑΠΜΕ.
- Πάροχος: Ο πάροχος που είναι κάτοχος του κεραιοσυστήματος (είτε ο κάτοχος του ΣΑΠΜΕ είτε κάποιος φιλοξενούμενος).
- Στήριξη: Η στήριξη του κεραιοσυστήματος.
- Αναλυτική Περιγραφή: Η αναλυτική περιγραφή του κεραιοσυστήματος.
- Κεραία: συμπληρώνεται ο κατασκευαστής και ο τύπος του κεραιοσυστήματος.

Ειδικά για τις δηλώσεις κεραιοσυστημάτων ραδιοφωνικού σταθμού εμφανίζεται ο τύπος και η χρήση του κεραιοσυστήματος.

### <span id="page-51-0"></span>**6.7.17. Ιστορικό αίτησης**

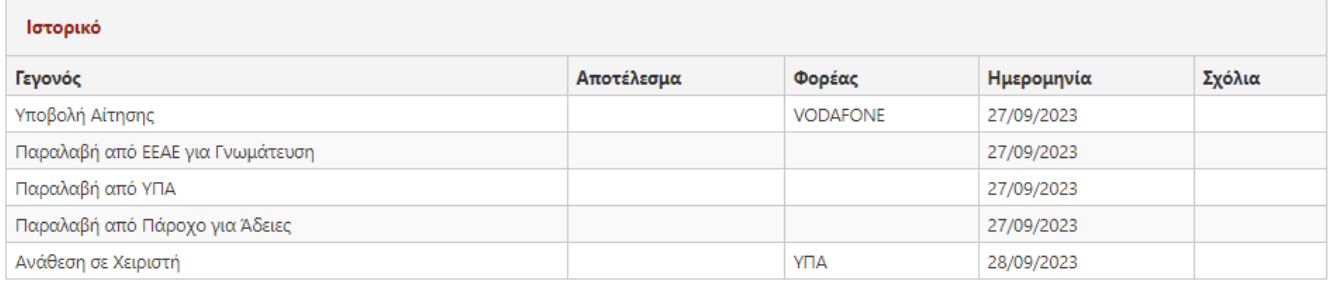

#### *Σχήμα 36. Ιστορικό αίτησης*

Στο ιστορικό της αίτησης καταγράφονται όλα τα σημαντικά γεγονότα που συμβαίνουν κατά την εξέταση της αίτησης. Καταγράφονται οι παραλαβές εργασιών που γίνονται από κάθε φορέα, οι χρεώσεις προς τους χειριστές, οι επιστροφές από τους φορείς στους αιτούντες και αντιστρόφως, όπως και η ολοκλήρωση των εργασιών που γίνονται κατά την εξέταση της αίτησης.

| Τρέχουσες Εκκρεμότητες |
|------------------------|
| Περιγραφή              |
| -<br>Εξέταση από ΕΕΑΕ  |
| Εξέταση από ΥΠΑ        |
| Λοιπές Εγκρίσεις       |

*Σχήμα 37. Τρέχουσες εκκρεμότητες αίτησης*

Στην περίπτωση που η αίτηση είναι σε εκκρεμότητα τότε εμφανίζεται και ο πίνακας των τρεχουσών εκκρεμοτήτων της αίτησης. Οι τρέχουσες εκκρεμότητες είναι όλες οι εργασίες που είναι σε εκκρεμότητα τη συγκεκριμένη στιγμή στην πορεία εξέτασης της αίτησης.

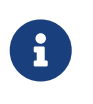

Ο πίνακας των τρεχουσών εκκρεμοτήτων εμφανίζει μόνο τις άμεσες εκκρεμότητες και όχι όλες τις εργασίες που απομένουν για την ολοκλήρωση της εξέτασης της αίτησης.

# **6.8. Προβολή ενημερώσεων**

# <span id="page-52-0"></span>**6.8.1. Επιθεώρηση ΕΕΑΕ**

| Γενικά Στοιχεία<br>Εξέταση<br>ΠΠΔ / Αναβαθμίσεις<br>Έγγραφα | Ιστορικό                        |
|-------------------------------------------------------------|---------------------------------|
| Αποτέλεσμα                                                  | Πάροχος                         |
| Παρ. 10 άρθρου 60 ν. 4313/2014                              | <b>VODAFONE</b>                 |
| Αριθμός Θέσης                                               | Όνομα Θέσης                     |
| 1001008                                                     | ΠΥΡΓΟΣ ΑΘΗΝΩΝ                   |
| Σύστημα Συντεταγμένων<br>ΕΓΣΑ-87                            |                                 |
| Γ. Πλάτος                                                   | Γ. Μήκος                        |
| 37 ° 59 ' 5 "                                               | 23 ° 45 ' 38 "                  |
| Υψόμετρο                                                    | Διεύθυνση                       |
| 128                                                         | ΛΕΩΦ, ΜΕΣΟΓΕΙΩΝ 2-4 ΑΜΠΕΛΟΚΗΠΟΙ |
| Ταχ. Κώδικας                                                | Δήμος<br>Αγίου Δημητρίου        |
| Περιφερειακή Ενότητα                                        | Περιφέρεια                      |
| Νοτίου Τομέα Αθηνών                                         | Περιφέρεια Αττικής              |
| Απόκ. Διοίκηση<br>Αποκ. Διοικ. Αττικής                      | Νομός                           |

*Σχήμα 38. Επιθεώρηση ΕΕΑΕ*

Η σελίδα της επιθεώρησης της ΕΕΑΕ παρουσιάζει τα βασικά στοιχεία της επιθεώρησης. Τα βασικότερα στοιχεία μίας επιθεώρησης είναι η θέση της επιθεώρησης, ο πάροχος στον οποίο αφορά η επιθεώρηση και το αποτέλεσμα της επιθεώρησης σύμφωνα με τον ν.4313/2014.

Στην καρτέλα *Εξέταση* εμφανίζεται η πορεία και το αποτέλεσμα της [εξέτασης](#page-18-0) της επιθεώρησης. Στην καρτέλα *Έγγραφα* εμφανίζονται τα [έγγραφα](#page-49-0) της επιθεώρησης. Στην καρτέλα *ΠΠΔ/Αναβαθμίσεις* εμφανίζονται οι συμπληρωματικές δηλώσεις που ενδεχομένως αποκρίνονται στη συγκεκριμένη επιθεώρηση. Στην καρτέλα *Ιστορικό* εμφανίζεται το [ιστορικό ενεργειών](#page-51-0) κατά την εξέταση της επιθεώρησης.

# **6.8.2. Ειδοποίηση**

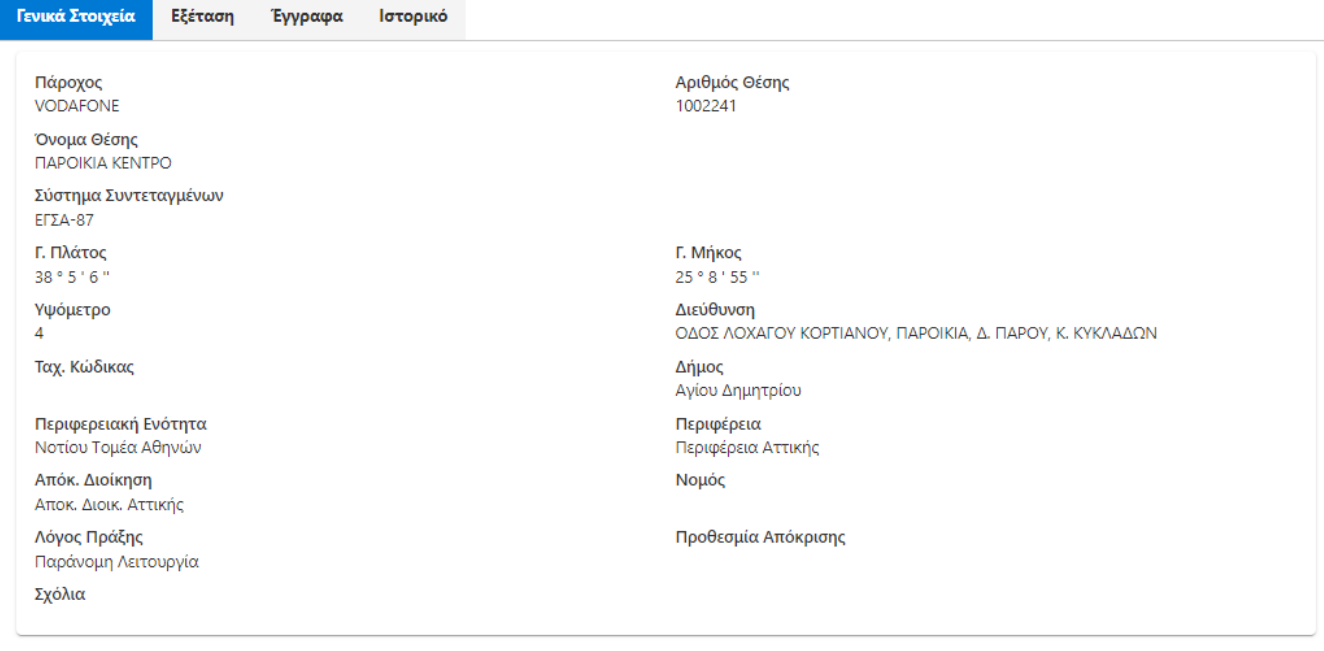

*Σχήμα 39. Ειδοποίηση*

Η σελίδα της ειδοποίησης παρουσιάζει τα βασικά στοιχεία της ειδοποίησης. Τα βασικότερα στοιχεία μίας ειδοποίησης είναι η θέση της ειδοποίησης και ο πάροχος στον οποίο αφορά η ειδοποίηση.

Στην καρτέλα *Εξέταση* εμφανίζεται η πορεία και το αποτέλεσμα της [εξέτασης](#page-19-0) της ειδοποίησης. Στην καρτέλα *Έγγραφα* εμφανίζονται τα [έγγραφα](#page-49-0) της ειδοποίησης. Στην καρτέλα *Ιστορικό* εμφανίζεται το [ιστορικό ενεργειών](#page-51-0) κατά την εξέταση της ειδοποίησης.

### **6.8.3. Αποξήλωση**

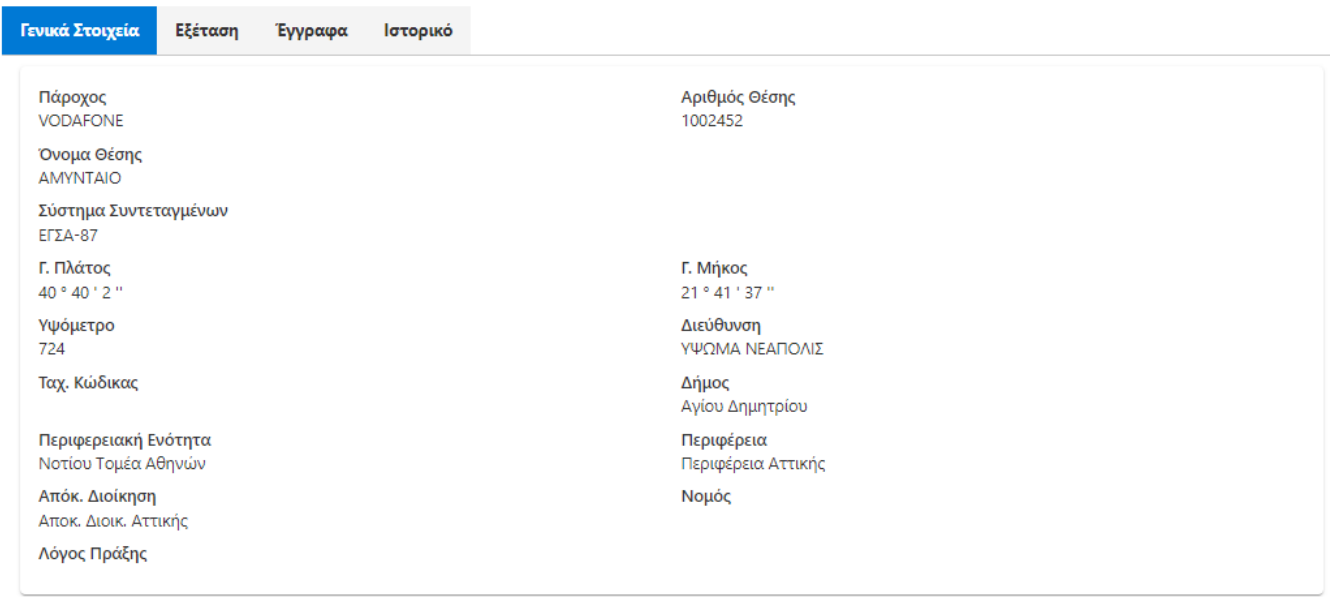

*Σχήμα 40. Αποξήλωση*

Η σελίδα της αποξήλωσης παρουσιάζει τα βασικά στοιχεία της αποξήλωσης. Τα βασικότερα στοιχεία μίας αποξήλωσης είναι η θέση της αποξήλωσης και ο πάροχος στον οποίο αφορά η αποξήλωση.

Στην καρτέλα *Εξέταση* εμφανίζεται η πορεία και το αποτέλεσμα της [εξέτασης](#page-20-0) της αποξήλωσης. Στην καρτέλα *Έγγραφα* εμφανίζονται τα [έγγραφα](#page-49-0) της αποξήλωσης. Στην καρτέλα *Ιστορικό* εμφανίζεται το [ιστορικό ενεργειών](#page-51-0) κατά την εξέταση της αποξήλωσης.

# **6.8.4. Δυσμενής πολεοδομική**

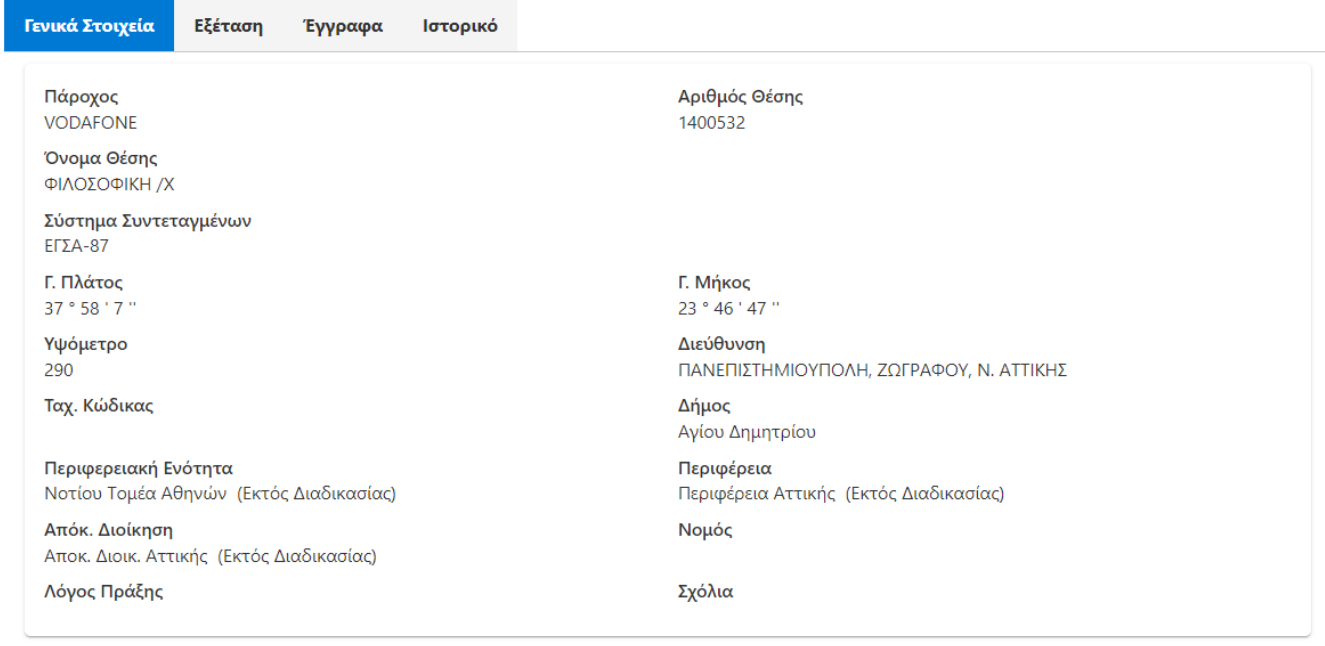

#### *Σχήμα 41. Δυσμενής πολεοδομική*

Η σελίδα της δυσμενούς πολεοδομικής παρουσιάζει τα βασικά στοιχεία της της πράξης. Τα βασικότερα στοιχεία είναι η θέση της δυσμενούς πολεδομικής πράξης και ο πάροχος στον οποίο αφορά.

Στην καρτέλα *Εξέταση* εμφανίζεται η πορεία και το αποτέλεσμα της [εξέτασης](#page-20-1) της πράξης. Στην καρτέλα *Έγγραφα* εμφανίζονται τα [έγγραφα](#page-49-0) της πράξης. Στην καρτέλα *Ιστορικό* εμφανίζεται το [ιστορικό ενεργειών](#page-51-0) κατά την εξέταση της πράξης.

# **6.9. Υποβολή αιτήσεων**

Η δημιουργία αιτήσεων γίνεται μέσω των αντίστοιχων επιλογών του κεντρικού μενού. Η επεξεργασία των αιτήσεων γίνεται μέσω των αντίστοιχων σελίδων αναζήτησης των αιτήσεων. Κατά την επεξεργασία των αιτήσεων υπάρχει ένα σύνολο βασικών επιλογών που είναι:

- *ΟΚ*. Γίνεται η αποθήκευση των αλλαγών στην αίτηση και επιστροφή στο κατάλογο αιτήσεων.
- *Αποθήκευση*. Αποθηκεύονται όλες οι αλλαγές που έχουν γίνει στην αίτηση. Θα πρέπει να σημειωθεί ότι όλες οι αλλαγές που γίνονται σε μία αίτηση αποθηκεύονται μόνο κατά την αποθήκευση. Πριν την επιλογή της αποθήκευσης δεν διατηρείται καμία αλλαγή. Συστήνεται να γίνεται αρκετά συχνά η αποθήκευση μίας αίτησης έτσι ώστε να μη χάνονται οι αλλαγές.
- *Έλεγχος*. Πραγματοποιούνται οι αυτόματοι έλεγχοι του ΣΗΛΥΑ έτσι ώστε να διαπιστωθεί αν η αίτηση μπορεί να υποβληθεί. Εάν δεν ικανοποιούνται οι προϋποθέσεις υποβολής της αίτησης εμφανίζονται κατάλληλα μηνύματα.
- *Υποβολή*. Η υποβολή πραγματοποιείται με την προϋπόθεση ότι η αίτηση έχει αποθηκευτεί και ικανοποιούνται οι προϋποθέσεις υποβολής. Με την υποβολή της αίτησης δεν μπορούν να γίνουν

άλλες αλλαγές στο περιεχόμενό της.

- *Pdf*. Με την επιλογή Pdf εμφανίζει το αρχείο της αίτησης στη μορφή που θα λάβει κατά την υποβολή της αίτησης. Από το αρχείο λείπει προφανώς ο αριθμός πρωτοκόλλου ΣΗΛΥΑ. Εμφανίζεται επίσης η ένδειξη *ΣΧΕΔΙΟ* στην κεφαλίδα της αίτησης.
- *Άκυρο*. Οι αλλαγές που γίνονται στην αίτηση δεν αποθηκεύονται. Με την ακύρωση εμφανίζεται η σελίδα της προβολής μίας αίτησης.
- *Διαγραφή*. Διαγράφεται η αίτηση, εφόσον δεν έχει υποβληθεί.

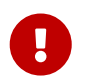

Υποβολή αίτησης μπορεί να πραγματοποιηθεί μόνο από χρήστη με ρόλο τεχνικού υπευθύνου.

#### **6.9.1. Άδεια κατασκευής κεραίας**

Μία αίτηση μπορεί να δημιουργηθεί με δύο τρόπους. Ο πρώτος τρόπος είναι η δημιουργία μίας νέας αίτησης από το κεντρικού μενού με την επιλογή *Αιτήματα/Νέα Αίτηση/Αίτηση Κατασκευής Κεραίας*. Μία νέα αίτηση μπορεί αποθηκευτεί και να είναι διαθέσιμη για επεξεργασία μέσω του καταλόγου των αιτήσεων. Ο δεύτερος τρόπος είναι η δημιουργία ενός αντιγράφου μίας αίτησης. Για τη δημιουργία αντιγράφου αναζητήστε την αίτηση στον πίνακα των αιτήσεων, επιλέξτε *Προβολή* και κατόπιν *Αντίγραφο*.

Με τη δημιουργία του αντιγράφου η νέα αίτηση είναι διαθέσιμη στον κατάλογο των αιτήσεων για επεξεργασία. Εμφανίζεται στην κορυφή του καταλόγου. Το αντίγραφο μίας αίτησης περιλαμβάνει τα εξής στοιχεία: α) τα στοιχεία της θέσης (χωρίς όμως τα στοιχεία της διόρθωσης της θέσης αν αυτά υπάρχουν στην αρχική αίτηση), β) τα πλήρη στοιχεία των ενεργών στοιχείων της αρχικής αίτησης, γ) τα στοιχεία των οικίσκων και δ) τα στοιχεία των ιστών.

Οι αιτήσεις μπορούν να συμπληρώνονται σταδιακά και να αποθηκεύονται έτσι ώστε να ανακτώνται ανά πάσα στιγμή. Μέσω της σελίδας της καταχώρισης μίας αίτησης για άδεια κατασκευής κεραίας γίνονται όλες οι απαραίτητες ενέργειες για τη συμπλήρωση και υποβολή της. Επιγραμματικά μέσω της βασικής σελίδας γίνεται η καταχώριση για τα εξής στοιχεία:

- Γενικά στοιχεία της αίτησης και των υπαλλήλων του αιτούντος.
- Πληροφορίες για τη θέση που αναφέρεται η αίτηση.
- Στοιχεία ιστών που περιλαμβάνονται στην αίτηση.
- Πληροφορίες για τα ενεργά στοιχεία της αίτησης.
- Άλλα έγγραφα που συμπληρώνουν τον ηλεκτρονικό φάκελο της αίτησης όπως πχ αιτήσεις προς άλλες υπηρεσίες, αποδεικτικά τελών κλπ.
- Πληροφορίες για τους αρμόδιους φορείς τοπικής εμβέλειας οι οποίοι θα πρέπει να εξετάσουν την αίτηση.
- Εάν υπάρχει άδεια κατασκευής κεραίας για τη θέση της αίτησης τότε θα πρέπει να επιλέξετε την άδεια που τροποποιείται μέσω της αντίστοιχης σελίδας.

Ο ορθός προσδιορισμός της θέσης για μία αίτηση κατασκευής κεραίας είναι ιδιαίτερα κρίσιμος για την ορθή διεκπεραίωση και αποδοτική παρακολούθηση της πορείας της αίτησης. Κατά την επεξεργασία της αίτησης παρέχεται η δυνατότητα επιλογής της θέσης που αφορά η αίτηση. Η

επιλογή γίνεται μέσω του καταλόγου των θέσεων στον οποίο παρέχεται η δυνατότητα αναζήτησης μίας [υφιστάμενης θέσης.](#page-76-0)

Εκτός από τον προσδιορισμό της θέσης της αίτησης τα υπόλοιπα γενικά στοιχεία της αίτησης είναι:

- Τροποποιούμενη άδεια. Εάν στη συγκεκριμένη θέση υπάρχει άδεια σε ισχύ, τότε η συγκεκριμένη αίτηση είναι μία αίτηση τροποποίησης. Θα πρέπει να επιλεγεί από τον αντίστοιχο κατάλογο η αρχική άδεια που τροποποιείται. Ο κατάλογος εμφανίζει διοικητές πράξεις αδειοδότησης (πχ αποφάσεις της ΕΕΤΤ).
- Κατάσταση του χώρου Εγκατάστασης. Αφορά στην περιγραφή της υφιστάμενης κατά το χρόνο υποβολής της αίτησης κατάστασης στο χώρο εγκατάστασης της κατασκευής κεραίας. Η επιλογή της τιμής του συγκεκριμένου πεδίου επηρεάζει το περιεχόμενο της αίτησης / δήλωσης και ειδικότερα το τμήμα των Υπεύθυνων Δηλώσεων που υποβάλλονται ως μέρος της αίτησης. Το συγκεκριμένο πεδίο έχει εισαχθεί στο ΣΗΛΥΑ για την υλοποίηση των προβλέψεων της παρ. 1 του άρθ. 5 και της παρ. 1 του άρθ. 8 του Κανονισμού Αδειών Κατασκευών Κεραιών καθώς και της παρ. 1 του άρθ. 21 και της παρ. 8 του άρθ. 22 του ν. 4635/2019. Οι δυνατές τιμές του πεδίου και η σχετική υπεύθυνη δήλωση που μεταφέρεται στο αρχείο της αίτησης / δήλωσης παρατίθενται στον ακόλουθο πίνακα.

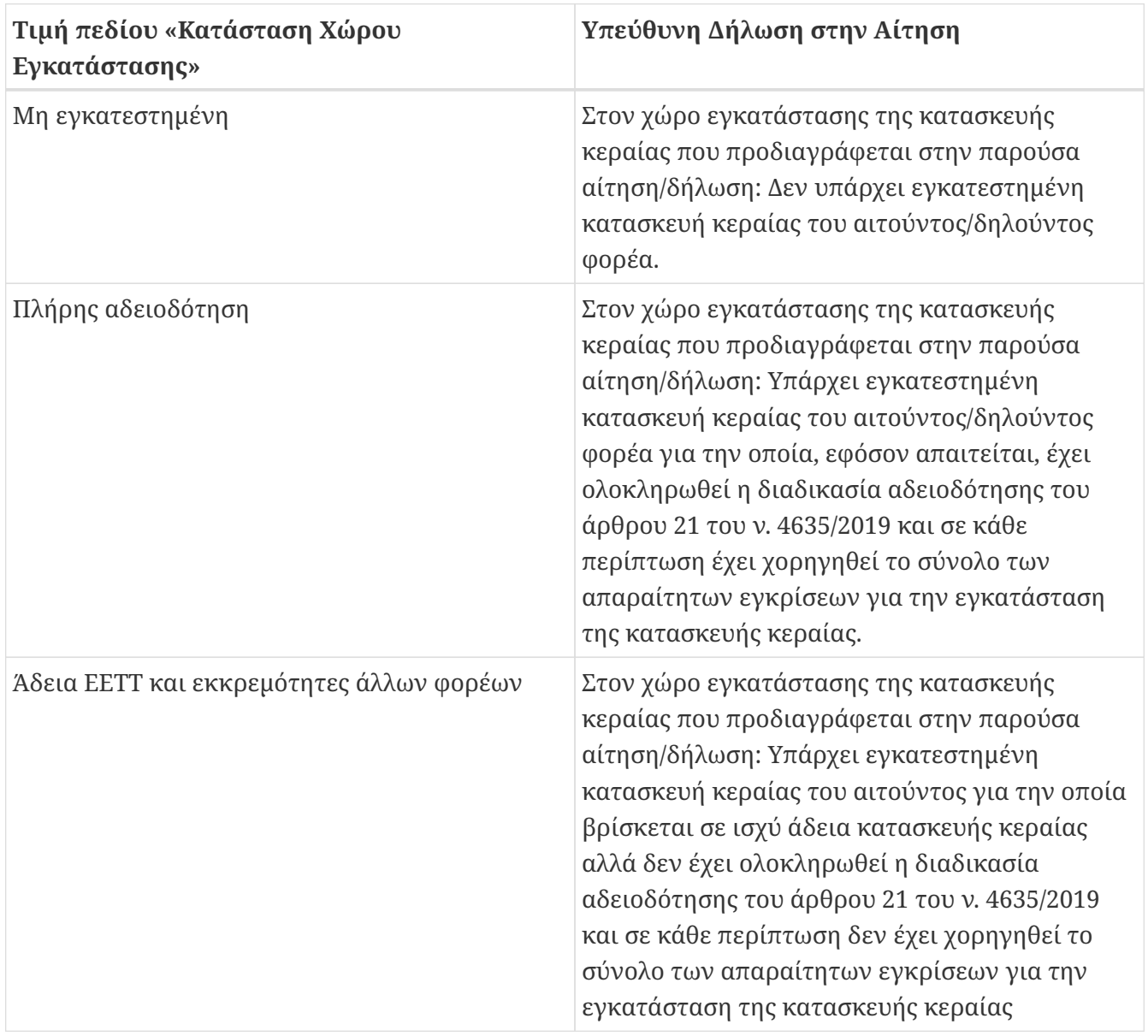

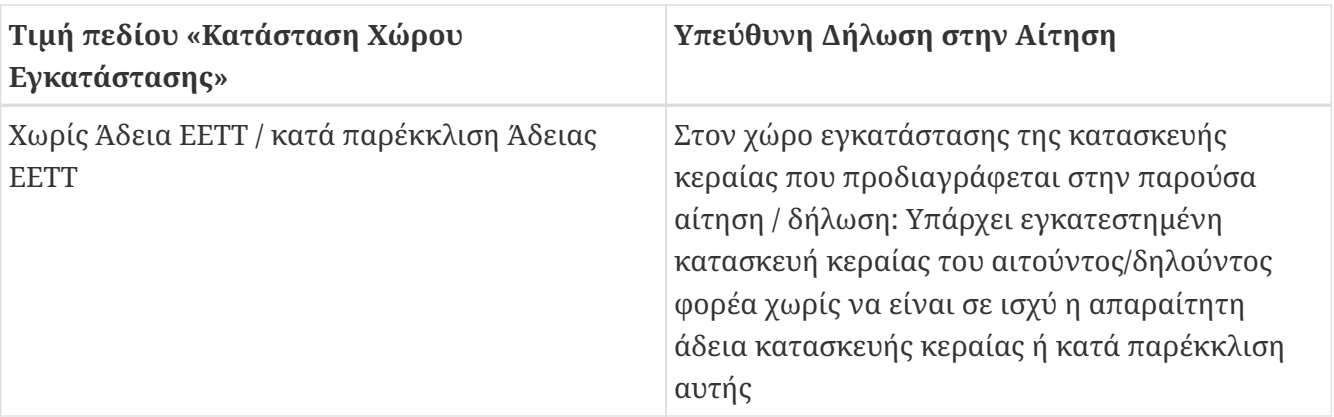

- Πολεοδομία. Επιλέγεται η αρμόδια πολεοδομική υπηρεσία.
- Περιβαλλοντική Αδειοδότηση. Επιλέγεται ο τύπος της περιβαλλοντικής αδειοδότησης. Οι επιλογές για την περιβαλλοντική αδειοδότηση είναι:
	- Δήλωση υπαγωγής σε ΠΠΔ. Σε αυτή την περίπτωση το ΣΗΛΥΑ θα προωθήσει αυτόματα την αίτηση στην ΕΕΤΤ για έλεγχο ΠΠΔ.
	- Έγκριση Περιβαλλοντικών Όρων από Περιφέρεια. Σε αυτή την περίπτωση το ΣΗΛΥΑ θα προωθήσει αυτόματα την αίτηση στην αρμόδια Περιφέρεια (εφόσον αυτή είναι ενταγμένη στο ΣΗΛΥΑ) για την έκδοση ΕΠΟ. Η αρμόδια περιφέρεια συνάγεται από το Δήμο στον οποίο ανήκει η Θέση. Ο μόνος τρόπος για να αλλάξει η αρμόδια Περιφέρεια είναι η αλλαγή του Δήμου μέσω της Διόρθωσης Θέσης.
	- Έγκριση Περιβαλλοντικών Όρων από Περιφερειακή Ενότητα. Σε αυτή την περίπτωση το ΣΗΛΥΑ θα προωθήσει αυτόματα την αίτηση στην αρμόδια Περιφερειακή Ενότητα (εφόσον αυτή είναι ενταγμένη στο ΣΗΛΥΑ) για την έκδοση ΕΠΟ. Η αρμόδια Περιφερειακή Ενότητα συνάγεται από το Δήμο στον οποίο ανήκει η Θέση. Ο μόνος τρόπος για να αλλάξει η αρμόδια Περιφερειακή Ενότητα είναι η αλλαγή του Δήμου μέσω της Διόρθωσης Θέσης.
	- Έγκριση Περιβαλλοντικών Όρων από Αποκεντρωμένη Διοίκηση. Σε αυτή την περίπτωση το ΣΗΛΥΑ θα προωθήσει αυτόματα την αίτηση στην αρμόδια Αποκεντρωμένη Διοίκηση (εφόσον αυτή είναι ενταγμένη στο ΣΗΛΥΑ) για την έκδοση ΕΠΟ. Η αρμόδια Αποκεντρωμένη Διοίκηση συνάγεται από το Δήμο στον οποίο ανήκει η Θέση. Ο μόνος τρόπος για να αλλάξει η αρμόδια Αποκεντρωμένη Διοίκηση είναι η αλλαγή του Δήμου μέσω της Διόρθωσης Θέσης.
	- Έγκριση Περιβαλλοντικών Όρων από το ΥΠΕΝ. Επειδή δεν προβλέπεται στην υφιστάμενη έκδοση συμμετοχή του ΥΠΕΝ, το ΣΗΛΥΑ δεν προβαίνει στην προώθηση της αίτησης σε κάποιο φορέα. Ο αιτών θα πρέπει να λάβει τη σχετική έγκριση από το ΥΠΕΝ εκτός ΣΗΛΥΑ.
- Εμβαδόν Οικοπέδου / Γηπέδου.
- Αριθμός Κεραιών. Συμπληρώνεται ο αριθμός των κεραιών της κατασκευής κεραίας μη συμπεριλαμβανομένων υπερκατευθυντικών κεραιών, όπως αυτές που χρησιμοποιούνται για την υλοποίηση δισημειακών μικροκυματικών ζεύξεων.
- Αριθμός Μικροκυματικών. Είναι ο μέγιστος αριθμός υπερκατευθυντικών κεραιών (στην τυπική περίπτωση, μικροκυματικών ζεύξεων) για τη συγκεκριμένη κατασκευή.
- Αριθμός Πολυπλεκτών. Ο αριθμός των πολυπλεκτών απαιτείται εφόσον η κατασκευή θα χρησιμοποιηθεί για τη μετάδοση σημάτων επίγειας ψηφιακής ευρυεκπομπής.
- Τροποποίηση Ιστών. Εάν η αίτηση είναι μία αίτηση τροποποίησης και επιλεχθεί η τροποποιούμενη άδεια τότε ενεργοποιείται η συγκεκριμένη επιλογή. Επιλέγεται σε περίπτωση

που η αίτηση τροποποιεί στοιχεία ιστών.

- Τροποποίηση Οικίσκων. Εάν η αίτηση είναι μία αίτηση τροποποίησης και επιλεχθεί η τροποποιούμενη άδεια τότε ενεργοποιείται η συγκεκριμένη επιλογή. Επιλέγεται σε περίπτωση που η αίτηση τροποποιεί στοιχεία οικίσκων.
- Λεπτομερή Ενεργά Στοιχεία. Δεν απαιτείται ο λεπτομερής προσδιορισμός των τεχνικών χαρακτηριστικών εκπομπής/λήψης στην περίπτωση που αυτά περιλαμβάνονται στην μελέτη ραδιοεκπομπών της ΕΕΑΕ η οποία έχει αναρτηθεί στο ΣΗΛΥΑ. Στην περίπτωση αυτή αρκεί η συνοπτική αναφορά των βασικών χαρακτηριστικών εκπομπής (πάροχος, υπηρεσία, ζώνη συχνοτήτων ή αντιπροσωπευτική ενδεικτική συχνότητα και αριθμός κυψελών). Για να γίνει η εισαγωγή των συνοπτικών στοιχείων στη διαδικτυακή εφαρμογή του ΣΗΛΥΑ θα πρέπει να μην επιλεγεί το πλαίσιο ελέγχου (checkbox) *Λεπτομερή Ενεργά Στοιχεία*. Στις περιπτώσεις που σύμφωνα με τη νομοθεσία δεν υποβάλλεται μελέτη ραδιοεκπομπών προς την ΕΕΑΕ, ο πάροχος υποχρεούται να καταχωρήσει λεπτομερώς τα τεχνικά χαρακτηριστικά εκπομπής/λήψης. Σημειώνεται ότι το πλαίσιο ελέγχου είναι ενεργό μόνο όταν δεν υπάρχουν ενεργά στοιχεία στην αίτηση. Η εναλλαγή της επιλογής προϋποθέτει τη διαγραφή των ενεργών στοιχείων που περιλαμβάνονται στην αίτηση.
- Τύπος έγκρισης δόμησης. Προσδιορίζει το αν ο αιτών (κάτοχος της κατασκευής κεραίας) δεσμεύεται να εκδώσει έγκριση δομικών κατασκευών κεραίας μέσω του e-Άδειες ή αν υφίσταται ήδη σχετική έγκριση που καλύπτει την κατασκευή κεραίας. Η επιλογή της τιμής του συγκεκριμένου πεδίου επηρεάζει το περιεχόμενο της αίτησης / δήλωσης και ειδικότερα το τμήμα των Υπεύθυνων Δηλώσεων που υποβάλλονται ως μέρος της αίτησης. Οι δυνατές τιμές του πεδίου και η σχετική υπεύθυνη δήλωση που μεταφέρεται στο αρχείο της αίτησης / δήλωσης παρατίθενται στον ακόλουθο πίνακα.

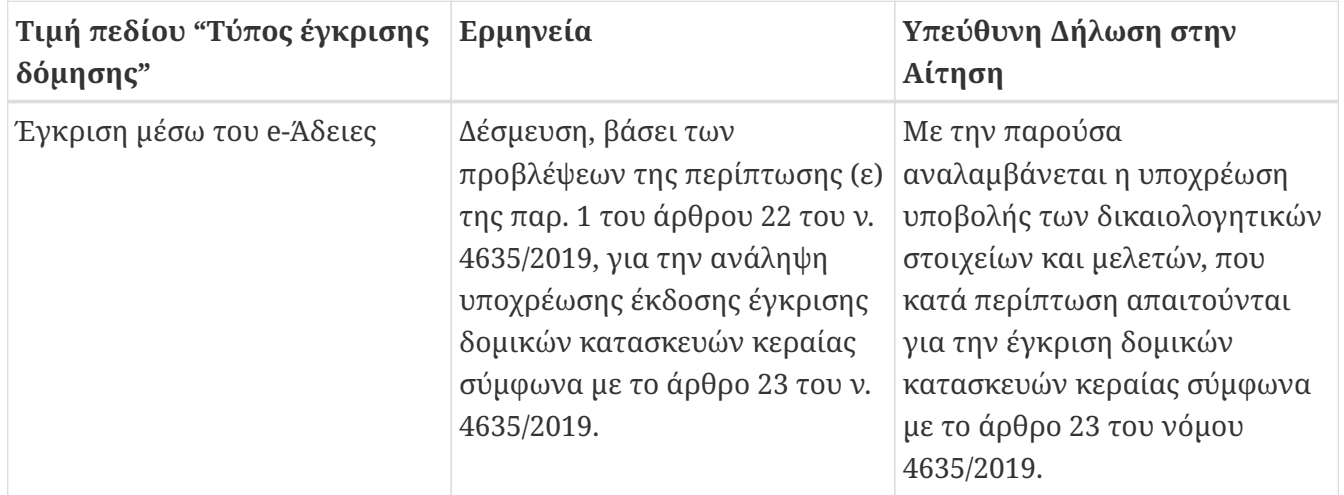

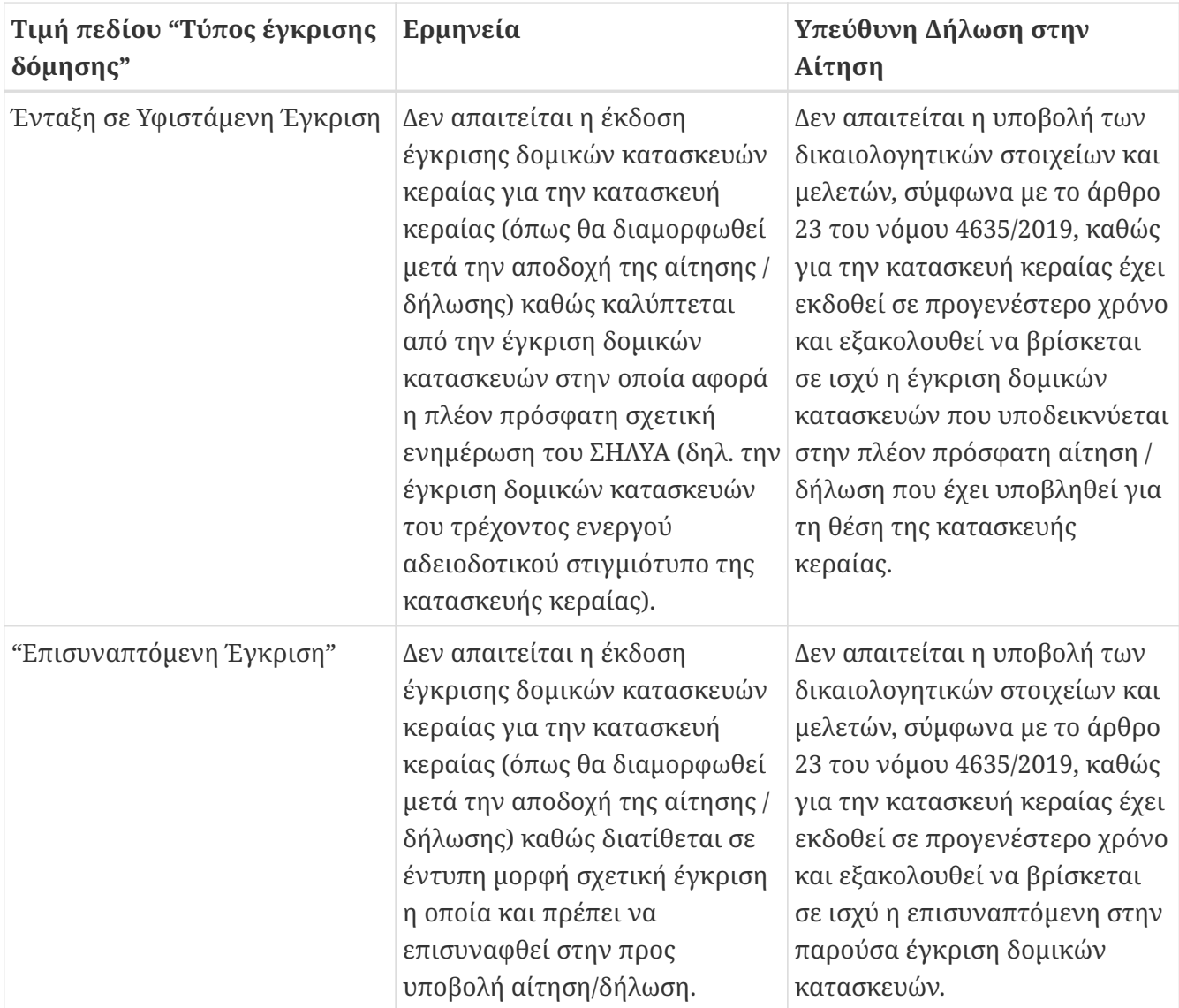

- Τροποποίηση Κεραιοσυστημάτων. Εάν η αίτηση είναι μία αίτηση τροποποίησης και επιλεχθεί η τροποποιούμενη άδεια τότε ενεργοποιείται η συγκεκριμένη επιλογή. Επιλέγεται σε περίπτωση που η αίτηση τροποποιεί στοιχεία κεραιοσυστημάτων.
- Σειρά πεδίων για την τοποθέτηση των μηχανημάτων.
- Υπάλληλος για Πληροφορίες. Επιλέγεται ο υπάλληλος που δίνει πληροφορίες για τη συγκεκριμένη αίτηση. Εάν ο κατάλογος των υπαλλήλων είναι κενός τότε θα πρέπει να προστεθούν υπάλληλοι από την επιλογή του μενού *Διαχείριση / Υπάλληλοι*.
- Τεχνικός Υπεύθυνος. Επιλέγεται ο υπάλληλος που έχει το ρόλο του τεχνικού υπευθύνου για τη συγκεκριμένη αίτηση. Εάν ο κατάλογος των υπαλλήλων είναι κενός τότε θα πρέπει να προστεθούν υπάλληλοι από την επιλογή του μενού Διαχείριση / Υπάλληλοι.

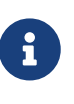

Εάν δεν υπάρχουν επιλογές για τον τεχνικό υπεύθυνο και τον υπάλληλο για πληροφορίες, τότε θα πρέπει προηγούμενως να οριστεί η [εκπροσώπηση](#page-103-0) για τον συγκεκριμένο τύπο αίτησης.

Μέσω της καρτέλας *Θέση* μπορεί να πραγματοποιηθεί και η [διόρθωση](#page-76-0) των στοιχείων της θέσης. Στην καρτέλα *Ιστοί* προσδιορίζονται οι [ιστοί](#page-81-0) της κατασκευής. Στην καρτέλα *Ενεργά Στοιχεία* γίνεται η διαχείριση των [ενεργών στοιχείων](#page-77-0) της αίτησης. Στην καρτέλα *Έγγραφα* γίνεται η διαχείριση των [εγγράφων](#page-79-0) της αίτησης. Η καρτέλα *Γειτονιά* εμφανίζει [γειτονικές](#page-87-0) αιτήσεις. Η καρτέλα *Δηλώσεις* εμφανίζει μία σειρά υπεύθυνες δηλώσεις που επιλέγονται πριν την υποβολή της αίτησης.

Οι προϋποθέσεις για την υποβολή μίας αίτησης άδειας κατασκευής κεραίας είναι:

- Πρέπει να έχουν συμπληρωθεί η θέση, ο τεχνικός υπεύθυνος και ο υπάλληλος για πληροφορίες.
- Πρέπει να έχουν συμπληρωθεί η αρμόδια πολεοδομία και η περιβαλλοντική αδειοδότηση.
- Ο αιτών θα πρέπει να είναι και διαχειριστής της θέσης.
- Δεν θα πρέπει να είναι σε εκκρεμότητα άλλη αίτηση για την ίδια θέση.
- Σε περίπτωση που υπάρχει άδεια κατασκευής κεραίας ή δήλωση ΕΚΚΧΟ για τη θέση της αίτησης θα πρέπει η άδεια αυτή να επιλεγεί ως τροποποιούμενη άδεια μέσω του αντίστοιχου πεδίου.
- Ο συνδεδεμένος χρήστης έχει το ρόλο του τεχνικού υπευθύνου.

Μετά την υποβολή της η αίτηση εξετάζεται από τα εμπλεκόμενα μέρη σύμφωνα με τη [διαδικασία](#page-7-0) [αδειοδότησης.](#page-7-0)

<span id="page-60-0"></span>Η αδειοδοτική κατάσταση μίας κατασκευής κεραίας αρχικοποιείται με την έκδοση της αρχικής άδειας κατασκευής κεραίας και μεταβάλλεται κάθε φορά που γίνεται δεκτή μία αίτηση ή μία δήλωση τροποποίησης άδειας κατασκευής κεραίας, οπότε και διαμορφώνεται ένα νεότερο "στιγμιότυπο αδειοδότησης" της κατασκευής κεραίας.

Ένα "στιγμιότυπο αδειοδότησης" καθορίζεται πλήρως από την Απόφαση ΕΕΤΤ για τη χορήγηση ή τροποποίησης της άδειας κατασκευής κεραίας που βρίσκεται σε ισχύ και το σύνολο των πλέον πρόσφατων δηλώσεων που έχουν τροποποιήσει έναν ή περισσότερους από τους τομείς αδειοδότησης της κατασκευής κεραίας.

Σε κάθε "στιγμιότυπο αδειοδότησης" αποδίδεται από το ΣΗΛΥΑ μοναδικό αναγνωριστικό που αναφέρεται ως "Κωδικός e-Άδειες", καθώς μία από τις βασικές λειτουργίες που εξυπηρετεί το αναγνωριστικό αυτό είναι η δυνατότητα κοινής αναφοράς σε συγκεκριμένο "στιγμιότυπο αδειοδότησης" από το ΣΗΛΥΑ και το e-Άδειες.

Ειδικότερα, σύμφωνα με ν. 4635/2019 οι εγκρίσεις δόμησης (εγκρίσεις δομικών κατασκευών κεραίας) έπονται των αδειών κατασκευών κεραιών που χορηγούνται από την ΕΕΤΤ και εκδίδονται μέσω του συστήματος e-Άδειες. Κοινό σημείο αναφοράς των δύο συστημάτων (ΣΗΛΥΑ και e-Άδειες) είναι ο Kωδικός e-Άδειες που δίνεται σε άδειες κατασκευών κεραιών και δηλώσεις τροποποίησης κεραιοσυστημάτων. Ο κωδικός e-Άδειες λαμβάνεται από το ΣΗΛΥΑ και μεταφέρεται στην αντίστοιχη αίτηση του e-Άδειες.

Σύμφωνα με την παρ. 1(ε) του άρθρου 22 του ν. 4635/2019 και την παρ. 1 (ε) του άρθρου 5 του Κανονισμού της ΕΕΤΤ κατά την υποβολή αίτησης χορήγησης άδειας κατασκευής κεραίας υποβάλλεται υπεύθυνη δήλωση για την ανάληψη υποχρέωσης υποβολής των δικαιολογητικών στοιχείων και μελετών, που απαιτούνται για την έγκριση δομικών κατασκευών κεραίας σύμφωνα με το άρθρο 23 του νόμου 4635/2019.

Υπάρχουν περιπτώσεις κατασκευών κεραιών που έχουν εφοδιαστεί με έγκριση δομικών κατασκευών κεραίας και τροποποιούνται με τρόπο που δεν καθιστά αναγκαία την έκδοση νέας έγκρισης δομικών κατασκευών κεραίας (π.χ. περίπτωση τροποποίησης μόνο των χαρακτηριστικών εκπομπής).

Βάσει των ανωτέρω, το ΣΗΛΥΑ παρέχει τη δυνατότητα στον αιτούντα (κάτοχο της κατασκευής κεραίας) όταν υποβάλλει μία αίτηση χορήγησης άδειας κατασκευής κεραίας ή μία αίτηση / δήλωση τροποποίησης κατασκευής κεραίας:

- να δεσμευτεί βάσει των προβλέψεων της περίπτωσης (ε) της παρ. 1 του άρθρου 22 του ν. 4635/2019, για την ανάληψη υποχρέωσης έκδοσης έγκρισης δομικών κατασκευών κεραίας σύμφωνα με το άρθρο 23 του ν. 4635/2019, ή
- να επικαλεστεί ήδη ισχύουσα πολεοδομική έγκριση αναφορικά με την αίτηση / δήλωση που υποβάλλει στο ΣΗΛΥΑ, η οποία ενδεχομένως έχει εκδοθεί μέσω του e-Άδειες ή έχει εκδοθεί σε έντυπη μορφή.

Ειδικότερα ο αιτών δύναται κατά την υποβολή αίτησης / δήλωσης να ενημερώσει το ΣΗΛΥΑ:

- ότι δεσμεύεται, βάσει των προβλέψεων της περίπτωσης (ε) της παρ. 1 του άρθρου 22 του ν. 4635/2019, για την ανάληψη υποχρέωσης έκδοσης έγκρισης δομικών κατασκευών κεραίας σύμφωνα με το άρθρο 23 του ν. 4635/2019, επιλέγοντας την τιμή *Έγκριση μέσω του e-Άδειες* στο πεδίο *Τύπος έγκρισης δόμησης* της αίτησης / δήλωσης, ή
- ότι δεν απαιτείται η έκδοση έγκρισης δομικών κατασκευών κεραίας για την κατασκευή κεραίας (όπως θα διαμορφωθεί μετά την αποδοχή της αίτησης / δήλωσης), καθώς καλύπτεται από την έγκριση δομικών κατασκευών στην οποία αφορά η πλέον πρόσφατη σχετική ενημέρωση του ΣΗΛΥΑ (δηλ. την έγκριση δομικών κατασκευών του τρέχοντος ενεργού αδειοδοτικού στιγμιότυπου της κατασκευής κεραίας), επιλέγοντας την τιμή *Ένταξη σε Υφιστάμενη Έγκριση* στο πεδίο *Τύπος έγκρισης δόμησης* της αίτησης / δήλωσης, ή
- ότι δεν απαιτείται η έκδοση έγκρισης δομικών κατασκευών κεραίας για την κατασκευή κεραίας (όπως θα διαμορφωθεί μετά την αποδοχή της αίτησης / δήλωσης), καθώς διαθέτει σε έντυπη μορφή σχετική έγκριση την οποία και πρέπει να επισυνάψει στην προς υποβολή αίτηση/δήλωση επιλέγοντας την τιμή *Επισυναπτόμενη Έγκριση* στο πεδίο *Τύπος έγκρισης δόμησης* της αίτησης / δήλωσης.

Επιπλέον, πριν την υποβολή στο ΣΗΛΥΑ αίτησης ή δήλωσης τροποποίησης κατασκευής κεραίας για την τροποποίηση εγκατεστημένης κατασκευής κεραίας, το ΣΗΛΥΑ θα πρέπει να έχει ενημερωθεί με την έγκριση δομικών κατασκευών κεραίας που έχει εκδοθεί για την εγκατεστημένη κατασκευή κεραίας στο πλαίσιο εφαρμογής των οριζομένων στην παρ. 1 του άρθρου 8 του Κανονισμού κατασκευών κεραιών της ΕΕΤΤ (Απόφαση ΕΕΤΤ ΑΠ 919/26/16-12-2019,ΦΕΚ 4872/Β΄/31-12-2019) και του άρθρου 21 του ν. 4635/2019. Για όσο η διασύνδεση του ΣΗΛΥΑ με το e-Άδειες δεν καθιστά δυνατή την αυτόματη ενημέρωση του ΣΗΛΥΑ σχετικά με έγκριση δομικών κατασκευών κεραίας που έχει εκδοθεί μέσω του e-Άδειες, ο κάτοχος της κατασκευής κεραίας θα πρέπει να μεριμνά για τη σχετική ενημέρωση.

Για το σκοπό αυτό, σε περίπτωση υποβολής αίτησης ή δήλωσης τροποποίησης κατασκευής κεραίας για την τροποποίηση εγκατεστημένης κατασκευής κεραίας για την οποία είχε δηλωθεί στο ΣΗΛΥΑ τιμή *Έγκριση μέσω του e-Άδειες* στο πεδίο *Τύπος έγκρισης δόμησης* της αίτησης / δήλωσης της εγκατεστημένης κατασκευής κεραίας, θα πρέπει να ενημερωθεί το ΣΗΛΥΑ με την έγκριση δομικών κατασκευών κεραίας που έχει εκδοθεί μέσω του e-Άδειες για την εγκατεστημένη κατασκευή κεραίας. Η ενημέρωση του ΣΗΛΥΑ πραγματοποιείται επισυνάπτοντας στην αίτηση ή δήλωση τροποποίησης το έγγραφο της έγκρισης δομικών κατασκευών κεραίας που έχει εκδοθεί μέσω του eΆδειες για την εγκατεστημένη κατασκευή κεραίας και επιλέγοντας στο πεδίο *Τύπος* την τιμή *Έγκριση δομικών κατασκευών (e-Άδειες, αντίγραφο)* και συμπληρώνοντας στο πεδίο *Έγγραφο* τον Ενεργό Κωδικό e-Άδειες εγκατεστημένης κατασκευής κεραίας (εμφανίζεται στην καρτέλα *Αδειοδότηση* της άδειας κατασκευής κεραίας).

### **6.9.2. Δήλωση ΤΚΚ**

Οι δηλώσεις ΤΚΚ περιλαμβάνουν λιγότερα τεχνικά στοιχεία σε σχέση με τις αιτήσεις αδειών κατασκευών κεραιών. Τα γενικά στοιχεία της δήλωσης ΤΚΚ είναι τα παρακάτω:

- Αριθμός Θέσης. Ο αριθμός της θέσης που αφορά η αίτηση. Από την καρτέλα *Θέση* εμφανίζονται και τα στοιχεία του γεωγραφικού προσδιορισμού.
- Όνομα Θέσης. Η κωδική ονομασία της θέσης. Από την καρτέλα *Θέση* εμφανίζονται και τα στοιχεία του γεωγραφικού προσδιορισμού.
- Τροποποιούμενη άδεια/δήλωση στην περίπτωση που είναι σε ισχύ προγενέστερη άδεια.
- Αρμόδια Πολεοδομία.
- Περιβαλλοντική Αδειοδότηση. Η επιλογή για την περιβαλλοντική αδειοδότηση.
- Αριθμός Κεραιών. Είναι ο αριθμός των κεραιών της κατασκευής κεραίας μη συμπεριλαμβανομένων υπερκατευθυντικών κεραιών, όπως αυτές που χρησιμοποιούνται για την υλοποίηση δισημειακών μικροκυματικών ζεύξεων.
- Αριθμός Μικροκυματικών. Είναι ο μέγιστος αριθμός μικροκυματικών ζεύξεων για τη συγκεκριμένη κατασκευή.
- ΤΚΚ. Η άδεια τύπου της τυποποιημένης κατασκευής.
- Υπόβαθρο στήριξης ιστού. Προσδιορίζεται το υπόβαθρο στήριξης του ιστού.
- Υπόβαθρο στήριξης οικίσκου. Προσδιορίζεται το υπόβαθρο στήριξης του οικίσκου.
- Ύψος κτιρίου. Σε περίπτωση εγκατάστασης επί κτιρίου, προσδιορίζεται το ύψος του κτιρίου.
- Αριθμός ορόφων κτιρίου. Σε περίπτωση εγκατάστασης επί κτιρίου, προσδιορίζεται ο αριθμός ορόφων του κτιρίου.
- Προσαν/σμός κατασκευής κεραίας ως προς το Βορρά. Ο προσανατολισμός του ιστού της κατασκευής κεραίας ως προς τον Βορρά (με δήλωση της δεξιόστροφης γωνίας που σχηματίζεται ανάμεσα στον Βορρά και στην κατεύθυνση αναφοράς που αναφέρεται στην αίτηση άδειας τύπου).
- Υπάλληλος για Πληροφορίες. Ο υπάλληλος εκ μέρους του αιτούντος που δίνει πληροφορίες για τη συγκεκριμένη αίτηση.
- Τεχνικός Υπεύθυνος. Ο υπάλληλος εκ μέρους του αιτούντος που έχει το ρόλο του τεχνικού υπευθύνου για τη συγκεκριμένη αίτηση.

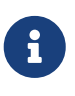

Εάν δεν υπάρχουν επιλογές για τον τεχνικό υπεύθυνο και τον υπάλληλο για πληροφορίες, τότε θα πρέπει προηγουμένως να οριστεί η [εκπροσώπηση](#page-103-0) για τον συγκεκριμένο τύπο αίτησης.

Μέσω της καρτέλας *Θέση* μπορεί να πραγματοποιηθεί και η [διόρθωση](#page-76-0) των στοιχείων της θέσης. Στην καρτέλα *Έγγραφα* γίνεται η διαχείριση των [εγγράφων](#page-79-0) της αίτησης. Η καρτέλα *Γειτονιά* εμφανίζει [γειτονικές](#page-87-0) αιτήσεις.

Οι προϋποθέσεις για την υποβολή μίας δήλωσης ΤΚΚ είναι:

- Πρέπει να έχουν συμπληρωθεί η θέση, ο τεχνικός υπεύθυνος και ο υπάλληλος για πληροφορίες.
- Πρέπει να έχει επιλεχθεί η άδεια τύπου ΤΚΚ.
- Πρέπει να έχουν συμπληρωθεί η αρμόδια πολεοδομία και η περιβαλλοντική αδειοδότηση.
- Πρέπει να συμπληρωθούν τα υπόλοιπα απαραίτητα τεχνικά στοιχεία.
- Ο αιτών θα πρέπει να είναι και διαχειριστής της θέσης.
- Δεν πρέπει στην ίδια θέση να υπάρχει άδεια κατασκευής κεραίας σε ισχύ.
- Δεν θα πρέπει να έχει υποβληθεί άλλη δήλωση για την ίδια θέση η οποία να βρίσκεται στη διαδικασία εξέτασης.
- Ο συνδεδεμένος χρήστης έχει το ρόλο του τεχνικού υπευθύνου.

Μετά την υποβολή της η αίτηση εξετάζεται από τα εμπλεκόμενα μέρη σύμφωνα με τη [διαδικασία](#page-9-0) [αδειοδότησης.](#page-9-0)

# **6.9.3. Δήλωση ΕΚΚΧΟ**

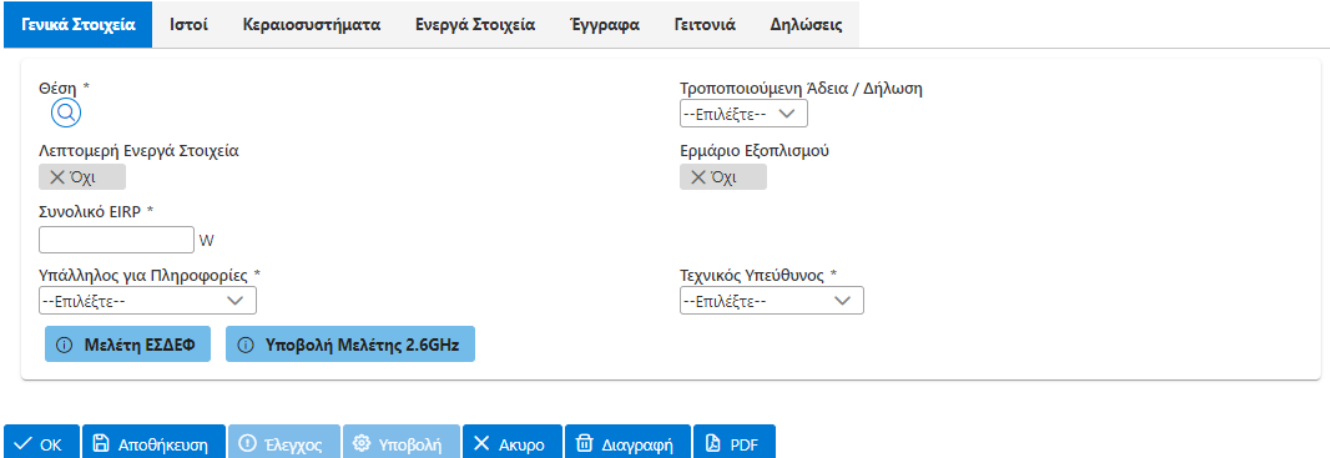

*Σχήμα 42. Σελίδα καταχώρισης δήλωσης ΕΚΚΧΟ*

Η δήλωση ΕΚΚΧΟ παρέχει τη δυνατότητα καταχώρισης ή μη των τεχνικών λεπτομερειών των ενεργών στοιχείων. Δεν απαιτείται ο λεπτομερής προσδιορισμός των τεχνικών χαρακτηριστικών εκπομπής/λήψης στην περίπτωση που αυτά περιλαμβάνονται στην μελέτη ραδιοεκπομπών η οποία έχει αναρτηθεί στο ΣΗΛΥΑ. Στην περίπτωση αυτή αρκεί η συνοπτική καταχώριση στο ΣΗΛΥΑ των βασικών χαρακτηριστικών εκπομπής (πάροχος, υπηρεσία, ζώνη συχνοτήτων ή αντιπροσωπευτική ενδεικτική συχνότητα). Για να γίνει η εισαγωγή των συνοπτικών στοιχείων στη διαδικτυακή εφαρμογή του ΣΗΛΥΑ θα πρέπει να μην επιλεγεί η επιλογή *Λεπτομερή Ενεργά Στοιχεία*. Στις περιπτώσεις που στη μελέτη ραδιοεκπομπών που συνοδεύει τη δήλωση δεν περιλαμβάνεται το σύνολο των λεπτομερών στοιχείων των κεραιοσυστημτάτων της ΕΚΚΧΟ, ο κάτοχος της ΕΚΚΧΟ υποχρεούται να καταχωρήσει λεπτομερώς τα τεχνικά χαρακτηριστικά εκπομπής/λήψης. Σημειώνεται ότι η επιλογή *Λεπτομερή Ενεργά Στοιχεία* είναι ενεργή μόνο όταν δεν υπάρχουν ενεργά στοιχεία στην αίτηση. Η εναλλαγή της επιλογής προϋποθέτει τη διαγραφή των ενεργών στοιχείων που περιλαμβάνονται στην αίτηση. Ένα βασικό στοιχείο που διαφοροποιεί τη δήλωση ΕΚΚΧΟ από τις υπόλοιπες αιτήσεις είναι η υποχρέωση για τη δήλωση των [κεραιοσυστημάτων](#page-81-1) της δήλωσης. Κατά την καταχώριση του κεραιοσυστήματος καθορίζεται και ο τύπος ΕΚΚΧΟ στον οποίο αντιστοιχεί.

Μέσω της καρτέλας *Θέση* μπορεί να πραγματοποιηθεί και η [διόρθωση](#page-76-0) των στοιχείων της θέσης. Στην καρτέλα *Ιστοί* προσδιορίζονται οι [ιστοί](#page-81-0) της κατασκευής. Στην καρτέλα *Κεραιοσυστήματα* δηλώνονται τα [κεραιοσυστήματα](#page-81-2) της δήλωσης. Στην καρτέλα *Ενεργά Στοιχεία* γίνεται η διαχείριση των [ενεργών στοιχείων](#page-78-0) της δήλωσης. Στην καρτέλα *Έγγραφα* γίνεται η διαχείριση των [εγγράφων](#page-79-0) της αίτησης. Η καρτέλα *Γειτονιά* εμφανίζει [γειτονικές](#page-87-0) αιτήσεις.

Μετά την υποβολή της η αίτηση εξετάζεται από τα εμπλεκόμενα μέρη σύμφωνα με τη [διαδικασία](#page-12-0) [αδειοδότησης.](#page-12-0)

# **6.9.4. Δήλωση ΣΑΠΜΕ**

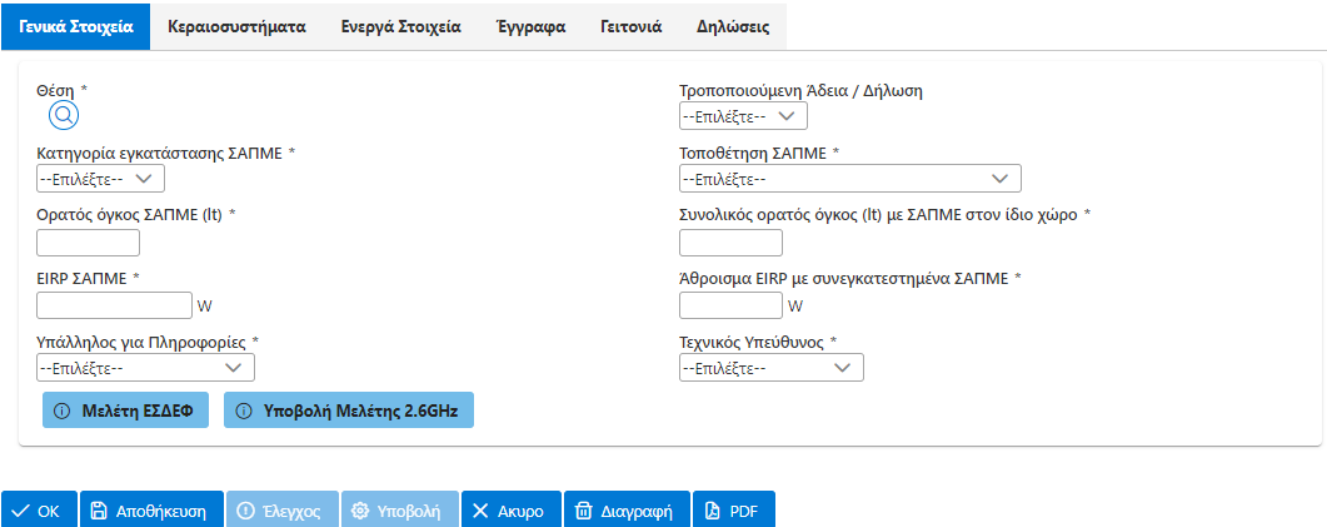

*Σχήμα 43. Σελίδα καταχώρισης δήλωσης ΣΑΠΜΕ*

- Θέση. Η θέση που αφορά η αίτηση. Από την καρτέλα *Θέση* εμφανίζονται και τα στοιχεία του γεωγραφικού προσδιορισμού.
- Τροποποιούμενη άδεια/δήλωση στην περίπτωση που είναι σε ισχύ προγενέστερη άδεια.
- Η κατηγορία εγκατάστασης ΣΑΠΜΕ, Ε2 ή Ε10, σύμφωνα με τα οριζόμενα στον Εκτελεστικό Κανονισμό (ΕΕ) 2020/1070 της Ευρωπαϊκής Επιτροπής της 20ης Ιουλίου 2020.
- Η τοποθέτηση του ΣΑΠΜΕ, σε εξωτερικό ή εσωτερικό χώρο. Σύμφωνα με την παρ. 6 του παραρτήματος Α του Εκτελεστικού Κανονισμού (ΕΕ) 2020/1070 η εγκατάσταση ενός σημείου ασύρματης πρόσβασης μικρής εμβέλειας της κατηγορίας εγκατάστασης Ε10 γίνεται μόνο σε εξωτερικούς χώρους ή σε μεγάλους εσωτερικούς χώρους με ύψος οροφής τουλάχιστον 4 m.
- Ο ορατός όγκος του ΣΑΠΜΕ σε λίτρα. Στην περίπτωση που το ΣΑΠΜΕ στο οποίο αφορά η δήλωση πληροί την παρ. 1α του άρθρου 3 του Εκτελεστικού Κανονισμού (ΕΕ) 2020/1070, δηλαδή ενσωματώνεται πλήρως και με ασφάλεια στη φέρουσα δομή του και, επομένως, δεν είναι ορατό στο ευρύ κοινό, ο ορατός όγκος θα πρέπει να δηλωθεί ως 0.
- Ο συνολικός ορατός όγκος του ΣΑΠΜΕ με τα άλλα ΣΑΠΜΕ στον ίδιο χώρο κατά τα οριζόμενα στην παρ. 2 του παραρτήματος Α του Εκτελεστικού Κανονισμού (ΕΕ) 2020/1070.
- Το EIRP του ΣΑΠΜΕ και το συνολικό EIRP με άλλα συνεγκατεστημένα ΣΑΠΜΕ κατά τα οριζόμενα στην παρ. 2 του παραρτήματος Β του Εκτελεστικού Κανονισμού (ΕΕ) 2020/1070.

Μέσω της καρτέλας *Θέση* μπορεί να πραγματοποιηθεί και η [διόρθωση](#page-76-0) των στοιχείων της θέσης. Στην καρτέλα *Κεραιοσυστήματα* δηλώνονται τα [κεραιοσυστήματα](#page-83-0) της δήλωσης. Στην καρτέλα *Ενεργά Στοιχεία* γίνεται η διαχείριση των [ενεργών στοιχείων](#page-79-1) της δήλωσης. Στην καρτέλα *Έγγραφα* γίνεται η διαχείριση των [εγγράφων](#page-79-0) της αίτησης. Η καρτέλα *Γειτονιά* εμφανίζει [γειτονικές](#page-87-0) αιτήσεις.

Μετά την υποβολή της η αίτηση εξετάζεται από τα εμπλεκόμενα μέρη σύμφωνα με τη [διαδικασία](#page-13-0) [αδειοδότησης.](#page-13-0)

### **6.9.5. Δήλωση κεραιοσυστημάτων Ρ/Σ**

Η διαδικασία δήλωσης κεραιοσυστημάτων ραδιοφωνικού σταθμού αφορά αποκλειστικά ραδιοφωνικούς σταθμούς. Η αίτηση υποβάλλεται από τον ραδιοφωνικό σταθμό και εξετάζεται από την ΕΕΤΤ. Η δημιουργία μίας νέα αίτηση γίνεται από την επιλογή *Αιτήματα/Νέα Αίτηση/Κεραιοσυστημάτων Ρ/Σ*. Η επεξεργασία μίας αποθηκευμένης αίτησης γίνεται από τον αντίστοιχο κατάλογο των αιτήσεων.

Για τη συμπλήρωση της αίτηση ζητούνται στοιχεία που καταχωρίζονται στις διαφορετικές καρτέλες της αίτησης.

#### Καρτέλα *Γενικά Στοιχεία*.

• Επιλέξτε τον τύπο της Θέσης (Πρωτεύουσα / Δευτερεύουσα).

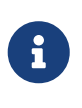

Δεν επιτρέπεται από το σύστημα να υπάρχουν περισσότερες από μία ενεργές Δηλώσεις για πρωτεύουσα θέση. Κατά συνέπεια σε περίπτωση που επιθυμείτε να υποβάλλετε εκ νέου τη Δήλωση για την πρωτεύουσα θέση του Ρ/Σ θα πρέπει προηγουμένως να έχετε ανακαλέσει τυχόν ήδη υπάρχουσα που είναι ενεργή.

• Στο πεδίο *Όνομα Θέσης* εισάγετε ένα Όνομα για τη θέση.

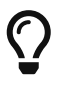

Μπορείτε να επιλέξετε όποιο όνομα επιθυμείτε. Προτείνεται η θέση που αφορά η Δήλωση όπως ταυτίζεται με τις λίστες του ΕΣΡ και να σχετίζεται με τον διακριτικό τίτλο του Ρ/Σ. Στην ιστοσελίδα του ΕΣΡ [\(https://www.esr.gr](https://www.esr.gr)) μπορείτε να βρείτε τις σχετικές πληροφορίες. Ακολουθείστε την ακόλουθη διαδρομή (όπως εμφανίζεται σήμερα στην ιστοσελίδα του ΕΣΡ): Ραδιόφωνο → Λειτουργούντες Ραδιοφωνικοί Σταθμοί ανά Νομό.

• Στο πεδίο *Διεύθυνση* συμπληρώστε το τοπωνύμιο της θέσης εκπομπής όπως αυτό περιγράφεται στις λίστες του ΕΣΡ.

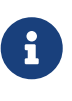

Στην ιστοσελίδα του ΕΣΡ (<https://www.esr.gr>) μπορείτε να βρείτε τις σχετικές πληροφορίες. Ακολουθείστε την ακόλουθη διαδρομή (όπως εμφανίζεται σήμερα στην ιστοσελίδα του ΕΣΡ): Ραδιόφωνο → Λειτουργούντες Ραδιοφωνικοί Σταθμοί ανά Νομό.

• Εισάγετε τις συντεταγμένες (Γεωγραφικό Πλάτος και Γεωγραφικό Μήκος) της θέσης της κατασκευής κεραίας με ακρίβεια δευτερολέπτου σε ΕΓΣΑ '87 σε μορφή (φ, λ).

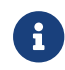

Ως συντεταγμένες της θέσης συμπληρώστε τις συντεταγμένες του ιστού επί του

οποίου είναι τοποθετημένα τα κεραιοσυστήματα του Ρ/Σ (Αν τα κεραιοσυστήματα είναι τοποθετημένα σε περισσότερους από έναν ιστούς συμπληρώστε τις συντεταγμένες του κύριου ιστού.)

- Εισάγετε το υψόμετρο της θέσης σε μέτρα.
- Εισάγετε το Δήμο υπαγωγής της θέσης.
- Εισάγετε τον Νομό υπαγωγής της θέσης.
- Εισάγετε τον Ταχυδρομικό Κώδικα της θέσης εφόσον τον γνωρίζετε.
- Εισάγετε τον Υπάλληλο για Πληροφορίες.
- Εισάγετε τον Τεχνικό Υπεύθυνο, εάν υπάρχει.

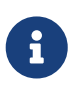

Εάν δεν υπάρχουν επιλογές για τον τεχνικό υπεύθυνο και τον υπάλληλο για πληροφορίες, τότε θα πρέπει προηγουμένως να οριστεί η [εκπροσώπηση](#page-103-0) για τον συγκεκριμένο τύπο αίτησης.

#### Στην καρτέλα *Έγγραφα*

- Επιλέξτε *Έγγραφα* και στη συνέχεια επιλέξτε *Προσθήκη*. Στο πεδίο τύπος εγγράφου επιλέξτε από τους κατωτέρω τύπους εγγράφου:
	- *Τεκμηρίωση Νόμιμης Λειτουργίας Ρ/Σ (ΒΝΛ)*. Βεβαίωση Νομίμου Λειτουργίας (ΒΝΛ) Ρ/Σ.
	- *Βεβαίωση Υποβολής Αίτησης/Δήλωσης Δευτερεύουσας Θέσης Ρ/Σ*. Βεβαίωση από τη Γενική Γραμματεία του Υπουργείο Οικονομίας, Υποδομών, Ναυτιλίας και Τουρισμού υποβολής από το Ρ/Σ α) αίτησης χορήγησης έγκρισης χρήσης ή β) δήλωσης χρήσης δευτερεύουσας θέσης εκπομπής (άρθρο 65 ν. 4155/2013 ως ισχύει).
	- *Υποβολή Αίτησης/Δήλωσης Δευτερεύουσας Θέσης Ρ/Σ*. Αίτηση χορήγησης έγκρισης χρήσης ή δήλωσης χρήσης δευτερεύουσας θέσης εκπομπής στη Γενική Γραμματεία του Υπουργείο Οικονομίας, Υποδομών, Ναυτιλίας και Τουρισμού (άρθρο 65 ν. 4155/2013 ως ισχύει).
	- *Έγγραφο Τεκμηρίωσης Νόμιμης Θέσης Εκπομπής Ρ/Σ*
	- *Φωτογραφικό Υλικό*

Εισάγετε το σχετικό αριθμ. πρωτ. στο πεδίο *Έγγραφο* και στο πεδίο *Ημερομηνία* την ημερομηνία πρωτοκόλλου του εγγράφου. Στο πεδίο *Αρμόδιος Φορέας* εισάγετε το φορέα έκδοσης εγγράφου. Επισυνάψτε στο σύστημα το έγγραφο από το οποίο τεκμαίρεται η νομιμότητα της θέσης εκπομπής (στην τυπική περίπτωση, ΒΝΛ για την πρωτεύουσα θέση, βεβαίωση Υπ. Οικ. Υπ. Ναυτ. Τουρ. για δευτερεύουσα θέση αν υπάρχει).

Σε περίπτωση που έχετε επιλέξει «Υποβολή Αίτησης/Δήλωσης Δευτερεύουσας Θέσης Ρ/Σ» μην επισυνάψετε έγγραφο παρά μόνο τον αριθμ. πρωτ. κατάθεσης φακέλου στο Υπ. Οικ. Υπ. Ναυτ. Τουρ. για δευτερεύουσα θέση.

#### Στην καρτέλα *Ιστοί*

Θα πρέπει να περιγράψετε τον ιστό επί του οποίου έχουν εγκατασταθεί τα κεραιοσυστήματα του Ρ/Σ. Σε περίπτωση που τα κεραιοσυστήματα του Ρ/Σ είναι εγκατεστημένα σε περισσότερους από

έναν ιστούς θα πρέπει να δηλωθούν όλοι οι ιστοί που φέρουν τουλάχιστον ένα κεραιοσύστημα ραδιοφωνικής ευρυεκπομπής. Διευκρινίζεται ότι η περιγραφή κάθε ιστού επί του οποίου είναι τοποθετημένα κεραιοσυστήματα του Ρ/Σ είναι απαραίτητη είτε ο Ρ/Σ είναι κάτοχος του ιστού, είτε όχι. Σε περίπτωση ιστού, που φέρει μόνο κεραιοσύστημα για τη μεταφορά του ραδιοφωνικού σήματος, αυτός δε δηλώνεται.

Για κάθε ιστό που θα δηλώσετε εισάγετε τιμές για τα ακόλουθα πεδία:

- Όνομα: Εισάγετε ένα όνομα για τον ιστό (π.χ. Ιστός\_1), που θα χρησιμοποιηθεί μετά για τη συμπλήρωση των στοιχείων των κεραιοσυστημάτων.
- Ύψος Βάσης από το Έδαφος: Σε περίπτωση που ο ιστός εδράζεται επί εδάφους συμπληρώστε μηδέν (0). Σε περίπτωση που ο ιστός είναι τοποθετημένος επί βάσης ή επί κτιρίου / οικίσκου δώστε το ύψος της βάσης / κτιρίου μετρούμενο από το έδαφος ως τη βάση του ιστού. (π.χ. Αν ο ιστός εδράζεται επί τσιμεντένιας βάσης 30 εκατοστών εισάγετε 0.3m, αν ο ιστός εδράζεται επί οικίσκου ύψους 2m ο οποίος με τη σειρά του εδράζεται επί βάσης ύψους 30 εκατοστών στο πεδίο θα πρέπει να συμπληρωθεί η τιμή 2.3 m).
- Ύψος Πυλώνα / Ιστού (χωρίς αλεξικέραυνο): Συμπληρώστε το ύψος του πυλώνα / ιστού μετρούμενο από τη βάση του έως το σημείο όπου ξεκινούν τυχόν πρόσθετες εγκαταστάσεις επί αυτού (π.χ. αλεξικέραυνο, φώτα ασφαλείας).
- Μήκος Αλεξικέραυνου: Συμπληρώστε το πρόσθετο ύψος τυχόν αλεξικέραυνου ή άλλης εγκατάστασης (π.χ. φώτα ασφαλείας) που εξέχει του ύψους του ιστού.
- Τοποθέτηση : Στο πεδίο τοποθέτηση επιλέξτε εάν ο ιστός είναι τοποθετημένος επί κτιρίου ή τοποθετημένος στο έδαφος.
- Κάτοχος: Επιλέξτε αν είστε κάτοχος του ιστού ή όχι.
- Σχόλια: Συμπληρώστε στο πεδίο αυτό την ακόλουθη πληροφορία:
	- Σε περίπτωση που είστε ο κάτοχος του ιστού και φιλοξενείτε τα κεραιοσυστήματα άλλων Νομίμως Λειτουργούντων Ρ/Σ θα πρέπει στο πεδίο *Σχόλια* να αναφέρετε τη Βεβαίωση Νομίμου Λειτουργίας, την επωνυμία καθώς και το πλήθος των κεραιοσυστημάτων κάθε φιλοξενούμενου Ρ/Σ επί του ιστού.
	- Σε περίπτωση που δεν είστε ο κάτοχος του πυλώνα / ιστού θα πρέπει στο πεδίο *Σχόλια* να δηλώσετε τα στοιχεία του κατόχου του ιστού. Εισάγετε την επωνυμία του κατόχου του ιστού και τη Βεβαίωση Νομίμου Λειτουργίας.

Σε περίπτωση που περιγράφετε άλλον πέρα του κυρίου ιστού στο πεδίο *Σχόλια* θα πρέπει να αναφερθούν, εκτός από τα παραπάνω, οι συντεταγμένες του ιστού αυτού, ή η απόσταση του από τον ιστό που έχει δηλωθεί ως κύριος ιστός σε μέτρα και προς ποια κατεύθυνση σε σχέση με το Βορρά βρίσκεται.

#### Στην καρτέλα *Κεραιοσυστήματα*:

Θα πρέπει να περιγραφεί το σύνολο των [κεραιοσυστημάτων](#page-83-1) που χρησιμοποιούνται στις θέσεις εκπομπής από τους Ραδιοφωνικούς Σταθμούς για την πραγματοποίηση της ραδιοφωνικής ευρυεκπομπής, καθώς και τυχόν κεραιοσυστήματα στις θέσεις εκπομπής που είναι απαραίτητα για τη λήψη του προγράμματος ευρυεκπομπής. Σε περίπτωση που επί του ιδίου ιστού χρησιμοποιούνται πολλαπλοί τύποι κεραιών περιγράψτε ξεχωριστά την κάθε κατηγορία.

Για την [επισύναψη](#page-80-0) φωτογραφιών:

• Επισυνάψτε φωτογραφία του κάθε ιστού στην οποία να διακρίνεται με λεπτομέρεια ο ιστός του Ρ/Σ (πχ ταμπελάκι ή/και βελάκι επί της φωτογραφίας ) και το σύνολο των κεραιοσυστημάτων του Ρ/Σ. Το συνολικό πλήθος των κεραιών που θα έχει δηλωθεί πρέπει να φαίνεται ξεκάθαρα στην φωτογραφία. Οι λεπτομέρειες του κεραιοσυστήματος θα φαίνονται ξεκάθαρα στα σχόλια του κεραιοσυστήματος.

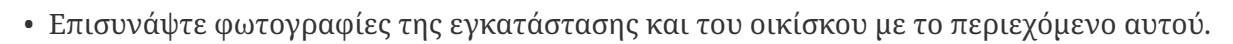

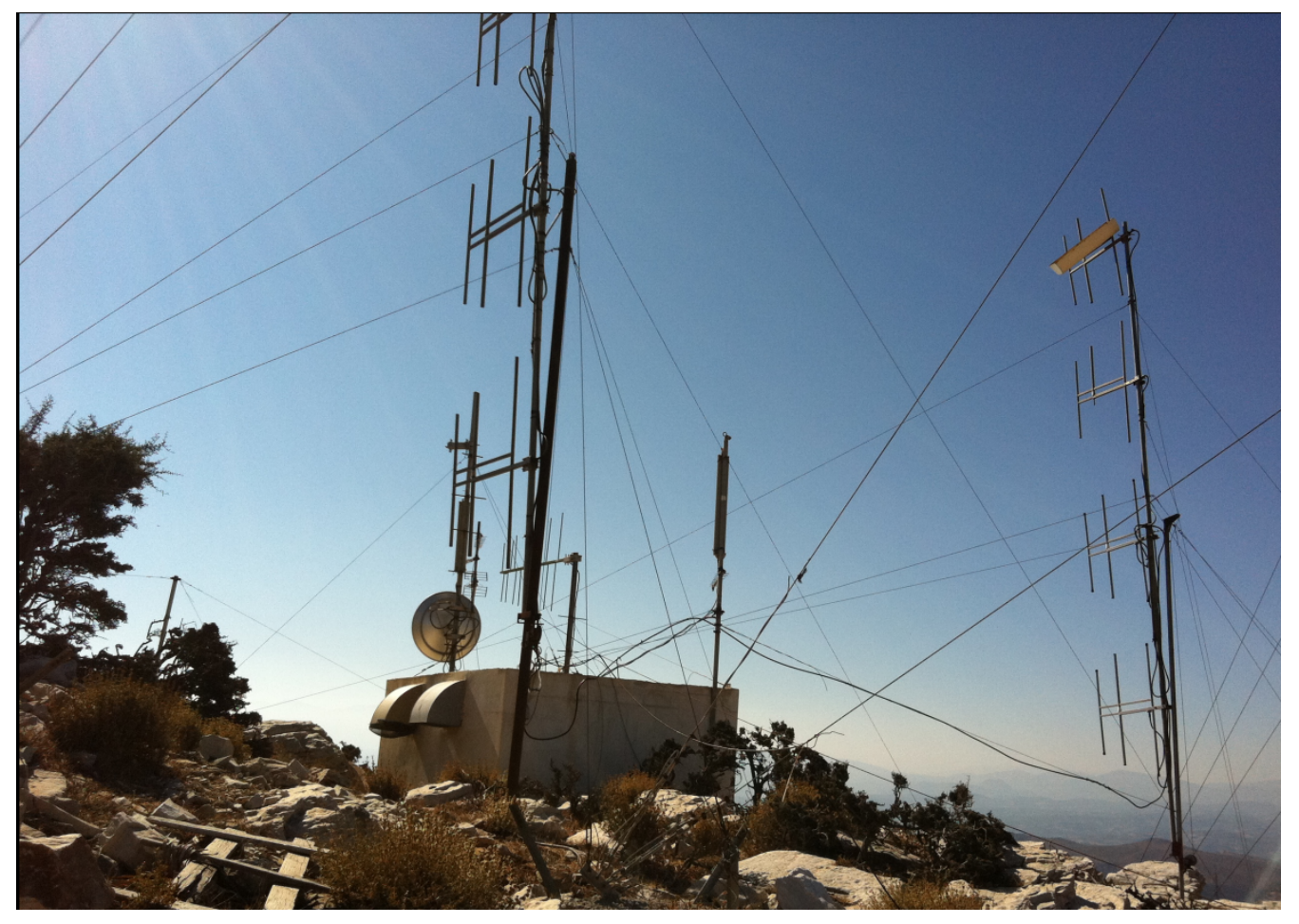

*Σχήμα 44. Παράδειγμα: φωτογραφία ιστού/ εγκατάστασης με λεπτομέρειες του κεραιοσύστηματος*

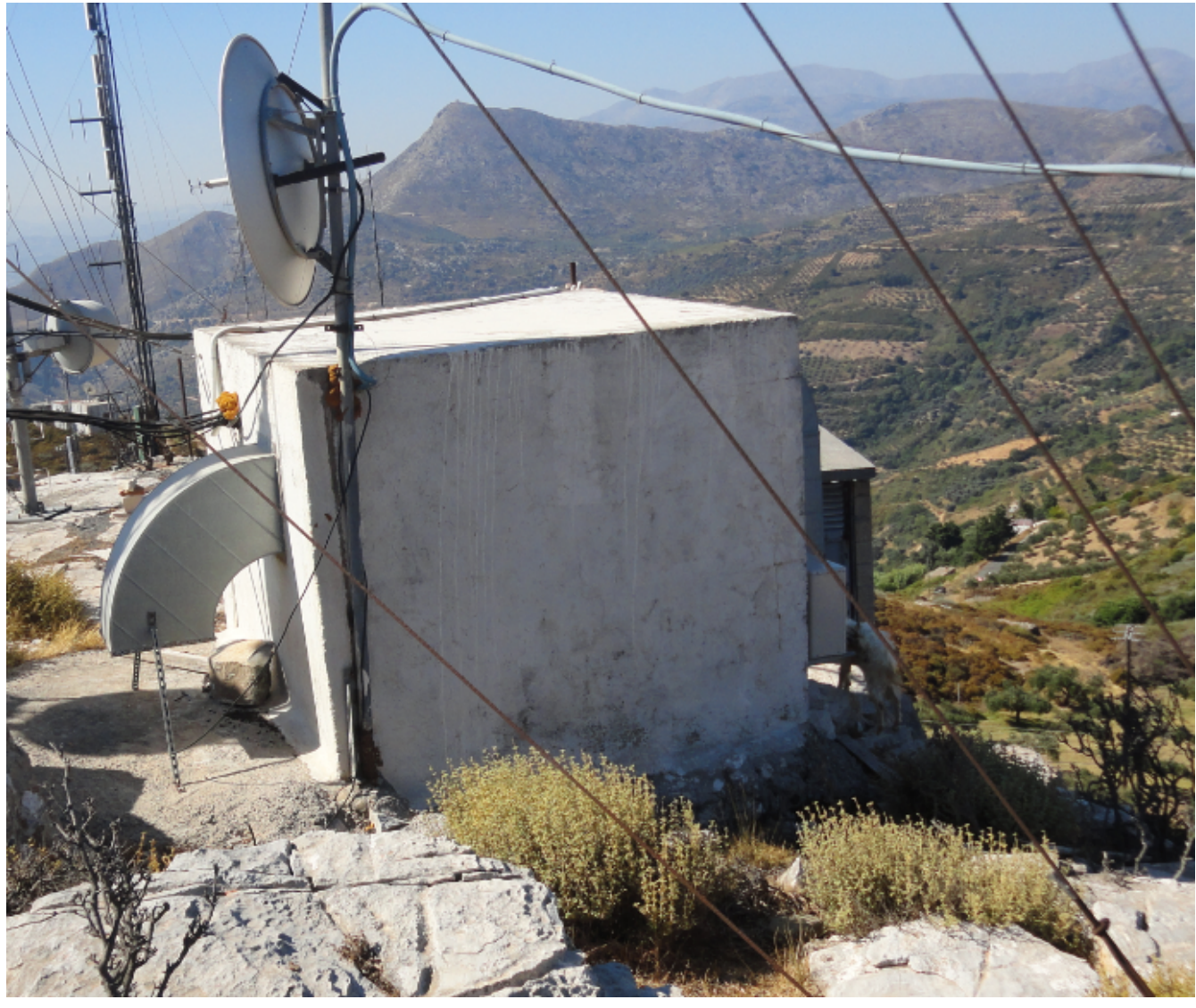

*Σχήμα 45. Παράδειγμα: φωτογραφία εγκατάστασης και οικίσκου.*

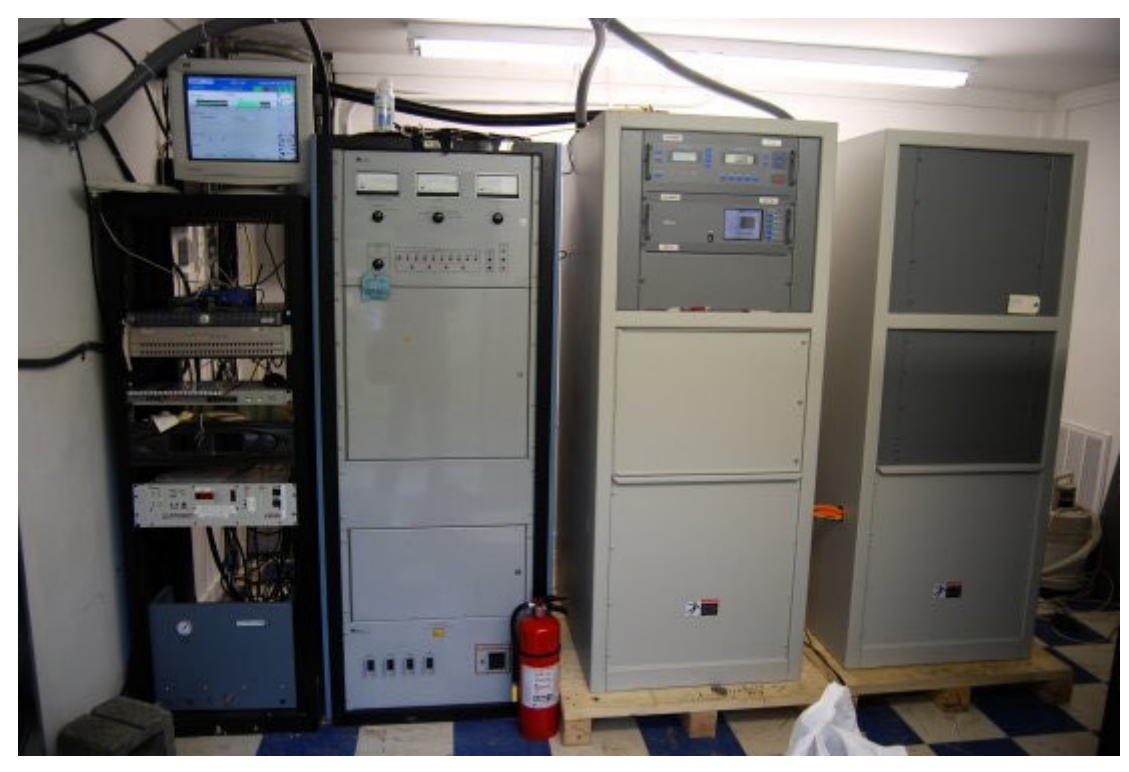

*Σχήμα 46. Παράδειγμα: φωτογραφία περιεχομένου οικίσκου.*

Μετά την υποβολή της δήλωσης πραγματοποιείται η εξέτασή της από την ΕΕΤΤ σύμφωνα με τη [διαδικασία εξέτασης.](#page-15-0)

# **6.9.6. Αίτηση Ανάκλησης**

Μία αίτηση ανάκλησης αφορά μία σχετική άδεια/δήλωση την οποία επιθυμεί ο αιτών να ανακληθεί. Η σχετική άδεια/δήλωση μπορεί να είναι:

- Άδεια κατασκευής κεραίας
- Εγκεκριμένη δήλωση ΤΚΚ
- Εγκεκριμένη δήλωση ΕΚΚΧΟ.
- Εγκεκριμένη δήλωση ΣΑΠΜΕ.
- Εγκεκριμένη δήλωση κεραιοσυστημάτων ραδιοφωνικού σταθμού.

Η αίτηση εξετάζεται σύμφωνα με τη [διαδικασία αδειοδότησης](#page-14-0).

# **6.9.7. Αίτηση μεταβίβασης**

Τα βασικά στοιχεία για την αίτηση μεταβίβασης είναι η άδεια κατασκευής κεραίας που επιλέγεται προς μεταβίβαση και ο νέος πάροχος στον οποίο πρόκειται να μεταβιβαστεί η άδεια.

Θα πρέπει πρώτα να γίνει η [επιλογή](#page-25-0) της αίτησης/άδειας προς μεταβίβαση και κατόπιν να γίνει η [επιλογή παρόχου](#page-84-0) στον οποίο θα μεταβιβαστεί η άδεια.

Μετά την υποβολή της η αίτηση εξετάζεται σύμφωνα με τη [διαδικασία αδειοδότησης](#page-14-1).

# **6.9.8. Δήλωση ΠΠΔ**

Η σελίδα καταχώρισης της ηλεκτρονικής ΠΠΔ παρουσιάζεται στο παρακάτω σχήμα.

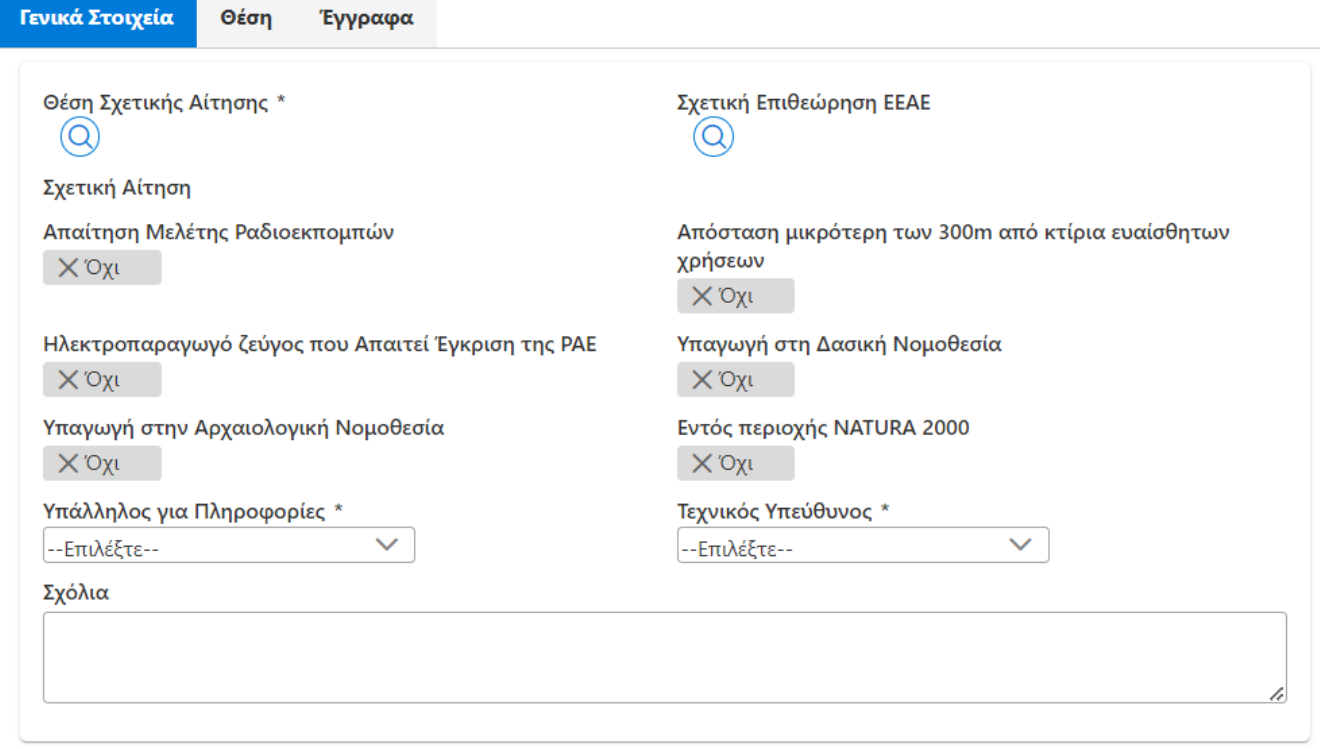

*Σχήμα 47. Καταχώριση ΠΠΔ*

Η πρώτη επιλογή αφορά τη σχετική αίτηση κατασκευής κεραίας την οποία αφορά η συγκεκριμένη ΠΠΔ. Η επιλογή γίνεται με τη χρήση του καταλόγου των αιτήσεων. Η σελίδα καταχώρισης της ΠΠΔ εμφανίζει τον αριθμό και την ημερομηνία πρωτοκόλλου ΣΗΛΥΑ της σχετικής αίτησης.

Ο βασικές επιλογές της αίτησης είναι:

- Η σχετική επιθεώρηση της ΕΕΑΕ σε περίπτωση που η ΠΠΔ υποβάλλεται στο πλαίσιο της απόκρισης του αιτούντος σε κάποια [επιθεώρηση της ΕΕΑΕ.](#page-52-0)
- Απαίτηση Μελέτης Ραδιοεκπομπών: Με την επιλογή αυτή δηλώνεται στο παραγόμενο αρχείο pdf ότι για το Σταθμό Βάσης Κινητής ή / και Ασύρματης Σταθερής Τηλεφωνίας έχει συνταχθεί μελέτη ραδιοεκπομπών κεραιών σύμφωνα με την ΚΥΑ 53571/3839/2000 (ΦΕΚ Β΄1105).
- Απόσταση μικρότερη των 300m από κτίρια ευαίσθητων χρήσεων: Με την επιλογή αυτή δηλώνεται στο παραγόμενο αρχείο pdf ότι ο Σταθμός Βάσης Κινητής ή / και Ασύρματης Σταθερής Τηλεφωνίας βρίσκεται σε απόσταση μικρότερη των 300 μέτρων από το όριο γηπέδων που υπάρχουν κτιριακές εγκαταστάσεις ευαίσθητων αποδεκτών (βρεφονηπιακοί σταθμοί, σχολεία, γηροκομεία, νοσοκομεία).
- Ηλεκτροπαραγωγό ζεύγος που Απαιτεί Έγκριση της ΡΑΕ: Με την επιλογή αυτή δηλώνεται στο παραγόμενο αρχείο pdf ότι ο Σταθμός Βάσης Κινητής ή / και Ασύρματης Σταθερής Τηλεφωνίας διαθέτει ηλεκτροπαραγωγό ζεύγος (για την εγκατάσταση του οποίου απαιτείται σχετική απόφαση εξαίρεσης από την υποχρέωση λήψης Άδειας Παραγωγής ηλεκτρικής ενέργειας από την ΡΑΕ σύμφωνα με το άρθρο 10 του Ν. 2773/1999 ΦΕΚ Α΄286, και το άρθρο 22 της ΥΑ 17951/2000, ΦΕΚ Β΄1498).
- Υπαγωγή στη Δασική Νομοθεσία: Με την επιλογή αυτή δηλώνεται στο παραγόμενο αρχείο pdf ότι ο Σταθμός Βάσης Κινητής ή / και Ασύρματης Σταθερής Τηλεφωνίας εγκαθίσταται εντός εκτάσεων που εμπίπτουν στις διατάξεις της κείμενης δασικής νομοθεσίας.
- Υπαγωγή στην Αρχαιολογική Νομοθεσία: Με την επιλογή αυτή δηλώνεται στο παραγόμενο αρχείο pdf ότι ο Σταθμός Βάσης Κινητής ή / και Ασύρματης Σταθερής Τηλεφωνίας σε εκτάσεις που εμπίπτουν στις διατάξεις του Ν. 3028/2002 (ΦΕΚ Α΄153), όπως εκάστοτε ισχύουν.
- Επί νομίμου κτιρίου σε περιοχή NATURA 2000: Με την επιλογή αυτή δηλώνεται στο παραγόμενο αρχείο pdf ότι ο Σταθμός Βάσης Κινητής ή / και Ασύρματης Σταθερής Τηλεφωνίας εγκαθίσταται εντός του Δικτύου NATURA 2000 και επί νόμιμου κτιρίου.

Κατά την υποβολή της η δήλωση ΠΠΔ λαμβάνει αριθμό πρωτοκόλλου ΣΗΛΥΑ και παράγεται το αντίστοιχο αρχείο pdf της δήλωσης. Οι κανόνες για την υποβολή μίας ΠΠΔ είναι:

- Η σχετική αίτηση πρέπει να είναι αίτηση άδειας κατασκευής κεραίας.
- Η σχετική αίτηση πρέπει να είναι εκκρεμής.
- Η σχετική αίτηση κατά την υποβολή δεν εξετάζεται από την ΕΕΤΤ.

Όσο η αίτηση είναι σε εκκρεμότητα ορίζεται ως Ενεργή Δήλωση ΠΠΔ, η νεότερη δήλωση που έχει υποβληθεί.

Δεν υπάρχει ξεχωριστή διαδικασία εξέτασης και έγκρισης των δηλώσεων ΠΠΔ. Οι εγκρίσεις ή οι απορρίψεις των δηλώσεων γίνονται μέσω των αντίστοιχων πράξεων (εγκρίσεις, απορρίψεις, ανακλήσεις κλπ) που πραγματοποιούνται στη σχετική αίτηση. Σε περίπτωση αδειοδότησης μίας αίτησης κατασκευής κεραίας τότε αυτόματα εγκρίνεται και η ενεργή δήλωση ΠΠΔ.

#### **6.9.9. Δήλωση ΔΤΚΚ**

Σύμφωνα με τον ν. 4635/2019 και τον Κανονισμό Αδειών Κατασκευών Κεραιών της ΕΕΤΤ, ορίζονται στο ΣΗΛΥΑ οι ακόλουθοι τύποι δηλώσεων που αφορούν σε τροποποιήσεις αδειοδοτημένης κατασκευής κεραίας που δεν απαιτούν την έκδοση νέας άδειας αλλά την υποβολή δήλωσης:

- Δήλωση Παρ. 1Α, άρθρ. 28, ν. 4635/2019: Αφορά αποκλειστικά κατασκευές κεραιών που υπάγονται σε ΠΠΔ, επιτρέπονται δομικές τροποποιήσεις υπό περιορισμό ύψους για τους ιστούς, τροποποιήσεις των κεραιοσυστημάτων και διόρθωση των στοιχείων της θέσης.
- Δήλωση Παρ. 1Β, άρθρ. 28, ν. 4635/2019: Επιτρέπονται μόνο τροποποιήσεις των κεραιοσυστημάτων και η σχετική επικαιροποίηση της περιβαλλοντικής αδειοδότησης.
- Δήλωση Παρ. 1Γ, άρθρ. 28, ν. 4635/2019: Επιτρέπεται η (υπό περιορισμούς) προσθήκη ή/και η αλλαγή χωροθέτησης ερμαρίων καθώς και η μείωση της έκτασης που καταλαμβάνει η κατασκευή κεραίας.
- Δήλωση παρ. 7 αρθ. 20 ΑΠ ΕΕΤΤ 919/26/2019: Αφορά την επικαιροποίηση της περιβαλλοντικής αδειοδότησης της κατασκευής κεραίας.
- Δήλωση παρ. 4, άρθ. 20 και παρ. 1 αρθρ. 34 ν. 4635/2019: Αφορά σε περιπτώσεις καταγραφής παρεκκλίσεων από την άδεια κατασκευής κεραίας κατά την εγκατάστασή της που επιτρέπονται από την νομοθεσία με υποχρέωση δήλωσης.
- Δήλωση έγκρισης δόμησης: Παρέχει τη δυνατότητα ενημέρωσης του ΣΗΛΥΑ αναφορικά με την έγκριση δομικών κατασκευών της κατασκευής κεραίας, ιδίως στις περιπτώσεις αδειών κατασκευών κεραιών που έχουν εκδοθεί βάσει αιτήσεων που δεν περιέχουν τη σχετική πληροφορία, καθώς στην έκδοση του ΣΗΛΥΑ που ίσχυε κατά την υποβολή της αίτησης/δήλωσης δεν υπήρχε το πεδίο "Τύπος έγκρισης δόμησης" που περιγράφεται στην ενότητα 8.4. Η εν λόγω

δήλωση δύναται να χρησιμοποιηθεί και για τη διόρθωση του πεδίου "Τύπος έγκρισης δόμησης".

Για τη διαχείριση της διαδικασίας τροποποίησης μιας άδειας κατασκευής κεραίας από μία ΔΤΤΚ η διαδικασία αδειοδότησης θεωρείται ότι είναι οργανωμένη σε έξι τομείς:

- **Θέση**: Περιλαμβάνει τα στοιχεία που σχετίζονται με τη [θέση](#page-76-0) στην οποία αφορά η ΔΤΚΚ
- **Κεραίες**: Αφορά τα κεραιοσυστήματα της κατασκευής κεραίας
- **Περιβάλλον**: Αφορά τον τύπο της περιβαλλοντικής αδειοδότησης
- **Ιστοί**: Αφορά τους ιστούς της κατασκευής κεραίας
- **Στέγαση**: Αφορά τους οικίσκους και τα ερμάρια όπου στεγάζονται τα σχετιζόμενα με την κατασκευή κεραίας μηχανήματα
- **Έκταση**: Αφορά την έκταση στην οποία εγκαθίσταται η κατασκευή κεραίας

Επιπλέον, έχει οριστεί ο τομέας αδειοδότησης *Δόμηση* όπου τηρείται η πληροφορία αναφορικά με την έγκριση δομικών κατασκευών της κατασκευής κεραίας.

Οι διαφορετικοί τύποι ΔΤΚΚ επηρεάζουν διαφορετικούς τομείς αδειοδότησης, σύμφωνα με τον ακόλουθο πίνακα. Η επιλογή του τύπου ΔΤΚΚ γίνεται από το πεδίο *Τύπος Δήλωσης*.

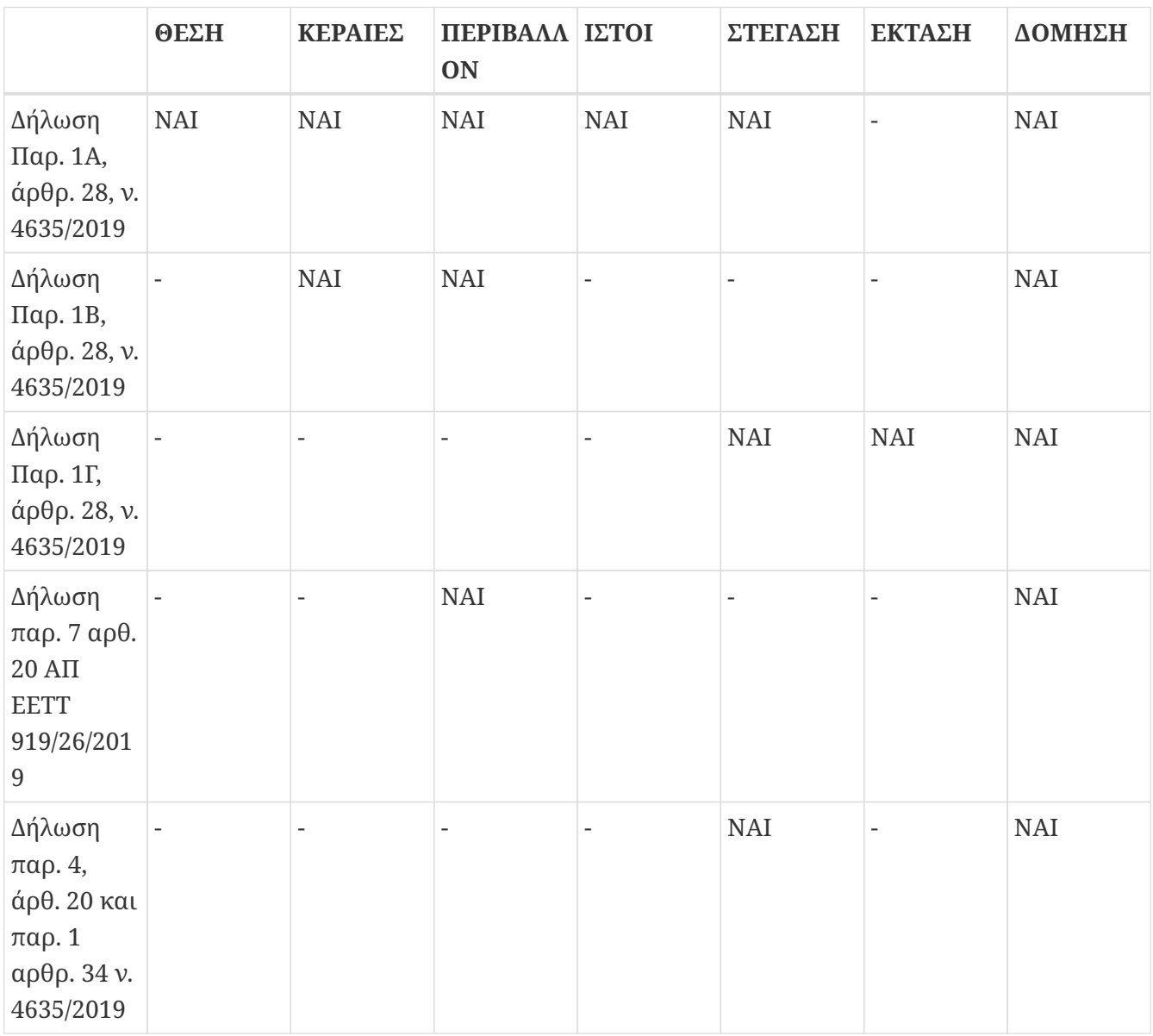

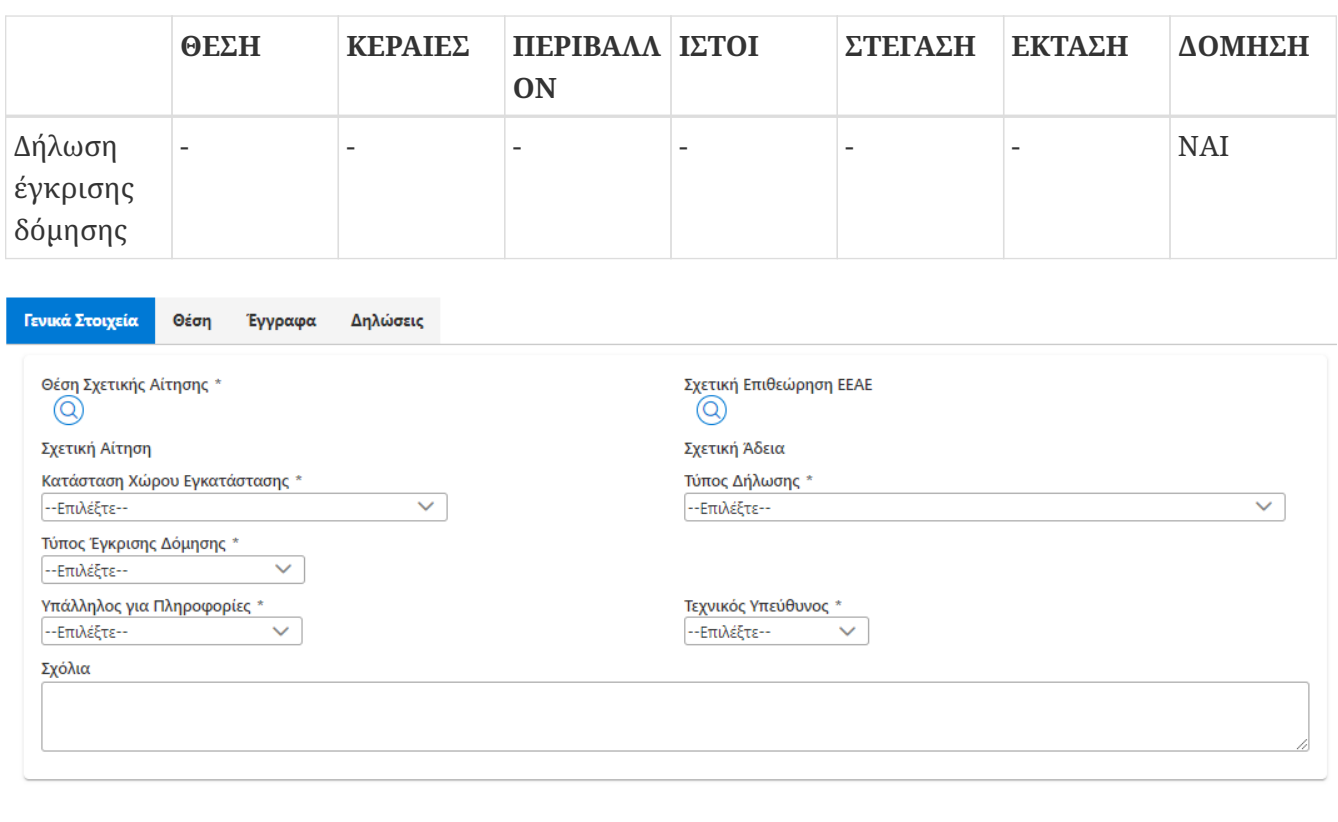

*Σχήμα 48. Σελίδα καταχώρισης δήλωσης ΔΤΚΚ*

 $\checkmark$  OK  $\left[\begin{array}{c|c|c} \Box \Box \Delta \Pi$  Ο Έλεγχος  $\Box$   $\otimes$  Υποβολή  $\Box$  Χ Ακυρο  $\Box$  Διαγραφή  $\Box$  Αρχικοποίηση  $\Box$  D PDF

Το παραπάνω σχήμα παρουσιάζει τη σελίδα καταχώρισης μίας ΔΤΚΚ. Τα βασικά στοιχεία για την ΔΤΚΚ είναι:

- Η επιλογή της θέσης σχετικής αίτησης που έχει λάβει άδεια και την οποία αφορά η δήλωση.
- Ο τύπος της δήλωσης, με επιλογές τους τύπους δηλώσεων που προαναφέρθηκαν.
- Η κατάσταση του χώρου εγκατάστασης που αφορά στην περιγραφή της υφιστάμενης κατά το χρόνο υποβολής της αίτησης κατάστασης στο χώρο εγκατάστασης της κατασκευής κεραίας.
- Ο τύπος έγκρισης δόμησης που αφορά στην διαδικασία έκδοσης της έγκρισης δόμησης που σχετίζεται με την αίτηση.
- Η σχετική επιθεώρηση της ΕΕΑΕ σε περίπτωση που η δήλωση αναβάθμισης υποβάλλεται στο πλαίσιο της απόκρισης του αιτούντος σε κάποια επιθεώρηση της ΕΕΑΕ.
- Ο Υπάλληλος για Πληροφορίες Πρόκειται για τον υπάλληλο που δίνει πληροφορίες για τη συγκεκριμένη αίτηση. Εάν ο κατάλογος των υπαλλήλων είναι κενός τότε θα πρέπει να προστεθούν υπάλληλοι από την επιλογή του μενού *Διαχείριση/Υπάλληλοι*.
- Τεχνικός Υπεύθυνος. Επιλέγεται ο υπάλληλος που έχει το ρόλο του τεχνικού υπευθύνου για τη συγκεκριμένη αίτηση. Εάν ο κατάλογος των υπαλλήλων είναι κενός τότε θα πρέπει να προστεθούν υπάλληλοι από την επιλογή του μενού *Διαχείριση/Υπάλληλοι*.

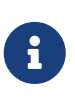

Εάν δεν υπάρχουν επιλογές για τον τεχνικό υπεύθυνο και τον υπάλληλο για πληροφορίες, τότε θα πρέπει προηγουμένως να οριστεί η [εκπροσώπηση](#page-103-0) για τον συγκεκριμένο τύπο αίτησης.

Επιπλέον, ανάλογα με τον τύπο της ΔΤΚΚ ζητούνται και ορισμένα από τα ακόλουθα στοιχεία:

- Το είδος της περιβαλλοντικής αδειοδότησης. Ειδικά για την περίπτωση που η περιβαλλοντική αδειοδότηση γίνεται μέσω ΠΠΔ η ΔΤΚΚ παίζει ταυτόχρονα το ρόλο και της δήλωσης ΠΠΔ.
- Ο αριθμός κεραιών και αριθμός μικροκυματικών και τα ενεργά στοιχεία (σε λεπτομέρεια που καθορίζεται από το αν υπάρχει υποχρέωση σύνταξης μελέτης ραδιοεκπομπών ή όχι).
- Πληροφορία αναφορικά με τη στέγαση των μηχανημάτων (εντός κτιρίου, εντός οικίσκου).
- Λεπτομερή Ενεργά Στοιχεία. Δεν απαιτείται ο λεπτομερής προσδιορισμός των τεχνικών χαρακτηριστικών εκπομπής/λήψης στην περίπτωση που αυτά περιλαμβάνονται στην μελέτη ραδιοεκπομπών της ΕΕΑΕ η οποία έχει αναρτηθεί στο ΣΗΛΥΑ. Στην περίπτωση αυτή αρκεί η συνοπτική αναφορά των βασικών χαρακτηριστικών εκπομπής (πάροχος, υπηρεσία, ζώνη συχνοτήτων ή αντιπροσωπευτική ενδεικτική συχνότητα και αριθμός κυψελών). Για να γίνει η εισαγωγή των συνοπτικών στοιχείων στη διαδικτυακή εφαρμογή του ΣΗΛΥΑ θα πρέπει να μην επιλεγεί το πλαίσιο ελέγχου (checkbox) *Λεπτομερή Ενεργά Στοιχεία*. Στις περιπτώσεις που σύμφωνα με τη νομοθεσία δεν υποβάλλεται μελέτη ραδιοεκπομπών προς την ΕΕΑΕ, ο πάροχος υποχρεούται να καταχωρήσει λεπτομερώς τα τεχνικά χαρακτηριστικά εκπομπής/λήψης. Σημειώνεται ότι το πλαίσιο ελέγχου είναι ενεργό μόνο όταν δεν υπάρχουν ενεργά στοιχεία στην αίτηση. Η εναλλαγή της επιλογής προϋποθέτει τη διαγραφή των ενεργών στοιχείων που περιλαμβάνονται στην αίτηση.

Τα στοιχεία της δήλωσης μπορεί να δημιουργηθούν καταρχήν με την επιλογή *Αρχικοποίηση*. Με τη συγκεκριμένη επιλογή συμπληρώνονται τα στοιχεία της δήλωσης από τη σχετική άδεια κατασκευής κεραίας και τυχόν δηλώσεις που έχουν υποβληθεί. Με την επεξεργασία της δήλωσης μπορούν τα στοιχεία αυτά να τροποποιηθούν.

Ανάλογα με τον τύπο της ΔΤΚΚ που επιλέγεται διαμορφώνονται και οι καρτέλες της αίτησης. Μέσω της καρτέλας *Θέση* μπορεί να πραγματοποιηθεί και η [διόρθωση](#page-76-0) των στοιχείων της θέσης. Στην καρτέλα *Ιστοί* προσδιορίζονται οι [ιστοί](#page-81-0) της κατασκευής. Στην καρτέλα *Ενεργά Στοιχεία* γίνεται η διαχείριση των [ενεργών στοιχείων](#page-77-0) της αίτησης. Στην καρτέλα *Έγγραφα* γίνεται η διαχείριση των [εγγράφων](#page-79-0) της αίτησης. Η καρτέλα *Γειτονιά* εμφανίζει [γειτονικές](#page-87-0) αιτήσεις. Η καρτέλα *Δηλώσεις* εμφανίζει μία σειρά υπεύθυνες δηλώσεις που επιλέγονται πριν την υποβολή της αίτησης.

Κάθε ΔΤΚΚ που υποβάλλεται επανακαθορίζει υποχρεωτικά τους τομείς αδειοδότησης στους οποίους αφορά, ανεξάρτητα από τη φύση και την έκταση των αλλαγών που επιφέρει σε σχέση με την προηγούμενη κατάσταση. Κατά συνέπεια, θα πρέπει να λαμβάνεται μέριμνα κάθε ΔΤΚΚ που υποβάλλεται να είναι ορθά συμπληρωμένη με τα στοιχεία του συνόλου των τομέων αδειοδότησης στους οποίους αφορά.

Μετά την υποβολή της η αίτηση εξετάζεται από τα εμπλεκόμενα μέρη σύμφωνα με τη [διαδικασία](#page-10-0) [εξέτασης.](#page-10-0)

#### **6.9.10. Αίτηση τροποποίησης στοιχείων Ρ/Σ**

Η αίτηση τροποποίησης ραδιοφωνικού σταθμού υποβάλλεται αποκλειστικά από ραδιοφωνικούς σταθμούς όταν αλλάξουν τα βασικά στοιχεία της ταυτότητας του ραδιοφωνικού σταθμού.

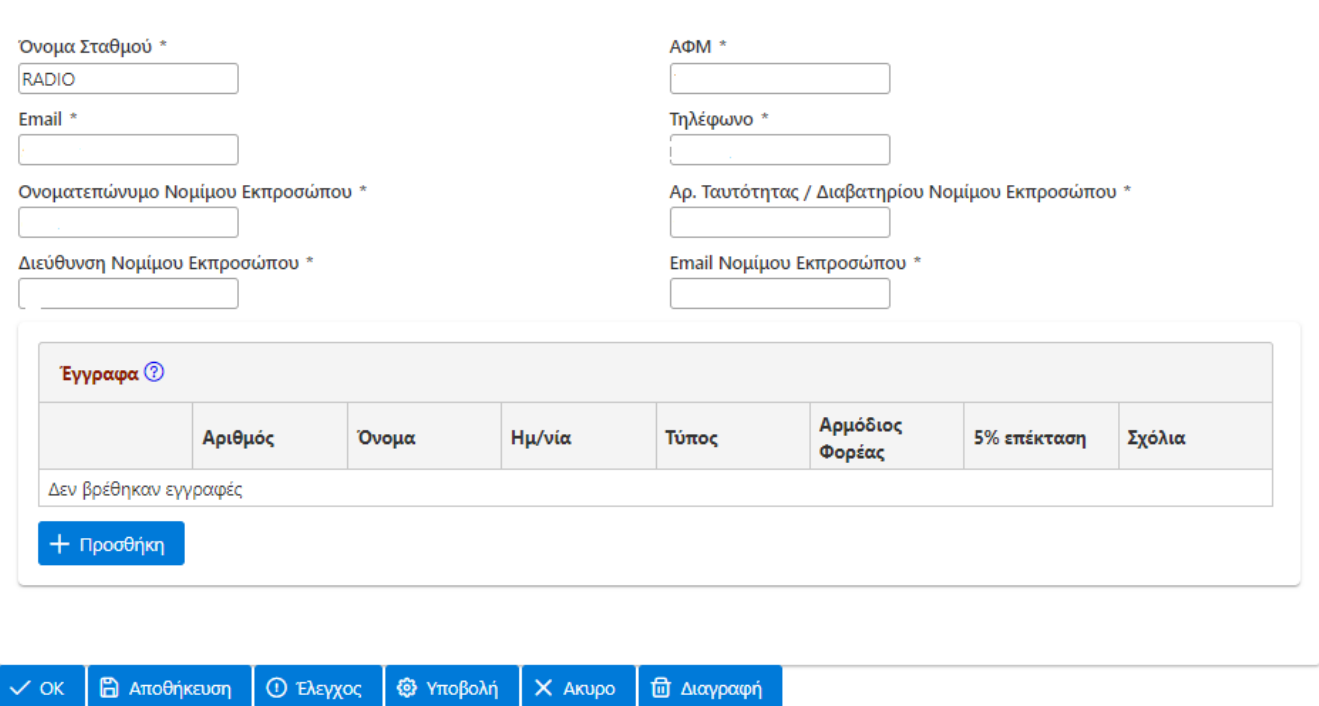

*Σχήμα 49. Αίτηση τροποποίησης στοιχείων ραδιοφωνικού σταθμού*

Για την υποβολή της αίτησης θα πρέπει να καταχωρίσετε τα στοιχεία που ζητούνται και επιπρόσθετα να [επισυνάψετε στα έγγραφα](#page-80-0) αντίγραφο της βεβαίωσης νομίμου λειτουργίας που εκδίδει το ΕΣΡ όπως και έγγραφα από τα οποία τεκμηριώνεται η ορθότητα των στοιχείων που ζητούνται από την αίτηση.

Μετά την υποβολής της αίτησης πραγματοποιείται η εξέταση της αίτησης από την ΕΕΤΤ σύμφωνα με τη [διαδικασία εξέτασης](#page-15-0).

#### <span id="page-76-0"></span>**6.9.11. Προσδιορισμός θέσης**

Ο ορθός προσδιορισμός της θέσης για μία αίτηση κατασκευής κεραίας είναι ιδιαίτερα κρίσιμος για την ορθή διεκπεραίωση και αποδοτική παρακολούθηση της πορείας της αίτησης. Κατά την επεξεργασία της αίτησης παρέχεται η δυνατότητα επιλογής της θέσης που αφορά η αίτηση. Η επιλογή γίνεται μέσω του καταλόγου των θέσεων στον οποίο παρέχεται η δυνατότητα αναζήτησης μίας υφιστάμενης θέσης.

Εκτός από τον προσδιορισμό μίας θέσης παρέχεται η δυνατότητα διόρθωσης μίας θέσης καταχωρίζοντας νέα ακριβέστερα στοιχεία γεωγραφικού προσδιορισμού. Με την επιλογή *Διόρθωση Θέσης* στη σελίδα επεξεργασίας μίας αίτησης εμφανίζεται η καρτέλα Διόρθωση Θέσης. Η καρτέλα περιλαμβάνει τα αρχικά στοιχεία της θέσης. Παρέχεται η δυνατότητα στον αιτούντα να διορθώσει κάποιο από τα στοιχεία της θέσης. Ο αριθμός της θέσης δεν μπορεί να διορθωθεί. Εάν σε κάποια φάση της επεξεργασίας της θέσης αποφασιστεί να μη γίνει η διόρθωση της θέσης τότε με την επιλογή *Επαναφορά Θέσης* γίνεται η επαναφορά των αρχικών στοιχείων της θέσης και η καρτέλα "Διόρθωση Θέσης" δεν είναι πλέον διαθέσιμη.

Κατά την υποβολή μίας αίτησης που περιέχει διορθώσεις για τη θέση δημιουργούνται στο αρχείο της αίτησης που κατασκευάζεται αυτόματα δύο ενότητες για τη θέση. Η πρώτη εμφανίζει τα στοιχεία της θέσης όπως είναι αυτά αποθηκευμένα στον κατάλογο και η δεύτερη εμφανίζει τα διορθωμένα στοιχεία.

#### <span id="page-77-0"></span>**6.9.12. Ενεργά στοιχεία**

Από τη σελίδα επεξεργασίας της αίτησης γίνεται μετάβαση στον πίνακα των ενεργών στοιχείων από το κουμπί Ενεργά Στοιχεία. Ο πίνακας εμφανίζει όλα τα ενεργά στοιχεία που καταχωρούνται στην αίτηση για διαφορετικές υπηρεσίες ραδιοεπικοινωνιών. Οι ενέργειες που μπορεί να γίνουν για ένα ενεργό στοιχείο είναι:

- Προσθήκη ενεργού στοιχείου. Με την επιλογή *Προσθήκη* προστίθεται ένα ενεργό στοιχείο. Από τον κατάλογο επιλογών που συνοδεύει την επιλογή μπορεί να επιλεγεί αν το ενεργό στοιχείο που πρόκειται να προστεθεί στην αίτηση αφορά κυψέλη κινητής ή σταθερή ασύρματη πρόσβαση. Η επιλογή αυτή πρέπει να γίνει πριν επιλέξετε την προσθήκη του ενεργού στοιχείου. Με την προσθήκη του ενεργού στοιχείου εμφανίζεται η σελίδα της επεξεργασίας του ενεργού στοιχείου προκειμένου να συμπληρωθούν τα στοιχεία που το περιγράφουν.
- Εισαγωγή εκχωρήσεων. Η εφαρμογή παρέχει τη δυνατότητα να ενσωματωθούν στην αίτηση οι συχνότητες που έχουν εκχωρηθεί στη συγκεκριμένη θέση. Οι εκχωρήσεις αφορούν συνήθως συχνότητες μικροκυματικών ζεύξεων όπως αυτές τηρούνται στα αρχεία της ΕΕΤΤ. Η εισαγωγή των εκχωρήσεων δεν είναι υποχρεωτική. Το πεδίο Αριθμός Μικροκυματικών χρησιμοποιείται έτσι ώστε να προβλεφθεί και πιθανή μεταγενέστερη εγκατάσταση μικροκυματικών ζεύξεων. Η εισαγωγή των εκχωρήσεων επιβάλλεται όταν τα ενεργά στοιχεία των ζεύξεων είναι τα μόνα ενεργά στοιχεία που περιλαμβάνονται στην αίτηση. Επειδή τα στοιχεία των εκχωρήσεων έχουν αδειοδοτηθεί ανεξάρτητα από τις άδειες κατασκευών κεραιών τα στοιχεία τους δεν τροποποιούνται. Μπορούν μόνο να διαγραφούν οι εκχωρήσεις από τον πίνακα των ενεργών στοιχείων.

Τα σημαντικότερα στοιχεία που θα πρέπει να συμπληρωθούν είναι:

- Ο Πάροχος στον οποίο ανήκει το ενεργό στοιχείο. Η δυνατότητα από κοινού χρήσης κατασκευών κεραιών επιτρέπει ο κάτοχος του ενεργού στοιχείου να είναι διαφορετικός από τον αιτούντα.
- Το πλάνο συχνοτήτων σε περίπτωση απονομής συχνότητας. Η ΕΕΤΤ τηρεί τα πλάνα συχνοτήτων για συχνότητες που έχουν απονεμηθεί σε παρόχους ηλεκτρονικών επικοινωνιών. Αφορούν για παράδειγμα απονομές συχνοτήτων για τις υπηρεσίες κινητής τηλεφωνίας. Ο κατάλογος των πλάνων διαμορφώνεται ανάλογα με την επιλογή του παρόχου που έχει γίνει παραπάνω. Η επιλογή του πλάνου συμπληρώνει αυτόματα και τη συχνότητα του ενεργού στοιχείου.

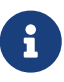

Εάν σας έχουν απονεμηθεί συχνότητες που δεν συμπεριλαμβάνονται στον κατάλογο παρακαλούμε να επικοινωνήσετε με την ΕΕΤΤ.

Σε περίπτωση που στην καταχώριση της αίτησης έχουν επιλεγεί *Λεπτομερή Ενεργά Στοιχεία*, τότε η καταχώριση θα πρέπει να περιλαμβάνει τα πλήρη στοιχεία περιγραφής του ενεργού στοιχείου.

Στην καταχώριση των λεπτομερών στοιχείων συμπεριλαμβάνονται επιπρόσθετα τα παρακάτω στοιχεία:

- Η τεχνολογία.
- Η Ισχύς εισόδου στην κεραία.
- Το EIRP.
- Το αζιμούθιο της κεραίας.
- Το Tilt της κεραίας.
- Το όνομα της κεραίας.
- Το κέρδος του κυρίου λοβού και η γωνία ημίσεως ισχύος της κεραίας.

Με την επιλογή *OK* επιβεβαιώνονται οι αλλαγές στο ενεργό στοιχείο και γίνεται η επιστροφή στον πίνακα των ενεργών στοιχείων.

#### **Ενεργό στοιχείο τηλεοπτικής ευρυεκπομπής**

Τα σημαντικότερα στοιχεία που θα πρέπει να συμπληρωθούν είναι:

- Ο Πάροχος στο οποίο ανήκει το ενεργό στοιχείο. Η δυνατότητα από κοινού χρήσης κατασκευών κεραιών επιτρέπει ο κάτοχος του ενεργού στοιχείου να είναι διαφορετικός από τον αιτούντα.
- Το πλάνο συχνοτήτων σε περίπτωση απονομής συχνότητας. Η ΕΕΤΤ τηρεί τα πλάνα συχνοτήτων για συχνότητες που έχουν απονεμηθεί σε παρόχους ηλεκτρονικών επικοινωνιών. Αφορούν για παράδειγμα απονομές συχνοτήτων για τις υπηρεσίες κινητής τηλεφωνίας. Ο κατάλογος των πλάνων διαμορφώνεται ανάλογα με την επιλογή του παρόχου που έχει γίνει παραπάνω. Η επιλογή του πλάνου συμπληρώνει αυτόματα και τη συχνότητα του ενεργού στοιχείου.

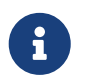

Εάν σας έχουν απονεμηθεί συχνότητες που δεν συμπεριλαμβάνονται στον κατάλογο παρακαλούμε να επικοινωνήσετε με την ΕΕΤΤ.

- Ο δίαυλος που χρησιμοποιείται.
- Το EIRP.

#### **Ενεργά στοιχεία ΕΚΚΧΟ**

Η διαφορά των ενεργών στοιχείων της δήλωσης ΕΚΚΧΟ σε σχέση με την αίτηση κατασκευής κεραίας είναι ότι κατά τη δημιουργία του ενεργού στοιχείου θα πρέπει να ορίζεται και το κεραιοσύστημα. Ανάλογα με τον τύπο του κεραιοσυστήματος διαμορφώνεται και η σελίδα καταχώρισης.

Ανάλογα με τον τύπο της κεραίας είναι δυνατόν να επιλεγούν συγκεκριμένες υπηρεσίες. Στον ακόλουθο πίνακα συνοψίζονται οι επιτρεπόμενοι συνδυασμοί.

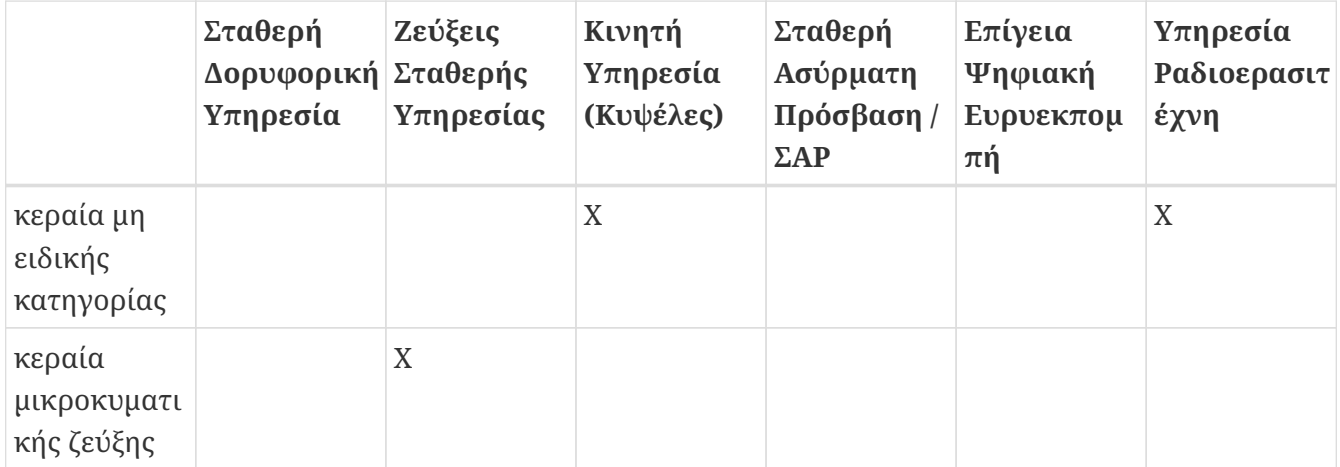

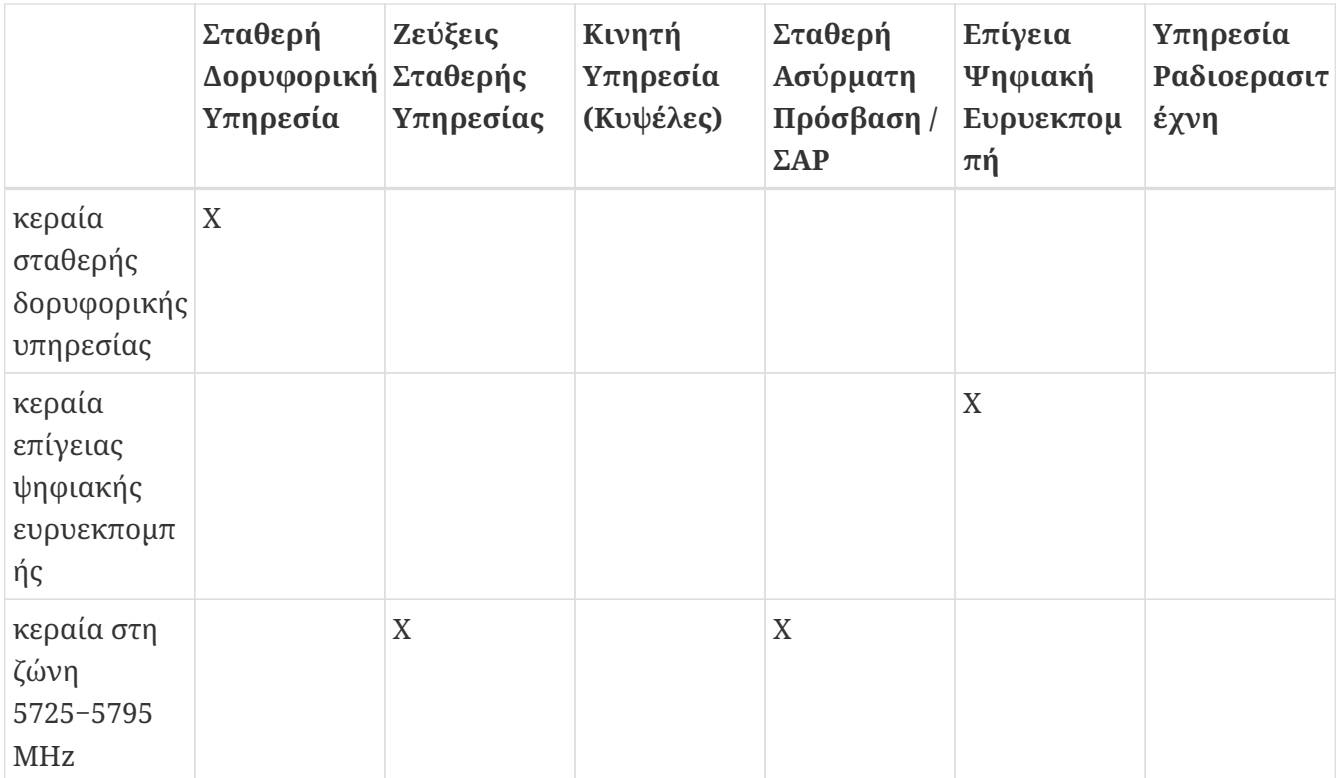

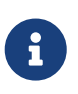

Ειδικά για τα κεραιοσυστήματα μικροκυματικών ζεύξεων δίνεται η δυνατότητα αυτόματης εισαγωγής των ζεύξεων που έχουν χορηγηθεί από την επιλογή Εκχωρήσεις.

#### **Ενεργά στοιχεία ΣΑΠΜΕ**

Τα στοιχεία που αφορούν τα ενεργά στοιχεία για τα ΣΑΠΜΕ είναι:

- Η τεχνολογία.
- Η Ισχύς εισόδου στην κεραία.
- Το EIRP.
- Το αζιμούθιο της κεραίας.
- Το Tilt της κεραίας.
- Το όνομα της κεραίας.

#### <span id="page-79-0"></span>**6.9.13. Έγγραφα αίτησης**

Ο πίνακας των εγγράφων περιλαμβάνει τα ηλεκτρονικά έγγραφα που εισάγονται αρχικά κατά τη συμπλήρωση της αίτησης. Κατά τη διάρκεια εξέτασης της αίτησης συμπληρώνεται με νέα έγγραφα που αφορούν στη διαδικασία αδειοδότησης. Οι επιλογές που είναι διαθέσιμες είναι:

- Προσθήκη. Με την επιλογή αυτή προστίθεται ένα νέο έγγραφο. Με την προσθήκη εμφανίζεται η σελίδα [προσθήκης](#page-80-0) του εγγράφου.
- Με το εικονίδιο  $\blacktriangleright$  γίνεται η λήψη και το άνοιγμα του αρχείου του εγγράφου το οποίο αποθηκεύεται στον υπολογιστή σας.
- Με το εικονίδιο  $\overline{m}$  διαγράφεται το έγγραφο από τον πίνακα των εγγράφων.

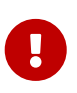

Οι αλλαγές και οι προσθήκες των εγγράφων δεν αποθηκεύονται αυτόματα από την εφαρμογή. Οι αλλαγές και οι προσθήκες αποθηκεύονται μόνο από την *Αποθήκευση* ή την επιλογή *OK* στη σελίδα επεξεργασίας της αίτησης. Συστήνεται η συχνή αποθήκευση της αίτησης όταν επισυνάπτετε αρχεία στην αίτηση.

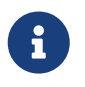

Τα στοιχεία στου εγγράφου μπορούν να αλλάξουν και από τον πίνακα των εγγράφων ακόμα και μετά την ανάρτηση του εγγράφου.

Ειδικά κατά την επεξεργασία μίας δήλωσης ΠΠΔ δίνεται η δυνατότητα εισαγωγής συνδέσμου προς κάποιο έγγραφο της σχετικής αίτησης. Για την εισαγωγή του συνδέσμου γίνεται πρώτα η επιλογή του εγγράφου της σχετική αίτησης από τη σχετική λίστα εγγράφων και με την επιλογή *Προσθήκη Συνδέσμου* γίνεται η εισαγωγή του συνδέσμου στη δήλωση της ΠΠΔ. Οι σύνδεσμοι αποκτούν νέο αριθμό εγγράφου μόνο που στην προβολή τους εμφανίζεται και ο αριθμός του αρχικού.

#### <span id="page-80-0"></span>**6.9.14. Επισύναψη εγγράφου**

Η σελίδα της επεξεργασίας εγγράφου εμφανίζεται κατά την προσθήκη ενός νέου εγγράφου ή κατά την τροποποίηση ενός υφιστάμενου. Τα στοιχεία που συμπληρώνονται είναι:

• Ο τύπος του εγγράφου. Ο τύπος του εγγράφου επιλέγεται με τη χρήση της αντίστοιχης λίστας. Χρησιμοποιήστε τη λίστα προκειμένου να προσδιορίσετε με μεγάλη ακρίβεια τον τύπο του εγγράφου. Εάν δεν σας καλύπτει κάποια από τις επιλογές τότε επιλέξτε *Άλλο* και προσδιορίστε το έγγραφο στην περιγραφή του.

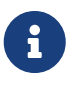

Εάν επιθυμείτε τη συμπλήρωση του καταλόγου των τύπων εγγράφων με κάποιους νέους τύπους παρακαλούμε επικοινωνήστε με την ΕΕΤΤ.

- Το έγγραφο. Περιγράψτε το συγκεκριμένο έγγραφο. Η περιγραφή περιλαμβάνει συνήθως τον αριθμό πρωτοκόλλου για κάποιο έγγραφο (πχ αίτηση) ή τον αριθμό της διοικητικής πράξης για κάποια έγκριση ή απόρριψη.
- Ημερομηνία. Η ημερομηνία του εγγράφου που μπορεί να συνοδεύει τον αριθμό πρωτοκόλλου ή απόφασης, έγκρισης κτλ.
- Αρμόδιος Φορέας. Είναι ο φορέας που έχει εκδώσει την έγκριση ή ο φορέας που απευθύνεται η αίτηση.
- Χρήση εγγράφου στο πλαίσιο της παρ.2 του άρθρου 27 του ν. 4635/2019 (5% επέκταση).
- Σχόλια. Σχόλια που αφορούν το έγγραφο.
- Επιλογή. Μπορείτε να μεταφορτώσετε το ηλεκτρονικό αρχείο του εγγράφου που είναι αποθηκευμένο τοπικά στον υπολογιστή σας έτσι ώστε να αποθηκευτεί από την εφαρμογή.

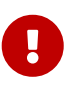

Μετά την επιλογή του αρχείο προς μεταφόρτωση αυτό δεν γίνεται αυτόματα διαθέσιμο. Θα πρέπει να αποθηκεύσετε τις αλλαγές από την επιλογή *Αποθήκευση* ή την επιλογή *OK* στη σελίδα επεξεργασίας της αίτησης. Συστήνεται η συχνή αποθήκευση της αίτησης όταν επισυνάπτετε αρχεία στην αίτηση.

#### <span id="page-81-0"></span>**6.9.15. Ιστοί**

Ο πίνακας των ιστών εμφανίζει τους ιστούς της αίτησης. Με την επιλογή *Προσθήκη* γίνεται η προσθήκη νέου ιστού, ενώ με το εικονίδιο γίνεται η καταχώριση των στοιχείων κάθε ιστού. Με το εικονίδιο **Π** διαγράφεται κάποιος ιστός από τον πίνακα.

#### **6.9.16. Κεραιοσυστήματα**

#### **Κεραιοσύστημα ΕΚΚΧΟ**

|   |          | Κεραιοσυστήματα $\circled{?}$ |               |                                         |  |                                                                                |  |
|---|----------|-------------------------------|---------------|-----------------------------------------|--|--------------------------------------------------------------------------------|--|
|   |          |                               | Όνομα Πάροχος | Κατηγορία ΕΚΚΧΟ                         |  | Στήριξη Κεραία Ύψος Κεραίας (m) Παροχή Υπηρεσιών στο Κοινό Αναλυτική Περιγραφή |  |
| 6 | $\cdots$ | KEP_1                         |               | VODAFONE   Κεραία μη ειδικής κατηγορίας |  | Όχι                                                                            |  |
|   |          | Όνομα Κεραιοσυστήματος        |               | <b>+</b> Προσθήκη                       |  |                                                                                |  |

*Σχήμα 50. Καταχώριση κεραιοσυστήματος ΕΚΚΧΟ*

Το παραπάνω σχήμα παρουσιάζει την τυπική σελίδα καταχώρισης ενός κεραιοσυστήματος. Τα στοιχεία ενός κεραιοσυστήματος είναι:

- Όνομα: Το όνομα το κεραιοσυστήματος το οποίο θα πρέπει να είναι μοναδικό ανά δήλωση.
- Πάροχος: Στην περίπτωση των δηλώσεων ΕΚΚΧΟ ο πάροχος που είναι κάτοχος του κεραιοσυστήματος (είτε ο κάτοχος της ΕΚΚΧΟ είτε κάποιος φιλοξενούμενος).
- Τύπος: Ο τύπος της ΕΚΚΧΟ.
- Στήριξη: Η στήριξη του κεραιοσυστήματος. Θα πρέπει να δηλωθεί το όνομα του [ιστού](#page-81-0) στον οποίο εγκαθίσταται το κεραιοσύστημα.
- Αναλυτική Περιγραφή: Η χρήση του συγκεκριμένου πεδίου διαφοροποιείται ανάλογα με την κατηγορία του κεραιοσυστήματος:
	- κεραία σταθερής δορυφορικής υπηρεσίας: Συμπληρώνεται η διάμετρος της δορυφορικής κεραίας (π.χ. "Διάμετρος=1μ").
	- κεραία επίγειας ψηφιακής ευρυεκπομπής : Συμπληρώνεται το συνολικό πλήθος των panels που συνθέτουν το κεραιοσύστημα, π.χ. "συνολικό πλήθος panels: 4". Επιπλέον, δηλώνεται το πλήθος των panels ανά αζιμούθιο σκόπευσης (σε μοίρες).
- Κεραία: συμπληρώνεται ο κατασκευαστής και ο τύπος του κεραιοσυστήματος.
- Παροχή Υπηρεσιών στο Κοινό: συμπληρώνεται σε περίπτωση που το κεραιοσύστημα χρησιμοποιείται για την παροχή υπηρεσιών στο κοινό κατά τα οριζόμενα στην ΚΥΑ 32661ΕΞ2022/26-7-2022
- Ύψος Κέντρου Κεραίας από τη Βάση Ιστού (m): συμπληρώνεται το ύψος της κεραίας από τη βάση του ιστού
- Κοινή χρήση του σταθμού βάσης: συμπληρώνεται σε περίπτωση των δηλώσεων ΣΑΠΜΕ όταν γίνεται κοινή χρήση με άλλον πάροχο του σταθμού βάσης που τροφοδοτεί το κεραιοσύστημα.

Για κάποιους συγκεκριμένους τύπους κεραιών ΕΚΚΧΟ τα στοιχεία του κεραιοσυστήματος διαφοροποιούνται. Ειδικότερα τα στοιχεία του κεραιοσυστήματος για κεραία της σταθερής δορυφορικής υπηρεσίας παρουσιάζονται στο παρακάτω σχήμα.

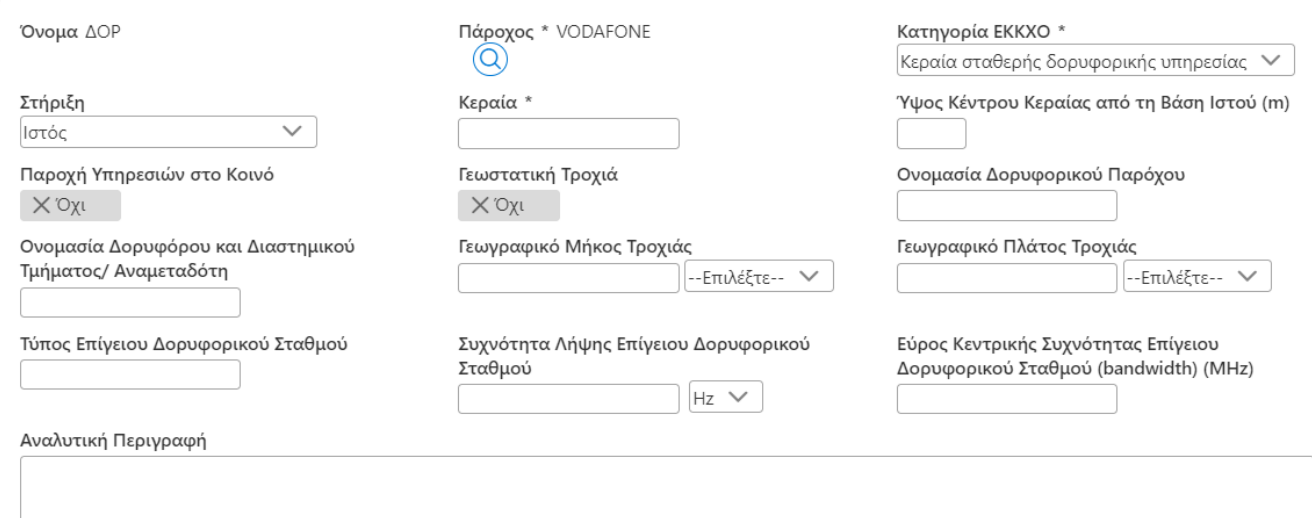

*Σχήμα 51. Καταχώριση κεραιοσυστήματος ΕΚΚΧΟ δορυφορικής υπηρεσίας*

Τα στοιχεία ενός κεραιοσυστήματος είναι:

- Όνομα: Το όνομα το κεραιοσυστήματος το οποίο θα πρέπει να είναι μοναδικό ανά δήλωση ΕΚΚΧΟ. (π.χ. Τύπος κεραίας + Αύξων αριθμός)
- Πάροχος: Ο πάροχος που είναι κάτοχος του κεραιοσυστήματος (είτε ο κάτοχος της ΕΚΚΧΟ είτε κάποιος φιλοξενούμενος).
- Τύπος: Η κατηγορία της κεραίας, δηλ. κεραία της σταθερής δορυφορικής υπηρεσίας.
- Στήριξη: Η στήριξη του κεραιοσυστήματος. Θα πρέπει να δηλωθεί το όνομα του ιστού (βλ. αντίστοιχη ενότητα) στον οποίο εγκαθίσταται το κεραιοσύστημα ή .
- Αναλυτική περιγραφή: Συμπληρώνεται η διάμετρος της δορυφορικής κεραίας (π.χ. "Διάμετρος=1μ").
- Γεωστατική Τροχιά: επιλέγεται εάν το δορυφορικό σύστημα που θα επικοινωνεί ο επίγειος δορυφορικός σταθμός βρίσκεται σε γεωστατική τροχιά.
- Ονομασία δορυφορικού παρόχου και Ονομασία δορυφόρου και διαστημικού τμήματος αναμεταδότη. Δηλώνεται η ονομασία του δορυφορικού συστήματος και το διαστημικό τμήμα που επικοινωνεί ο επίγειος δορυφορικός σταθμός.
- Τύπος επίγειου δορυφορικού σταθμού: Δηλώνεται ο τύπος του επίγειου δορυφορικού σταθμού (VSAT, LEST, HEST, ESOMP).
- Γεωγραφικό μήκος και πλάτος τροχιάς. Δηλώνεται το Γεωγραφικό Μήκος της τροχιάς του δορυφόρου με τον κατάλληλο προσανατολισμό (East ή West) εάν πρόκειται για δορυφόρο γεωστατικής τροχιάς. Εάν πρόκειται για δορυφόρο μη γεωστατικής τροχιάς δηλώνεται και το αντίστοιχο Γεωγραφικό Πλάτος της τροχιάς του δορυφόρου με το κατάλληλο προσανατολισμό (North ή South).
- Συχνότητα λήψης επίγειου δορυφορικού σταθμού: Δηλώνεται η συχνότητα λήψης του επίγειου δορυφορικού σταθμού.
- Εύρος κεντρικής συχνότητας επίγειου δορυφορικού σταθμού: Δηλώνεται το εύρος της συχνότητας λήψης του επίγειου δορυφορικού σταθμού σε MHz.

#### **Κεραιοσύστημα ΣΑΠΜΕ**

Ομοίως με τις ΕΚΚΧΟ στη δήλωση του ΣΑΠΜΕ δηλώνονται τα κεραιοσυστήματα σύμφωνα με το παρακάτω σχήμα.

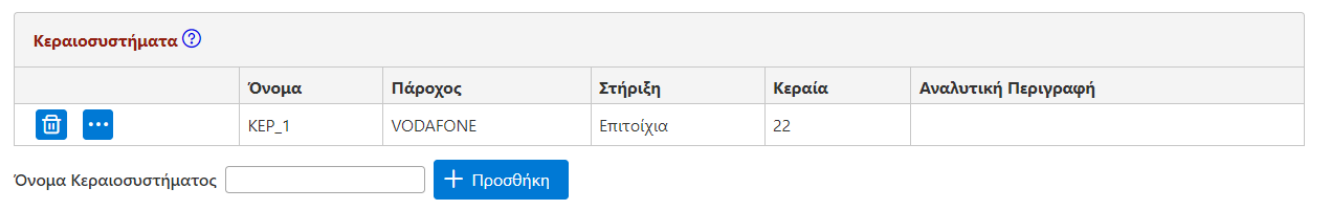

#### *Σχήμα 52. Καταχώριση κεραιοσυστήματος ΣΑΠΜΕ*

Τα στοιχεία ενός κεραιοσυστήματος είναι:

- Όνομα: Το όνομα το κεραιοσυστήματος το οποίο θα πρέπει να είναι μοναδικό ανά δήλωση ΣΑΠΜΕ.
- Πάροχος: Ο πάροχος που είναι κάτοχος του κεραιοσυστήματος (είτε ο κάτοχος του ΣΑΠΜΕ είτε κάποιος φιλοξενούμενος).
- Στήριξη: Η στήριξη του κεραιοσυστήματος.
- Αναλυτική Περιγραφή: Η αναλυτική περιγραφή του κεραιοσυστήματος.
- Κεραία: συμπληρώνεται ο κατασκευαστής και ο τύπος του κεραιοσυστήματος.
- Κοινή χρήση του σταθμού βάσης: συμπληρώνεται σε περίπτωση που γίνεται κοινή χρήση με άλλον πάροχο του σταθμού βάσης που τροφοδοτεί το κεραιοσύστημα.

#### **Κεραιοσύστημα δήλωσης κεραιοσυστημάτων Ρ/Σ**

Για τα κεραιοσυστήματα των δηλώσεων κεραιοσυστημάτων ραδιοφωνικού σταθμού καταχωρίζονται τα παρακάτω στοιχεία:

- Όνομα: Εισάγεται ένα όνομα για το συνολικό κεραιοσύστημα (πχ κεραιοσύστημα 1).
- Τύπος: Προσδιορίζεται ο τύπος των κεραιών που απαρτίζουν το ανωτέρω κεραιοσύστημα (π.χ. δίπολο, yagi, κάτοπτρο).
- Χρήση: Προσδιορίζεται η χρήση του ανωτέρω κεραιοσυστήματος (ευρυεκπομπή, μεταφορά προγράμματος).
- Στήριξη: Προσδιορίζεται ο ιστός επί του οποίου είναι τοποθετημένο το ανωτέρω κεραιοσύστημα.
- Αναλυτική Περιγραφή: Στο πεδίο «Αναλυτική Περιγραφή» εισάγονται τυχόν παρατηρήσεις και αναφέρονται:
	- το συνολικό πλήθος των κεραιών που απαρτίζουν το ανωτέρω κεραιοσύστημα (πχ 4 δίπολα στο κεραιοσύστημα 1).
	- Σε περίπτωση από κοινού χρήσης με άλλον Ρ/Σ του ανωτέρω κεραιοσυστήματος (πχ χρήση combiner) ο Ρ/Σ με τον οποίο γίνεται από κοινού χρήση.
	- Σε περίπτωση που είστε κάτοχος του ιστού το συνολικό πλήθος των κεραιοσυστημάτων των οποίων δεν είστε κάτοχος και φιλοξενούνται επί του ιστού.

#### **6.9.17. Επιλογή παρόχου**

Η σελίδα επιλογής παρόχου παρέχει τη δυνατότητα επιλογής παρόχου όταν για παράδειγμα χρειάζεται να δηλωθεί άλλος πάροχος για τις περιπτώσεις φιλοξενίας ή συνεγκαταστάσης.

Θα πρέπει να γνωρίζετε εκ των προτέρων το ΑΦΜ του παρόχου και να το καταχωρίσετε στη σελίδα της αναζήτησης.

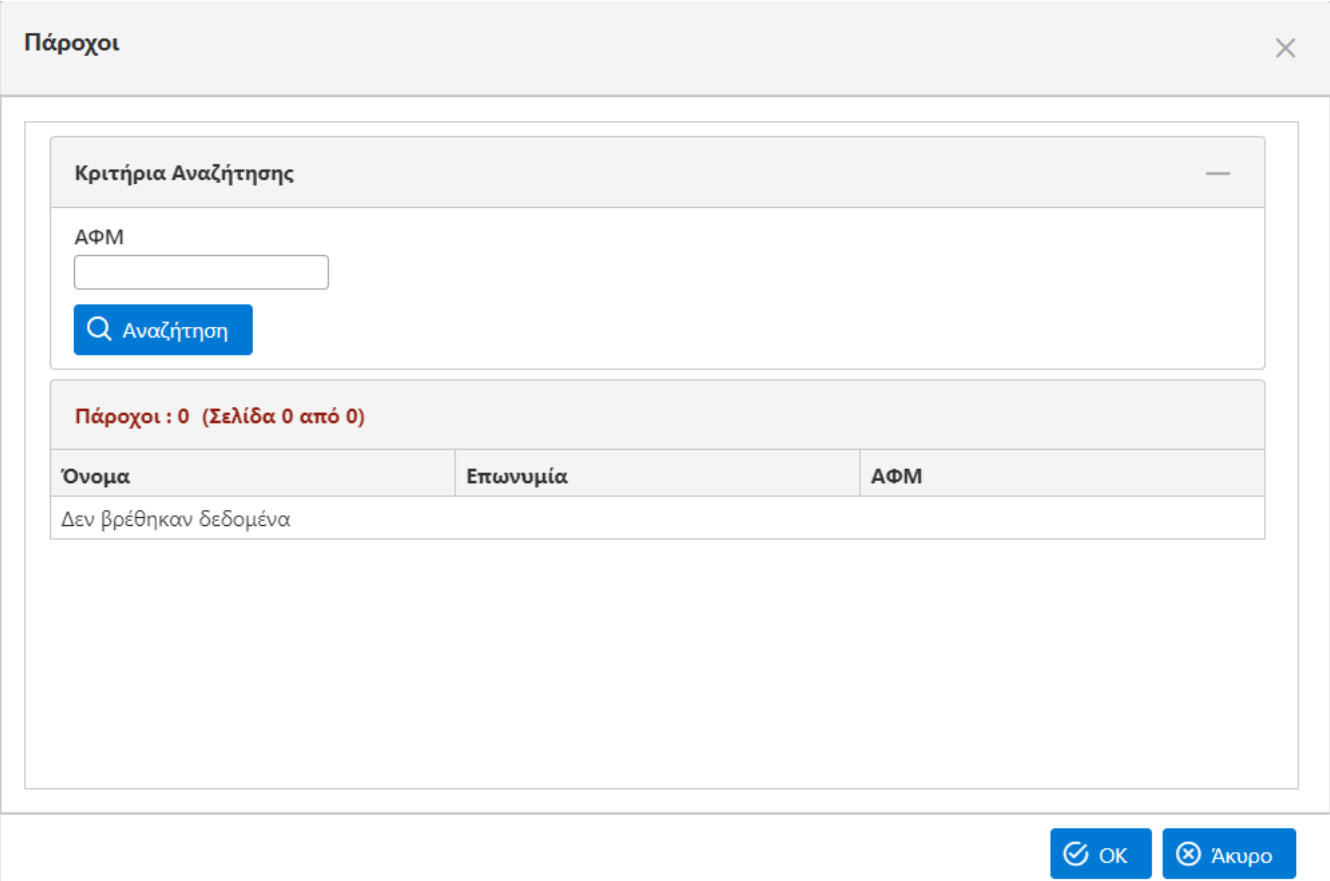

*Σχήμα 53. Επιλογή παρόχου*

# **6.10. Αυτόματες ενημερώσεις**

Η εφαρμογή αναλαμβάνει να ενημερώσει αυτόματα τους χρήστες μέσω ηλεκτρονικού ταχυδρομείου για σημαντικά γεγονότα που συμβαίνουν κατά την εξέταση μίας αίτησης. Τα γεγονότα αυτά είναι:

- Η ολοκλήρωση κάποιας εργασίας κατά την εξέταση της αίτησης. Αποστέλλεται μήνυμα ηλεκτρονικού ταχυδρομείου στον υπεύθυνο χειριστή της αίτησης εκ μέρους του αιτούντος. Παράλληλα αποστέλλεται μήνυμα σε όλους τους χρήστες των εμπλεκομένων φορέων που έχουν εκκρεμότητα σε σχέση με τη συγκεκριμένη αίτηση.
- Η επιστροφή της αίτησης από κάποιο φορέα. Αποστέλλεται μήνυμα ηλεκτρονικού ταχυδρομείου στον υπεύθυνο χειριστή της αίτησης εκ μέρους του αιτούντος. Ειδικά στην περίπτωση της επιστροφής από κάποιο φορέα γίνεται αντιγραφή των σημειώσεων που έχουν καταγραφεί από το φορέα στις σημειώσεις της εργασίας που θα δημιουργηθεί στον αιτούντα.
- Η επιστροφή της αίτησης από τον αιτούντα προς το φορέα. Αποστέλλεται μήνυμα ηλεκτρονικού ταχυδρομείου στον υπεύθυνο χειριστή της αίτησης εκ μέρους του φορέα που επέστρεψε αρχικά την αίτηση.
- Η ανάκληση κάποιας αίτησης από τον αιτούντα. Με την ανάκληση της αίτησης αποστέλλεται μήνυμα ηλεκτρονικού ταχυδρομείου σε όλους τους υπεύθυνους χειριστές των φορέων που εξετάζουν την αίτηση τη χρονική στιγμή της ανάκλησης.
- Η έκδοση του πιστοποιητικού πληρότητας από την ΕΕΤΤ. Αποστέλλεται μήνυμα ηλεκτρονικού ταχυδρομείου στον υπεύθυνο χειριστή της αίτησης εκ μέρους του αιτούντος.
- Η ανάκληση πιστοποιητικού πληρότητας εκ μέρους της ΕΕΤΤ. Αποστέλλεται μήνυμα ηλεκτρονικού ταχυδρομείου στον υπεύθυνο χειριστή της αίτησης εκ μέρους του αιτούντος.
- Η έκδοση άδειας κατασκευής κεραίας από την ΕΕΤΤ. Αποστέλλεται μήνυμα ηλεκτρονικού ταχυδρομείου στον υπεύθυνο χειριστή της αίτησης εκ μέρους του αιτούντος.
- Η απόρριψη της αίτησης εκ μέρους της ΕΕΤΤ. Αποστέλλεται μήνυμα ηλεκτρονικού ταχυδρομείου στον υπεύθυνο χειριστή της αίτησης εκ μέρους του αιτούντος και ταυτόχρονα στους υπεύθυνους χειριστές των φορέων που εξετάζουν την αίτηση τη χρονικής στιγμή της απόρριψης. Σημειώνεται ότι η ΕΕΤΤ μπορεί να απορρίψει μία αίτηση ανά πάσα στιγμή μετά την υποβολή της.

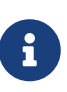

Είναι πιθανόν τα μηνύματα του ηλεκτρονικού ταχυδρομείου που λαμβάνετε από την εφαρμογή να ταξινομούνται ως "Ανεπιθύμητη αλληλογραφία" από την εφαρμογή ηλεκτρονικού ταχυδρομείου που χρησιμοποιείτε. Ρυθμίστε την εφαρμογή ηλεκτρονικού ταχυδρομείου έτσι ώστε να αποδέχεται τα μηνύματα από τη διεύθυνση [noreply@eett.gr](mailto:noreply@eett.gr)

### **6.11. Κριτήριο θέσης**

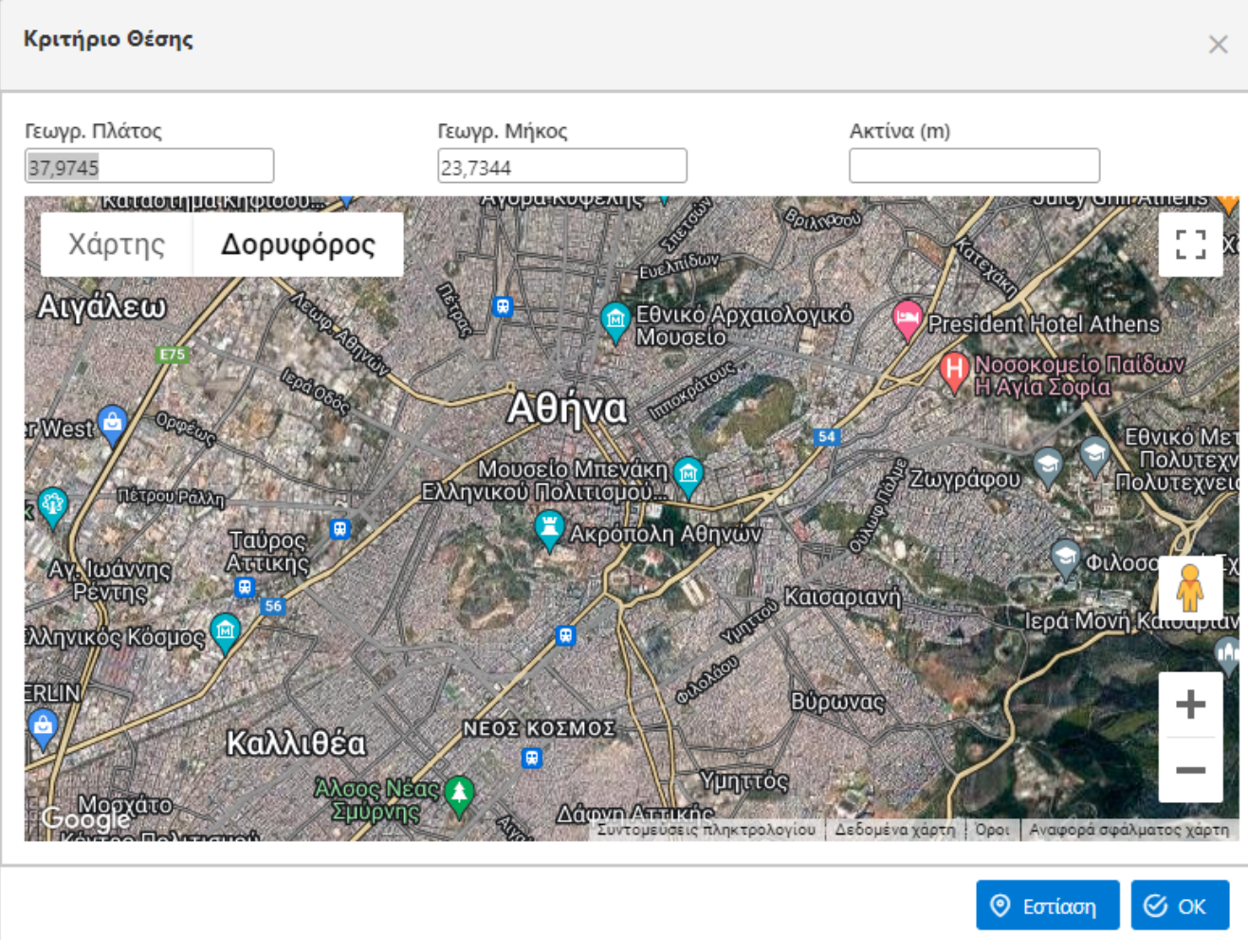

*Σχήμα 54. Κριτήριο θέσης*

Το κριτήριο θέσης αναζητά τις αιτήσεις που περιέχονται σε μία γεωγραφική περιοχή που καθορίζεται από μία κεντρική συντεταγμένη και μία ακτίνα σε μέτρα. Με το εικονίδιο εμφανίζεται ο χάρτης για τον καθορισμό του κεντρικού σημείου στον χάρτη και τον προσδιορισμό της ακτίνας σε μέτρα. Η καταχώριση του κεντρικού σημείου μπορεί να γίνει χειρωνακτικά ή με τη μετακίνηση της επισήμανσης πάνω στον χάρτη. Το κριτήριο της θέσης εφαρμόζεται μόνο αν γίνει η καταχώριση της ακτίνας.

## **6.12. Κριτήρια ιστορικού**

Τα κριτήρια αφορούν την ολοκλήρωση ή μη κάποιων εργασιών κατά την εξέταση της αίτησης. Με την επιλογή του εικονιδίου •• εμφανίζεται ο πίνακας των κριτηρίων που έχει τη μορφή του παρακάτω σχήματος.

|                                         |    | Αποτέλεσμα | Συμπερίληψη          | Περιγραφή       |
|-----------------------------------------|----|------------|----------------------|-----------------|
|                                         | 圙  | Έγκριση    | Να συμπεριλαμβάνεται | Εξέταση από ΥΠΑ |
| Εξέταση από ΕΕΑΕ   Να συμπεριλαμβάνεται | fd |            |                      |                 |

*Σχήμα 55. Κριτήρια ιστορικού*

Ο πίνακας παρέχει τη δυνατότητα εφαρμογής πολλαπλών κριτηρίων συνδυαστικά. Για κάθε ένα από τα κριτήρια αυτά μπορούν να χρησιμοποιηθούν συνδυαστικά τρία πεδία.

Το πρώτο πεδίο του κριτηρίου είναι το πεδίο *Περιγραφή*. Επιλέγεται από τη λίστα η εργασία που μας ενδιαφέρει. Η λίστα των εργασιών είναι όλες οι εργασίες που μπορούν να γίνουν κατά την εξέταση μίας αίτησης. Εάν για παράδειγμα επιλεγεί η εργασία *Εξέταση από ΥΠΑ* σημαίνει ότι μας ενδιαφέρει η ολοκλήρωση ή μη της συγκεκριμένης εργασίας κατά την εξέταση της αίτησης.

Το δεύτερο πεδίο που συμμετέχει στο κριτήριο είναι η *Συμπερίληψη*. Η επιλογή *Να συμπεριλαμβάνεται* σημαίνει ότι αναζητούμε τις αιτήσεις για τις οποίες έχει ολοκληρωθεί η εργασία που επιλέξαμε. Έτσι αν θέλουμε να αναζητήσουμε όλες τις εκκρεμούσες αιτήσεις για τις οποίες έχει ολοκληρωθεί η εργασία *Εξέταση από ΥΠΑ*, δημιουργούμε ένα κριτήριο με την επιλογή *Προσθήκη*, κατόπιν επιλέγουμε την εργασία *Εξέταση από ΥΠΑ* και τέλος στη επιλέγουμε *Να συμπεριλαμβάνεται*. Αντίθετα αν θέλουμε να αναζητήσουμε τις αιτήσεις για τις οποίες δεν έχει ολοκληρωθεί η εργασία *Εξέταση από ΥΠΑ*, τότε επιλέγουμε στο κριτήριο *Εξέταση από ΥΠΑ*, και στο πεδίο Συμπερίληψη *Να μην συμπεριλαμβάνεται*. Το τελευταίο πεδίο που συμμετέχει στο κριτήριο της εργασίας αφορά το αποτέλεσμα της εργασίας και βέβαια με την προϋπόθεση ότι έχουμε επιλέξει τη συμπερίληψη της εργασίας. Έτσι εάν θέλουμε να αναζητήσουμε όλες τις αιτήσεις για τις οποίες έχουμε απόρριψη από την ΥΠΑ επιλέγουμε στο κριτήριο Εργασία την επιλογή *Εξέταση από ΥΠΑ*, στο πεδίο της συμπερίληψης *Να Συμπεριλαμβάνεται* και στο πεδίο *Αποτέλεσμα* επιλέγουμε *Απόρριψη*. Τα κριτήρια της εργασίας μας επιτρέπουν να διατυπώσουμε συνδυαστικά ερωτήματα σε σχέση με την παρούσα κατάσταση και το ιστορικό της αίτησης. Έτσι, αν θέλουμε για παράδειγμα να αναζητήσουμε όλες τις αιτήσεις που έχουν λάβει πιστοποιητικό πληρότητας στο παρελθόν χωρίς όμως να είναι σε ισχύ αυτή τη στιγμή στο κριτήριο Πιστοποίηση επιλέγουμε ΟΧΙ, στη πεδίο Εργασία επιλέγουμε Έλεγχος Πληρότητας από την ΕΕΤΤ και στο πεδίο αποτέλεσμα Να συμπεριλαμβάνεται.

### <span id="page-87-0"></span>**6.13. Γειτονιά**

Κατά την προβολή ή επεξεργασία των αιτήσεων το ΣΗΛΥΑ παρουσιάζει γειτονικές εγκεκριμένες αιτήσεις όπως παρουσιάζεται στο παρακάτω σχήμα.

| Γειτονιά (300m)  |                                |                                                                 |              |          |                           |
|------------------|--------------------------------|-----------------------------------------------------------------|--------------|----------|---------------------------|
| Αριθμός<br>Θέσης | Τύπος                          | Πάροχος                                                         | г.<br>Πλάτος | Γ. Μήκος | Απόσταση<br>Συντεταγμένων |
| 1409427          | Δήλωση ΕΚΚΧΟ                   | COSMOTE - KINHTEX<br>ΤΗΛΕΠΙΚΟΙΝΩΝΙΕΣ ΜΟΝΟΠΡΟΣΩΠΗ<br>A.E.        |              |          | 215.67630281253213        |
| 1002744          | Άδεια<br>Κατασκευής<br>Κεραίας | VODAFONE - ΠΑΝΑΦΟΝ Ανώνυμη<br>Ελληνική Εταιρεία Τηλεπικοινωνιών |              |          | 294.92431571952744        |

*Σχήμα 56. Γειτονιά αίτησης*

Ο πίνακας εμφανίζει γειτονικές εγκεκριμένες αιτήσεις σε περίμετρο 300 μέτρων από τη θέση της αίτησης.

# **6.14. Περιοχές ενδιαφέροντος**

Κατά την επεξεργασία ή την προβολή αιτήσεων το ΣΗΛΥΑ παρουσιάζει περιοχές ενδιαφέροντος σύμφωνα με το παρακάτω σχήμα.

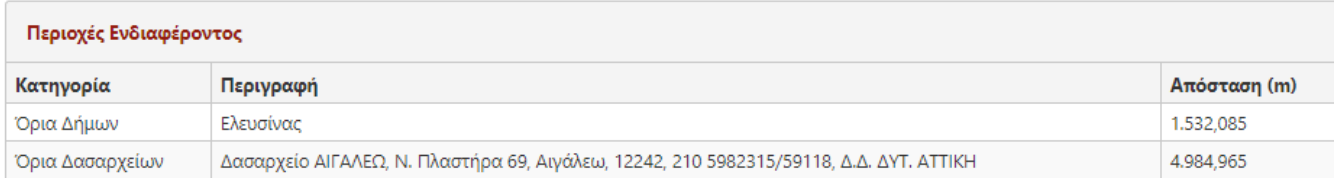

#### *Σχήμα 57. Περιοχές ενδιαφέροντος*

Οι περιοχές ενδιαφέροντος εμφανίζονται βάσει των συντεταγμένων της θέσης μίας αίτησης σε συνδυασμό με τα γεωχωρικά δεδομένα που τηρεί το ΣΗΛΥΑ. Οι περιοχές ενδιαφέροντος που τηρεί το ΣΗΛΥΑ είναι:

- Τα όρια των δήμων.
- Τα όρια των δασαρχείων.
- Τα όρια των περιοχών Natura.

Ο σχετικός πίνακας εμφανίζει την κατηγορία και την περιγραφή της περιοχής ενδιαφέροντος όπως και την απόσταση της θέση από το πλησιέστερο σημείο της περιμέτρου της περιοχής. Η απόσταση αυτή είναι μία ένδειξη για τη βεβαιότητα με την οποία η θέση ανήκει πράγματι στη συγκεκριμένη περιοχή. Με χρήση του πίνακα μπορεί να γίνει αυτόματος εντοπισμός του αρμόδιου δήμου και δασαρχείου όπως και το αν η θέση ανήκει στις περιοχές Natura.

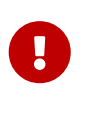

Ο πίνακας των περιοχών ενδιαφέροντος έχει καθαρά συμβουλευτικό χαρακτήρα και δεν γίνεται κάποιου άλλου είδους επαλήθευση στα στοιχεία των αιτήσεων που καταχωρούνται από τους αιτούντες.

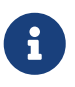

Τα γεωχωρικά δεδομένα προέρχονται από το δικτυακό τόπο των δημόσιων ανοιχτών δεδομένων.

# **7. Θέσεις**

Οι θέσεις είναι ένα από τα βασικά στοιχεία μίας αίτησης κατασκευής κεραίας και η εφαρμογή παρέχει ειδικές λειτουργίες διαχείρισής τους. Οι βασικές λειτουργίες που παρέχονται είναι:

- Ο κατάλογος των θέσεων με δυνατότητες αναζήτησης.
- Ο κατάλογος των νέων θέσεων δηλαδή των θέσεων που έχουν εισαχθεί αλλά δεν έχουν υποβληθεί.
- Η προβολή των πληροφοριών μίας θέσης.
- Η προσθήκη μία νέας θέσης.
- Η επεξεργασία των στοιχείων μίας νέας θέσης.
- Η υποβολή μίας νέας θέσης.

### **7.1. Αναζήτηση θέσεων**

| Θέσεις                                                     |                                               |                                                              |                         |
|------------------------------------------------------------|-----------------------------------------------|--------------------------------------------------------------|-------------------------|
| Κριτήρια Αναζήτησης                                        |                                               |                                                              |                         |
| Αριθμός Θέσης<br><b>Q</b> Αναζήτηση<br><b>Δ</b> Καθαρισμός | Όνομα Θέσης                                   | Διεύθυνση Θέσης                                              | Δήμος<br>--Επιλέξτε-- V |
| M<br>Θέσεις: 28 (Σελίδα 1 από 3)                           | M<br>$\triangleright$<br>$\blacktriangleleft$ |                                                              |                         |
| Αριθμός Θέσης                                              | Όνομα                                         | Διεύθυση                                                     | Νομός                   |
| 1400442                                                    | КОРУФН                                        | ΥΨΩΜΑ ΚΟΡΥΦΗ, ΚΑΚΙΑ ΘΑΛΑΣΣΑ                                  |                         |
| 1002241                                                    | ΠΑΡΟΙΚΙΑ ΚΕΝΤΡΟ                               | ΟΔΟΣ ΛΟΧΑΓΟΥ ΚΟΡΤΙΑΝΟΥ, ΠΑΡΟΙΚΙΑ, Δ.<br>ΠΑΡΟΥ, Κ. ΚΥΚΛΑΔΩΝ   |                         |
| 1001008                                                    | ΠΥΡΓΟΣ ΑΘΗΝΩΝ                                 | ΛΕΩΦ, ΜΕΣΟΓΕΙΩΝ 2-4 ΑΜΠΕΛΟΚΗΠΟΙ                              |                         |
| 1002432                                                    | ΠΑΝΟΡΜΟΣ ΣΚΟΠΕΛΟΥ                             | ΥΨΩΜΑ ΚΟΠΡΙΣΙΕΣ Δ. ΣΚΟΠΕΛΟΥ Ν.<br>ΜΑΓΝΗΣΙΑΣ                  |                         |
| 1001012                                                    | ΝΟΤΙΟ ΑΙΓΑΛΕΩ                                 | ΘΕΣΗ "ΠΥΡΟΒΟΛΕΙΑ", ΠΑΡΚΟ ΚΕΡΑΙΩΝ,<br>ΣΧΙΣΤΟ ΚΟΡΥΔΑΛΛΟΥ       |                         |
| 1000236                                                    | ΚΟΣΚΙΝΟΥ ΡΟΔΟΥ                                | "ΜΟΝΤΕ ΠΕΖΟΥΛΑ" Κ.Μ. 725 ΓΑΙΩΝ<br>ΚΟΣΚΙΝΟΥ                   |                         |
| 1000238                                                    | ΛΙΝΔΟΣ                                        | ΛΙΝΔΟΣ                                                       |                         |
| 1002444                                                    | ΠΥΡΓΟΣ ΚΟΝΙΤΣΑΣ                               | ΥΨΩΜΑ ΑΓ. ΜΗΝΑΣ ΔΗΜ. ΔΙΑΜ ΠΥΡΓΟΥ Δ.<br>ΚΟΝΙΤΣΑΣ Ν. ΙΩΑΝΝΙΝΩΝ |                         |
| 1002336                                                    | ΜΕΓΑΣ ΛΑΚΚΟΣ                                  | ΥΨΩΜΑ "ΜΕΓΑΣ ΛΑΚΚΟΣ" ΑΜΠΕΛΙΑ                                 |                         |
| 1000234                                                    | ΠΑΡΑΔΕΙΣΙΟΝ                                   | ΠΑΡΑΔΕΙΣΙΟΝ                                                  |                         |

*Σχήμα 58. Κατάλογος θέσεων*

Ο κατάλογος των θέσεων εμφανίζει όλες τις θέσεις που με κάποιο τρόπο χρησιμοποιεί ο αιτών. Ο πίνακς εμφανίζεται από το κεντρικό μενού με την επιλογή *Διαχείριση / Θέσεις*. Η λογική εμφάνισης των θέσεων είναι ότι κάποιος πάροχος έχει άδεια κατασκευής κεραίας για τη συγκεκριμένη θέση ή χρησιμοποιεί τη θέση εκχώρησης δικαιωμάτων χρήσης ραδιοσυχνοτήτων.

Παρέχεται η δυνατότητα αναζήτησης των θέσεων βάσει του αριθμού της θέσης, της ονομασίας, της διεύθυνσης και του Δήμου.

Η επιλογή *Προβολή* για κάθε θέση εμφανίζει τις λεπτομέρειες που αφορούν τη συγκεκριμένη θέση στον πίνακα.

Όμοια είναι και η μορφή του καταλόγου των νέων θέσεων ο οποίος εμφανίζεται από την επιλογή Διαχείριση / Νέες Θέσεις. Ο κατάλογος αυτός εμφανίζει τις νέες θέσεις που έχουν εισαχθεί αλλά δεν έχουν υποβληθεί. Για νέες θέσεις που πιθανά να έχουν εισαχθεί παρέχεται και η επιλογή *Επεξεργασία* προκειμένου να γίνουν αλλαγές στα στοιχεία της θέσης.

# **7.2. Προβολή θέσης**

| Στοιχεία Θέσης                              | Εκχωρήσεις | Περιοχές Ενδιαφέροντος |  |
|---------------------------------------------|------------|------------------------|--|
| Αριθμός Θέσης<br>1001008                    |            |                        |  |
| Σύστημα Συντεταγμένων<br>ΕΓΣΑ-87            |            |                        |  |
| Γ. Πλάτος<br>37°59'5"                       |            |                        |  |
| Υψόμετρο<br>128                             |            |                        |  |
| Ταχ. Κώδικας                                |            |                        |  |
| Περιφερειακή Ενότητα<br>Νοτίου Τομέα Αθηνών |            |                        |  |
| Απόκ. Διοίκηση<br>Αποκ. Διοικ. Αττικής      |            |                        |  |

*Σχήμα 59. θέση*

Η προβολή μίας θέσης γίνεται μέσω του καταλόγου των θέσεων. Τα στοιχεία που εμφανίζονται για μία θέση είναι:

- Τα στοιχεία γεωγραφικού και διοικητικού προσδιορισμού όπως οι γεωγραφικές συντεταγμένες, η ταχυδρομική διεύθυνση, ο νομός και ο δήμος.
- Οι εκχωρήσεις που έχουν αδειοδοτηθεί για τη συγκεκριμένη θέση στην καρτέλα *Εκχωρήσεις*. Οι εκχωρήσεις προκύπτουν από το μητρώο ραδιοσυχνοτήτων της ΕΕΤΤ και αφορούν τυπικά μικροκυματικές και άλλες ζεύξεις. Για κάθε εκχώρηση εμφανίζονται και τα διοικητικά στοιχεία της αίτησης και απόφασης εκχώρησής τους.
- Οι περιοχές ενδιαφέροντος για τη συγκεκριμένη θέση στην καρτέλα *Περιοχές Ενδιαφέροντος* στις οποίες περιλαμβάνονται:
	- Τα όρια των δήμων.
	- Τα όρια των δασαρχείων.
	- Τα όρια των περιοχών Natura.

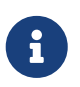

Τα γεωχωρικά δεδομένα προέρχονται από το δικτυακό τόπο των δημόσιων ανοιχτών δεδομένων.

## **7.3. Προσθήκη Θέσης**

Η προσθήκη μία νέας θέσης γίνεται προκειμένου να δοθεί η δυνατότητα υποβολής αίτησης κατασκευής κεραίας για μία θέση που δεν μπορεί να εντοπιστεί στον κατάλογο των θέσεων. Η προσθήκη μία νέας θέσης γίνεται από την επιλογή του κεντρικού μενού Θέσεις/Νέα Θέση.

Τα στοιχεία της νέας θέσης αφορούν κυρίως το γεωγραφικό προσδιορισμό της, τον αριθμό και την ονομασία της. Τα στοιχεία του αριθμού της θέσης και της κωδικής ονομασίας είναι μοναδικά και δεν επιτρέπεται η εμφάνιση ίδιων τιμών για διαφορετικές θέσεις.

Με την Αποθήκευση αποθηκεύονται τα στοιχεία μίας θέσης. Η νέα θέση είναι πλέον διαθέσιμη στον κατάλογο των νέων θέσεων. Η αποθήκευση θα αποτύχει εάν υπάρχει ήδη ο αριθμός θέσης ή η ονομασία της. Μετά την αποθήκευση η θέση δεν είναι διαθέσιμη για να χρησιμοποιηθεί σε μία νέα αίτηση άδειας κατασκευής κεραίας. Για να γίνει διαθέσιμη η θέση πρέπει να υποβληθεί. Έως ότου υποβληθεί μία αίτηση τα στοιχεία της θέσης είναι διαθέσιμα προς τροποποίηση.

Η υποβολή της θέσης μεταφέρει τα στοιχεία της θέσης στα συστήματα της ΕΕΤΤ. Τα στοιχεία της θέσης δεν μπορούν να τροποποιηθούν αλλά η θέση είναι πλέον διαθέσιμη για τη συμπλήρωση αιτήσεων. Μετά την υποβολή της η θέση δεν εμφανίζεται στον κατάλογο των νέων θέσεων αλλά στον κατάλογο των θέσεων.

# **8. Τέλη**

Με τη χρήση του ΣΗΛΥΑ είναι δυνατή η διαχείριση των τελών κάθε αίτησης που εξετάζεται από τους φορείς που συμμετέχουν στη διαδικασία εξέτασης. Ως βασική αρχή τα τέλη προκαταβάλλονται από τους αιτούντες και δεσμεύονται από κάθε φορέα που εξετάζει μία αίτηση. Προκειμένου να γίνει ορθή διαχείριση των τελών το ΣΗΛΥΑ διαχειρίζεται και έναν λογαριασμό για κάθε αιτούντα με την έννοια ενός απλού τραπεζικού λογαριασμού. Ο λογαριασμός αυτός πιστώνεται όταν γίνεται η κατάθεση ενός ποσού τελών και χρεώνεται όταν γίνεται η δέσμευση του τέλους κάθε φορέα. Οι πιστώσεις αυξάνουν το υπόλοιπο του λογαριασμού, ενώ οι χρεώσεις το μειώνουν.

Όλα τα τέλη που αφορούν κατασκευές κεραιών καταβάλλονται στην ΕΕΤΤ με απλές καταθέσεις στους τραπεζικούς λογαριασμούς τους οποίους διαθέτει. Η ΕΕΤΤ βάσει των δεσμεύσεων που έχουν γίνει καταβάλλει τα συγκεντρωτικά τέλη κάθε φορέα ανά τακτά χρονικά διαστήματα.

Η προκαταβολή των τελών γίνεται με τη διαχείριση των καταθετηρίων που προσφέρει το ΣΗΛΥΑ. Τα βήματα για την προκαταβολή των τελών είναι:

- Ο αιτών καταθέτει ένα ποσό σε τραπεζικό λογαριασμό της ΕΕΤΤ.
- Ο αιτών καταχωρεί τα στοιχεία του καταθετηρίου στο ΣΗΛΥΑ.
- Ο αιτών υποβάλλει το καταθετήριο στο ΣΗΛΥΑ προκειμένου να περιέλθει στον έλεγχο της ΕΕΤΤ.
- Πραγματοποιείται η είσπραξη του ποσού του καταθετηρίου από την οικονομική υπηρεσία της ΕΕΤΤ και ενημερώνεται το υπόλοιπο του λογαριασμού του αιτούντος.

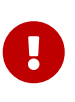

Δεν αρκεί η κατάθεση των χρημάτων στην τράπεζα για την προκαταβολή των τελών. Πρέπει υποχρεωτικά να υποβληθούν τα στοιχεία της κατάθεσης στο ΣΗΛΥΑ όπως περιγράφεται παρακάτω.

Η χρέωση των τελών υποστηρίζεται και για αιτήσεις που έχουν υποβληθεί πριν από την έναρξη της διαχείρισης τελών από το ΣΗΛΥΑ. Για τις παλαιότερες αιτήσεις που έχουν υποβληθεί πριν από την έναρξη της διαχείρισης των τελών και για τις οποίες είναι σε εξέλιξη η εξέτασή τους μπορεί να γίνει η χρέωση των τελών μέσω του ΣΗΛΥΑ.

## **8.1. Καταθετήρια**

Η καταβολή τελών γίνεται από τους αιτούντες στην ΕΕΤΤ με κατάθεση στους τραπεζικούς λογαριασμούς τους οποίους διαθέτει. Ο αιτών μπορεί να καταθέσει το ακριβές ποσό που εκτιμά ότι θα απαιτηθεί για την εξέταση μίας αίτησης ή ακόμη και μεγαλύτερο, προκειμένου να καλύψει τις ανάγκες εξέτασης περισσοτέρων αιτήσεων. Δεν υπάρχει δηλαδή κάποιου είδους αντιστοίχηση αίτησης και καταθετηρίου. Για τη χρέωση των τελών αρκεί να υπάρχει επαρκές υπόλοιπο στο λογαριασμό τελών του αιτούντος.

Το ΣΗΛΥΑ περιλαμβάνει λειτουργικότητα για τη διαχείριση των καταθετηρίων που αφορούν στις άδειες κατασκευών κεραιών. Με την επιλογή του κεντρικού μενού Τέλη / Κατάλογος Καταθετηρίων εμφανίζονται τα εν λόγω καταθετήρια.

Ο κατάλογος παρουσιάζει όλα τα καταθετήρια των αιτούντων και παρέχει ταυτόχρονα και αναζήτηση καταθετηρίων βάσει του αριθμού, της ημερομηνίας και το αν έχουν υποβληθεί ή όχι.

Δύο σημαντικά στοιχεία που παρουσιάζει ο κατάλογος είναι η Υποβολή και η Είσπραξη. Αυτά τα δύο στοιχεία παρέχουν πληροφόρηση για την κατάσταση του καταθετηρίου. Η ένδειξη Ναι για την υποβολή μας πληροφορεί ότι το καταθετήριο έχει υποβληθεί και εξετάζεται από την ΕΕΤΤ. Η ένδειξη Ναι στην είσπραξη μας πληροφορεί ότι έχουν εισπραχθεί τα τέλη και έχει γίνει η ενημέρωση του υπολοίπου του λογαριασμού του αιτούντος.

## **8.2. Υποβολή καταθετηρίου**

Με την επιλογή από το κεντρικό μενού Τέλη / Νέο Καταθετήριο δημιουργείται ένα νέο καταθετήριο προς επεξεργασία.

Τα στοιχεία που θα πρέπει να συμπληρωθούν για το καταθετήριο είναι:

- Αριθμός: Είναι ο αριθμός του καταθετηρίου που αναγράφεται στο παραστατικό που εκδίδει η Τράπεζα.
- Τραπεζικός Λογαριασμός: Επιλέγεται ο τραπεζικός λογαριασμός της ΕΕΤΤ στην οποία έχει γίνει η κατάθεση των τελών.
- Ημερομηνία: Η ημερομηνία της κατάθεσης όπως αναγράφεται στο καταθετήριο.
- Ποσό: Το ποσό της κατάθεσης.
- Αρχείο: Θα πρέπει το καταθετήριο να σαρωθεί και να εισαχθεί το σαρωμένο αρχείο σε αναγνώσιμη μορφή.

Με την επιλογή Αποθήκευση γίνεται η ενημέρωση των στοιχείων που έχουν καταχωρηθεί. Η επεξεργασία του καταθετηρίου μπορεί να γίνει και σε μεταγενέστερο χρόνο μέσω του καταλόγου των καταθετηρίων.

Το καταθετήριο θα ληφθεί υπόψη από την ΕΕΤΤ μετά την υποβολή του, μέσω της κατάλληλης επιλογής. Μετά την υποβολή του καταθετηρίου δεν είναι δυνατή η τροποποίηση των στοιχείων του. Η είσπραξη του ποσού πραγματοποιείται από την ΕΕΤΤ εντός μερικών ημερών μετά από την υποβολή του καταθετηρίου. Όταν πραγματοποιηθεί η είσπραξη τότε ενημερώνεται και το υπόλοιπο του λογαριασμού του αιτούντος.

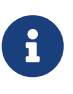

Εάν υπάρξει κάποιο πρόβλημα στην είσπραξη των τελών και γίνει ακύρωση της είσπραξης, αλλάζει η ένδειξη Υποβολή στο καταθετήριο και από Ναι γίνεται Όχι.

### **8.3. Δέσμευση τελών**

Η δέσμευση των τελών γίνεται από κάθε φορέα που εξετάζει την αίτηση. Κάθε δέσμευση χρεώνει τον λογαριασμό του αιτούντος και μειώνει το υπόλοιπο του λογαριασμού με το ποσό του τέλους.

# **8.4. Χρεώσεις τελών**

Με την επιλογή από το κεντρικό μενού *Τέλη / Καταβολές Τελών* εμφανίζονται οι δεσμεύσεις των τελών που έχουν πραγματοποιηθεί.

Ο πίνακς παρουσιάζει τις χρεώσεις (εάν στη στήλη Τύπος υπάρχει το Χ) ή και τις πιστώσεις (εάν στη

στήλη Τύπος υπάρχει το Π). Οι πιστώσεις αφορούν σε διορθώσεις τελών που περιγράφονται παρακάτω. Ο κατάλογος προσαρμόζεται ανάλογα με το χρήστη της εφαρμογής και εμφανίζει:

- Τα τέλη για τις αιτήσεις του αιτούντος εάν ο συνδεδεμένος χρήστης εκπροσωπεί κάποιον αιτούντα.
- Τα τέλη για τις αιτήσεις που έχει δεσμεύσει ο φορέα εάν ο συνδεδεμένος χρήστης εκπροσωπεί κάποιον φορέα.

Παρέχεται η δυνατότητα αναζήτησης με βάση την ημερομηνία της δέσμευσης όπως και η δυνατότητα εξαγωγής των αποτελεσμάτων σε αρχείο Excel. Η δυνατότητα αυτή είναι ιδιαίτερα χρήσιμη για τους φορείς που επιθυμούν να υποβάλλουν στην ΕΕΤΤ τις αναλυτικές καταστάσεις χρεώσεων για κάποια χρονική περίοδο προκειμένου για γίνει η κατάλληλη καταβολή των αναλογούντων τελών από την ΕΕΤΤ προς τους συμμετέχοντες φορείς.

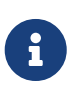

Κατά την άθροιση των ποσών με την χρήση του Excel θα πρέπει να ληφθεί υπόψη ότι ο πίνακας μπορεί να περιλαμβάνει και πιστώσεις. Για την εξαγωγή ορθού αποτελέσματος θα πρέπει να αθροιστούν ξεχωριστά οι χρεώσεις και οι πιστώσεις.

# <span id="page-95-0"></span>**9. Διαχείριση εργασιών**

Οι εργασίες του ΣΗΛΥΑ αντιστοιχούν στις εργασίες οι οποίες θα πρέπει να πραγματοποιηθούν κατά την εξέταση μίας αίτησης. Οι εργασίες δημιουργούνται αυτόματα από την εφαρμογή σύμφωνα με τη [διαδικασία αδειοδότησης](#page-7-0) που ακολουθείται κάθε φορά. Οι εργασίες διεκπεραιώνονται από τους χρήστες της εφαρμογής. Κάθε εργασία όταν δημιουργείται αφορά κάποιο εμπλεκόμενο φορέα στην εξέταση μίας αίτησης ή ακόμα και τον αιτούντα. Η ολοκλήρωση μίας εργασίας που θα γίνει από κάποιο χρήστη οδηγεί στη δημιουργία νέων εργασιών για τους υπόλοιπους φορείς που συμμετέχουν στη διαδικασία αδειοδότησης. Κάποιες εργασίες εκτελούνται σειριακά ενώ κάποιες άλλες παράλληλα.

Η διαδικασία αδειοδότησης προχωρά με την ολοκλήρωση των εργασιών από κάθε εμπλεκόμενο μέρος στη διαδικασία αδειοδότησης. Υπάρχουν δύο βασικές κατηγορίες εργασιών: οι αχρέωτες εργασίες οι οποίες έχουν δημιουργηθεί από την εφαρμογή και έχουν ανατεθεί στον εμπλεκόμενο φορέα (οπότε και θα πρέπει να δρομολογηθούν εσωτερικά στον φορέα για χρέωση και διεκπεραίωση) και οι εκκρεμότητες οι οποίες είναι οι εργασίες που αφορούν προσωπικά κάθε χρήστη της εφαρμογής. Ειδικά οι χρήστης με ρόλο επιβλέποντα έχουν τη δυνατότητα να αναζητήσουν όλες τις εργασίες (αχρέωτες και εκκρεμότητες) όπου εμφανίζεται και ο χρήστης που έχει χρεωθεί κάθε εργασία.

# <span id="page-95-1"></span>**9.1. Αχρέωτες εργασίες**

Οι αχρέωτες εργασίες είναι οι [εργασίες](#page-95-0) που εκκρεμούν σε κάποιον φορέα που εμπλέκεται στη διαδικασία αδειοδότησης και δεν έχουν χρεωθεί σε κάποιον τελικό χρήστη. Ο πίνακας των αχρέωτων εργασιών εμφανίζεται από το εικονίδιο  $\Delta$ , στο πάνω τμήμα της σελίδας, ή από την επιλογή *Εργασίες/Αχρέωτες Εργασίες* του κεντρικού μενού επιλογών.

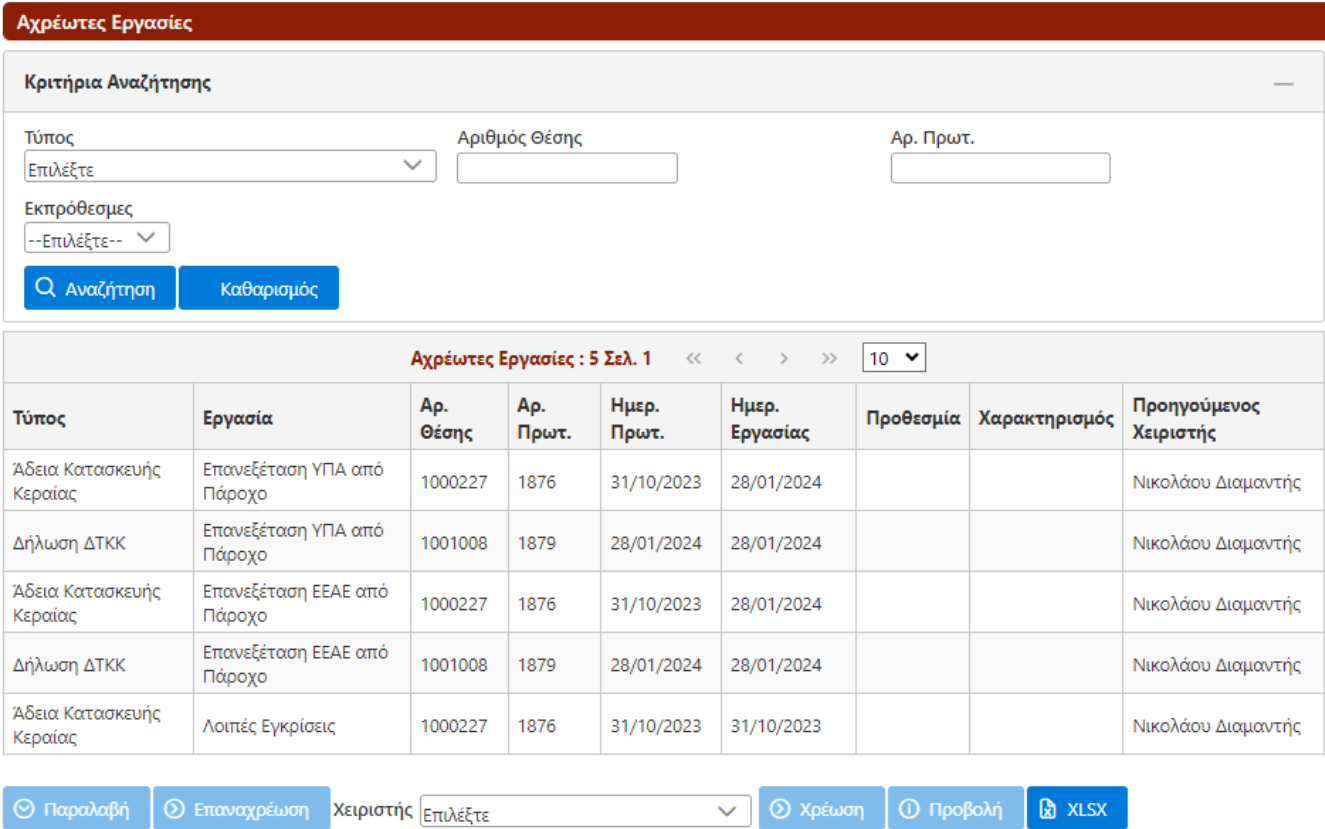

*Σχήμα 60. Αχρέωτες εργασίες*

Η σελίδα των αχρέωτων εργασιών εμφανίζει όλες τις εργασίες που δεν έχουν χρεωθεί σε κάποιον χειριστή. Στη σελίδα των αχρέωτων εργασιών παρέχονται κριτήρια αναζήτησης όπως ο τύπος της αντίστοιχης αίτησης, ο αριθμός της θέσης και ο αριθμός πρωτοκόλλου του ΣΗΛΥΑ.

Ο πίνακας των αχρέωτων εργασιών, εκτός από τα βασικά στοιχεία της αίτησης, εμφανίζει και τον χειριστή που χειρίστηκε την αίτηση στο παρελθόν (εάν αυτός υπάρχει). Οι επιλογές που είναι διαθέσιμες για τον πίνακα των αχρέωτων εργασιών ανάλογα με τον [ρόλο](#page-101-0) του χρήστη είναι:

- *Παραλαβή* : Ο τρέχων χρήστης παραλαμβάνει την εργασία και την μεταφέρει στις [εκκρεμότητές](#page-97-0) του.
- *Επαναχρέωση*: Η εργασία χρεώνεται σε χειριστή που πιθανόν να έχει χειριστεί την αίτηση στο παρελθόν. Η επιλογή είναι διαθέσιμη στις περιπτώσεις που γίνει επιστροφή της αίτησης από την ΕΕΤΤ. Η εργασία μεταφέρεται στις εκκρεμότητες του χειριστή που είχε χειριστεί την αίτηση.
- *Χρέωση* : Η εργασία χρεώνεται στον τελικό χρήστη που έχει επιλεχθεί στη λίστα *Χειριστής*. Η εργασία μεταφέρεται στον χειριστή που επιλέγεται.
- *Προβολή*: Εμφανίζεται η σελίδα της αντίστοιχης αίτησης που σχετίζεται με την εργασία.
- *XLSX*: Εξάγονται στα στοιχεία των αχρέωτων εργασιών σε αρχείο Excel.

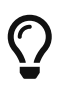

Παρέχεται η δυνατότητα πολλαπλής παραλαβής και χρέωσης εργασιών. Με πατημένο το πλήκτρο Shift του πληκτρολογίου μπορείτε να επιλέξετε συνεχόμενες γραμμές του πίνακα εργασιών ορίζοντας την αρχή και το τέλος του συνεχόμενου τμήματος. Με πατημένο το πλήκτρο Ctrl μπορείτε να επιλέξετε τις εργασίες της πολλαπλής επιλογής.

### <span id="page-97-0"></span>**9.2. Εκκρεμότητες**

Οι εκκρεμότητες είναι οι [εργασίες](#page-95-0) που εκκρεμούν στον τελικό χρήστη της εφαρμογής και θα πρέπει να διεκπεραιωθούν. Ο πίνακας των εκκρεμοτήτων εμφανίζεται από το εικονίδιο  $\Delta$ , στο πάνω τμήμα της σελίδας, ή με την επιλογή *Εργασίες/Εκκρεμότητες* από το κεντρικό μενού επιλογών. Οι επιλογές που είναι διαθέσιμες για τον πίνακα των εκκρεμοτήτων είναι:

- *Προβολή*: Εμφανίζεται η σελίδα της αίτησης που σχετίζεται με την εργασία.
- *Επεξεργασία* : εμφανίζεται η σελίδα της [διεκπεραίωσης](#page-98-0) της εργασίας.
- *XLSX*: Εξάγονται τα στοιχεία των εκκρεμοτήτων του χρήστη σε αρχείο Excel.

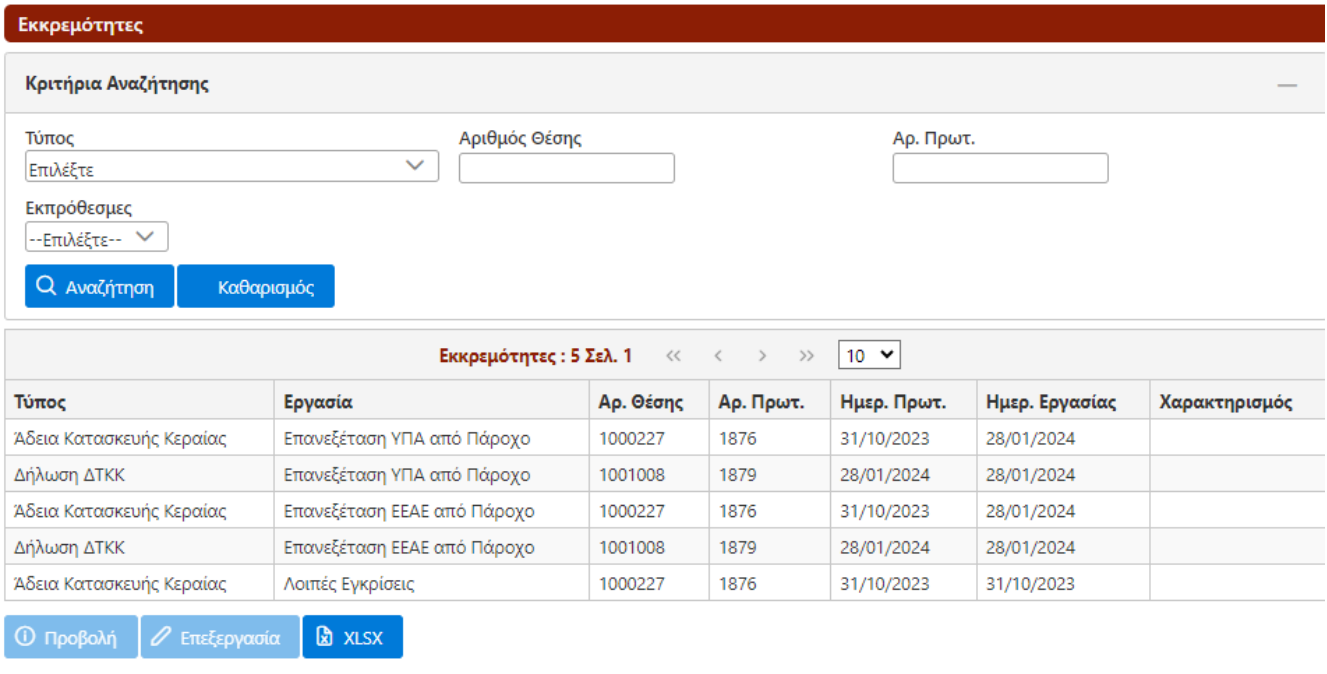

*Σχήμα 61. Εκκρεμότητες χρήστη*

## **9.3. Εργασίες φορέα**

Όλες οι εργασίες που είναι σε εκκρεμότητα στον αποδέκτη εμφανίζονται από το κεντρικό μενού επιλογών *Εργασίες/Εργασίες Φορέα*. Ο πίνακας περιλαμβάνει όλες τις αχρέωτες εργασίες καθώς και τις εργασίες που έχουν χρεωθεί σε χρήστες της εφαρμογής.

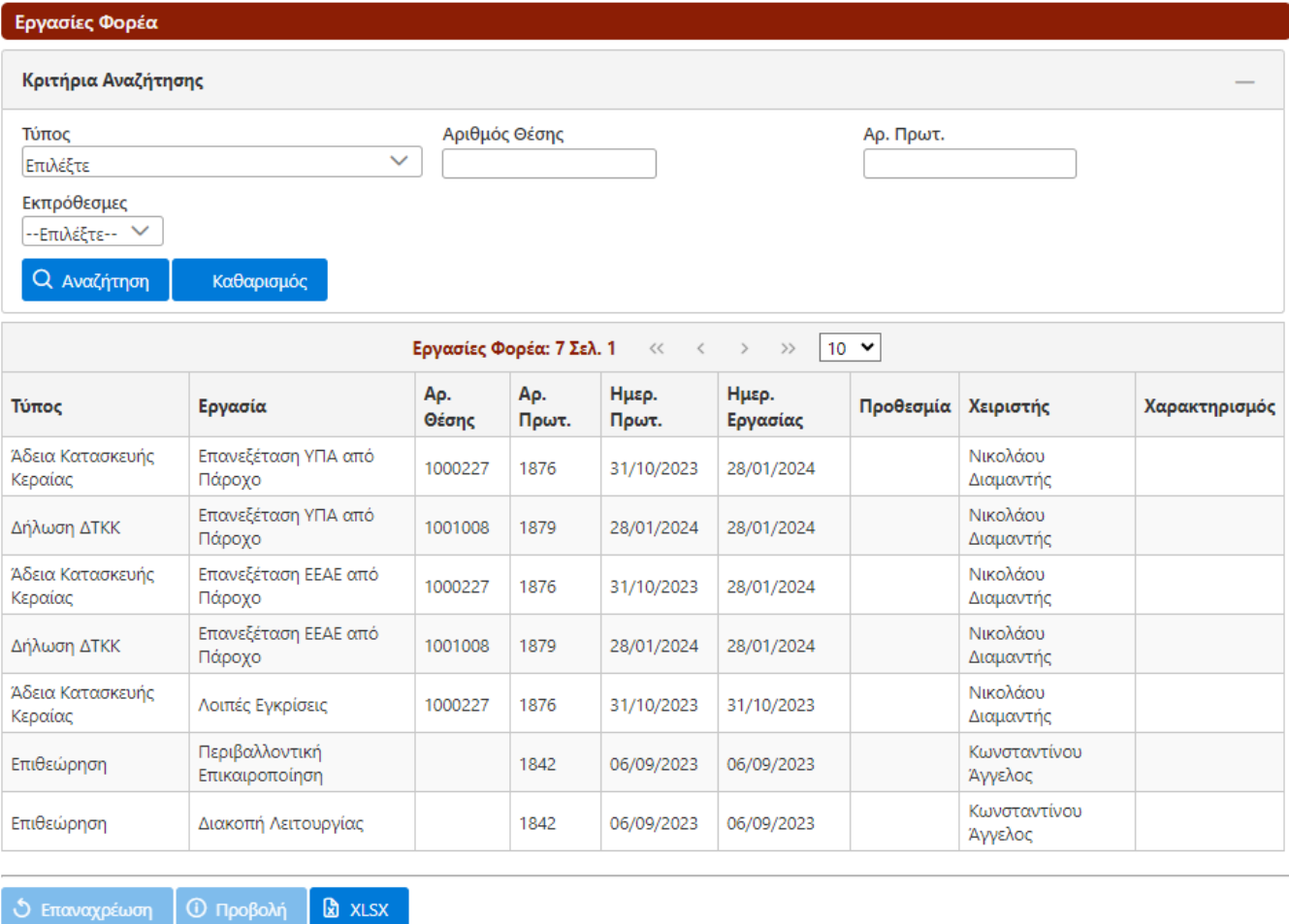

*Σχήμα 62. Εργασίες φορέα*

Οι χρήστες με ρόλο διαχειριστή εφαρμογής έχουν τη δυνατότητα να ακυρώσουν τη χρέωση μίας εργασίας σε χειριστή μέσω της επιλογής *Επαναχρέωση*. Η ακύρωση της χρέωσης μεταφέρει την εργασία στις [αχρέωτες εργασίες](#page-95-1).

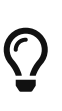

Παρέχεται η δυνατότητα πολλαπλής επαναχρέωσης εργασιών. Με πατημένο το πλήκτρο Shift του πληκτρολογίου μπορείτε να επιλέξετε συνεχόμενες γραμμές του πίνακα εργασιών ορίζοντας την αρχή και το τέλος του συνεχόμενου τμήματος. Με πατημένο το πλήκτρο Ctrl μπορείτε να επιλέξετε τις εργασίες της πολλαπλής επιλογής.

#### <span id="page-98-0"></span>**9.4. Διεκπεραίωση εργασίας**

Η σελίδα διεκπεραίωσης μίας εργασίας εμφανίζεται μέσω των [εκκρεμοτήτων](#page-97-0) του χρήστη, επιλέγοντας *Επεξεργασία*.

Η διαθέσιμες επιλογές για τη διεκπεραίωση της εργασίεας είναι:

- *Επιλογές*: Εμφανίζονται οι επιλογές για τη διεκπεραίωση της εργασίας. Οι επιλογές διαμορφώνονται ανάλογα με τη διαδικασία αδειοδότητησης και το αν ο συνδεδεμένος χρήστης ανήκει σε [αιτούντα](#page-100-0) ή [φορέα αδειοδότησης](#page-99-0).
- *Επαναχρέωση*: Η επαναχρέωση της εργασίας μεταφέρει την εργασία στις αχρέωτες εργασίες, προκειμένου να χρεωθεί σε κάποιον άλλο χρήστη του φορέα.

• *Επισύναψη*: Δίνεται η δυνατότητα [επισύναψης εγγράφου](#page-80-0) στη σχετική αίτηση που αφορά η συγκεκριμένη εργασία.

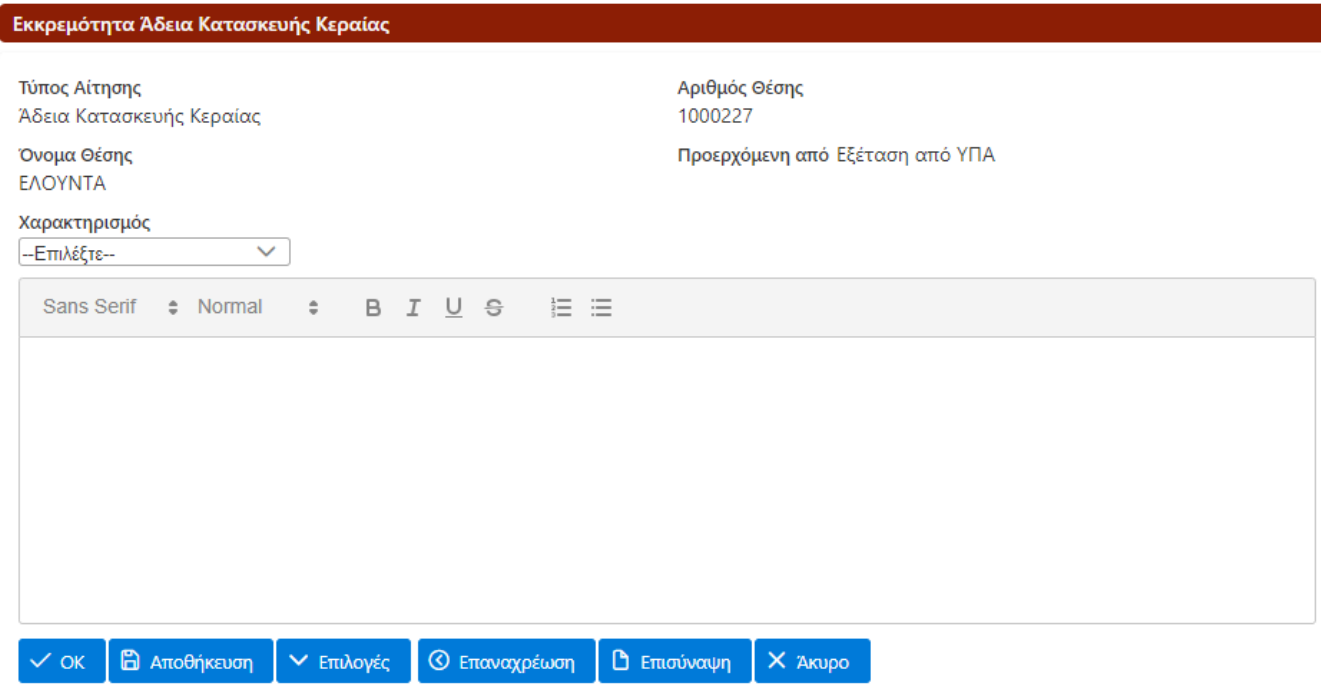

*Σχήμα 63. Διεκπεραίωση εργασίας*

Επιπρόσθετα, στην εργασία δίνεται η δυνατότητα καταγραφής σχολίων. Τα σχόλια της εργασίας αποθηκεύονται με τις επιλογές *Αποθήκευση* ή *ΟΚ*. Τα σχόλια κοινοποιούνται στους εμπλεκόμενους χρήστες και εγγράφονται στο ιστορικό εξέτασης της αίτησης όταν πραγματοποιηθεί η διεκπεραίωση της εργασίας.

#### <span id="page-99-0"></span>**9.4.1. Διαχείριση εργασιών από φορείς**

Οι φορείς που εξετάζουν μία αίτηση εκτός από τη βασική διαχείριση εργασιών έχουν στη διάθεσή τους και πρόσθετες πράξεις ανάλογα πάντα με τη φύση της εργασίας. Οι πράξεις αυτές είναι:

- Αποδοχή. Ο φορέας δίνει την έγκρισή του για τη συγκεκριμένη αίτηση στο πλαίσιο των αρμοδιοτήτων του. Τυπικά η ανάρτηση της εγκριτικής διοικητικής πράξης (απόφαση, σύμφωνη γνώμη κλπ) θα πρέπει να επισυνάπτεται πριν από την έγκριση της εργασίας. Με την έγκριση η εκκρεμότητα φεύγει από τον χειριστή της και ενεργοποιείται το επόμενο βήμα της διαδικασίας αδειοδότησης. Οι σημειώσεις της εργασίας δημοσιεύονται στο ιστορικό.
- Απόρριψη. Ο φορέας απορρίπτει τη συγκεκριμένη αίτηση στο πλαίσιο πάντα των αρμοδιοτήτων του. Τυπικά η ανάρτηση της απορριπτικής διοικητικής πράξης θα πρέπει να επισυνάπτεται πριν από την απόρριψη της εργασίας. Με την απόρριψη η εκκρεμότητα φεύγει από τον χειριστή της και ενεργοποιείται το επόμενο βήμα της διαδικασίας αδειοδότησης. Οι σημειώσεις της εργασίας δημοσιεύονται στο ιστορικό.
- Ολοκλήρωση. Όπως με την έγκριση και την απόρριψη ολοκληρώνεται η εργασία και η εκκρεμότητα φεύγει από τον χειριστή της ενεργοποιώντας το επόμενο βήμα της διαδικασίας αδειοδότησης. Η διαφορά με τις άλλες πράξεις είναι ότι δεν έχουμε εγκριτική ή απορριπτική ενέργεια. Οι σημειώσεις της εργασίας δημοσιεύονται στο ιστορικό.
- Επιστροφή. Η επιστροφή προσομοιώνει την επιστροφή της αίτησης στον αιτούντα προκειμένου

αυτός να διορθώσει ή να συμπληρώσει στοιχεία του ηλεκτρονικού φακέλου της αίτησης. Οι σημειώσεις της εργασίας δημοσιεύονται στο ιστορικό προκειμένου να λάβει γνώση ο χειριστής του αιτούντα των προβλημάτων που υπάρχουν στην αίτηση ή στο φάκελό της. Με την επιστροφή φεύγει από το χειριστή της εργασίας η εκκρεμότητα. Υπάρχει βέβαια το ενδεχόμενο να προκύψει μία νέα εκκρεμότητα όταν με τη σειρά του ο αιτών διορθώσει και επιστρέψει και αυτός την αίτηση στο φορέα που την εξετάζει.

#### <span id="page-100-0"></span>**9.4.2. Διαχείριση εργασιών από αιτούντες**

Οι αιτούντες συμμετέχουν στη διαδικασία εξέτασης της αίτησης ακόμα και μετά την υποβολή της. Η συμμετοχή τους περιλαμβάνει: α) την απόκριση τους σε επιστροφές που γίνονται από τους εμπλεκόμενους φορείς που εξετάζουν την αίτηση και β) στην αναπλήρωση φορέων που δε συμμετέχουν στην ηλεκτρονική διαδικασία επισυνάπτοντας στον ηλεκτρονικό φάκελο της αίτησης άλλες συμπληρωματικές αιτήσεις ή τα έγγραφα των διοικητικών πράξεων των φορέων που δεν συμμετέχουν στην ηλεκτρονική διαδικασία.

Οι πρόσθετες (πέρα των βασικών) πράξεις που έχει στη διάθεσή του ο χειριστής που εκπροσωπεί τον αιτούντα είναι:

- Επιστροφή. Η επιστροφή είναι διαθέσιμη όταν η αίτηση έχει ήδη επιστραφεί από κάποιο φορέα που εξετάζει την αίτηση. Με την επιστροφή που έχει στη διάθεσή του ο αιτών, επαναπροωθείται η αίτηση στον φορέα ο οποίος αρχικά την επέστρεψε. Πριν την επαναπροώθηση ο αιτών επισυνάπτει κάποιο πρόσθετο ή διορθωτικό έγγραφο στον ηλεκτρονικό φάκελο της αίτησης. Με την επιστροφή φεύγει η εκκρεμότητα από το χειριστή της εργασίας.
- Ολοκλήρωση. Η ολοκλήρωση σηματοδοτεί την ολοκλήρωση της συγκεκριμένης εργασίας. Η τυπική εργασία που γίνεται είναι η επισύναψη εγγράφων όπως αιτήσεις ή εγκρίσεις οι οποίες γίνονται μετά την υποβολή της αίτησης.

Σε αυτό το σημείο θα πρέπει να επισημανθεί ότι μπορεί να υπάρχουν πολλές επιστροφές από διαφορετικούς φορείς ακόμα και για μία αίτηση. Η διάκριση για το αίτιο της επιστροφής παρέχεται από το πεδίο *Προέρχεται από*, το οποίο εμφανίζει το βήμα της διαδικασίας που προκάλεσε την επιστροφή. Η πληροφορία αυτή σε συνδυασμό με το ιστορικό της αίτησης παρέχει την πλήρη εικόνα της εργασίας.

# **10. Διαχείριση Χρηστών**

# <span id="page-101-0"></span>**10.1. Ρόλοι Χρηστών**

Διακρίνονται τέσσερις διαφορετικοί ρόλοι χρηστών:

- **Απλοί χρήστες**. Έχουν δικαίωμα αναζήτησης και προβολής του περιεχομένου των αιτήσεων οι οποίες έχουν περιέλθει στον έλεγχο του οργανισμού που εκπροσωπούν.
- **Χειριστές**. Εκτός από το δικαίωμα αναζήτησης και προβολής του περιεχομένου των αιτήσεων, έχουν τη δυνατότητα εκπροσώπησης του οργανισμού που ανήκουν. Έχουν τη δυνατότητα καταχώρισης των στοιχείων μίας αίτησης και τη δυνατότητα επισύναψης εγγράφου στο φάκελο μίας αίτησης. Εκπροσωπούν τον οργανισμό κατά τη διάρκεια εξέτασης μίας αίτησης. Λαμβάνουν και ολοκληρώνουν τις εργασίες που δημιουργούνται κατά τη διάρκεια εξέτασης της αίτησης.
- **Επιβλέποντες**. Έχουν όλα τα δικαιώματα των χειριστών αλλά επιπλέον έχουν το δικαίωμα χρέωσης εργασιών σε άλλους συνεργάτες του ιδίου οργανισμού. Είναι πιθανό να οριστούν περισσότεροι του ενός επιβλέποντες.
- **Τεχνικοί Υπεύθυνοι**. Έχουν όλα τα διακαιώματα επιβλεπόντων και επιπρόσθετα τη δυνατότητα υποβολής και ανάκλησης μίας αίτησης. Τεχνικοί υπεύθυνοι μπορεί να είναι μόνο χρήστες που εκπροσωπούν τους αιτούντες.

Η υποβαλλόμενες στο ΣΗΛΥΑ αιτήσεις / δηλώσεις επέχουν για τον(την) υποβάλλοντα(ουσα) τη θέση υπεύθυνης δήλωσης του άρθρου 8 του ν. 1599/1986 και σε αυτή έχουν συμπεριληφθεί υπεύθυνες δηλώσεις που κατά περίπτωση προβλέπονται στον ν. 4635/2019 και τον «Κανονισμό Αδειοδότησης Κατασκευών Κεραιών στην Ξηρά» της ΕΕΤΤ. Τα φυσικά πρόσωπα που υποβάλλουν τις αιτήσεις / δηλώσεις με την υποβολή αποδέχονται τη σχετική ευθύνη και θα πρέπει, με μέριμνα των ιδίων και των φορέων για λογαριασμό των οποίων ενεργούν, να έχουν κατάλληλες εξουσιοδοτήσεις προς το σκοπό αυτό.

# **10.2. Εγγραφή χρήστη**

Για την εγγραφή ενός χρήστη στην εφαρμογή για κάποιον φορέα που ήδη έχει [εγγραφεί](#page-21-0) στο ΣΗΛΥΑ θα πρέπει να γίνει η αποστολή των προσωπικών στοιχείων του χρήστη από τον οργανισμό τον οποίο θα εκπροσωπήσει, μαζί με φωτοτυπία του δελτίου αστυνομικής ταυτότητας ή διαβατηρίου. Η ενημέρωση της ΕΕΤΤ θα γίνει με τη συμπλήρωση το οποίο θα υπογράφεται από το νόμιμο εκπρόσωπο του οργανισμού και τον τελικό χρήστη. Θα συμπεριλαμβάνονται στη φόρμα τα παρακάτω στοιχεία.

- Το ονοματεπώνυμο του χρήστη.
- Η διεύθυνση του ηλεκτρονικού ταχυδρομείου.
- Ο ρόλος του χρήστη (απλός χρήστης, χειριστής, επιβλέπων, τεχνικός υπεύθυνος).

Η δημιουργία του λογαριασμού γίνεται από την ΕΕΤΤ. Ο κάθε χρήστης λαμβάνει στη διεύθυνση του ηλεκτρονικού του ταχυδρομείου ένα μήνυμα που τον ενημερώνει για την ενεργοποίηση του λογαριασμού. Στο μήνυμα συμπεριλαμβάνεται και ένα αρχικό συνθηματικό (password) το οποίο μπορεί να αλλαχθεί από τον ίδιο το χρήστη. Η σύνδεση με την εφαρμογή γίνεται από την κεντρική

# **10.3. Χρήστες φορέα**

Με την επιλογή *Διαχείριση/Χρήστες* εμφανίζεται ο πίνακας των χρηστών του φορέα με τις βασικές πληροφορίες κάθε χρήστη, του ρόλους που αυτός έχει και το αν είναι ενεργός ή ανενεργός.

### **10.4. Νέο συνθηματικό**

Εάν κάποιος χρήστης ξεχάσει το συνθηματικό του λογαριασμού του, τότε μπορεί να αιτηθεί για νέο συνθηματικό από την εφαρμογή. Από το κεντρικό μενού και με την επιλογή Υπενθύμιση κωδικού πρόσβασης ζητείται η διεύθυνση ηλεκτρονικού ταχυδρομείου όπως είναι καταχωρημένη στο ΣΗΛΥΑ. Σε περίπτωση που η διεύθυνση του ηλεκτρονικού ταχυδρομείου αντιστοιχεί σε εγγεγραμμένο χρήστη, η εφαρμογή θα αποστείλει ένα νέο μήνυμα ηλεκτρονικού ταχυδρομείου. Στο μήνυμα συμπεριλαμβάνεται και το νέο συνθηματικό το οποίο μπορεί και να αλλάξει μέσω της αντίστοιχης λειτουργίας η οποία είναι διαθέσιμη στο σύνδεσμο Διαχείριση / Αλλαγή Κωδικού Πρόσβασης από το κεντρικό μενού.

# **10.5. Απενεργοποίηση χρήστη**

Η απενεργοποίηση χρήστη είναι δυνατή σε περίπτωση που ζητηθεί εγγράφως από τον οργανισμό τον οποίο εκπροσωπεί ο χρήστης. Η απενεργοποίηση πραγματοποιείται από την ΕΕΤΤ. Με την απενεργοποίηση ο χρήστης δεν μπορεί να συνδεθεί με την εφαρμογή. Διατηρούνται τα ιστορικά στοιχεία σχετικά με τη συμμετοχή του στη διαδικασία εξέτασης των αιτήσεων. Παύει όμως να είναι χειριστής αιτήσεων που βρίσκονται σε εκκρεμότητα.

# <span id="page-103-0"></span>**11. Εκπροσώπηση**

Προϋπόθεση για την υποβολή μίας αίτησης είναι καταχώριση του τεχνικού υπευθύνου και του υπαλλήλου που παρέχει πληροφορίες για την αίτηση. Για τη διευκόλυνση της καταχώρισης τα δύο αυτά στοιχεία συμπληρώνονται από κατάλληλους καταλόγους τιμών.

Οι πληροφορίες για τους υπαλλήλους και τους τεχνικούς υπευθύνους καταχωρούνται για κάθε αιτούντα από την επιλογή *Διαχείριση / Υπάλληλοι* του κεντρικού μενού. Η καταχώριση των υπαλλήλων θα πρέπει να προηγηθεί πριν από την υποβολή της πρώτης αίτησης έτσι ώστε τα στοιχεία τους να είναι διαθέσιμα στην εφαρμογή κατά την καταχώριση κάθε αίτησης. Ο πίνακας των υπαλλήλων παρουσιάζεται στο παρακάτω σχήμα.

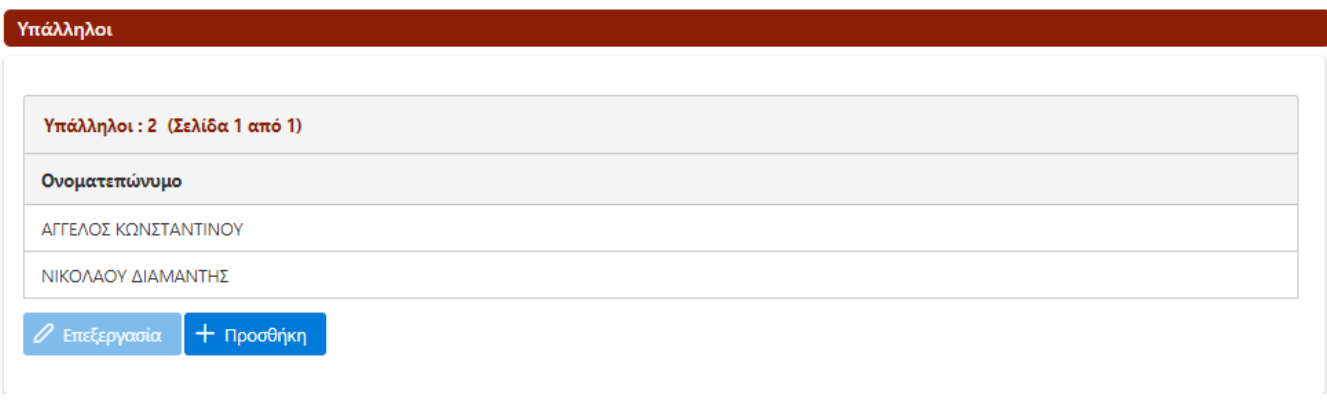

#### *Σχήμα 64. Πίνακας υπαλλήλων*

Με την επιλογή *Επεξεργασία* γίνεται η τροποποίηση των στοιχείων ενός υπαλλήλου ενώ με την επιλογή *Προσθήκη* προστίθεται ένας νέος υπάλληλος. Και οι δύο επιλογές εμφανίζουν τη σελίδα του υπαλλήλου του παρακάτω σχήματος.

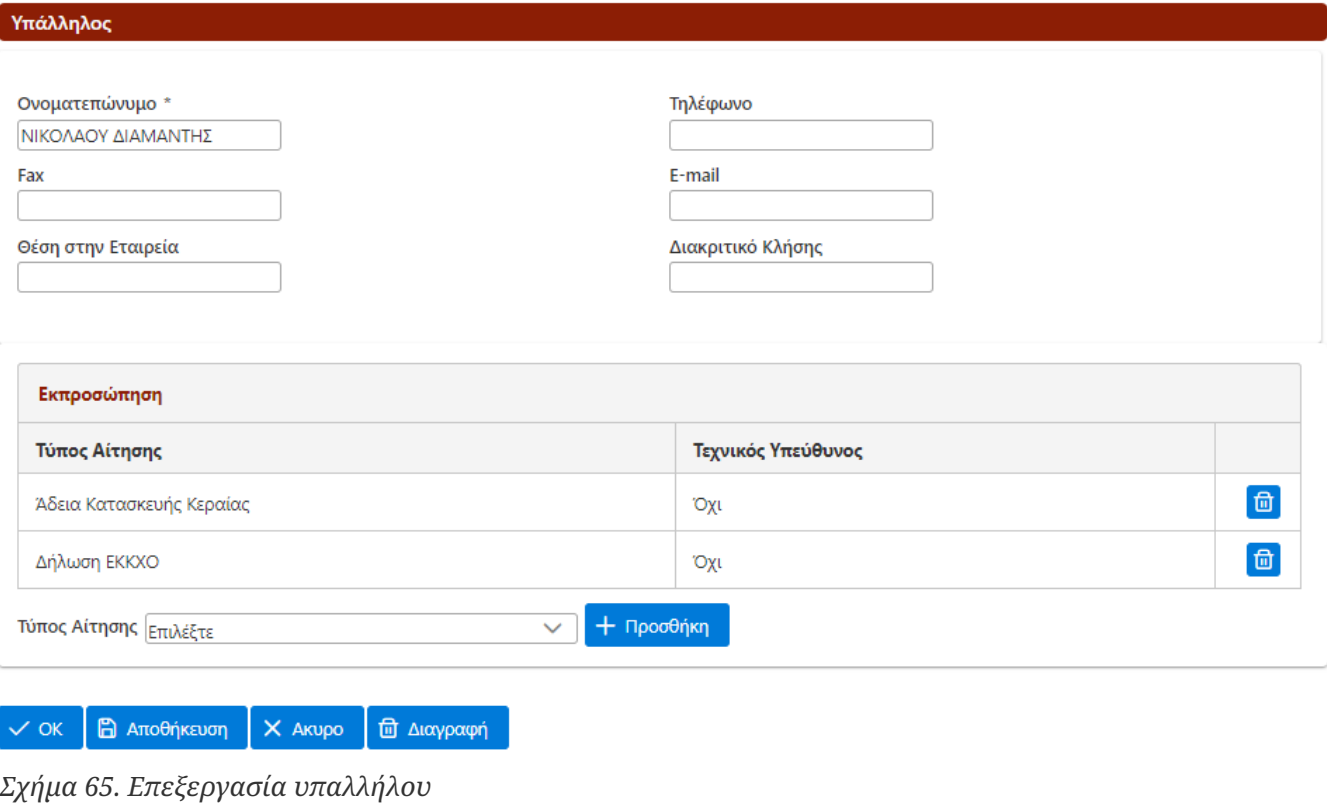

Εκτός από τα βασικά στοιχεία επικοινωνίας του υπαλλήλου είναι απαραίτητο να επισημανθούν οι τύποι των αιτήσεων για τις οποίες θα εκπροσωπήσει τον αιτούντα. Με την επιλογή *Προσθήκη* προστίθεται μία νέα εκπροσώπηση αφού επιλεχθεί ο τύπος της αίτησης που αυτή αφορά. Σε περίπτωση που ο υπάλληλος είναι και τεχνικός υπεύθυνος θα πρέπει να επισημανθεί στο πεδίο *Τεχνικός Υπεύθυνος* με κλικ στο αντίστοιχο κελί του πίνακα.